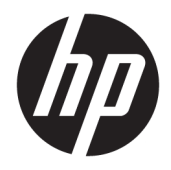

# Принтер HP Officejet Pro 6830

Руководство пользователя

#### **Информация об авторских правах**

© Hewlett-Packard Development Company, L.P., 2014.

Издание 1-е, 7/2014 г.

#### **Уведомления компании Hewlett-Packard**

Приведенная в этом документе информация может быть изменена без уведомления.

Все права защищены. Воспроизведение, адаптация и перевод без предварительного письменного разрешения Hewlett-Packard запрещены за исключением случаев, предусмотренных законодательством по защите авторских прав.

Гарантийные обязательства для продуктов и услуг HP приведены только в условиях гарантии, прилагаемых к каждому продукту и услуге. Никакие содержащиеся здесь сведения не могут рассматриваться как дополнение к этим условиям гарантии. HP не несет ответственности за технические или редакторские ошибки и упущения в данном документе.

#### **Товарные знаки**

Microsoft, Windows, Windows XP, Windows Vista, Windows 7, Windows 8 и Windows 8.1 являются товарными знаками Корпорации Майкрософт, зарегистрированными в США.

Название ENERGY STAR и эмблема ENERGY STAR являются зарегистрированными в США товарными знаками.

Mac, OS X и AirPrint являются товарными знаками Apple Inc., зарегистрированными в США и других странах.

#### Информация о безопасности

## ⚠

Для снижения риска получения ожогов или поражения электрическим током всегда соблюдайте основные меры предосторожности при использовании данного устройства.

1. Внимательно прочтите все инструкции, которые содержатся в прилагаемой к принтеру документации.

2. Соблюдайте все предупреждения и инструкции, указанные на устройстве.

3. Перед очисткой устройства отсоедините его от электрической розетки.

4. Не устанавливайте и не используйте устройство рядом с водой, а также не прикасайтесь к нему влажными руками.

5. Устанавливайте устройство на устойчивой поверхности.

6. Не устанавливайте устройство в таком месте, где кабель питания может быть поврежден, а также где можно споткнуться или наступить на кабель питания.

7. Если устройство работает неправильно, см. Решение проблемы.

8. Внутри устройства нет компонентов, предназначенных для обслуживания пользователем. Обслуживание должно выполняться только квалифицированным специалистом.

# Содержание

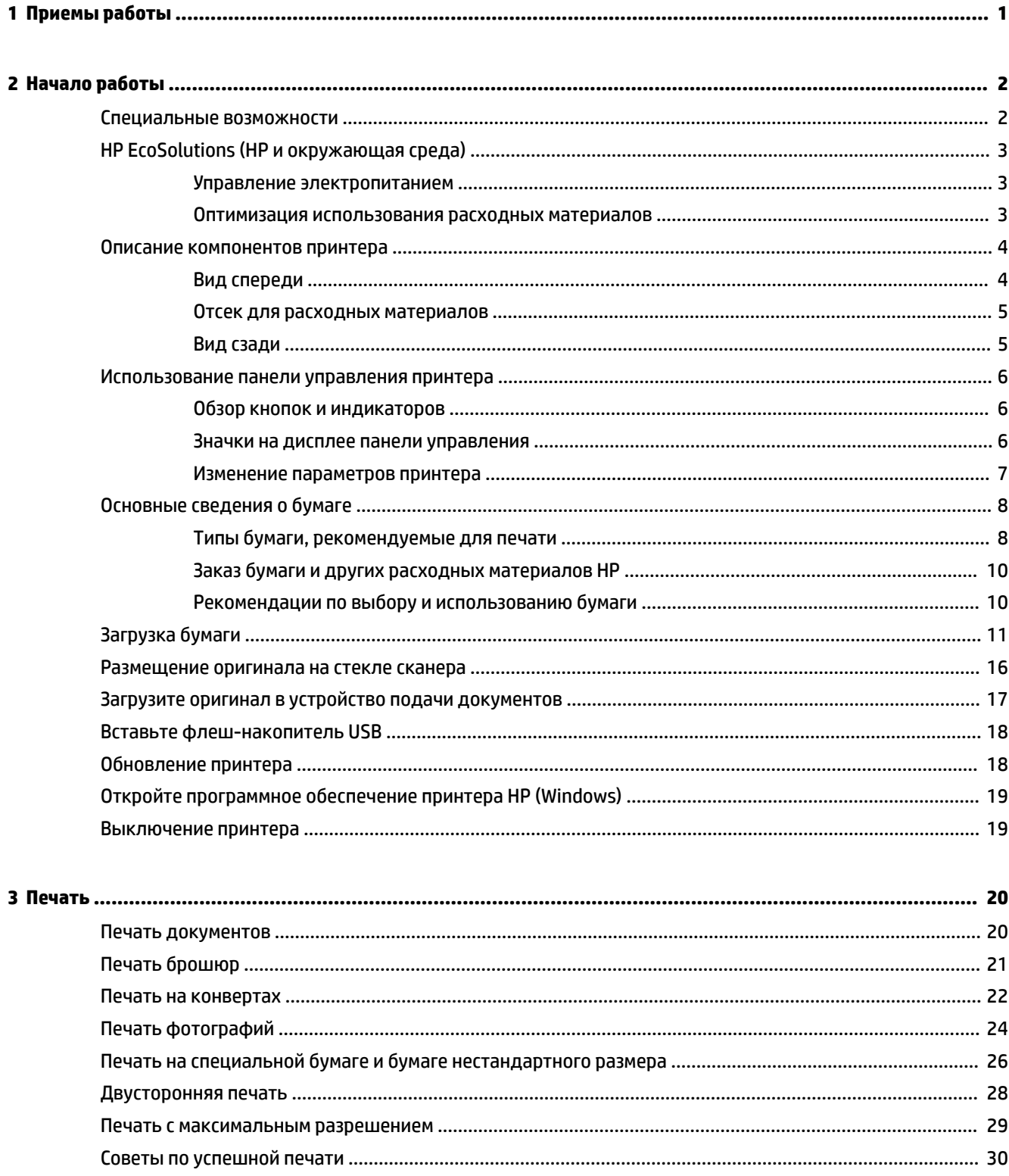

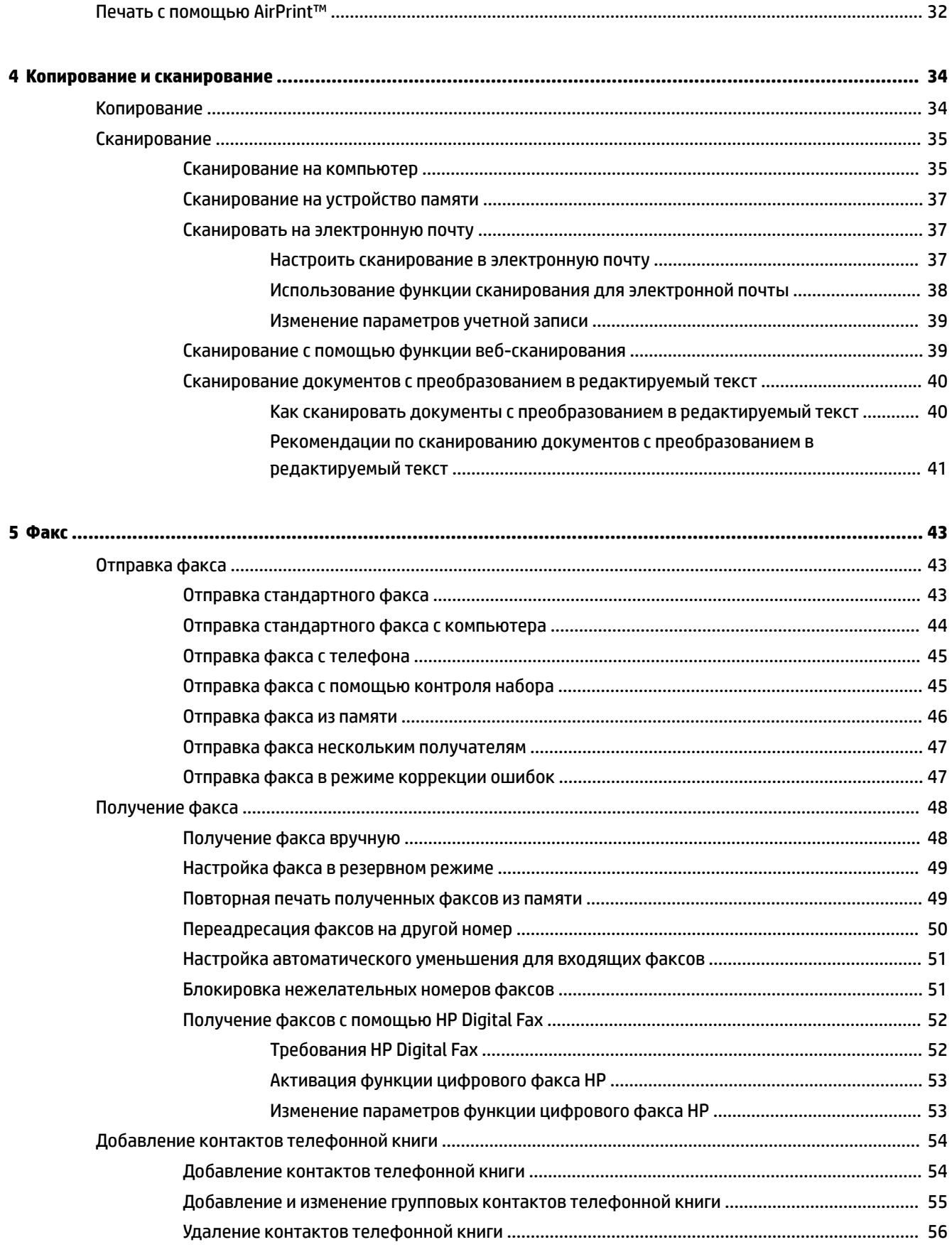

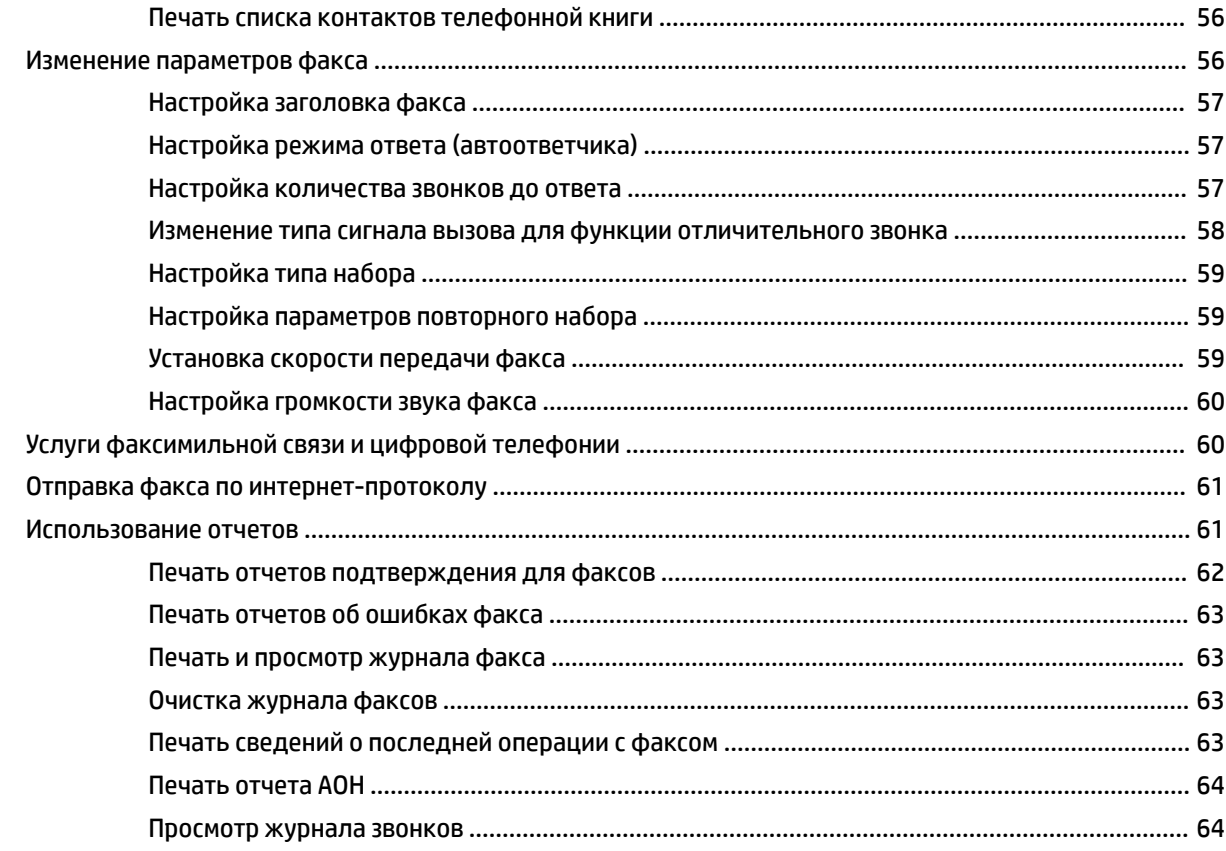

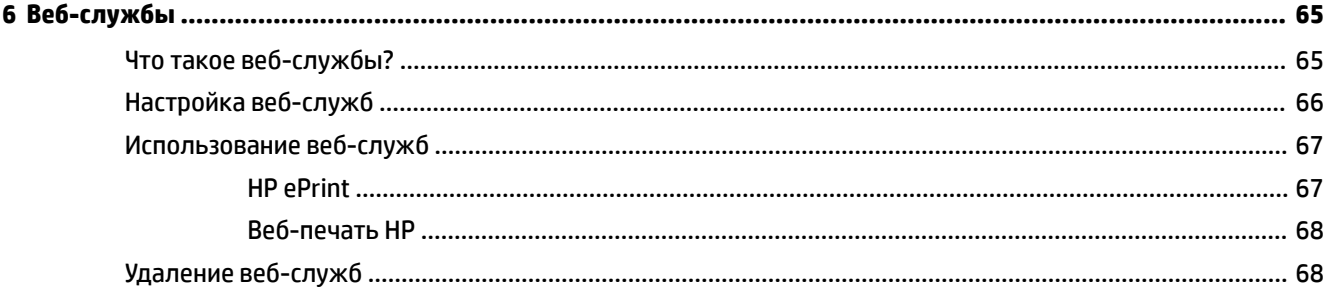

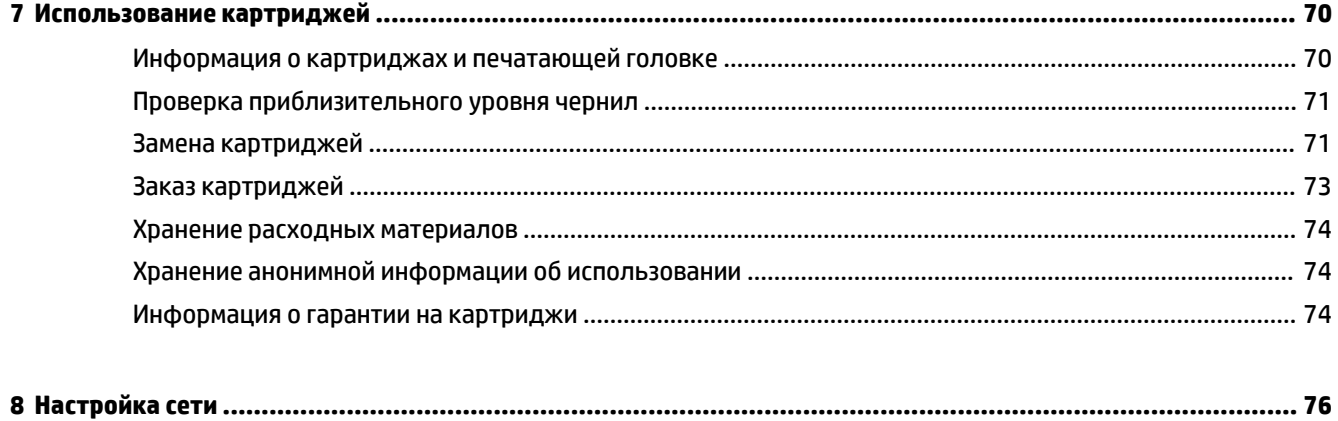

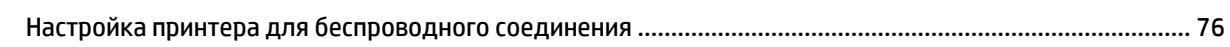

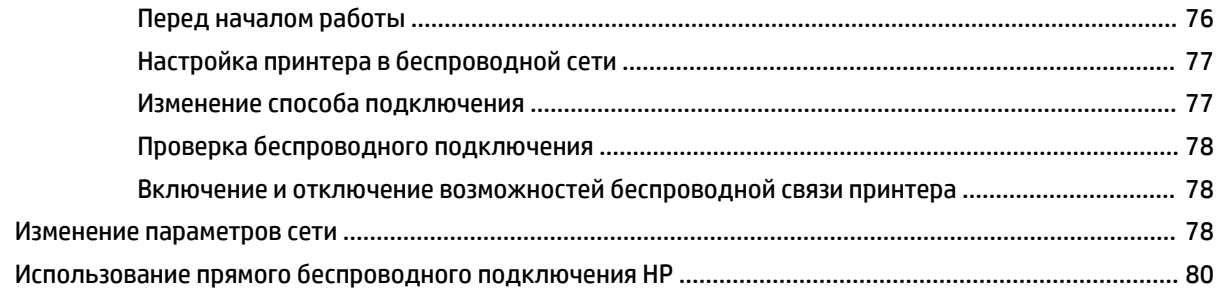

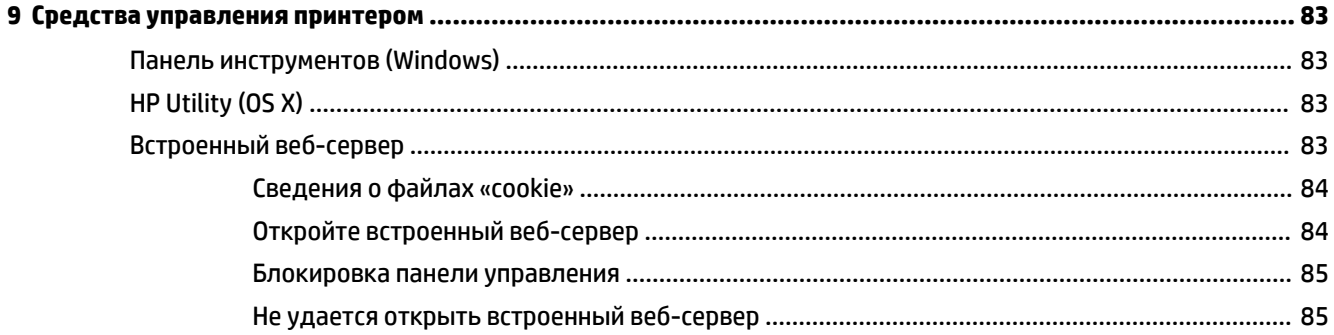

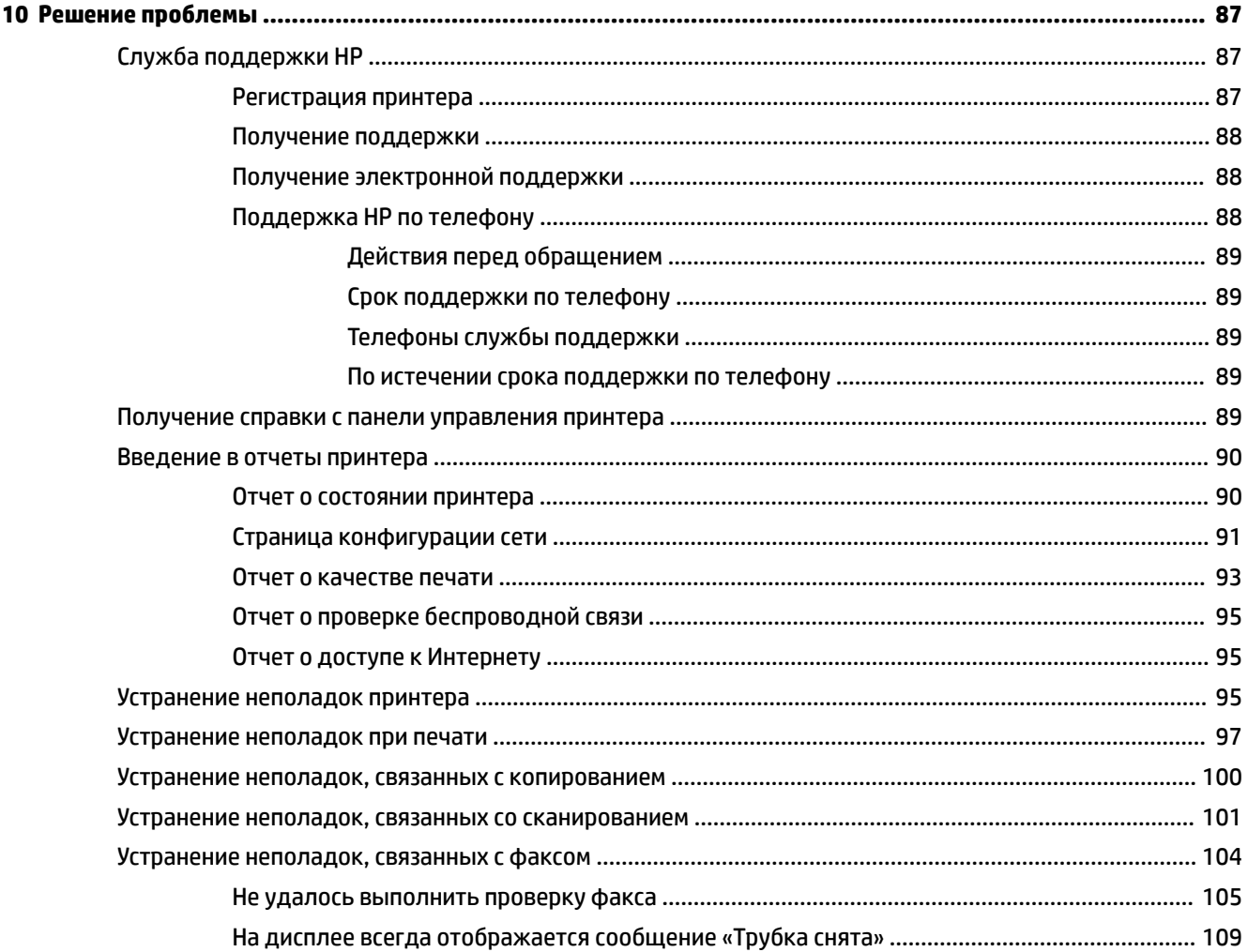

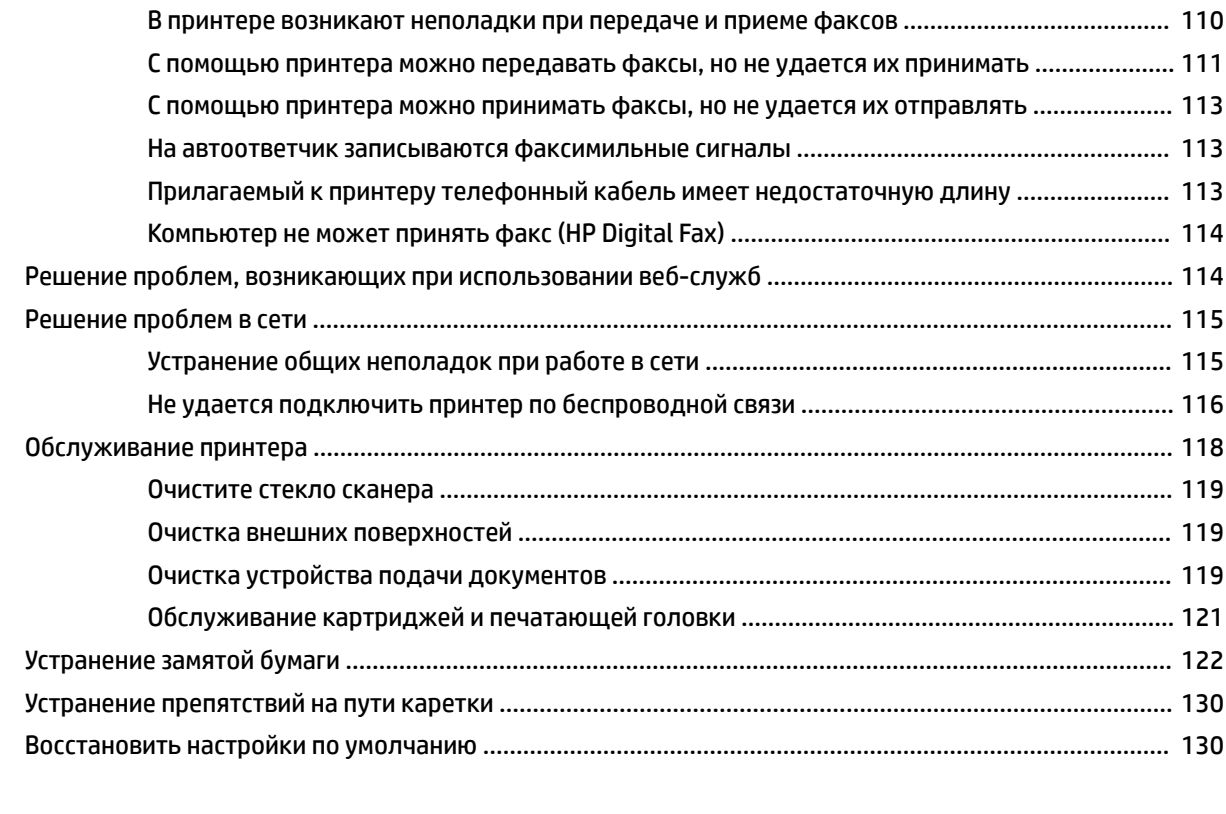

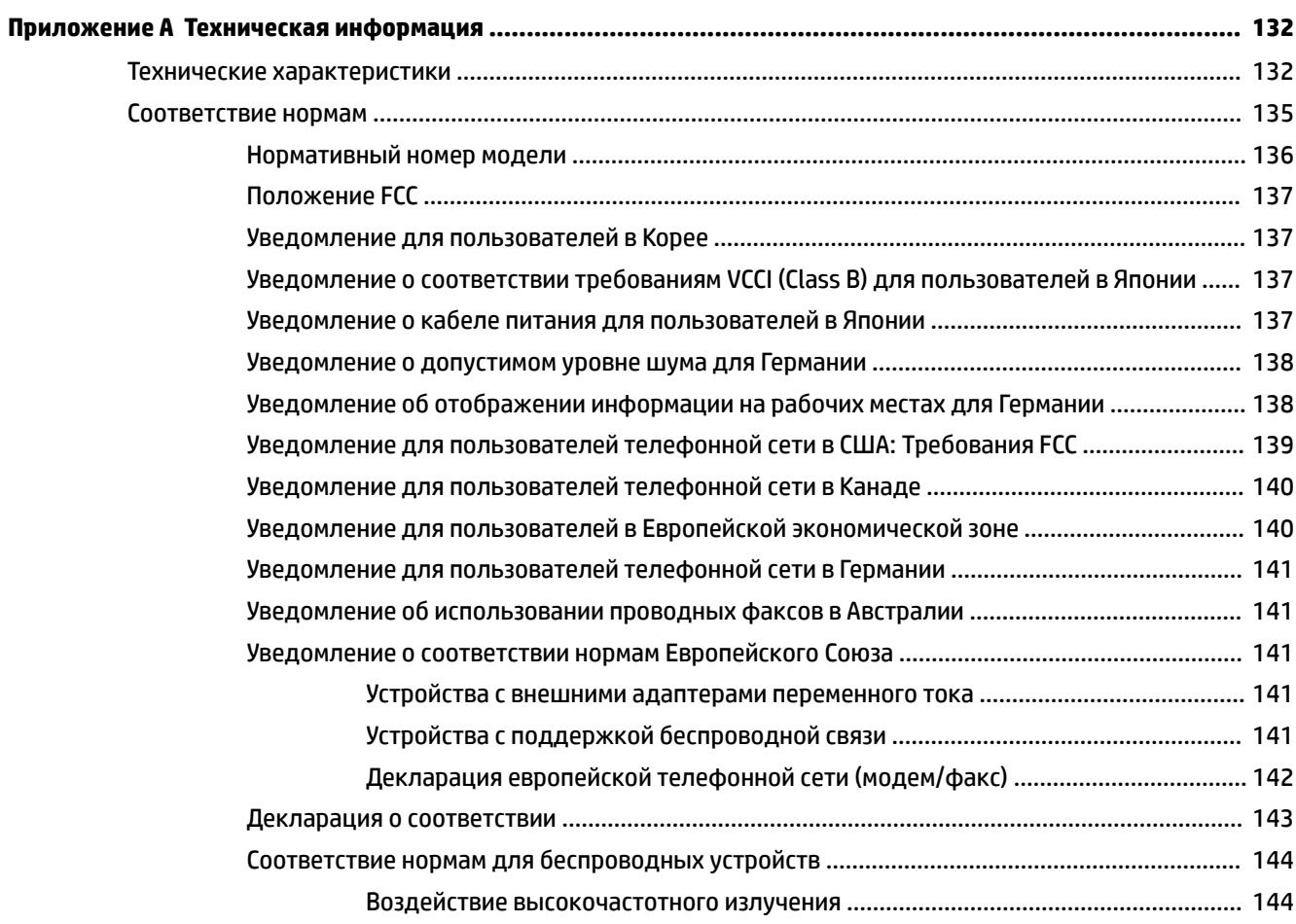

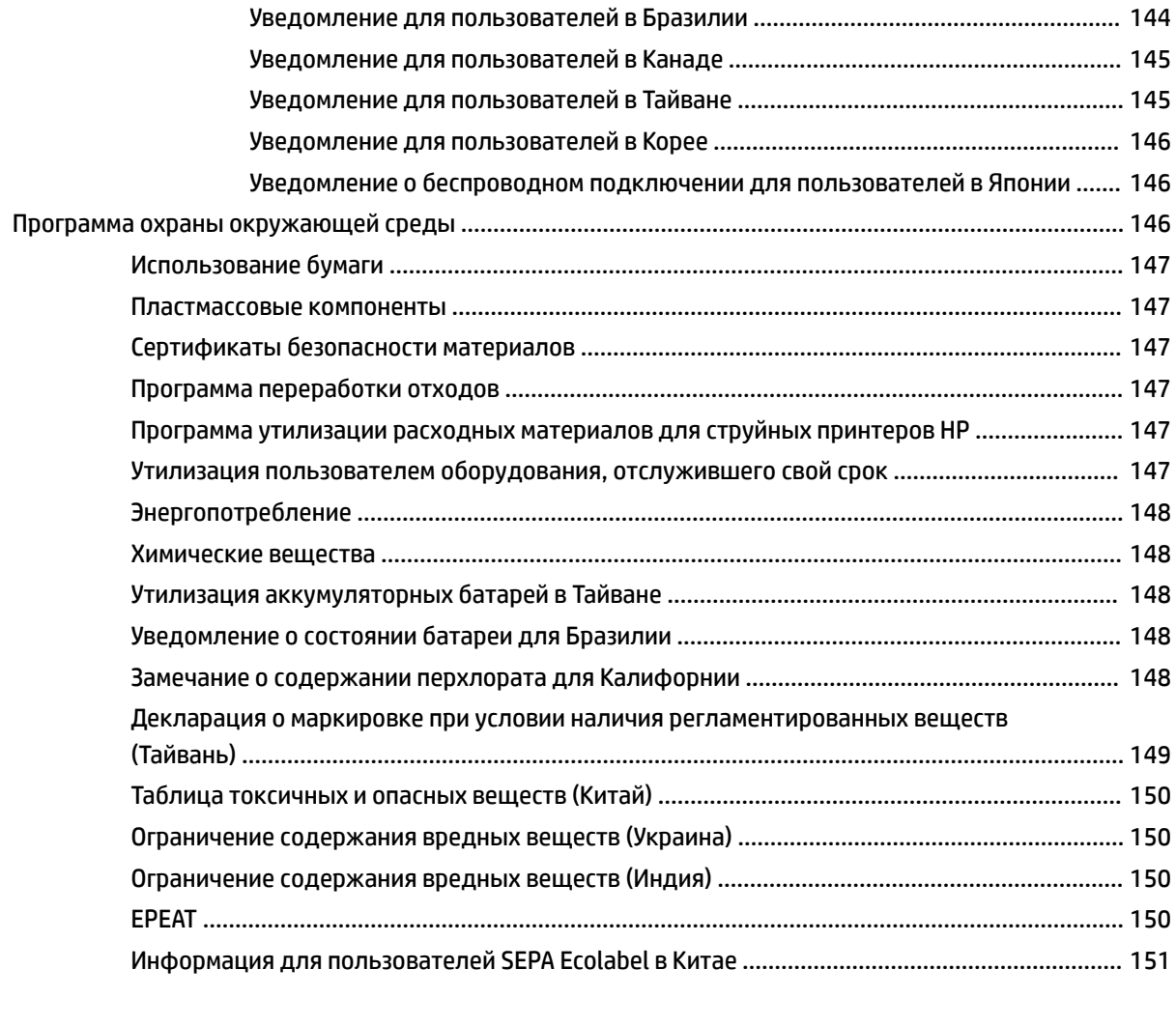

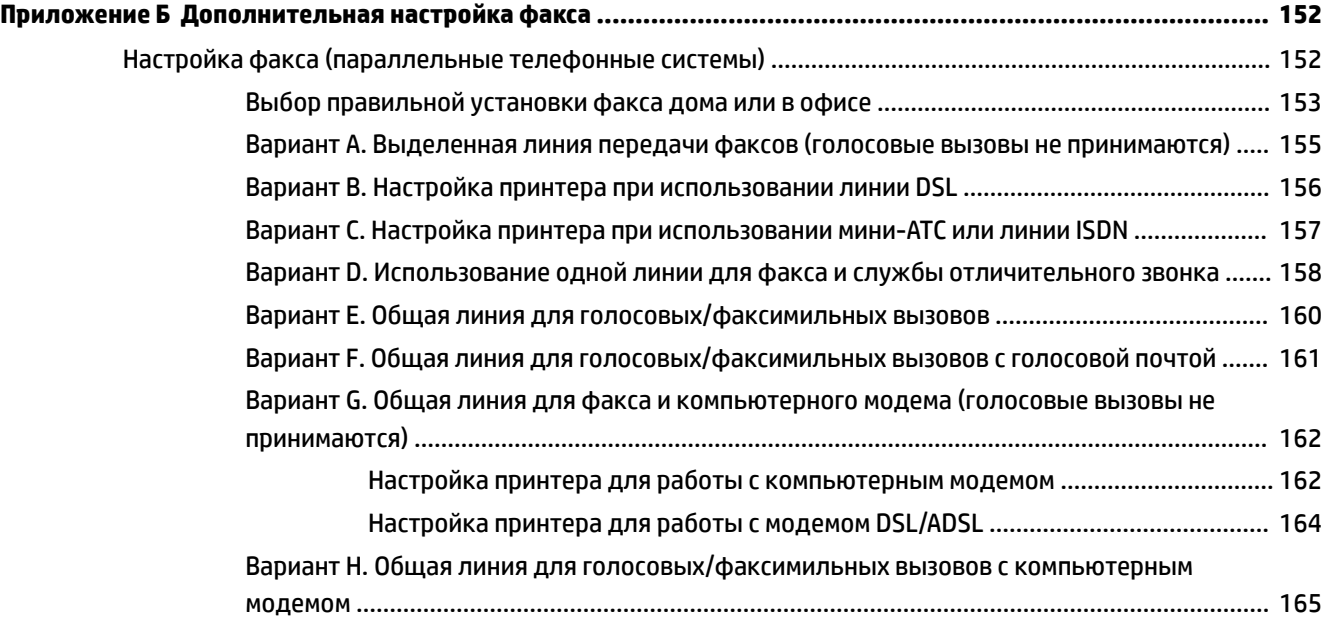

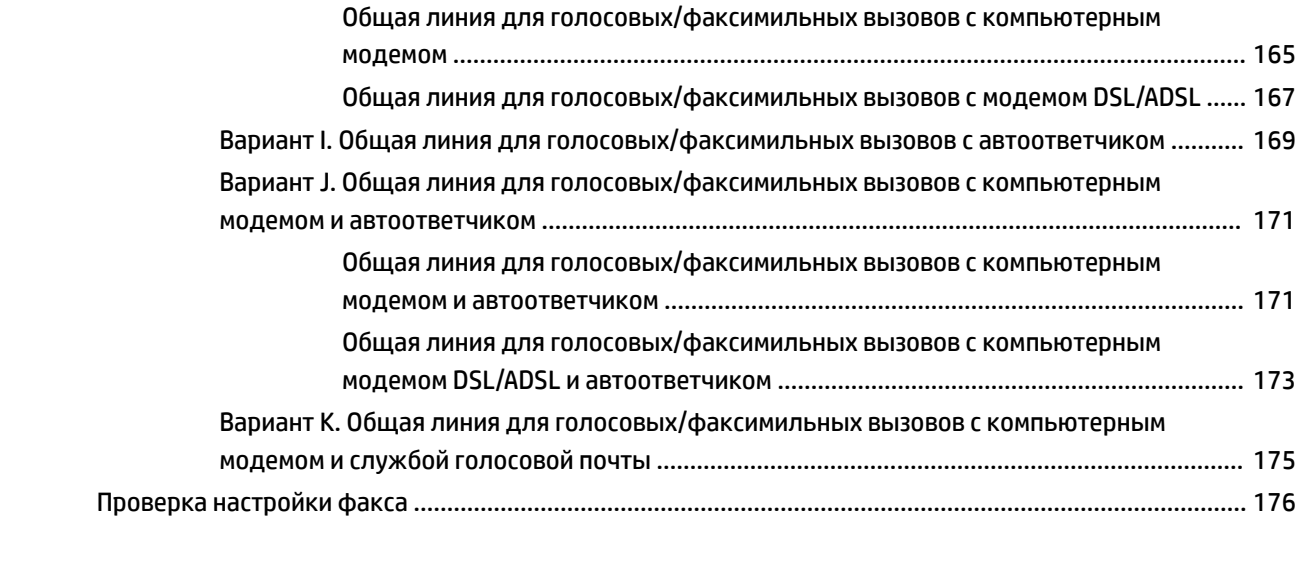

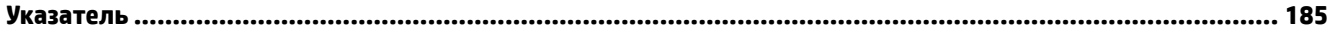

# <span id="page-12-0"></span>**1 Приемы работы**

- [Начало работы](#page-13-0)
- [Печать](#page-31-0)
- [Копирование и сканирование](#page-45-0)
- [Факс](#page-54-0)
- [Веб-службы](#page-76-0)
- [Использование картриджей](#page-81-0)
- [Решение проблемы](#page-98-0)

## <span id="page-13-0"></span>**2 Начало работы**

Это руководство предоставляет подробные сведения об использовании принтера и решении проблем.

- Специальные возможности
- **HP EcoSolutions (НР и окружающая среда)**
- [Описание компонентов принтера](#page-15-0)
- [Использование панели управления принтера](#page-17-0)
- [Основные сведения о бумаге](#page-19-0)
- [Загрузка бумаги](#page-22-0)
- [Размещение оригинала на стекле сканера](#page-27-0)
- [Загрузите оригинал в устройство подачи документов](#page-28-0)
- [Вставьте флеш-накопитель USB](#page-29-0)
- [Обновление принтера](#page-29-0)
- [Откройте программное обеспечение принтера HP \(Windows\)](#page-30-0)
- [Выключение принтера](#page-30-0)

## **Специальные возможности**

Принтер предоставляет ряд функций для людей с ограниченной трудоспособностью.

#### **Визуальное восприятие**

Прилагаемое к принтеру программное обеспечение HP доступно людям с нарушениями зрения или слабым зрением благодаря специальным программам и функциям операционной системы. Программное обеспечение также поддерживает такие специализированные средства, как программы для чтения экрана, шрифт Брайля и приложения для преобразования голоса в текст. Для пользователей с нарушенным цветовосприятием на цветных кнопках и вкладках, используемых в программном обеспечении HP, имеются простые текстовые метки или значки, обозначающие соответствующие действия.

#### **Подвижность**

Пользователи с нарушением опорно-двигательного аппарата могут выполнять клавиатурные команды для управления функциями программного обеспечения HP. Программное обеспечение HP также поддерживает такие специальные возможности Windows, как озвучивание, залипание клавиш, фильтрация нажатий и управление с клавиатуры. Крышки принтера, кнопки, лотки и направляющие для бумаги легко доступны и не требуют значительных усилий для действий с ними.

#### **Поддержка**

Подробнее о специальных возможностях данного принтера и обязательствах компании HP, касающихся специальных возможностей при использовании принтера, см. на веб-сайте HP по адресу: [www.hp.com/accessibility](http://www.hp.com/accessibility).

Информацию о специальных возможностях Mac OS X см. на веб-сайте Apple по адресу [www.apple.com/](http://www.apple.com/accessibility/) [accessibility.](http://www.apple.com/accessibility/)

## <span id="page-14-0"></span>**HP EcoSolutions (HP и окружающая среда)**

Компания Hewlett-Packard призвана помочь вам оптимизировать влияние вашей работы с принтером на окружающую среду и призывает вас к ответственности во время выполнения печати — как дома, так и на работе.

Подробную информацию о принципах, которым следует HP в процессе производства своих товаров с целью снижения влияния на окружающую среду, см. на сайте [Программа охраны окружающей среды](#page-157-0). Подробную информацию о мерах HP в отношении защиты окружающей среды см. по адресу [www.hp.com/ecosolutions](http://www.hp.com/ecosolutions).

- Управление электропитанием
- Оптимизация использования расходных материалов

#### **Управление электропитанием**

В целях экономии электроэнергии принтер оснащен следующими функциями.

#### **Спящий режим**

В спящем режиме расход электроэнергии снижается. Принтер переходит в режим энергосбережения после 5 минут простоя.

Для изменения периода ожидания активности до перехода в спящий режим выполните следующие действия.

- 1. На панели управления принтера коснитесь есо.
- **2.** Выбрать **Спящий режим**, затем выберите необходимый параметр.

#### **Включение или выключение по графику**

Используйте данную функцию для включения или выключения принтера в выбранные дни. Например, можно запланировать включение принтера в 8:00 и выключение в 20:00 с понедельника по пятницу. Это позволит экономить электроэнергию ночью и в выходные.

Для установки дня и времени включения/выключения принтера:

- 1. На панели управления принтера коснитесь есо.
- **2.** Коснитесь **Вкл/выкл принтера по графику**.
- **3.** Выберите необходимый параметр и, следуя инструкциям на экране, установите день и время включения или выключения принтера.
- **ПРЕДУПРЕЖДЕНИЕ.** Всегда правильно выключайте принтер, используя функцию **Выключения по графику** или (<sup>I</sup>) (кнопка Питание).

Если принтер выключен неправильно, каретка может не вернуться в надлежащее положение, что приведет к неисправности картриджей и ухудшению качества печати.

#### **Оптимизация использования расходных материалов**

В целях экономии расходных материалов для печати, например чернил и бумаги, попробуйте следующее.

- Утилизируйте картриджи HP через программу HP Planet Partners. Дополнительную информацию см. на сайте [www.hp.com/recycle.](http://www.hp.com/recycle)
- Печатайте на обеих сторонах листа для экономии бумаги.
- <span id="page-15-0"></span>● Чтобы сэкономить чернила и бумагу при выполнении печати веб-контента, используйте программу HP Smart Print. Дополнительную информацию см. на сайте [www.hp.com/go/smartprint](http://www.hp.com/go/smartprint).
- Измените настройку качества печати в драйвере принтера на черновую печать. В режиме черновой печати расход чернил меньше.
- Не очищайте печатающую головку без необходимости. При этом расходуются чернила и сокращается срок службы картриджей.

## **Описание компонентов принтера**

Этот раздел содержит указанные ниже темы.

- Вид спереди
- [Отсек для расходных материалов](#page-16-0)
- [Вид сзади](#page-16-0)

### **Вид спереди**

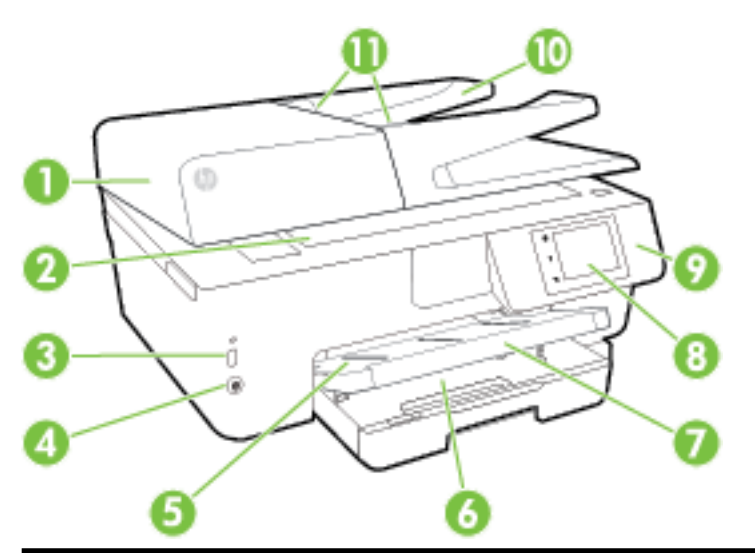

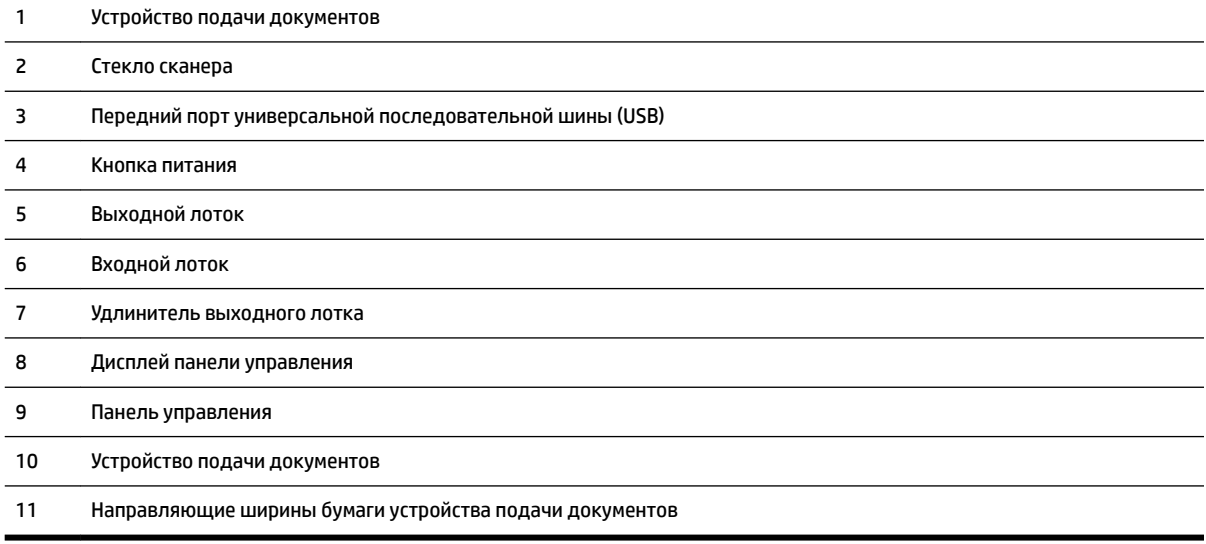

### <span id="page-16-0"></span>**Отсек для расходных материалов**

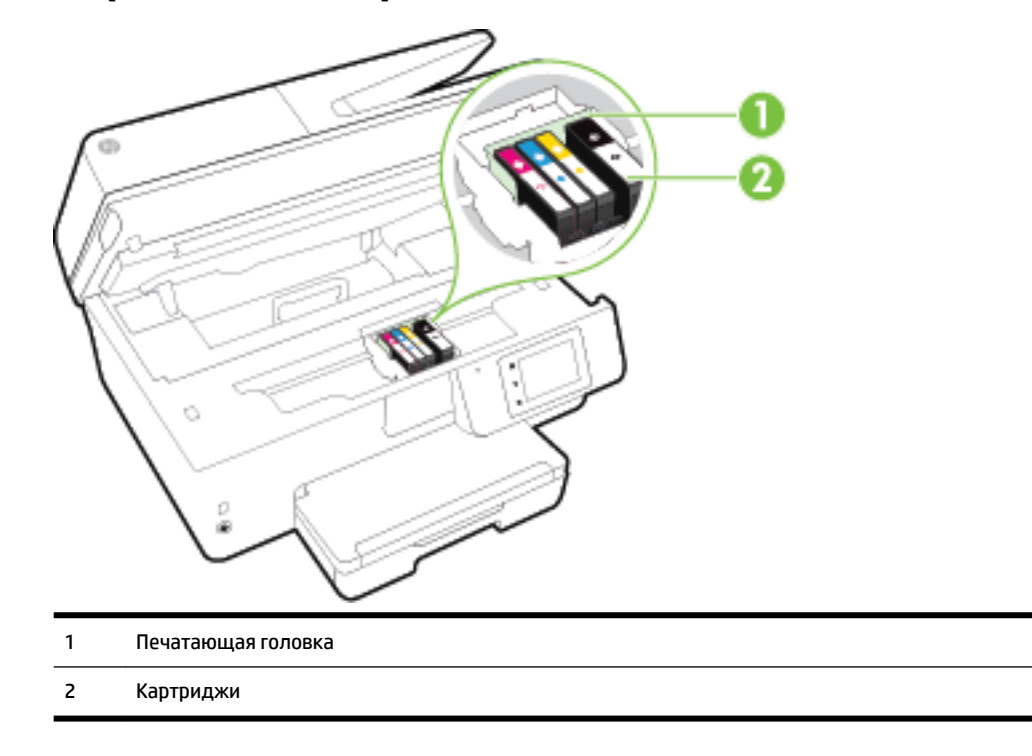

**ПРИМЕЧАНИЕ.** Во избежание ухудшения качества печати или повреждения блока печатающих головок не извлекайте картриджи из принтера без необходимости. Не извлекайте расходные материалы на длительное время. Не выключайте принтер, если в нем отсутствует картридж.

### **Вид сзади**

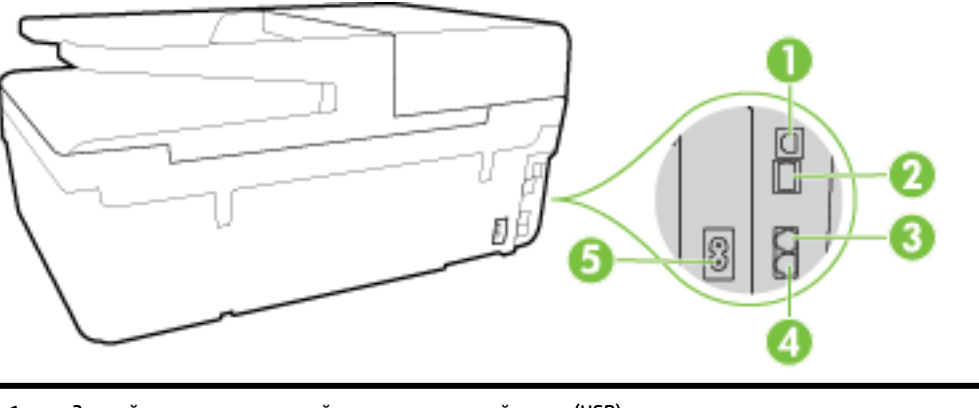

 Задний порт универсальной последовательной шины (USB) Сетевой порт Ethernet Порт факса (2-EXT) Порт факса (1-LINE) Разъем питания

## <span id="page-17-0"></span>**Использование панели управления принтера**

Этот раздел содержит указанные ниже темы.

- Обзор кнопок и индикаторов
- Значки на дисплее панели управления
- [Изменение параметров принтера](#page-18-0)

## **Обзор кнопок и индикаторов**

Приведенная ниже схема и связанная с ней таблица содержат краткую информацию о функциях панели управления принтера.

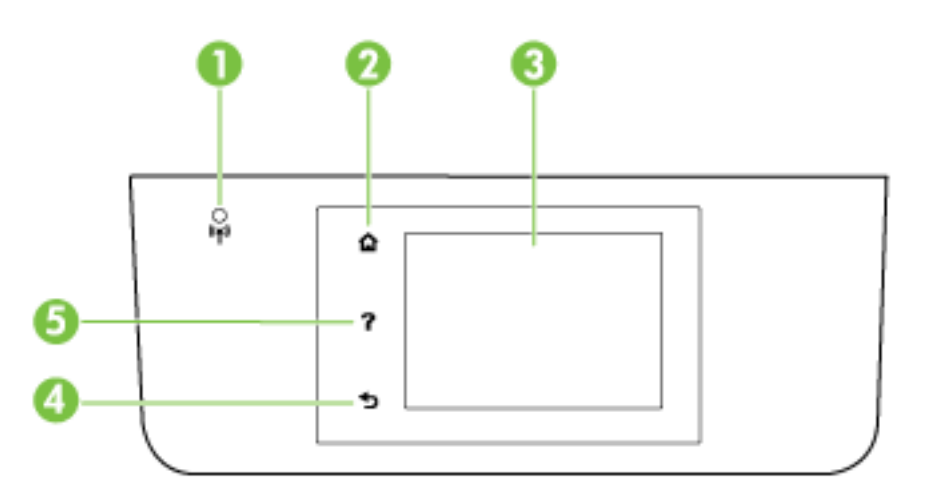

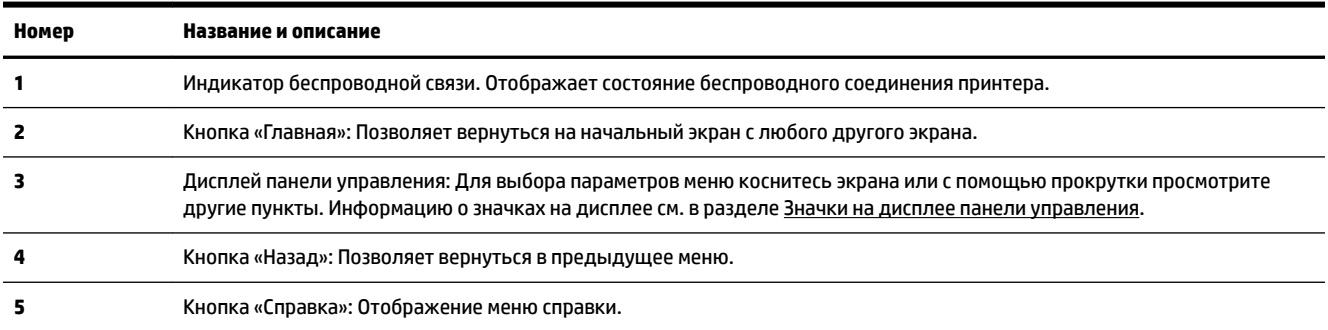

### **Значки на дисплее панели управления**

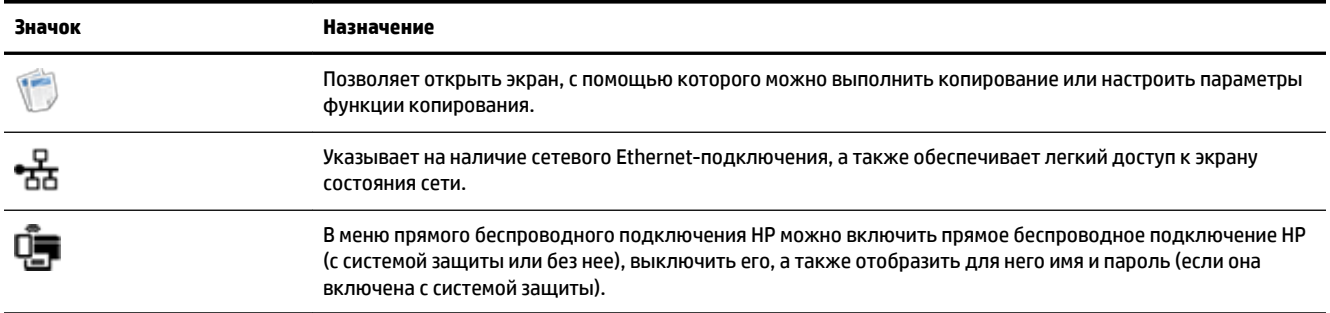

<span id="page-18-0"></span>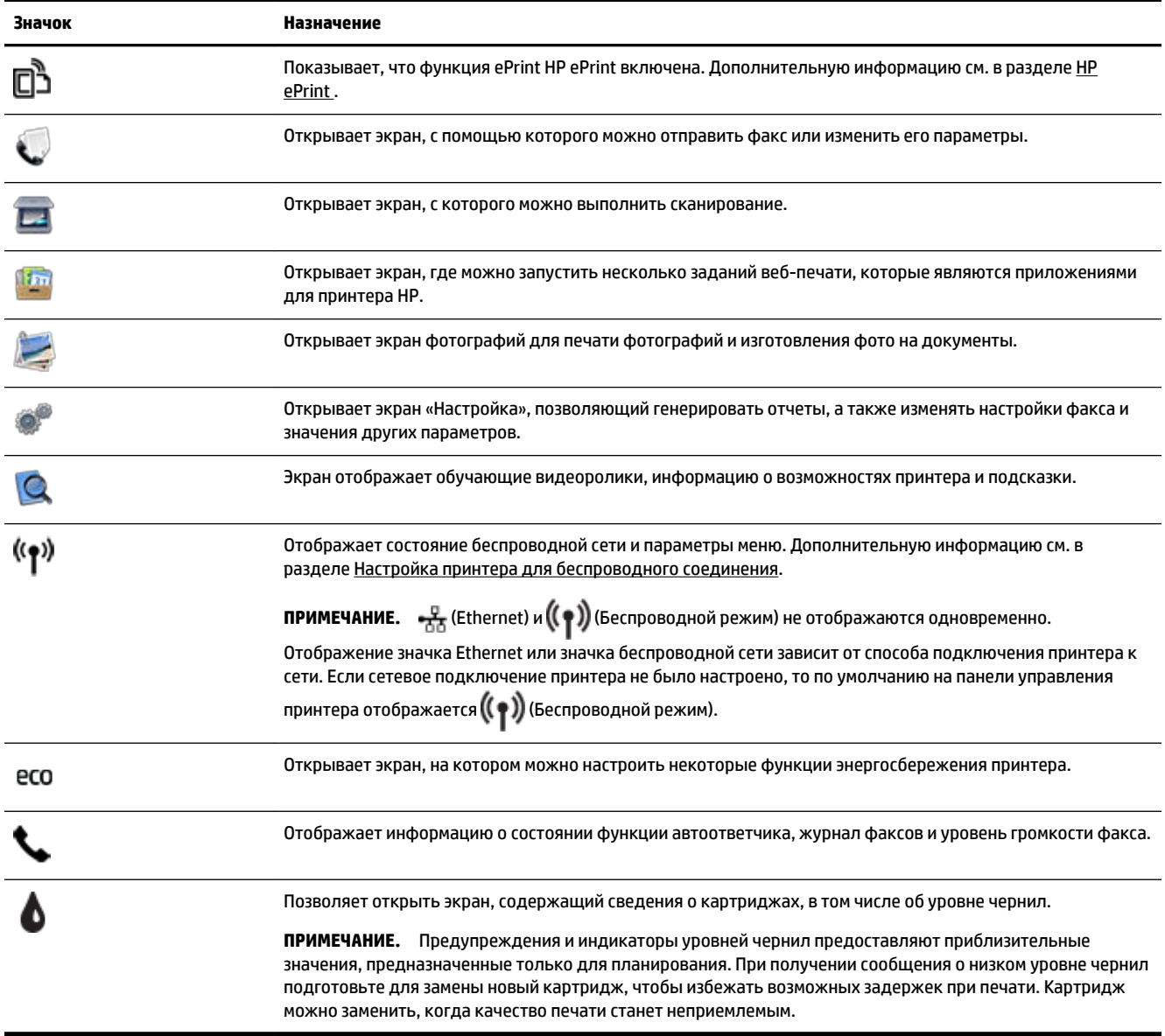

### **Изменение параметров принтера**

Панель управления используется для изменения функций и параметров принтера, печати отчетов и доступа к справке принтера.

**СОВЕТ:** Если принтер подключен к компьютеру, параметры принтера также можно изменить с помощью программного обеспечения HP, доступного на компьютере, например, программного обеспечения принтера HP, утилиты HP (Mac OS X) или встроенного веб-сервера (EWS).

Дополнительные сведения об этих средствах см. в разделе [Средства управления принтером.](#page-94-0)

#### <span id="page-19-0"></span>**Изменение параметров функции**

На экране Начало панели управления отображаются доступные режимы принтера.

- **1.** На экране панели управления проведите пальцем по экрану, затем коснитесь значка выбора нужной функции.
- **2.** После выбора функции прокрутите доступные параметры, а затем коснитесь параметра, который требуется изменить.
- **3.** Для изменения параметров следуйте инструкциям на дисплее панели управления.

**• ПРИМЕЧАНИЕ.** Нажмите (Начало), чтобы вернуться на экран Начало.

#### **Изменение параметров печати**

Для изменения параметров принтера и печати отчетов используйте экран **Меню настройки**.

- **1.** На панели управления принтера коснитесь **Настройка** .
- **2.** Прокручивайте экраны и переходите с одного экрана на другой.
- **3.** Касайтесь элементов экрана для выбора экранов или параметров.

**ИРИМЕЧАНИЕ.** Нажмите () (Начало), чтобы вернуться на экран Начало.

## **Основные сведения о бумаге**

Принтер хорошо работает практически с любым видом офисной бумаги. Перед закупкой больших партий бумаги попробуйте различные типы носителей. Оптимальное качество печати достигается при использовании бумаги компании HP. Подробнее о бумаге HP см. на веб-сайте компании HP по адресу [www.hp.com](http://www.hp.com) .

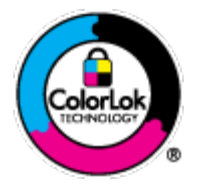

Компания HP рекомендует использовать для повседневной печати документов обычную бумагу с логотипом ColorLok. Вся бумага с логотипом ColorLok проходит независимую проверку на соответствие высоким стандартам качества печати и надежности, позволяет получать документы с четкими и яркими цветами, более насыщенным черным и высыхает быстрее стандартной обычной бумаги. Бумага с логотипом ColorLok поставляется крупнейшими производителями бумаги с различными показателями плотности и размера.

Этот раздел содержит указанные ниже темы.

- Типы бумаги, рекомендуемые для печати
- [Заказ бумаги и других расходных материалов HP](#page-21-0)
- [Рекомендации по выбору и использованию бумаги](#page-21-0)

#### **Типы бумаги, рекомендуемые для печати**

Для обеспечения наилучшего качества печати компания HP рекомендует использовать бумагу HP, которая создана специально для различных заданий печати.

В зависимости от страны (региона) некоторые типы бумаги могут быть недоступны.

#### **Фотопечать**

#### ● **Фотобумага HP высшего качества**

Фотобумага HP высшего качества обеспечит наилучшее качество фотографий. Используя фотобумагу HP высшего качества, вы сможете печатать качественные быстросохнущие фотографии, которыми можно поделиться сразу после печати. Доступны различные размеры бумаги, в том числе A4, 8,5 x 11 дюймов, 10 x 15 см (4 x 6 дюймов), 13 x 18 см (5 x 7 дюймов), 11 x 17 дюймов (A3), а также различные покрытия — глянцевое и полуглянцевое (полуматовое). Эта бумага идеально подходит для того, чтобы вставлять ваши фотографии и специальные фотопроекты в рамки, демонстрировать и дарить их. Фотобумага HP высшего качества — это отличный результат, профессиональное качество и долговечность.

#### ● **Улучшенная фотобумага HP**

Эта плотная фотобумага имеет специальное покрытие, которое предотвращает смазывание чернил на фотографии. Эта бумага устойчива к воздействию воды, загрязнений, отпечатков пальцев и влажности. Напечатанные на этой бумаге изображения выглядят как профессионально отпечатанные фотографии. Доступны различные размеры бумаги, в том числе A4, 8,5 x 11 дюймов, 10 x 15 см (4 x 6 дюймов), 13 x 18 см (5 x 7 дюймов), и различные покрытия — глянцевое и полуглянцевое (полуматовое). Бумага не содержит кислот, что позволяет получать более долговечные фотографии.

#### ● **Фотобумага HP для повседневного использования**

Эта бумага предназначена для экономичной повседневной печати полноцветных фотографий на обычной фотобумаге. Кроме того, эта доступная фотобумага быстро высыхает, что облегчает работу с ней. При использовании этой бумаги на любом струйном принтере будут получаться четкие и резкие изображения. Доступны различные размеры бумаги с глянцевым покрытием, включая A4, 8,5 x 11 дюймов, 10 x 15 см (4 x 6 дюймов). Бумага не содержит кислот, что позволяет получать более долговечные фотографии.

#### ● **Экономичные пакеты фотоматериалов HP**

В экономичных пакетах фотоматериалов HP содержатся оригинальные картриджи HP и улучшенная фотобумага HP. Это позволяет сэкономить время и гарантированно получать при печати доступные профессиональные фотографии с помощью принтера HP. Оригинальные чернила HP и улучшенная фотобумага HP специально разработаны для совместного использования, что позволяет получать долговечные и яркие фотографии. Такой набор идеально подходит для печати всех отпускных фотографий или большого количества копий фотографий.

#### **Деловые документы**

#### ● **Бумага HP Premium для презентаций, матовая, 120 г**

Этот тип бумаги представляет собой плотную двустороннюю бумагу, идеально подходящую для печати презентаций, предложений, отчетов и информационных бюллетеней. Большая плотность придает им выразительный внешний вид.

#### ● **Бумага HP для брошюр, глянц. 180 г** или **Профессиональная бумага HP, глянц. 180 г**

Эти типы бумаги имеют глянцевое покрытие с обеих сторон, что делает их подходящими для двусторонней печати. Этот тип бумаги обеспечивает качество, близкое к фотографическому, и наиболее подходит для воспроизведения изображений и деловой графики для обложек отчетов, специальных презентаций, брошюр, почтовой корреспонденции и календарей.

#### ● **Бумага HP для брошюр, мат. 180 г** или **Профессиональная бумага HP, мат. 180 г**

Эти типы бумаги имеют матовое покрытие с обеих сторон, что делает их подходящими для двусторонней печати. Этот тип бумаги обеспечивает качество, близкое к фотографическому, и

наиболее подходит для воспроизведения изображений и деловой графики для обложек отчетов, специальных презентаций, брошюр, почтовой корреспонденции и календарей.

#### <span id="page-21-0"></span>**Повседневная печать**

Все типы бумаги предназначены для ежедневной печати, для их производства используется технология ColorLok, которая снижает вероятность появления пятен и обеспечивает насыщенный черный цвет и яркие другие цвета.

#### ● **Ярко-белая бумага HP для струйной печати**

Ярко-белая бумага HP для струйной печати обеспечивает высокую контрастность цветов и четкость текста. Она достаточно непрозрачная, подходит для двусторонней цветной печати и не просвечивает, что делает ее наиболее подходящей для создания газет, отчетов и рекламных листков.

#### ● **Бумага HP для печати**

Бумага HP для печати — бумага высокого качества для широкого круга задач. При печати на этой бумаге документы имеют более качественный вид по сравнению с обычной или копировальной бумагой. Бумага не содержит кислот, что позволяет получать более долговечные фотографии.

#### ● **Офисная бумага HP**

Офисная бумага HP — бумага высокого качества для широкого круга задач. Она подходит для копий, черновиков, служебных записок и других повседневных документов. Бумага не содержит кислот, что позволяет получать более долговечные фотографии.

#### ● **Офисная бумага HP из макулатуры**

Офисная бумага HP из макулатуры представляет собой высококачественную бумагу для широкого набора задач, содержащую 30 % вторичного волокна.

#### **Заказ бумаги и других расходных материалов HP**

Принтер хорошо работает практически с любым видом офисной бумаги. Оптимальное качество печати достигается при использовании бумаги компании HP.

Бумагу и расходные материалы HP можно заказать по адресу: [www.hp.com](http://www.hp.com) . В настоящее время некоторые разделы веб-сайта HP доступны только на английском языке.

Компания HP рекомендует использовать для повседневной печати и копирования документов обычную бумагу с логотипом ColorLok. Вся бумага с логотипом ColorLok проходит независимую проверку на соответствие высоким стандартам качества печати и надежности, позволяет получать документы с четкими и яркими цветами, более насыщенным черным и высыхает быстрее стандартной обычной бумаги. Бумага с логотипом ColorLok поставляется крупнейшими производителями бумаги с различными показателями плотности и размера.

### **Рекомендации по выбору и использованию бумаги**

Для получения наилучших результатов используйте указанные ниже рекомендации.

- Загружайте в лоток или устройство подачи документов одновременно носители только одного типа.
- При загрузке в лоток и устройство подачи документов проверяйте правильность загрузки носителя.
- <span id="page-22-0"></span>Не перегружайте лоток или устройство подачи документов.
- Во избежание замятия бумаги, низкого качества печати и других проблем не используйте следующие носители в лотке и устройстве подачи документов.
	- Многостраничные формы
	- Поврежденные, скрученные и мятые носители
	- Носители с вырезами или перфорацией
	- Сильно текстурированные, тисненые и плохо впитывающие чернила носители
	- Слишком легкие или легко растягивающиеся носители
	- Носители со скрепками или скобами

Дополнительную информацию о загрузке бумаги см. в разделе Загрузка бумаги или [Загрузите оригинал](#page-28-0) [в устройство подачи документов](#page-28-0)..

## **Загрузка бумаги**

#### **Загрузка стандартной бумаги**

**1.** Поднимите выходной лоток.

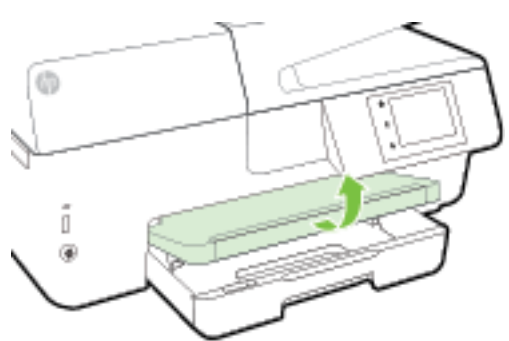

**2.** Выдвиньте раскладную часть входного лотка.

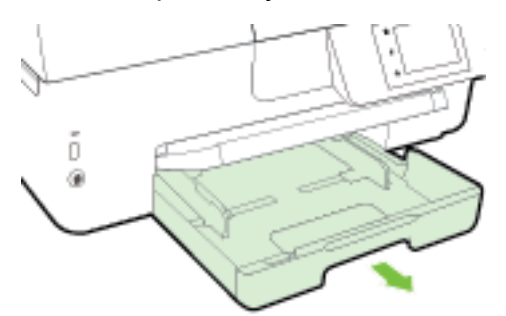

**ПРИМЕЧАНИЕ.** Для загрузки бумаги формата Legal сдвиньте серую кнопку (спереди слева на входном лотке) вправо и опустите ниже переднюю часть лотка.

**3.** Выдвиньте направляющую ширины бумаги как можно дальше.

**4.** Загрузите бумагу лицевой стороной вниз и с выравниванием по центру лотка.

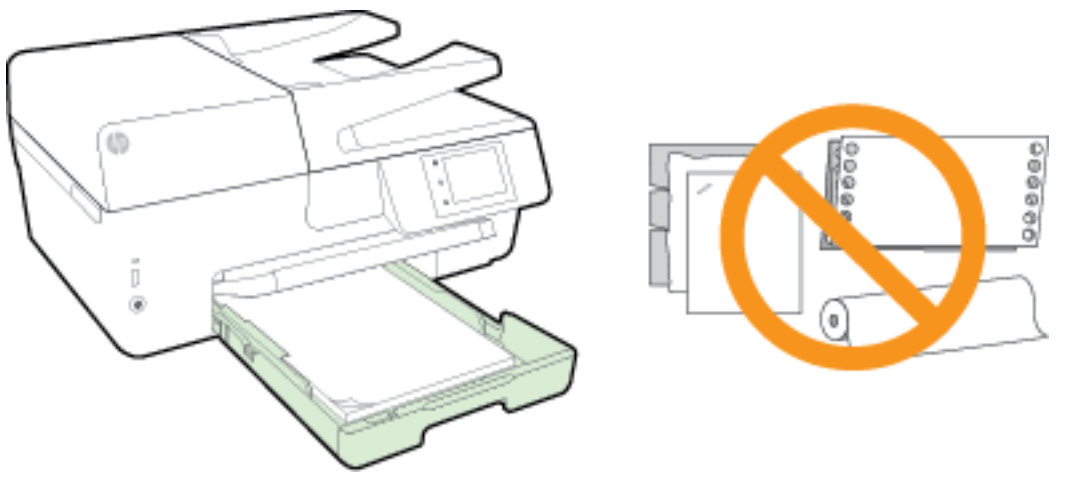

Убедитесь, что стопка бумаги совпадает с соответствующими указателями формата в нижней части лотка и не превышает указатель максимальной высоты стопки на боковой стенке лотка.

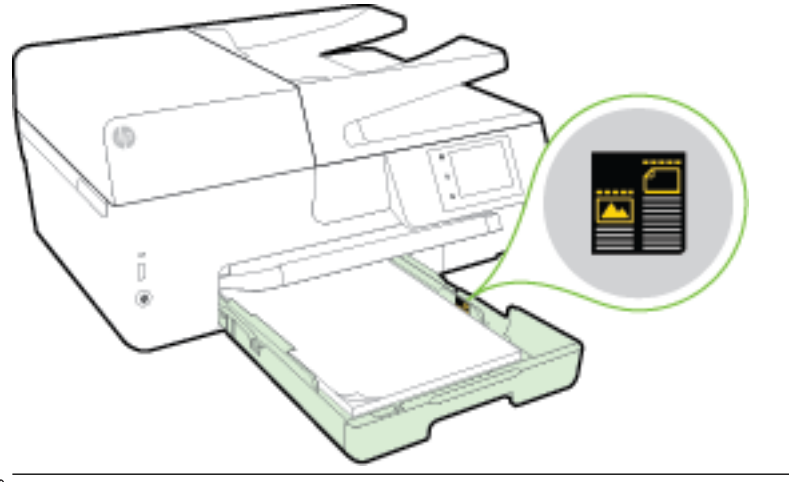

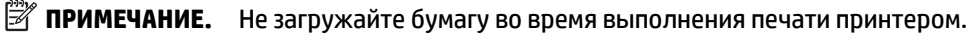

**5.** Сдвиньте направляющие ширины бумаги в лотке, пока они не коснутся стопки бумаги, затем вставьте лоток в принтер.

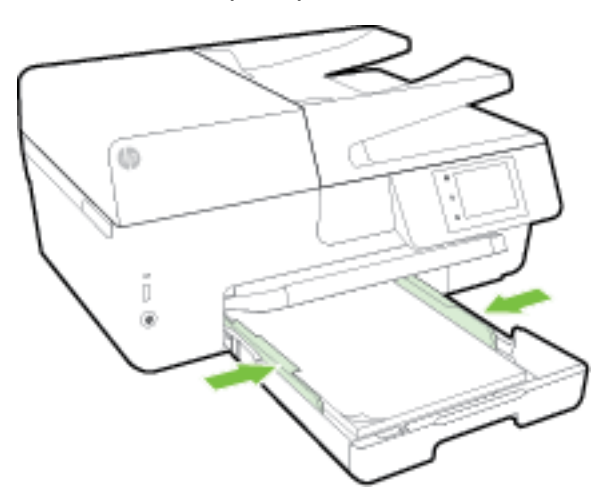

- **6.** На панели управления отобразится вопрос о необходимости изменения параметров бумаги, если изменился тип носителя, или сохранении текущих параметров, если загружен носитель того же типа.
- **7.** Вытяните удлинитель выходного лотка.

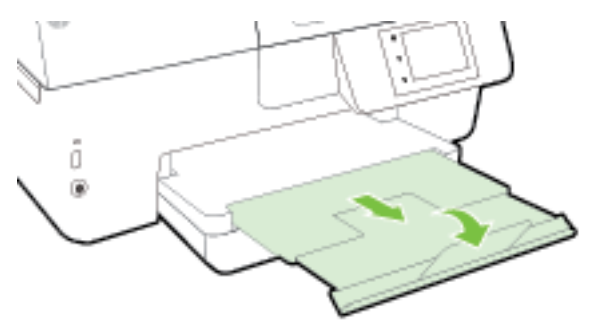

#### **Загрузка конверта**

**1.** Поднимите выходной лоток.

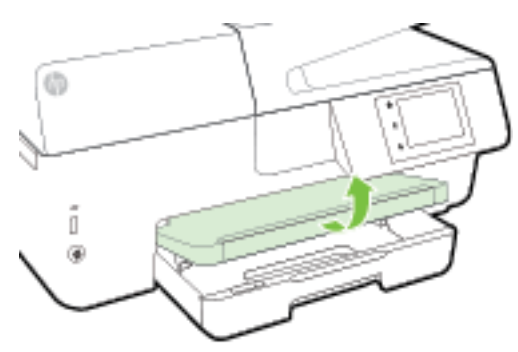

**2.** Выдвиньте раскладную часть входного лотка.

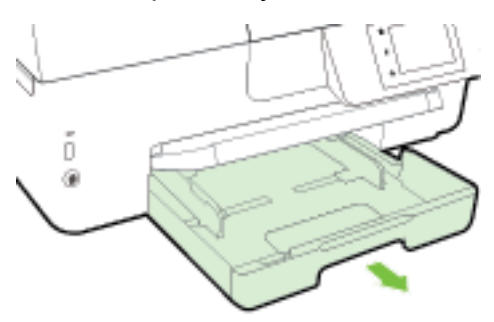

**3.** Вставьте конверты вниз той стороной, на которой необходимо выполнить печать, и загрузите согласно указателям.

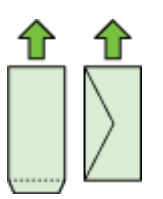

Убедитесь, что стопка бумаги совпадает с соответствующими указателями формата в нижней части лотка и не превышает указатель максимальной высоты стопки на боковой стенке лотка.

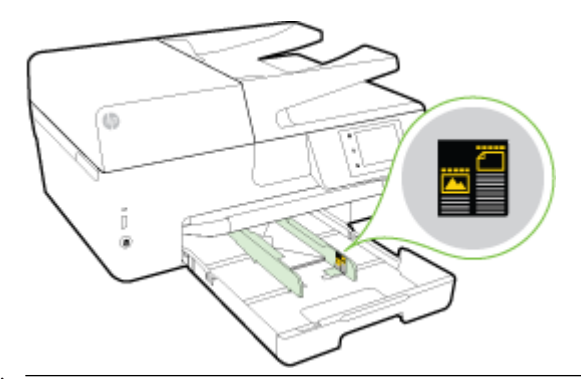

- **ПРИМЕЧАНИЕ.** Не загружайте конверты во время выполнения печати принтером.
- **4.** Сдвиньте направляющие для бумаги в лотке, пока они не коснутся стопки конвертов, затем вставьте лоток в принтер.

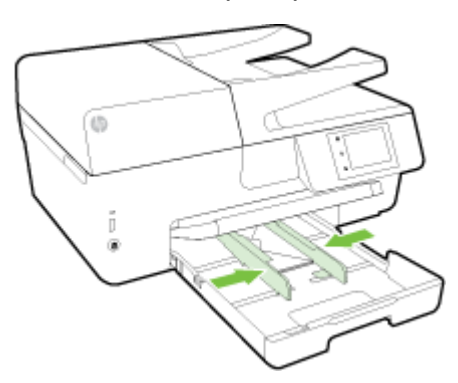

- **5.** На дисплее панели управления отобразится вопрос о необходимости изменения параметров бумаги, если изменился тип носителя, или сохранении текущих параметров, если загружен носитель того же типа.
- **6.** Вытяните удлинитель выходного лотка.

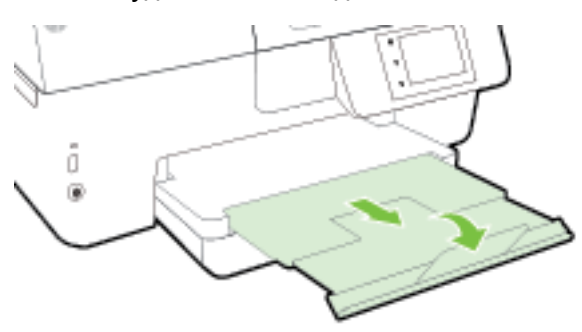

#### **Как загружать открытки и фотобумагу**

**1.** Поднимите выходной лоток.

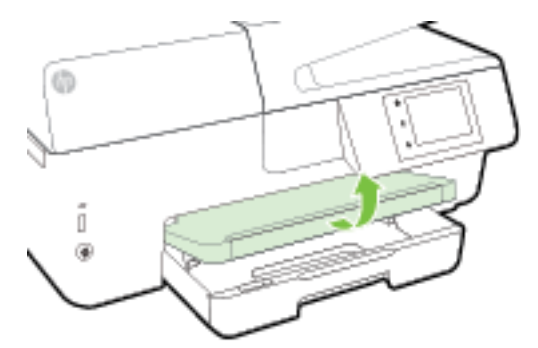

**2.** Выдвиньте раскладную часть входного лотка.

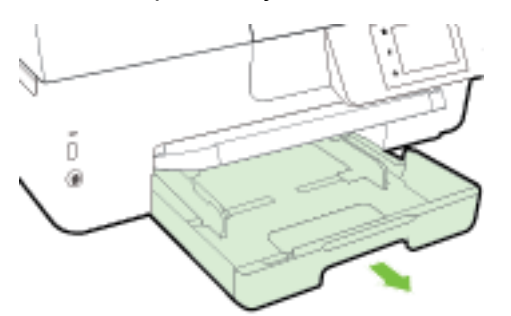

**3.** Загрузите бумагу лицевой стороной вниз и с выравниванием по центру лотка.

Убедитесь, что стопка бумаги совпадает с соответствующими указателями формата в нижней части лотка и не превышает указатель максимальной высоты стопки на боковой стенке лотка.

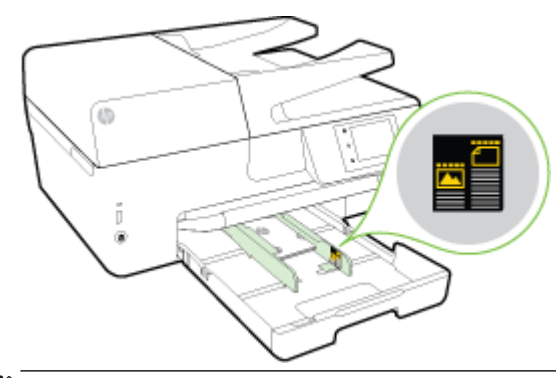

**ПРИМЕЧАНИЕ.** Не загружайте бумагу во время выполнения печати принтером.

<span id="page-27-0"></span>**4.** Сдвиньте направляющие ширины бумаги в лотке, пока они не коснутся стопки бумаги, затем вставьте лоток в принтер.

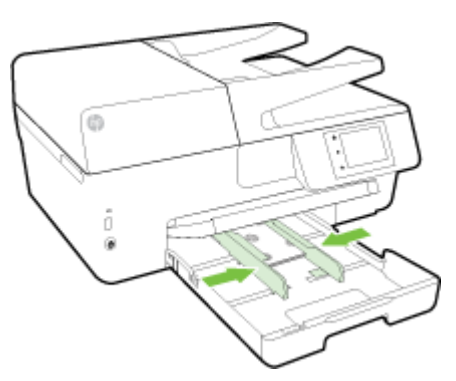

- **5.** На дисплее панели управления отобразится вопрос о необходимости изменения параметров бумаги, если изменился тип носителя, или сохранении текущих параметров, если загружен носитель того же типа.
- **6.** Вытяните удлинитель выходного лотка.

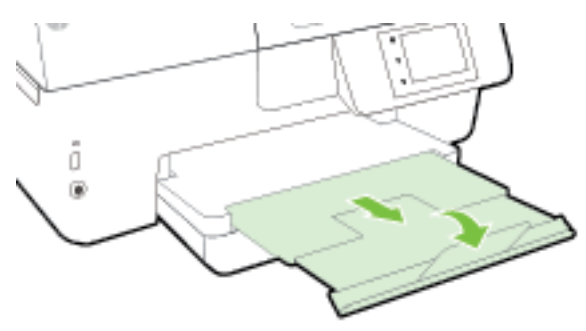

## **Размещение оригинала на стекле сканера**

Оригиналы можно расположить на стекле для копирования, сканирования или отправки по факсу.

- **ПРИМЕЧАНИЕ.** Если стекло или подложка крышки загрязнены, многие специальные функции будут работать неправильно. Дополнительные сведения см. в разделе [Обслуживание принтера](#page-129-0).
- **| 2008) ПРИМЕЧАНИЕ.** Перед поднятием крышки принтера извлеките все оригиналы из лотка устройства подачи документов.

#### **Как загрузить оригинал на стекло сканера**

**1.** Поднимите крышку сканера.

- <span id="page-28-0"></span>**2.** Загрузите оригинал стороной для печати вниз, как показано на рисунке.
	- **СОВЕТ:** При загрузке оригинала обращайте внимание на указатели вдоль края стекла.

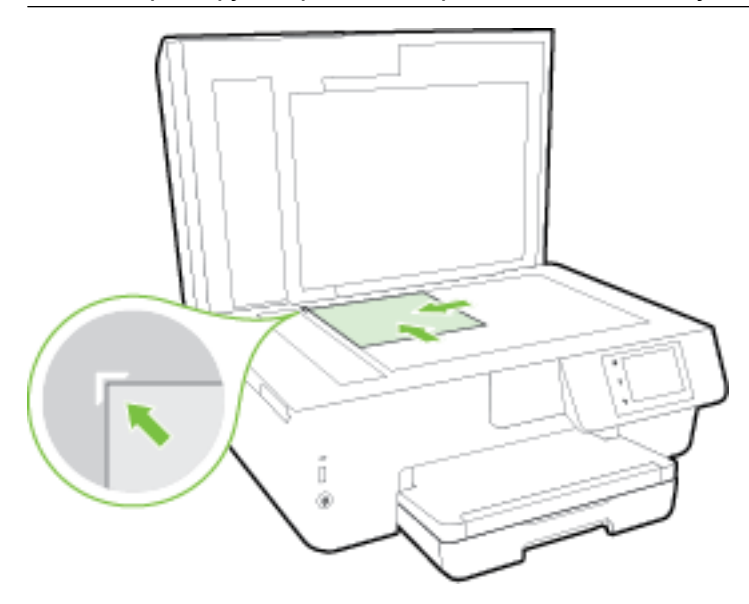

**3.** Закройте крышку.

## **Загрузите оригинал в устройство подачи документов**

Документ можно копировать, сканировать или отправить по факсу. Для этого поместите его в лоток устройства подачи документов.

В лотке для подачи документов помещается до 35 листов обычной бумаги размера A4, Letter или Legal.

**ПРЕДУПРЕЖДЕНИЕ.** Не загружайте фотографии в устройство подачи документов; это может повредить их. Используйте только поддерживаемые устройством подачи документов носители.

Дополнительную информацию см. в разделе [Рекомендации по выбору и использованию бумаги](#page-21-0).

 **<b>ПРИМЕЧАНИЕ.** При загрузке оригиналов в устройство подачи документов некоторые функции (например, используемая при копировании функция **В размер страницы** ) не работают. Для использования этих функций загружайте оригиналы на стекло сканера.

#### **Загрузка оригинала в устройство подачи документов**

- **1.** Загрузите оригинал в устройство подачи документов отпечатанной стороной вверх.
	- **а.** В случае загрузки оригинала, печатаемого в книжной ориентации, разместите страницы так, чтобы верхний край документа подавался первым. В случае загрузки оригинала, печатаемого в альбомной ориентации, разместите страницы так, чтобы левый край документа подавался первым.
	- **б.** Задвиньте носители в устройство подачи документов. Подтверждением правильной загрузки является звуковой сигнал, а также сообщение на дисплее панели управления принтера.
	- **СОВЕТ:** Дополнительные сведения о загрузке оригиналов в устройство подачи документов см. на схеме в лотке устройства подачи документов.

<span id="page-29-0"></span>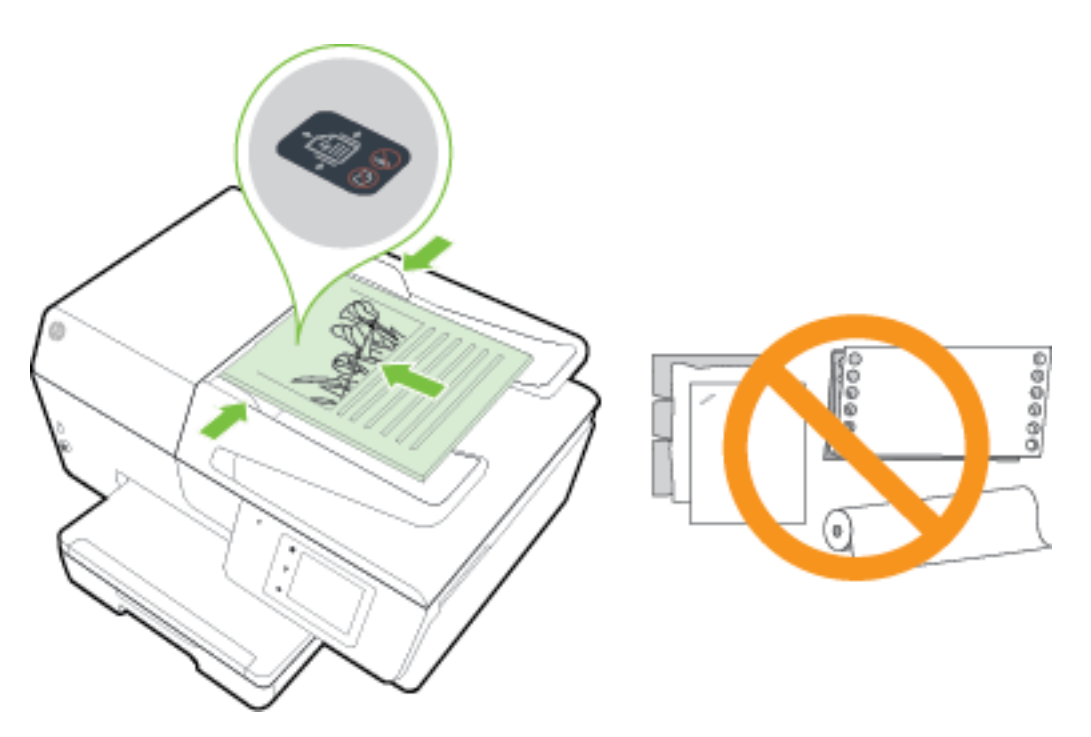

**2.** Сдвиньте направляющие бумаги внутрь вплотную к левому и правому краям бумаги.

## **Вставьте флеш-накопитель USB**

USB-накопитель можно вставить в USB-порт на передней панели принтера. Файлы можно передавать с накопителя на компьютер или отправлять отсканированные файлы с принтера на USB-накопитель.

**ПРЕДУПРЕЖДЕНИЕ.** Не извлекайте флеш-накопитель из USB-порта принтера в процессе работы. Это может повредить файлы на USB-накопителе. USB-накопитель можно безопасно извлекать только в том случае, если индикатор USB-порта не мигает.

Принтер не поддерживает зашифрованные USB-накопители.

## **Обновление принтера**

Компания HP постоянно улучшает производительность своих принтеров и предоставляет клиентам самые последние функции.

По умолчанию, если принтер подключен к сети и веб-службы включены, принтер автоматически проверяет наличие обновлений.

#### **Обновление принтера с помощью его панели управления**

- **1.** На панели управления принтера коснитесь **Настройка** .
- **2.** Коснитесь **Обслуживание принтера** .
- **3.** Коснитесь **Обновление принтера** .

#### <span id="page-30-0"></span>**Чтобы разрешить автоматическую проверку обновлений для принтера, выполните следующие действия.**

**ПРИМЕЧАНИЕ.** Параметром **автоматического обновления** по умолчанию является **Вкл** .

- **1.** На панели управления принтера коснитесь  $\mathbb{R}^3$  (HP ePrint).
- **2.** Коснитесь **ОК** .
- **3.** Коснитесь **Параметры** , затем **Обновление принтера** .
- **4.** Коснитесь **Автообновление** , затем **Вкл** .

#### **Обновление принтера с помощью встроенного веб-сервера**

**1.** Откройте встроенный веб-сервер.

Дополнительную информацию см. в разделе [Встроенный веб-сервер.](#page-94-0)

- **2.** Откройте вкладку **Инструменты**.
- **3.** В разделе **Обновления принтера** щелкните **Обновления микропрограмм** и следуйте инструкциям на экране.
- **ПРИМЕЧАНИЕ.** Если обновление для принтера доступно, принтер загрузит и установит его, а затем выполнит перезагрузку.

**ПРИМЕЧАНИЕ.** При возникновении запроса о настройке прокси-серверов, и если сеть использует параметры прокси, следуйте инструкциям на экране, чтобы установить прокси-сервер. Если не удается найти эту информацию, обратитесь к администратору сети или ответственному за настройку сети.

## **Откройте программное обеспечение принтера HP (Windows)**

После установки программного обеспечения принтера HP выполните одно из следующих действий в зависимости от операционной системы

- **Windows 8.1**. Щелкните стрелку вниз в левом нижнем углу начального экрана и выберите название принтера.
- **Windows 8**. На начальном экране щелкните правой кнопкой мыши пустое пространство, на панели приложений щелкните **Все приложения** и выберите название принтера.
- **Windows XP**, **Windows Vista** и **Windows 7**. На рабочем столе компьютера щелкните **Пуск**, **Все программы**, **HP**. Выберите папку для принтера и значок с именем принтера.

## **Выключение принтера**

Для выключения принтера нажмите кнопку (<sup>I</sup>) (Питание), расположенную слева на передней панели. Индикатор питания мигает пока принтер выключается. Перед отсоединением кабеля питания или отключением сетевого фильтра дождитесь, когда перестанет светиться индикатор питания.

**ПРЕДУПРЕЖДЕНИЕ.** Если принтер выключен неправильно, каретка может не вернуться в надлежащее положение, что приведет к неисправности картриджей и ухудшению качества печати.

**ПРЕДУПРЕЖДЕНИЕ.** Никогда не выключайте принтер, если отсутствуют картриджи. HP рекомендует как можно скорее заменять отсутствующие картриджи во избежание проблем с качеством печати и возможного перерасхода чернил из картриджей или повреждения системы подачи чернил.

## <span id="page-31-0"></span>**3 Печать**

Большинство параметров печати автоматически устанавливается приложением. Изменяйте параметры вручную, только если необходимо изменить качество печати, выполнить печать на специальных типах бумаги, а также использовать специальные функции.

Дополнительную информацию о выборе наилучших носителей для печати документов см. в разделе [Основные сведения о бумаге.](#page-19-0)

**СОВЕТ:** Этот принтер оснащен функцией HP ePrint — бесплатной услуги компании HP, которая позволяет печатать документы на подключенном к Интернету принтере в любое время и в любом месте без дополнительных программ и драйверов. Дополнительную информацию см. в разделе [HP](#page-78-0)  [ePrint .](#page-78-0)

**СОВЕТ:** Принтер можно использовать для печати документов и фотографий с мобильного устройства (например, смартфон или планшет). Для получения дополнительных сведений перейдите на сайт мобильной печати HP Mobile Printing ( [www.hp.com/go/mobileprinting](http://www.hp.com/go/mobileprinting) ). (В настоящее время этот вебсайт доступен не на всех языках.)

- Печать документов
- [Печать брошюр](#page-32-0)
- [Печать на конвертах](#page-33-0)
- [Печать фотографий](#page-35-0)
- [Печать на специальной бумаге и бумаге нестандартного размера](#page-37-0)
- [Двусторонняя печать](#page-39-0)
- [Печать с максимальным разрешением](#page-40-0)
- [Советы по успешной печати](#page-41-0)
- [Печать с помощью AirPrint™](#page-43-0)

## **Печать документов**

#### **Печать документов в (Windows)**

- **1.** Загрузите бумагу в лоток. Дополнительную информацию см. в разделе [Загрузка бумаги.](#page-22-0)
- **2.** В используемой программе выберите **Печать**.
- **3.** Убедитесь, что выбран принтер нужной модели.
- **4.** Щелкните кнопку, с помощью которой открывается диалоговое окно **Свойства**.

В зависимости от используемой программы эта кнопка может называться **Свойства**, **Параметры**, **Настройка принтера**, **Свойства принтера**, **Принтер** или **Предпочтения**.

- **ПРИМЕЧАНИЕ.** Для установки параметров печати для всех заданий внесите соответствующие изменения в программное обеспечение HP, прилагаемое к принтеру. Дополнительную информацию о программном обеспечении HP см. в разделе [Средства управления принтером](#page-94-0).
- **5.** Выберите соответствующие параметры.
- <span id="page-32-0"></span>● На вкладке **Макет** выберите ориентацию страницы: **Книжная** или **Альбомная**.
- На вкладке **Бумага/Качество** в разделе **Выбор лотка** выберите соответствующий тип бумаги в раскрывающемся списке **Носитель**, а затем выберите соответствующее качество печати в разделе **Качество печати**.
- Щелкните кнопку **Дополнительно** и в пункте **Бумага/Выход** в раскрывающемся списке **Размер бумаги** выберите необходимый размер бумаги.

**ПРИМЕЧАНИЕ.** Если изменился **Размер бумаги**, убедитесь, что загруженная в принтер бумага и настройка формата в панели управления совпадают.

Дополнительную информацию о параметрах печати см. в разделе [Советы по успешной печати](#page-41-0).

- **6.** Щелкните **ОК**, чтобы закрыть диалоговое окно **Свойства**.
- **7.** Щелкните **Печать** или **ОК**, чтобы начать печать.

#### **Печать документов в (OS X)**

- 1. Загрузите бумагу в лоток. Дополнительную информацию см. в разделе [Загрузка бумаги](#page-22-0).
- **2.** В меню **Файл** программного обеспечения выберите **Печать**.
- **3.** Убедитесь, что выбран принтер нужной модели.
- **4.** Укажите атрибуты страницы.

Если на диалоговом окне печати не отображаются параметры, щелкните **Показать сведения**.

- **ПРИМЕЧАНИЕ.** В меню доступны следующие параметры. Местоположение параметров может отличаться в различных приложениях.
	- Выберите размер бумаги.

**ПРИМЕЧАНИЕ.** Если изменился **Размер бумаги**, убедитесь, что загруженная в принтер бумага и настройка формата в панели управления совпадают.

- Выберите ориентацию.
- Введите процентное значение масштаба.
- **5.** Щелкните **Печать**.

## **Печать брошюр**

#### **Печать буклетов (Windows)**

- **1.** Загрузите бумагу в лоток. Дополнительную информацию см. в разделе [Загрузка бумаги](#page-22-0).
- **2.** В меню **Файл** программного обеспечения выберите **Печать** .
- **3.** Убедитесь, что выбран нужный принтер.
- **4.** Для изменения параметров щелкните кнопку, с помощью которой открывается диалоговое окно **Свойства** .

В зависимости от приложения эта кнопка может называться **Свойства** , **Параметры** , **Установка принтера** , **Принтер** или **Предпочтения** .

- <span id="page-33-0"></span>**ПРИМЕЧАНИЕ.** Для установки параметров печати для всех заданий внесите соответствующие изменения в программное обеспечение HP, прилагаемое к принтеру. Дополнительную информацию о программном обеспечении HP см. в разделе [Средства управления принтером](#page-94-0).
- **5.** Выберите соответствующие параметры.
	- На вкладке **Макет** выберите ориентацию страницы: **Книжная** или **Альбомная**.
	- На вкладке **Бумага/Качество** в разделе **Выбор лотка** выберите соответствующий тип бумаги в раскрывающемся списке **Носитель**, а затем выберите соответствующее качество печати в разделе **Качество печати**.
	- Щелкните кнопку **Дополнительно** и в пункте **Бумага/Выход** в раскрывающемся списке **Размер бумаги** выберите необходимый размер бумаги.

**ПРИМЕЧАНИЕ.** Если изменился **Размер бумаги**, убедитесь, что загруженная в принтер бумага и настройка формата в панели управления совпадают.

Дополнительную информацию о параметрах печати см. в разделе [Советы по успешной печати](#page-41-0).

- **6.** Выберите **ОК** .
- **7.** Чтобы начать печать, нажмите **Печать** или **ОК** .

#### **Печать буклетов (OS X)**

- **1.** Загрузите бумагу в лоток. Дополнительную информацию см. в разделе [Загрузка бумаги.](#page-22-0)
- **2.** В меню **Файл** программного обеспечения выберите **Печать** .
- **3.** Убедитесь, что выбран принтер нужной модели.

Если в диалоговом окне печати не отображаются параметры, щелкните **Показать сведения**.

**4.** Выберите размер страницы во всплывающем меню.

Если всплывающее меню **Размер бумаги** не отображается в диалоговом окне **Печать** , нажмите кнопку **Параметры страницы** . После выбора размера бумаги нажмите **ОК** , чтобы закрыть **Параметры страницы** и вернуться в диалоговое окно **Печать** .

- **ПРИМЕЧАНИЕ.** Если изменился **Размер бумаги**, убедитесь, что загруженная в принтер бумага и настройка формата в панели управления совпадают.
- **5.** Во всплывающем меню щелкните **Тип бумаги/Качество** и установите следующие параметры.
	- **Тип бумаги.** Подходящий тип бумаги для брошюры.
	- **Качество: Обычное** или **Максимальн.**
- **6.** Выберите требуемые значения других параметров печати, затем нажмите **Печать** , чтобы начать печать.

## **Печать на конвертах**

Не используйте следующие конверты.

- Со слишком гладкой поверхностью.
- С клейкой поверхностью, с застежками или окнами.
- С толстыми, неправильными и изогнутыми краями.
- Измятые, порванные или поврежденные иным образом.

Загружайте в принтер конверты с четкими сгибами.

**ПРИМЕЧАНИЕ.** Дополнительные сведения о печати на конвертах см. в документации используемой программы.

#### **Печать на конвертах (Windows)**

- 1. Загрузите конверты в лоток. Дополнительную информацию см. в разделе [Загрузка бумаги.](#page-22-0)
- **2.** В меню **Файл** используемой программы выберите **Печать**.
- **3.** Убедитесь, что выбран принтер нужной модели.
- **4.** Щелкните кнопку, с помощью которой открывается диалоговое окно **Свойства**.

В зависимости от используемой программы эта кнопка может называться **Свойства**, **Параметры**, **Настройка принтера**, **Свойства принтера**, **Принтер** или **Предпочтения**.

- **ПРИМЕЧАНИЕ.** Для установки параметров печати для всех заданий внесите соответствующие изменения в программное обеспечение HP, прилагаемое к принтеру. Дополнительную информацию о программном обеспечении HP см. в разделе [Средства управления принтером](#page-94-0).
- **5.** Выберите соответствующие параметры.
	- На вкладке **Макет** выберите ориентацию страницы: **Книжная** или **Альбомная**.
	- На вкладке **Бумага/Качество** в разделе **Выбор лотка** выберите соответствующий тип бумаги в раскрывающемся списке **Носитель**, а затем выберите соответствующее качество печати в разделе **Качество печати**.
	- Щелкните кнопку **Дополнительно** и в пункте **Бумага/Выход** в раскрывающемся списке **Размер бумаги** выберите необходимый размер бумаги.
	- **ПРИМЕЧАНИЕ.** Если изменился **Размер бумаги**, что в принтер загружена бумага подходящего формата, а на панели управления принтера выбрана соответствующая настройка.

Дополнительную информацию о параметрах печати см. в разделе [Советы по успешной печати](#page-41-0).

**6.** Щелкните **ОК**, а затем выберите **Печать** или **ОК** в диалоговом окне **Печать**.

#### **Печать на конвертах (OS X)**

- **1.** Загрузите конверты в лоток стороной для печати вниз. Дополнительную информацию см. в разделе [Загрузка бумаги](#page-22-0).
- **2.** В меню **Файл** программного обеспечения выберите **Печать**.
- **3.** Убедитесь, что выбран принтер нужной модели.
- **4.** Задайте параметры печати.

Если на диалоговом окне печати не отображаются параметры, щелкните **Показать сведения**.

- **ПРИМЕЧАНИЕ.** В меню доступны следующие параметры. Местоположение параметров может отличаться в различных приложениях.
	- **а.** Выберите подходящий размер конверта в меню **Размер бумаги**.
- <span id="page-35-0"></span>**ПРИМЕЧАНИЕ.** Если изменился **Размер бумаги**, убедитесь, что загруженная в принтер бумага и настройка формата в панели управления совпадают.
- **б.** Во всплывающем меню выберите **Тип бумаги/Качество** и убедитесь, что выбран тип бумаги **Обычная бумага**.
- **5.** Щелкните **Печать**.

## **Печать фотографий**

Не оставляйте неиспользованную фотобумагу в лотке. Бумага может начать скручиваться, что приведет к ухудшению качества печати. Перед печатью фотобумага должна быть ровной.

**СОВЕТ:** Принтер можно использовать для печати документов и фотографий с мобильного устройства (например, смартфон или планшет). Для получения дополнительных сведений перейдите на сайт мобильной печати HP Mobile Printing ( [www.hp.com/go/mobileprinting](http://www.hp.com/go/mobileprinting) ). (В настоящее время этот вебсайт доступен не на всех языках.)

#### **Печать фотографии с компьютера (Windows)**

- **1.** Загрузите бумагу в лоток. Дополнительную информацию см. в разделе [Загрузка бумаги.](#page-22-0)
- **2.** В используемой программе выберите **Печать**.
- **3.** Убедитесь, что выбран принтер нужной модели.
- **4.** Щелкните кнопку, с помощью которой открывается диалоговое окно **Свойства**.

В зависимости от используемой программы эта кнопка может называться **Свойства**, **Параметры**, **Настройка принтера**, **Свойства принтера**, **Принтер** или **Предпочтения**.

- **5.** Выберите соответствующие параметры.
	- На вкладке **Макет** выберите ориентацию страницы: **Книжная** или **Альбомная**.
	- На вкладке **Бумага/Качество** в разделе **Выбор лотка** выберите соответствующий тип бумаги в раскрывающемся списке **Носитель**, а затем выберите соответствующее качество печати в разделе **Качество печати**.
	- Щелкните кнопку **Дополнительно** и в пункте **Бумага/Выход** в раскрывающемся списке **Размер бумаги** выберите необходимый размер бумаги.
	- **ПРИМЕЧАНИЕ.** Если изменился **Размер бумаги**, убедитесь, что загруженная в принтер бумага и настройка формата в панели управления совпадают.

Дополнительную информацию о параметрах печати см. в разделе [Советы по успешной печати](#page-41-0).

**ПРИМЕЧАНИЕ.** Для печати с максимальным разрешением перейдите на вкладку **Бумага/ Качество** и в раскрывающемся списке **Носитель** выберите параметр **Фотобумага**, затем щелкните кнопку **Дополнительно** и выберите **Да** в раскрывающемся списке **Печать с максимальным разрешением**. Для печати с максимальным разрешением в оттенках серого выберите в раскрывающемся списке **Печать в оттенках серого** параметр **Оттенки серого, высокое качество**.

- **6.** Щелкните **ОК**, чтобы вернуться в диалоговое окно **Свойства**.
- **7.** Щелкните **ОК**, а затем выберите **Печать** или **ОК** в диалоговом окне **Печать**.

**ПРИМЕЧАНИЕ.** После завершения печати удалите неиспользованную фотобумагу из входного лотка. Храните бумагу таким образом, чтобы исключить ее скручивание, иначе это приведет к снижению качества печати.
### **Печать фотографии с компьютера (OS X)**

- **1.** Загрузите бумагу в лоток. Дополнительную информацию см. в разделе [Загрузка бумаги](#page-22-0).
- **2.** В меню **Файл** программного обеспечения выберите **Печать**.
- **3.** Убедитесь, что выбран принтер нужной модели.
- **4.** Задайте параметры печати.

Если на диалоговом окне печати не отображаются параметры, щелкните **Показать сведения**.

- **ПРИМЕЧАНИЕ.** В меню доступны следующие параметры. Местоположение параметров может отличаться в различных приложениях.
	- **а.** В меню **Размер бумаги** выберите соответствующий размер бумаги.
	- **ПРИМЕЧАНИЕ.** Если изменился **Размер бумаги**, убедитесь, что загруженная в принтер бумага и настройка формата в панели управления совпадают.
	- **б.** Выберите необходимое значение параметра **Ориентация**.
	- **в.** В меню программы выберите **Тип бумаги/Качество**, затем выберите следующие параметры.
		- **Тип бумаги**. Соответствующий тип фотобумаги.
		- **Качество**. **Наилучшее** или **Максимальное разрешение**.
		- Щелкните треугольник раскрытия **Параметры цвета** и выберите подходящие параметры функции **Исправить фото**.
			- **Выкл.:** изменения к изображению не применяются.
			- **Основные:** выполняется автоматическая фокусировка изображения. Средняя настройка резкости изображения.
- **5.** Выберите требуемые значения других параметров печати и щелкните **ОК**.

### **Печать фотографий с USB-накопителя**

К порту USB, расположенному на передней панели принтера, можно подсоединять флеш-накопитель USB (например, портативный жесткий диск).

Дополнительные сведения об использовании устройств памяти см. в разделе [Вставьте флеш](#page-29-0)[накопитель USB.](#page-29-0)

**ПРЕДУПРЕЖДЕНИЕ.** Не извлекайте флеш-накопитель из USB-порта принтера в процессе работы. Это может повредить файлы на USB-накопителе. USB-накопитель можно безопасно извлекать только в том случае, если индикатор USB-порта не мигает.

- **1.** Подключите флеш-накопитель USB к переднему порту USB.
- **2.** На панели управления принтера коснитесь **Печать фотографий**.
- **3.** Для отображения фотографий коснитесь пункта **Просмотр и печать** на панели управления принтера.
- **4.** На дисплее принтера выберите фотографию, которую необходимо напечатать, и коснитесь **Продолжить**
- **5.** Прокрутите вверх или вниз, чтобы указать количество фотографий для печати.
- **6.** Коснитесь (**Правка**) для выбора параметров редактирования фотографий. Можно повернуть или обрезать фотографию, включить либо отключить функции **Исправить фото** и **Устранение эффекта красных глаз**.
- **7.** Коснитесь **Готово**, затем **Продолжить**, чтобы просмотреть фото. Для настройки макета или типа бумаги выберите (**Параметры**), затем коснитесь выбранного фото. Также можно сохранить любые новые параметры в качестве параметров по умолчанию.
- **8.** Для запуска печати коснитесь **Печать**.

# **Печать на специальной бумаге и бумаге нестандартного размера**

Если приложение поддерживает печать на бумаге нестандартного размера, перед печатью документа настройте необходимый размер в приложении. В противном случае установите размер в драйвере принтера. Для печати на бумаге нестандартного размера может потребоваться изменение формата документа.

# **Как устанавливать нестандартные размеры в (Windows)**

- **1.** В зависимости от операционной системы выполните одно из следующих действий.
	- **Windows 8.1** и **Windows 8**: Коснитесь или наведите курсор на верхний правый угол панели «Charms bar», щелкните значок **Настройки**, щелкните или коснитесь **Панель управления** и нажмите **Устройства и принтеры**. Щелкните или коснитесь имени принтера, затем выберите **Свойства сервера печати**.
	- **Windows 7**. В меню **Пуск** Windows выберите **Устройства и принтеры**. Выберите название принтера, затем **Свойства сервера печати**.
	- **Windows Vista**. В меню **Пуск** Windows выберите **Панель управления**, затем **Принтеры**. В окне **Принтеры** щелкните правой кнопкой мыши пустое пространство и выберите **Свойства сервера**.
	- **Windows XP**. В меню **Пуск** Windows выберите **Панель управления**, затем **Принтеры и факсы**. В меню **Файл** щелкните **Свойства сервера**.
- **2.** Установите флажок **Создать новый формат**.
- **3.** Введите название нестандартного размера бумаги.
- **4.** Введите длину и ширину нестандартного размера в разделе **Описание формата (размеры)**.
- **5.** Щелкните **Сохранить формат**, затем щелкните **Закрыть**.

### **Печать на специальной бумаге и бумаге нестандартного размера(Windows)**

**ПРИМЕЧАНИЕ.** До печати на бумаге нестандартного размера необходимо настроить этот нестандартный размер в свойствах сервера печати.

- **1.** Загрузите бумагу требуемого размера в лоток. Дополнительную информацию см. в разделе [Загрузка бумаги.](#page-22-0)
- **2.** В меню **Файл** программного обеспечения щелкните **Печать**.
- **3.** Убедитесь, что выбран принтер нужной модели.

**4.** Щелкните кнопку, с помощью которой открывается диалоговое окно **Свойства**.

В зависимости от используемой программы эта кнопка может называться **Свойства**, **Параметры**, **Настройка принтера**, **Свойства принтера**, **Принтер** или **Предпочтения**.

- **ПРИМЕЧАНИЕ.** Для установки параметров печати для всех заданий внесите соответствующие изменения в программное обеспечение HP, прилагаемое к принтеру. Дополнительную информацию о программном обеспечении HP см. в разделе [Средства управления принтером](#page-94-0).
- **5.** На вкладке **Макет** или **Бумага/Качество** щелкните кнопку **Дополнительно**.
- **6.** В области **Бумага/Вывод** выберите нестандартный размер из раскрывающегося списка **Размер бумаги**.
- **ПРИМЕЧАНИЕ.** Если изменился **Размер бумаги**, убедитесь, что загруженная в принтер бумага и настройка формата в панели управления совпадают.
- **7.** Выберите требуемые значения других параметров печати и щелкните **ОК**.
- **8.** Щелкните **Печать** или **ОК**, чтобы начать печать.

# **Установка нестандартных размеров в (OS X)**

- **1.** В зависимости от операционной системы выполните одно из следующих действий.
	- В меню **Файл** программного обеспечения выберите **Параметры страницы**. Затем убедитесь, что во всплывающем меню **Формат для** выбран нужный принтер.
	- В меню **Файл** используемой программы выберите **Печать**. Затем убедитесь, что выбран нужный принтер.
- **2.** Выберите **Задать размер** в меню **Размер бумаги**.
- **ПРИМЕЧАНИЕ.** Если параметры не отображаются в диалоговом окне **Печать**, щелкните треугольник рядом с раскрывающимся меню **Принтер** или выберите **Показать сведения**.
- **3.** Щелкните значок **+** в левой части экрана, дважды щелкните **Новый** и введите имя нового нестандартного размера.
- **4.** Введите размеры в поля **Ширина** и **Высота**, затем установите размеры полей, если требуется их настройка.
- **5.** Щелкните **ОК**.

### **Печать на специальной бумаге и бумаге нестандартного размера(OS X)**

До печати на бумаге нестандартного размера необходимо настроить этот нестандартный размер в программном обеспечении HP.

- **1.** Загрузите бумагу требуемого размера в лоток. Дополнительную информацию см. в разделе [Загрузка бумаги.](#page-22-0)
- **2.** В меню **Файл** программного обеспечения щелкните **Печать**.
- **3.** Убедитесь, что выбран принтер нужной модели.

Если на диалоговом окне печати не отображаются параметры, щелкните **Показать сведения**.

**4.** Выберите размер страницы во всплывающем меню.

Если всплывающее меню **Размер бумаги** не отображается в диалоговом окне **Печать**, нажмите кнопку **Параметры страницы**. После выбора размера бумаги нажмите **ОК**, чтобы закрыть **Параметры страницы** и вернуться в диалоговое окно **Печать**.

- <span id="page-39-0"></span>**ПРИМЕЧАНИЕ.** Если изменился **Размер бумаги**, убедитесь, что загруженная в принтер бумага и настройка формата в панели управления совпадают.
- **5.** Во всплывающем меню щелкните **Работа с бумагой**.
- **6.** В параметре **Размер бумаги назначения** щелкните **Масштабировать по размеру бумаги**.
- **7.** Настройте другие необходимые параметры печати и щелкните **Печать** для начала печати.

# **Двусторонняя печать**

С помощью модуля автоматической двухсторонней печати (дуплексного блока) можно автоматически печатать на обеих сторонах листа носителя.

# **Печать на обеих сторонах листа (Windows)**

- **1.** В используемой программе выберите **Печать**.
- **2.** Убедитесь, что выбран этот принтер.
- **3.** Щелкните кнопку, с помощью которой открывается диалоговое окно **Свойства**.

В зависимости от используемой программы эта кнопка может называться **Свойства**, **Параметры**, **Настройка принтера**, **Свойства принтера**, **Принтер** или **Предпочтения**.

- **ПРИМЕЧАНИЕ.** Для установки параметров печати для всех заданий внесите соответствующие изменения в программное обеспечение HP, прилагаемое к принтеру. Дополнительную информацию о программном обеспечении HP см. в разделе [Средства управления принтером](#page-94-0).
- **4.** Выберите соответствующие параметры.
	- На вкладке **Макет** выберите ориентацию **Портрет** или **Альбом**, затем в раскрывающемся списке **Печать на обеих сторонах** выберите параметр **Переворот по длинному краю** или **Переворот по короткому краю**.
	- На вкладке **Бумага/Качество** в разделе **Выбор лотка** выберите соответствующий тип бумаги в раскрывающемся списке **Носитель**, а затем выберите соответствующее качество печати в разделе **Качество печати**.
	- Щелкните кнопку **Дополнительно** и в пункте **Бумага/Выход** в раскрывающемся списке **Размер бумаги** выберите необходимый размер бумаги.
	- **ПРИМЕЧАНИЕ.** Если изменился **Размер бумаги**, убедитесь, что загруженная в принтер бумага и настройка формата в панели управления совпадают.

Дополнительную информацию о параметрах печати см. в разделе [Советы по успешной печати](#page-41-0).

**5.** Для печати щелкните **ОК**.

### **Печать на обеих сторонах листа (OS X)**

- **1.** В меню **Файл** программного обеспечения выберите **Печать**.
- **2.** Выберите **Макет** из всплывающего меню в диалоговом окне Печать.
- **3.** Выберите нужный тип перелета для двусторонней печати и нажмите **Печать**.

**ПРИМЕЧАНИЕ.** Требования к программному обеспечению и системе можно найти в файле Readme, который находится на компакт-диске с программным обеспечением HP, прилагающемся к принтеру.

# **Печать с максимальным разрешением**

Режим максимального разрешения предназначен для печати высококачественных четких изображений на фотобумаге.

Печать в режиме максимального разрешения выполняется дольше, чем в других режимах, а также требует большего объема свободной памяти.

### **Печать в режиме максимального разрешения (Windows)**

- **1.** В используемой программе выберите **Печать**.
- **2.** Убедитесь, что выбран принтер нужной модели.
- **3.** Щелкните кнопку, с помощью которой открывается диалоговое окно **Свойства**.

В зависимости от используемой программы эта кнопка может называться **Свойства**, **Параметры**, **Настройка принтера**, **Свойства принтера**, **Принтер** или **Предпочтения**.

- **ПРИМЕЧАНИЕ.** Для установки параметров печати для всех заданий внесите соответствующие изменения в программное обеспечение HP, прилагаемое к принтеру. Дополнительную информацию о программном обеспечении HP см. в разделе [Средства управления принтером](#page-94-0).
- **4.** Щелкните вкладку **Бумага/Качество**.
- **5.** Выберите подходящий тип бумаги в раскрывающемся списке **Носители**.
- **6.** Щелкните кнопку **Дополнительно**.
- **7.** В области **Параметры принтера** выберите **Да** в списке **Печать с максимальным разрешением**.
- **8.** В раскрывающемся списке **Размер бумаги** выберите размер бумаги.
- **<sup>2</sup> примечание.** Если изменился **Размер бумаги**, убедитесь, что загруженная в принтер бумага и настройка формата в панели управления совпадают.
- **9.** Чтобы закрыть дополнительные параметры, щелкните **ОК**.
- **10.** На вкладке **Макет** подтвердите значение параметра **Ориентация** и щелкните **ОК**, чтобы начать печать.

#### **Печать с максимальным разрешением (OS X)**

- **1.** В меню **Файл** программного обеспечения выберите **Печать**.
- **2.** Убедитесь, что выбран принтер нужной модели.
- **3.** Задайте параметры печати.

Если на диалоговом окне печати не отображаются параметры, щелкните **Показать сведения**.

- **ПРИМЕЧАНИЕ.** В меню доступны следующие параметры. Местоположение параметров может отличаться в различных приложениях.
	- **а.** В меню **Размер бумаги** выберите соответствующий размер бумаги.
		- **ПРИМЕЧАНИЕ.** Если изменился **Размер бумаги**, убедитесь, что загруженная в принтер бумага и настройка формата в панели управления совпадают.
	- **б.** В меню программы выберите **Тип бумаги/Качество**, затем выберите следующие параметры.
- **Тип бумаги**. Требуемый тип фотобумаги.
- **Качество**. **Максимальное разрешение**
- **4.** Выберите требуемые значения других параметров печати и щелкните **Печать**.

# <span id="page-41-0"></span>**Советы по успешной печати**

Параметры, выбранные в драйвере печати, применяются только при печати и не влияют на копирование или сканирование.

Документы можно печатать на обеих сторонах листа бумаги. Дополнительную информацию см. в разделе [Двусторонняя печать](#page-39-0).

# **Советы по картриджам**

- Если качество печати является неприемлемым, см. раздел [Устранение неполадок при печати](#page-108-0).
- Используйте оригинальные картриджи HP.

Оригинальные картриджи HP предназначены для принтеров и бумаги HP и протестированы с ними для обеспечения неизменно высокого качества.

**ПРИМЕЧАНИЕ.** HP не гарантирует качество и надежность расходных материалов других производителей. Гарантия не распространяется на обслуживание и ремонт устройства в связи с использованием расходных материалов другого производителя (не HP).

Если картриджи были приобретены как оригинальные картриджи HP, перейдите по адресу: [www.hp.com/go/anticounterfeit.](http://www.hp.com/go/anticounterfeit)

● Черные и цветные картриджи должны быть правильно установлены.

Дополнительную информацию см. в разделе [Замена картриджей.](#page-82-0)

Следите за приблизительным уровнем чернил в картриджах. В картриджах должно быть достаточно чернил.

Предупреждения и индикаторы уровней чернил предоставляют приблизительные значения, предназначенные только для планирования.

Дополнительную информацию см. в разделе <u>Проверка приблизительного уровня чернил</u>.

- **ПРИМЕЧАНИЕ.** При получении сообщения о низком уровне чернил подготовьте для замены новый картридж, чтобы избежать возможных задержек при печати. Картриджи следует заменять, когда качество печати становится неприемлемым.
- Принтер всегда следует выключить с помощью кнопки (<sup>I</sup>) (Питание), что гарантирует защиту сопел.

# **Советы по загрузке бумаги**

Дополнительные сведения также см. в разделе [Загрузка бумаги](#page-22-0).

- Убедитесь, что бумага загружена в лоток правильно и соответствует текущему выбранному в принтере формату. После закрытия лотка появится запрос на подтверждение или смену формата бумаги. Дополнительную информацию см. в разделе [Загрузка бумаги.](#page-22-0)
- Загружайте листы не по отдельности, а сразу стопку листов. Для предотвращения замятия все листы в стопке должны быть одинакового размера и типа.
- Загрузите бумагу стороной для печати вниз.
- Убедитесь, что бумага, загруженная во входной лоток, не имеет изгибов, загнутых краев и разрывов.
- Отрегулируйте направляющие ширины бумаги во входном лотке, чтобы они вплотную прилегали к бумаге. Убедитесь, что направляющие не сгибают бумагу в лотке.

# **Советы по настройке принтера (Windows)**

● Для изменения параметров печати по умолчанию щелкните **Печать, сканирование и факс** , а затем выберите **Установка параметров** в программном обеспечении принтера HP.

В зависимости от операционной системы выполните одно из следующих действий, чтобы открыть программное обеспечение принтера.

- **Windows 8.1**. Щелкните стрелку вниз в левом нижнем углу начального экрана и выберите название принтера.
- **Windows 8**. На начальном экране щелкните правой кнопкой мыши пустое пространство, на панели приложений щелкните **Все приложения** и выберите название принтера.
- **Windows XP**, **Windows Vista** и **Windows 7**. На рабочем столе компьютера щелкните **Пуск**, **Все программы**, **HP**. Выберите папку для принтера и значок с именем принтера.
- Чтобы выбрать количество страниц на листе для печати, на вкладке **Макет** драйвера принтера, выберите подходящий параметр в раскрывающемся списке **Страниц на листе**.
- Если необходимо изменить ориентацию страницы, выберите ее в прикладной программе.
- Для отображения дополнительных параметров на вкладке **Макет** или **Бумага/Качество** драйвера принтера щелкните кнопку **Дополнительно**, после чего откроется диалоговое окно **Дополнительные параметры**.
- **ПРИМЕЧАНИЕ.** При предварительном просмотре на вкладке **Макет** не отобразится параметр, выбранный в раскрывающихся списках **Макет расположения страниц на листе**, **Буклет** или **Границы страницы**.
	- **Печать в оттенках серого**. Позволяет печатать черно-белый документ, используя только черные чернила. выберите **Только черные чернила** и щелкните кнопку **ОК**.
	- **Макет расположения страниц на листе**. Позволяет указывать порядок страниц при печати документа с более, чем двумя страницами на одном листе.
	- **Печать без полей**. С помощью данной функции печать осуществляется без полей. Не все типы бумаги поддерживают эту функцию. Рядом с параметром будет показан значок предупреждения, если тип бумаги, выбранный в раскрывающемся списке **Носитель**, не поддерживается.
	- **Сохранение макета**. Данная функция работает только при двусторонней печати. Если изображение больше области печати, выберите эту функцию, чтобы уменьшить масштаб содержимого до меньших полей, без создания дополнительных страниц.
	- **Технологии HP Real Life**. Данная функция позволяет выравнивать и делать более четкими изображения и графику для повышенного качества печати.
	- **Буклет**. Позволяет печатать многостраничный документ в виде буклета. С помощью данной функции две страницы помещаются на лист, который в последствии можно согнуть пополам в виде буклета. В раскрывающемся списке выберите метод переплета и щелкните **OK**.
- **Буклет-ПереплетСлева**. После сгиба в виде буклета переплет будет с левой стороны. Выберите данный параметр для чтения слева направо.
- **Буклет-ПереплетСправа**. После сгиба в виде буклета переплет будет с правой стороны. Выберите данный параметр для чтения справа налево.
- **Границы страницы**. Позволяет добавлять границы страниц при печати документа с более чем двумя страницами на одном листе.
- Можно использовать профиль печати, чтобы сократить время настройки параметров печати. Профиль печати сохраняет значения параметров, соответствующих какому-либо определенному виду задания,что позволяет установить все параметры одним щелчком мыши. Чтобы использовать данную функцию, перейдите на вкладку **Профиль печати**, выберите профиль печати и щелкните **OK**.

Чтобы добавить новый профиль печати, после настройки параметров на вкладке **Макет** или **Бумага/Качество** щелкните вкладку **Профиль печати**, выберите **Сохранить как** и введите имя, затем щелкните **OK**.

Чтобы удалить профиль печати, выберите его и щелкните **Удалить**.

**ПРИМЕЧАНИЕ.** Профили печати по умолчанию удалить невозможно.

#### **Советы по настройке принтера (OS X)**

- В диалоговом окне печати с помощью меню **Размер бумаги** выберите размер загруженной в принтер бумаги.
- В диалоговом окне печати на панели **Бумага/Качество** выберите в меню соответствующий тип бумаги и качество.
- Для печати черно-белого документа используйте только черные чернила. Выберите **Тип бумаги/ качество** во всплывающем меню. Затем щелкните раскрывающий треугольник, выберите **Оттенки серого** во всплывающем меню «Цвет» и выберите **Использовать только черный картридж**.

#### **Примечания**

- Оригинальные картриджи HP предназначены для принтеров и бумаги HP и протестированы с ними для обеспечения неизменно высокого качества.
- **ПРИМЕЧАНИЕ.** HP не гарантирует качество и надежность расходных материалов других производителей. Гарантия не распространяется на обслуживание и ремонт устройства в связи с использованием расходных материалов другого производителя (не HP).

Если картриджи были приобретены как оригинальные картриджи HP, перейдите по адресу: [www.hp.com/go/anticounterfeit.](http://www.hp.com/go/anticounterfeit)

Предупреждения и индикаторы уровней чернил предоставляют приблизительные значения, предназначенные только для планирования.

**ПРИМЕЧАНИЕ.** При получении сообщения о низком уровне чернил подготовьте для замены новый картридж, чтобы избежать возможных задержек при печати. Картриджи следует заменять, когда качество печати становится неприемлемым.

# **Печать с помощью AirPrint™**

Печать с помощью функции AirPrint Apple поддерживается для iOS 4.2 и Mac OS X 10.7 или более поздней версии. AirPrint позволяет печатать на принтере через беспроводное соединение с iPad (iOS 4.2), iPhone (3GS или более поздней версии) и iPod Touch (начиная с третьего поколения) в следующих приложениях.

- Почта
- Фотографии
- **Safari**
- Поддерживаемые приложения сторонних производителей, например, Evernote

Перед использованием AirPrint убедитесь в следующем.

- Принтер и устройство, на котором установлено приложение AirPrint, должны быть подключены к одной сети. Для получения дополнительных сведений об использовании AirPrint и совместимости этой функции с продуктами HP перейдите на веб-страницу [www.hp.com/go/mobileprinting](http://www.hp.com/go/mobileprinting) .
- Загрузите бумагу, соответствующую параметрам принтера (подробнее см. <u>[Загрузка бумаги](#page-22-0)</u>). Установка точного размера загруженной бумаги позволяет мобильному устройству определить, на какой бумаге будет выполнена печать.

# **4 Копирование и сканирование**

- **Копирование**
- [Сканирование](#page-46-0)

# **Копирование**

# **Как копировать документы**

- **1.** Убедитесь, что в основной лоток загружена бумага. Дополнительную информацию см. в разделе [Загрузка бумаги.](#page-22-0)
- **2.** Поместите оригинал на стекло сканера напечатанной стороной вниз или в устройство подачи документов напечатанной стороной вверх.

Дополнительные сведения см. в разделе [Размещение оригинала на стекле сканера](#page-27-0) или [Загрузите](#page-28-0) [оригинал в устройство подачи документов.](#page-28-0)

- **3.** На панели управления принтера коснитесь **Копирование** .
- **4.** Прокрутите вверх или вниз, чтобы выбрать количество копий.
- **СОВЕТ:** Чтобы сохранить эти параметры в качестве значений по умолчанию для последующих заданий, на дисплее панели управления принтером выберите **Копирование** , ( **Параметры копии** ), затем выберите **Сохранить текущие параметры**.
- **5.** Нажмите **Черно-белое** или **Цвет** , чтобы начать задание копирования.

### **Параметры копирования**

Можно настраивать задания копирования с помощью различных параметров, доступных на панели управления принтера.

В меню **Копирование** коснитесь ( **Параметры копии** ), затем измените нужные параметры.

- Двусторонняя
- Копирование визитной карточки
- **Качество**
- Светлее/Темнее
- Изменение размера
- Разобрать по копиям
- Сдвиг полей
- Дополнит. функции
- Сохранить текущие параметры
- Восстановить параметры

# <span id="page-46-0"></span>**Сканирование**

С помощью панели управления принтера можно сканировать документы, фотографии и другие типы носителей, а также отправлять их в различные места назначения, например на компьютер или по электронной почте.

Сканирование документов помощью программного обеспечения принтера HP выполняется в формате, который можно найти и отредактировать.

При сканировании оригинала без полей используйте стекло сканера, а не устройство подачи документов.

- **ПРИМЕЧАНИЕ.** Некоторые функции сканирования доступны только после установки программного обеспечения HP.
- $\frac{1}{\sqrt{x}}$  **СОВЕТ:** Если при сканировании документов возникают проблемы, см. <u>Устранение неполадок,</u> [связанных со сканированием.](#page-112-0)
	- Сканирование на компьютер
	- [Сканирование на устройство памяти](#page-48-0)
	- [Сканировать на электронную почту](#page-48-0)
	- [Сканирование с помощью функции веб-сканирования](#page-50-0)
	- [Сканирование документов с преобразованием в редактируемый текст](#page-51-0)

# **Сканирование на компьютер**

Перед сканированием на компьютер убедитесь, что установлено рекомендуемое программное обеспечение для принтера HP. Необходимо подключить принтер к компьютеру и включить оба устройства.

Кроме того, перед сканированием на компьютерах Windows необходимо запустить программное обеспечение принтера.

С помощью программного обеспечения HP можно сканировать документы, конвертируя их в формат редактируемого текста. Дополнительную информацию см. в разделе [Сканирование документов с](#page-51-0) [преобразованием в редактируемый текст.](#page-51-0)

### **Чтобы включить функцию «Сканирование на компьютер», выполните следующие действия (Windows)**

Функция сканирования на компьютер включена по умолчанию. Если функция отключена и необходимо повторно включить ее (при помощи кабеля Ethernet или беспроводного подключения), выполните следующие действия.

- **1.** Откройте программное обеспечение принтера HP.
- **2.** Перейдите к разделу **Сканирование** .
- **3.** Выберите **Управление сканированием на компьютер**.
- **4.** Щелкните **Включить**.

#### **Чтобы включить функцию «Сканирование на компьютер», выполните следующие действия (OS X)**

Функция «Сканирование на компьютер» в заводских настройках включена по умолчанию. Следуйте приведенным ниже инструкциям, если функция отключена и ее необходимо включить.

- **1.** Запустите HP Utility.
- **2.** В меню **Параметры сканирования** щелкните **Сканирование на компьютер**.
- **3.** Убедитесь, что установлен флажок **Включить сканирование на компьютер**.

#### **Сканирование оригинала с помощью панели управления принтера**

**1.** Поместите оригинал стороной для печати вниз на стекло сканера или стороной для печати вверх в устройство подачи листов.

Дополнительные сведения см. в разделе [Размещение оригинала на стекле сканера](#page-27-0) или [Загрузите](#page-28-0) [оригинал в устройство подачи документов.](#page-28-0)

- **2.** Коснитесь **Сканирование** , а затем выберите **Компьютер**.
- **3.** Коснитесь компьютера, на который следует выполнить сканирование.
- **4.** Выберите нужный тип профиля сканирования.
- **5.** Нажмите **ЗАПУСК СКАНИРОВАНИЯ** .

### **Сканирование оригинала с помощью программного обеспечения принтера HP (Windows)**

**1.** Поместите оригинал стороной для печати вниз на стекло сканера или стороной для печати вверх в устройство подачи листов.

Дополнительные сведения см. в разделе [Размещение оригинала на стекле сканера](#page-27-0) или [Загрузите](#page-28-0) [оригинал в устройство подачи документов.](#page-28-0)

- **2.** В зависимости от операционной системы выполните одно из следующих действий.
	- **Windows 8.1**. Щелкните стрелку вниз в левом нижнем углу начального экрана и выберите название принтера.
	- **Windows 8**. На начальном экране щелкните правой кнопкой мыши пустое пространство, на панели приложений щелкните **Все приложения** и выберите название принтера.
	- **Windows XP**, **Windows Vista** и **Windows 7**. На рабочем столе компьютера щелкните **Пуск**, **Все программы**, **HP**. Выберите папку для принтера и значок с именем принтера.
- **3.** Щелкните значок **Печать, сканирование и факс** и выберите **Сканирование документа или фото**.
- **4.** В контекстном меню выберите необходимый тип сканирования, а затем щелкните **Сканер**.
	- **ПРИМЕЧАНИЕ.** Если выбрано **Показывать предварительный просмотр сканирования**, можно будет настраивать параметры сканируемого изображения на экране предварительного просмотра.
- **5.** Выберите **Сохранить**, чтобы оставить приложение открытым при сканировании другого изображения или выберите **Готово**, чтобы выйти из приложения.

После сохранения отсканированного изображения в Проводнике Windows откроется каталог, в котором было сохранено изображение.

# <span id="page-48-0"></span>**Сканирование оригинала с помощью программного обеспечения принтера HP (OS X)**

**1.** Запустите утилиту HP Scan.

Утилита HP Scan находится в папке **Applications**/**Hewlett-Packard** (папка Приложения) в корне жесткого диска.

- **2.** Выберите **Сканирование** .
- **3.** Выберите необходимый тип профиля сканирования и следуйте инструкциям на экране.

# **Сканирование на устройство памяти**

Сканирование можно выполнять напрямую на карту памяти с панели управления принтера, не используя компьютер или программное обеспечение HP из комплекта поставки принтера.

**ПРИМЕЧАНИЕ.** С помощью программного обеспечения HP можно также сканировать документы, конвертирую их в формат редактируемого текста. Дополнительные сведения см. в разделе [Сканирование документов с преобразованием в редактируемый текст](#page-51-0).

# **Как сканировать оригинал на устройство памяти с помощью панели управления принтера**

**1.** Поместите оригинал стороной для печати вниз на стекло сканера или стороной для печати вверх в устройство подачи листов.

Дополнительные сведения см. в разделе [Размещение оригинала на стекле сканера](#page-27-0) или [Загрузите](#page-28-0) [оригинал в устройство подачи документов.](#page-28-0)

- **2.** Вставьте флэш-накопитель USB. Дополнительную информацию см. в разделе [Вставьте флеш](#page-29-0)[накопитель USB.](#page-29-0)
- **3.** Коснитесь **Сканирование** , а затем выберите **Устройство памяти**.
- **4.** При необходимости измените значения параметров сканирования.
- **5.** Нажмите **ЗАПУСК СКАНИРОВАНИЯ** .

# **Сканировать на электронную почту**

Приложение «Сканирование в электронную почту» позволяет быстро сканировать и отправлять фотографии и документы по электронной почте указанным адресатам напрямую с универсального принтера HP e-All-in-One. Для сканирования документов и отправки их по электронной почте необходимо войти в свою учетную запись с помощью выданных PIN-кодов и внести адреса электронной почты.

Этот раздел содержит указанные ниже темы.

- Настроить сканирование в электронную почту
- [Использование функции сканирования для электронной почты](#page-49-0)
- [Изменение параметров учетной записи](#page-50-0)

# **Настроить сканирование в электронную почту**

### **Настройка сканирования в электронную почту**

- **1.** Включите веб-службы на принтере. Дополнительную информацию см. в разделе [Настройка веб](#page-77-0)[служб](#page-77-0).
- **2.** Выберите команду **Сканировать**, а затем **Электронная почта**.
- <span id="page-49-0"></span>**3.** На начальном экране **приветствия** коснитесь кнопки **Продолжить**.
- **4.** Коснитесь поля **Электронная почта**, введите адреса и затем коснитесь **Готово**.
- **5.** Коснитесь **Продолжить**.
- **6.** На указанный электронный адрес будет отправлен PIN-код. Коснитесь **Продолжить**.
- **7.** Коснитесь поля **PIN-код**, введите PIN-код, а затем коснитесь **Готово**.
- **8.** Коснитесь кнопки **Сохранить адрес** или **Автоматический вход** в зависимости от желаемого варианта хранения принтером информации для входа пользователя.
- **9.** Выберите необходимый тип сканирования, коснувшись **Фото** или **Документ**.
- **10.** Для фотографий выберите параметры и коснитесь кнопки **Продолжить**.

Для документов перейдите к следующему шагу.

- **11.** Проверьте введенный электронный адрес и коснитесь **Продолжить**.
- **12.** Коснитесь **Сканирование в электронную почту**.
- **13.** Коснитесь **OK**, когда сканирование завершится, затем коснитесь **Да**, чтобы отправить следующее электронное письмо, или **Нет**, чтобы закончить работу.

# **Использование функции сканирования для электронной почты**

# **Использование функции сканирования в электронную почту**

- **1.** Поместите оригинал стороной для печати вниз на стекло сканера или стороной для печати вверх в устройство подачи листов. Дополнительные сведения см. в разделе [Размещение оригинала на](#page-27-0) [стекле сканера](#page-27-0) или [Загрузите оригинал в устройство подачи документов](#page-28-0).
- **2.** Выберите команду **Сканировать**, а затем **Электронная почта**.
- **3.** На дисплее панели управления выберите необходимую учетную запись и коснитесь **Продолжить**.
- **ПРИМЕЧАНИЕ.** Если у вас еще нет учетной записи, то выберите **Моей учетной записи нет в списке**. Вам будет предложено ввести свой адрес электронной почты и получить PIN-код.
- **4.** Если потребуется, введите PIN-код.
- **5.** Выберите необходимый тип сканирования, коснувшись **Фото** или **Документ**.
- **6.** Для фотографий выберите параметры и коснитесь кнопки **Продолжить**.

Для документов перейдите к следующему шагу.

- **7.** Для добавления или удаления адресатов коснитесь **Изменить адресата(-ов)**, а после окончания коснитесь **Готово**.
- **8.** Проверьте введенный электронный адрес и коснитесь **Продолжить**.
- **9.** Коснитесь **Сканирование в электронную почту**.
- **10.** Коснитесь **OK**, когда сканирование завершится, затем коснитесь **Да**, чтобы отправить следующее электронное письмо, или **Нет**, чтобы закончить работу.

# <span id="page-50-0"></span>**Изменение параметров учетной записи**

# **Для изменения параметров учетной записи, выполните следующее.**

- **1.** Выберите команду **Сканировать**, а затем **Электронная почта**.
- **2.** На дисплее панели управления выберите учетную запись, которую необходимо изменить, и коснитесь **Редактировать**.
- **3.** Выберите параметр для редактирования и следуйте инструкциям на экране.
	- **Автоматический вход**
	- Сохранить электронный адрес
	- Удалить из списка
	- Изменить PIN-код
	- Удалить учетную запись

# **Сканирование с помощью функции веб-сканирования**

Функция веб-сканирования встроенного веб-сервера позволяет выполнять сканирование фотографий и документов с принтера на компьютер с помощью браузера.

Эта функция доступна даже в том случае, если программное обеспечение принтера не установлено на компьютере.

Дополнительную информацию см. в разделе [Встроенный веб-сервер.](#page-94-0)

**ПРИМЕЧАНИЕ.** По умолчанию служба Webscan отключена. Включить функцию можно на встроенном веб-сервере.

Если не удается запустить функцию веб-сканирования с помощью встроенного веб-сервера, возможно, она отключена администратором сети. За дополнительной информацией обратитесь к администратору сети или лицу, выполнявшему настройку сети.

# **Включение веб-сканирования**

- **1.** Откройте встроенный веб-сервер. Дополнительную информацию см. в разделе [Встроенный веб](#page-94-0)[сервер.](#page-94-0)
- **2.** Перейдите на вкладку **Параметры** .
- **3.** В разделе **Безопасность** щелкните **Параметры администратора**.
- **4.** Выберите **Веб-сканирование**, чтобы включить эту функцию.
- **5.** Нажмите кнопку **Применить**, затем нажмите кнопку **ОК** .

#### <span id="page-51-0"></span>**Как сканировать с помощью функции веб-сканирования**

Веб-сканирование предоставляет базовые настройки сканирования. Чтобы использовать дополнительные параметры и функции сканирования, выполняйте сканирование с использованием программного обеспечения принтера HP.

**1.** Поместите оригинал стороной для печати вниз на стекло сканера или стороной для печати вверх в устройство подачи листов.

Дополнительные сведения см. в разделе [Размещение оригинала на стекле сканера](#page-27-0) или [Загрузите](#page-28-0) [оригинал в устройство подачи документов.](#page-28-0)

- **2.** Откройте встроенный веб-сервер. Дополнительную информацию см. в разделе [Встроенный веб](#page-94-0)[сервер.](#page-94-0)
- **3.** Перейдите на вкладку **Сканирование** .
- **4.** На левой панели щелкните **Веб-сканирование**, измените требуемые параметры, а затем щелкните **ЗАПУСК СКАНИРОВАНИЯ** .

**СОВЕТ:** Для сканирования и преобразования документов в редактируемый текст необходимо установить программное обеспечение HP, которое входит в комплект поставки принтера. Дополнительную информацию см. в разделе Сканирование документов с преобразованием в редактируемый текст.

# **Сканирование документов с преобразованием в редактируемый текст**

При сканировании документов можно использовать программное обеспечение HP для преобразования отсканированных документов в формат, поддерживающий поиск, копирование, вставку и правку. Это позволяет редактировать письма, вырезки из газет, а также другие виды документов.

- Как сканировать документы с преобразованием в редактируемый текст
- [Рекомендации по сканированию документов с преобразованием в редактируемый текст](#page-52-0)

# **Как сканировать документы с преобразованием в редактируемый текст**

Для сканирования документов с преобразованием в редактируемый текст следуйте приведенным ниже рекомендациям.

# **Сканирование документов с преобразованием в редактируемый текст (Windows)**

**1.** Поместите оригинал стороной для печати вниз на стекло сканера или стороной для печати вверх в устройство подачи листов.

Дополнительные сведения см. в разделе [Размещение оригинала на стекле сканера](#page-27-0) или [Загрузите](#page-28-0) [оригинал в устройство подачи документов.](#page-28-0)

- **2.** В зависимости от операционной системы выполните одно из следующих действий.
	- **Windows 8.1**. Щелкните стрелку вниз в левом нижнем углу начального экрана и выберите название принтера.
	- **Windows 8**. На начальном экране щелкните правой кнопкой мыши пустое пространство, на панели приложений щелкните **Все приложения** и выберите название принтера.
	- **Windows XP**, **Windows Vista** и **Windows 7**. На рабочем столе компьютера щелкните **Пуск**, **Все программы**, **HP**. Выберите папку для принтера и значок с именем принтера.
- **3.** Щелкните значок **Печать, сканирование и факс** и выберите **Сканирование документа или фото**.
- **4.** Выберите тип редактируемого текста, который будет использоваться при сканировании.

<span id="page-52-0"></span>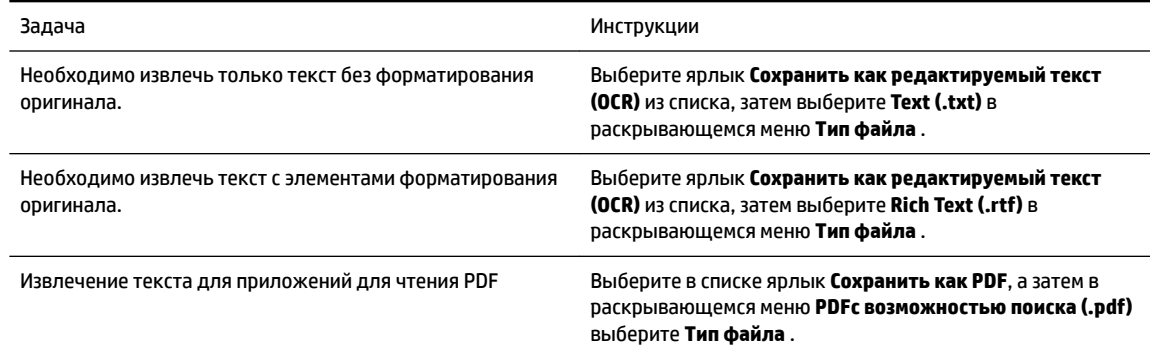

**5.** Нажмите **Сканирование** и следуйте инструкциям на экране.

#### **Сканирование документов с преобразованием в редактируемый текст (OS X)**

**1.** Поместите оригинал стороной для печати вниз на стекло сканера или стороной для печати вверх в устройство подачи листов.

Дополнительные сведения см. в разделе [Размещение оригинала на стекле сканера](#page-27-0) или [Загрузите](#page-28-0) [оригинал в устройство подачи документов.](#page-28-0)

**2.** Запустите утилиту HP Scan.

Утилита HP Scan находится в папке **Applications**/**Hewlett-Packard** (папка Приложения) в корне жесткого диска.

- **3.** Нажмите кнопку **Сканировать**. Отобразится диалоговое окно с запросом информации о сканере и предварительно установленных настройках сканирования.
- **4.** Для завершения сканирования следуйте инструкциям на экране.
- **5.** По завершении сканирования всех страниц выберите **Сохранить** в меню **Файл**. Откроется диалоговое окно "Сохранить".
- **6.** Выберите тип редактируемого текста.

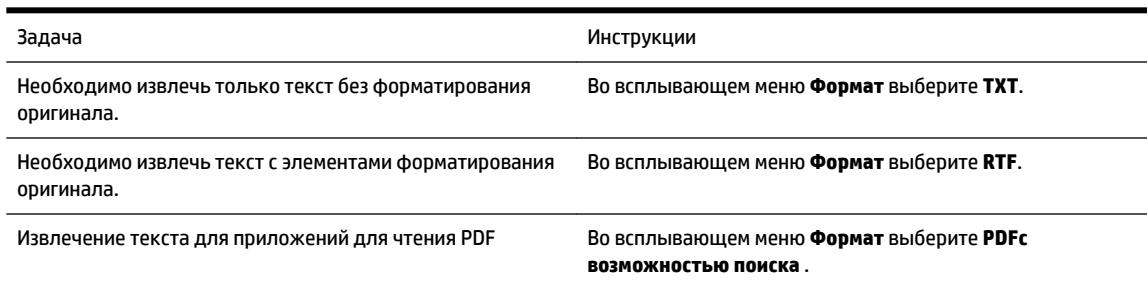

**7.** Щелкните **Сохранить**.

# **Рекомендации по сканированию документов с преобразованием в редактируемый текст**

Чтобы обеспечить успешное преобразование документов, выполните следующее.

● **Убедитесь, что стекло сканера или окно устройства подачи документов чистое.**

Когда принтер сканирует документ, пятна и пыль на стекле сканера или на окне устройства подачи документов могут быть также отсканированы, в результате чего программное обеспечение может быть не в состоянии преобразовать документ в редактируемый текст.

### ● **Убедитесь, что документ загружен правильно.**

Убедитесь, что оригинал правильно загружен и данный документ не перекошен. Дополнительные сведения см. в разделе [Размещение оригинала на стекле сканера](#page-27-0) или [Загрузите оригинал в](#page-28-0) [устройство подачи документов](#page-28-0).

# ● **Убедитесь, что текст документа является четким.**

Для успешного преобразование в редактируемый текст оригинал должен быть чистым и иметь высокое качество.

Программное обеспечение может быть не в состоянии преобразовать документ в следующих ситуациях.

- Текст на оригинале является блеклым или искаженным.
- Текст имеет слишком малый размер.
- Документ имеет слишком сложную структуру.
- В тексте слишком малые интервалы между строками и символами. Например, в распознанном программой тексте отдельные символы могут быть пропущены или ошибочно объединены в один (m вместо rn).
- Текст напечатан на цветном фоне. Цветной фон может значительно снизить четкость изображений при сканировании.

# Выберите правильный профиль.

Выберите ярлык или профиль, который позволяет сканировать с преобразованием в редактируемый текст. При таком выборе задействуются параметры сканирования, которые позволяют максимально повысить качество сканирования OCR.

# **Windows**: Используйте ярлыки **Редактируемый текст (OCR)** или **Сохранить как PDF**.

**OS X**: Используйте предварительные настройки **Документы**.

### ● **Сохраните файл в правильном формате.**

Если требуется просто извлечь текст из документа без форматирования оригинала, выберите формат простого текста, например, **Текст (.txt)** или **TXT**.

Если необходимо извлечь текст с некоторыми элементами форматирования оригинала, выберите текст в формате RTF, например, **Текст в формате RTF (.rtf)** или **RTF**, или в формате PDF с возможностью поиска, например, **PDFс возможностью поиска (.pdf)** или **PDFс возможностью поиска** .

# <span id="page-54-0"></span>**5 Факс**

Принтер позволяет отправлять и получать факсы, в том числе цветные. Можно запланировать отправку факсов на более позднее время или настроить контакты телефонной книги для быстрой и удобной отправки факсов на часто используемые номера. Кроме того, с помощью панели управления принтера можно настроить различные параметры, например разрешение и контрастность отправляемых факсов.

**ПРИМЕЧАНИЕ.** Прежде чем приступить к отправке и получению факсов убедитесь, что принтер правильно настроен для работы с факсами. Для проверки правильности настройки факса выполните тест его настройки с панели управления.

Узнайте больше о настройки и тестировании факса. [Щелкните здесь для получения дополнительных](http://h20180.www2.hp.com/apps/Nav?h_pagetype=s-924&h_client=s-h-e004-01&h_keyword=lp70048-all-OJ6800&h_lang=ru&h_cc=ru) [сведений.](http://h20180.www2.hp.com/apps/Nav?h_pagetype=s-924&h_client=s-h-e004-01&h_keyword=lp70048-all-OJ6800&h_lang=ru&h_cc=ru)

- Отправка факса
- [Получение факса](#page-59-0)
- [Добавление контактов телефонной книги](#page-65-0)
- [Изменение параметров факса](#page-67-0)
- [Услуги факсимильной связи и цифровой телефонии](#page-71-0)
- [Отправка факса по интернет-протоколу](#page-72-0)
- [Использование отчетов](#page-72-0)

# **Отправка факса**

Факсимильное сообщение можно отправить несколькими способами.

- Отправка стандартного факса
- [Отправка стандартного факса с компьютера](#page-55-0)
- [Отправка факса с телефона](#page-56-0)
- [Отправка факса с помощью контроля набора](#page-56-0)
- [Отправка факса из памяти](#page-57-0)
- [Отправка факса нескольким получателям](#page-58-0)
- [Отправка факса в режиме коррекции ошибок](#page-58-0)

# **Отправка стандартного факса**

Одностраничные и многостраничные черно-белые и цветные факсы можно легко отправлять с помощью панели управления принтера.

**ПРИМЕЧАНИЕ.** Если требуется печатать подтверждение о том, что факсы успешно отправлены, включите соответствующую функцию.

#### <span id="page-55-0"></span>**Отправка обычного факса с панели управления принтера**

**1.** Поместите оригинал стороной для печати вниз на стекло сканера или стороной для печати вверх в устройство подачи листов.

Дополнительные сведения см. в разделе [Размещение оригинала на стекле сканера](#page-27-0) или [Загрузите](#page-28-0) [оригинал в устройство подачи документов.](#page-28-0)

- **2.** На панели управления принтера коснитесь **Факс** .
- **3.** Коснитесь **Отправить**.
- **4.** Введите номер для отправки факса с помощью кнопок набора номера.
- **СОВЕТ:** Чтобы добавить паузу в набираемый номер факса, касайтесь **\*** до появления на дисплее дефиса (**-**).
- **5.** Коснитесь **Черно-белое** или **Цвет** .

Если принтер обнаружит, что в устройство подачи документов загружен оригинал, документ будет передан по указанному номеру.

**СОВЕТ:** Если отправленный факс у получателя имеет низкое качество, можно изменить разрешение или контрастность факса.

# **Отправка стандартного факса с компьютера**

Документ можно отправить по факсу напрямую с компьютера без предварительной печати.

Для использования этой функции убедитесь, что на компьютере установлено программное обеспечение HP, принтер подключен к рабочей телефонной линии, а функционал факса настроен и правильно работает.

# **Отправка стандартного факса с компьютера (Windows)**

- **1.** Откройте на компьютере документ, который необходимо отправить по факсу.
- **2.** В меню **Файл** используемой программы выберите **Печать**.
- **3.** В списке **Имя** выберите принтер, в имени которого присутствует слово **fax** (факс).
- **4.** Чтобы изменить параметры (например, для отправки документа в качестве черно-белого или цветного факса), щелкните кнопку, с помощью которой открывается диалоговое окно **Свойства**. В зависимости от используемой программы эта кнопка может называться **Свойства**, **Параметры**, **Настройка принтера**, **Принтер** или **Предпочтения**.
- **5.** После изменения всех параметров щелкните **ОК**.
- **6.** Щелкните **Печать** или **ОК**.
- **7.** Введите номер факса и другую информацию для получателя, измените другие параметры факса, а затем щелкните **Отправить факс**. Принтер начнет набор номера факса и отправку документа по факсу.

#### **Отправка стандартного факса с компьютера (OS X)**

- **1.** Откройте на компьютере документ, который необходимо отправить по факсу.
- **2.** В меню **Файл** используемой программы щелкните **Печать**.
- **3.** Выберите принтер, в имени которого присутствует слово **Fax** (Факс).
- <span id="page-56-0"></span>**4.** Введите номер факса или имя из списка контактов, для которого сохранен номер факса.
- **5.** После завершения ввода информации о факсе щелкните **Факс**.

# **Отправка факса с телефона**

Отправить факс можно при наличии в телефоне установленных расширений. Это позволяет поговорить с получателем перед отправкой факса.

# **Для отправки факса с дополнительного телефона**

**1.** Поместите оригинал стороной для печати вниз на стекло сканера или стороной для печати вверх в устройство подачи листов.

Дополнительные сведения см. в разделе [Размещение оригинала на стекле сканера](#page-27-0) или [Загрузите](#page-28-0) [оригинал в устройство подачи документов.](#page-28-0)

**2.** Наберите номер с помощью клавиатуры телефона, подключенного к принтеру.

Если получатель отвечает по телефону, сообщите ему, что им необходимо принять факсимильное сообщение после того, как прозвучат соответствующие сигналы факса. Если на вызов ответит факсимильный аппарат, будут слышны его сигналы.

- **3.** На панели управления принтера коснитесь **Факс** .
- **4.** Коснитесь **Отправка и получение**.
- **5.** Коснитесь **Отправка факса** .
- **6.** Если оригинал помещен на стекло сканера, выберите **Использовать стекло**.
- **7.** Когда все готово для передачи факса, коснитесь **Черно-белое** или **Цвет** .
- **ПРИМЕЧАНИЕ.** При появлении запроса нажмите **Отправка факса** .

При передаче факса на линии не будет слышно никаких звуков. Если после отправки факса необходимо продолжить разговор с получателем, не кладите трубку до завершения передачи факса. По завершении разговора с получателем трубку можно положить как только начнется передача факса.

# **Отправка факса с помощью контроля набора**

При отправке факса с помощью контролируемого набора через динамики принтера можно слышать сигналы набора, телефонные сигналы и другие звуки. Данная функция позволяет отвечать на запросы во время набора, а также управлять скоростью набора.

**СОВЕТ:** Если используется телефонная карта и ПИН-код введен недостаточно быстро, принтер может начать отправку факса и ПИН-код не будет принят службой телефонной карты. В этом случае можно создать контакт телефонной книги с PIN-кодом телефонной карты. Дополнительную информацию см. в разделе [Добавление контактов телефонной книги](#page-65-0).

**ПРИМЕЧАНИЕ.** Чтобы услышать сигнал телефонной линии, звук должен быть включен.

#### <span id="page-57-0"></span>**Как отправить факс с помощью контролируемого набора на панели управления принтера**

**1.** Поместите оригинал стороной для печати вниз на стекло сканера или стороной для печати вверх в устройство подачи листов.

Дополнительную информацию см. в разделе [Размещение оригинала на стекле сканера](#page-27-0) или [Загрузите оригинал в устройство подачи документов.](#page-28-0)

- **2.** На панели управления принтера коснитесь **Факс** .
- **3.** Коснитесь **Отправить новый факс**.
- **4.** Коснитесь **Черно-белое** или **Цвет** .
- **5.** После сигнала введите номер с помощью клавиатуры на панели управления принтера.
- **6.** Следуйте указаниям, которые могут отображаться на дисплее.
- **СОВЕТ:** Если для отправки факсов используется телефонная карта и PIN-код этой карты сохранен в виде контакта телефонной книги, то при запросе PIN-кода коснитесь  $\mathbb T$  (Телефонная книга) для выбора контакта, содержащего PIN-код.

Факс будет отправлен после ответа принимающего факсимильного аппарата.

# **Отправка факса из памяти**

Черно-белый факс можно отсканировать, сохранить в памяти и затем отправить его из памяти. Эта функция полезна, если номер, на который следует отправить факс, занят или временно недоступен. Принтер отсканирует оригиналы, сохранит их в памяти и отправит по факсу, когда сможет соединиться с факсимильным аппаратом получателя. После того как принтер отсканирует страницы и сохранит их в памяти, оригиналы можно извлечь из лотка устройства подачи документов или со стекла сканера.

**ПРИМЕЧАНИЕ.** Из памяти можно отправить только черно-белый факс.

# **Как отправить факс из памяти**

- **1.** Убедитесь, что параметр **Сканирование и отправка по факсу** включен.
	- **а.** На панели управления принтера коснитесь **Настройка** .
	- **б.** Коснитесь **Настройка факса** , затем **Предпочтения** .
	- **в.** Включите параметр **Сканирование и отправка по факсу**.
- **2.** Загрузите оригинал в устройство подачи документов отпечатанной стороной вверх.

Дополнительные сведения см. в разделе [Загрузите оригинал в устройство подачи документов.](#page-28-0)

- **3.** На панели управления принтера коснитесь **Факс** .
- **4.** Коснитесь **Отправить**.
- **5.** Если оригинал помещен на стекло сканера, выберите **Использовать стекло**.

**ПРИМЕЧАНИЕ.** Если выбран параметр **Использовать стекло**, то принтер будет отправлять стандартный факс. Дополнительную информацию об отправке стандартного факса см. в разделе Отправка [стандартного факса](#page-54-0).

- <span id="page-58-0"></span>6. Введите номер для отправки факса с помощью кнопок набора номера, коснитесь П (Телефонная книга), чтобы выбрать контакт телефонной книги, или выберите последний набранный или входящий номер.
- **7.** Коснитесь **Черно-белое** .

Принтер отсканирует оригиналы в память и отправит факс, когда принимающий факсимильный аппарат будет доступен.

# **Отправка факса нескольким получателям**

Факс можно отправлять одновременно нескольким адресатам, создав групповой контакт телефонной книги, объединяющий двух и более получателей.

### **Как отправить факс нескольким получателям с использованием групповой телефонной книги**

**1.** Поместите оригинал стороной для печати вниз на стекло сканера или стороной для печати вверх в устройство подачи листов.

Дополнительную информацию см. в разделе [Размещение оригинала на стекле сканера](#page-27-0) или [Загрузите оригинал в устройство подачи документов.](#page-28-0)

- **2.** На панели управления принтера коснитесь **Факс** .
- **3.** Коснитесь **Отправить**.
- **4.** Если оригинал помещен на стекло сканера, выберите **Использовать стекло**.
- **5.** Нажмите [ (Телефонная книга).
- **6.** Коснитесь <del>↓</del> (Групповой контакт телефонной книги).
- **7.** Коснитесь поля названия группового контакта телефонной книги.
- **8.** Коснитесь **Отправка факса** .

Если принтер обнаружит, что оригинал загружен в устройство подачи документов, документ будет отправлен по всем номерам группового контакта телефонной книги.

**СОВЕТ:** Если отправленный факс у получателя имеет низкое качество, можно изменить разрешение или контрастность факса.

# **Отправка факса в режиме коррекции ошибок**

**Режим коррекции ошибок** (ECM) позволяет предотвратить потерю данных при передаче по ненадежным телефонным линиям за счет обнаружения ошибок при передаче и формирования автоматических запросов на повторную передачу ошибочной информации. При этом на надежных телефонных линиях затраты на телефонную связь остаются прежними или даже снижаются. На телефонных линиях низкого качества в режиме ECM увеличивается время передачи и затраты на телефонную связь, но обеспечивается более надежная передача данных. Для параметра по умолчанию установлено значение **Вкл** . Параметр ECM следует выключать только при существенном увеличении затрат на телефонную связь, когда предпочтительно сокращение затрат в ущерб качеству.

Результат выключения режима ECM.

- Изменяется качество и скорость передачи факсов при передаче и приеме.
- Для параметра **Скорость факса** автоматически устанавливается значение **Средн.** .
- Кроме того, нельзя будет отправлять и получать факсы в цветном режиме.

#### <span id="page-59-0"></span>**Как изменить параметр ECM с панели управления**

- **1.** На панели управления принтера коснитесь **Настройка** .
- **2.** Коснитесь **Настройка факса** .
- **3.** Коснитесь **Предпочтения** .
- **4.** Коснитесь **Режим коррекции ошибок** , чтобы включить или выключить эту функцию.
- **5.** Выберите **Вкл** или **Выкл** .

# **Получение факса**

Факсы можно получать автоматически или вручную. Если параметр **Автоответчик** отключен, факсы потребуется получать вручную. Если параметр **Автоответчик** включен (по умолчанию), принтер будет автоматически отвечать на входящие вызовы и принимать факсы после количества звонков, выбранного с помощью параметра **Звонки до ответа** . По умолчанию для параметра **Звонки до ответа**  выбрано пять звонков.

Если принтер не настроен на использование бумаги размера Legal, то при получении факса размера Legal или больше принтер уменьшит факс в соответствии с размером бумаги, загруженной во входной лоток. Если функция **Автоуменьшение** отключена, принтер напечатает факс на двух страницах.

**ПРИМЕЧАНИЕ.** Если при копировании документа начинается получение факса, то факс сохраняется в памяти принтера до выполнения копирования.

- Получение факса вручную
- [Настройка факса в резервном режиме](#page-60-0)
- [Повторная печать полученных факсов из памяти](#page-60-0)
- [Переадресация факсов на другой номер](#page-61-0)
- [Настройка автоматического уменьшения для входящих факсов](#page-62-0)
- [Блокировка нежелательных номеров факсов](#page-62-0)
- [Получение факсов с помощью HP Digital Fax](#page-63-0)

# **Получение факса вручную**

Факс можно принять во время телефонного разговора. Можно снять трубку, чтобы ответить на звонок или прослушать сигналы факса.

С телефона, подключенного напрямую к принтеру, можно вручную принимать факсы (через порт 2- EXT).

### **Как получить факс вручную**

- **1.** Убедитесь, что принтер включен, а в основном лотке имеется бумага.
- **2.** Уберите оригиналы из лотка устройства подачи документов.
- **3.** Установите большое значение для параметра **Звонки до ответа** . Это позволит ответить на входящий вызов вручную до ответа принтера. Или же отключите функцию **Автоответчик** , чтобы принтер не отвечал на входящие вызовы автоматически.
- <span id="page-60-0"></span>**4.** Если есть телефонная связь с отправителем, попросите его нажать на его факсимильном аппарате кнопку **Начало** .
- **5.** Услышав сигнал факсимильного аппарата отправителя, выполните следующее.
	- **а.** На панели управления принтера коснитесь **Факс** , выберите **Отправка и получение**, а затем **Получить сейчас**.
	- **б.** Когда принтер начнет получение факса, телефонную трубку можно положить или оставить снятой. Во время факсимильной передачи в телефонной трубке ничего не слышно.

# **Настройка факса в резервном режиме**

В зависимости от предпочтений и требований безопасности можно настроить принтер для сохранения либо всех входящих факсов, либо только факсов, полученных принтером в состоянии ошибки, либо отключить сохранение всех входящих факсов.

### **Как настроить резервный режим факса на панели управления принтера**

- **1.** На панели управления принтера коснитесь **Настройка** .
- **2.** Коснитесь **Настройка факса** .
- **3.** Коснитесь **Предпочтения** .
- **4.** Коснитесь **Архивация получ.факса**.
- **5.** Коснитесь нужного параметра.

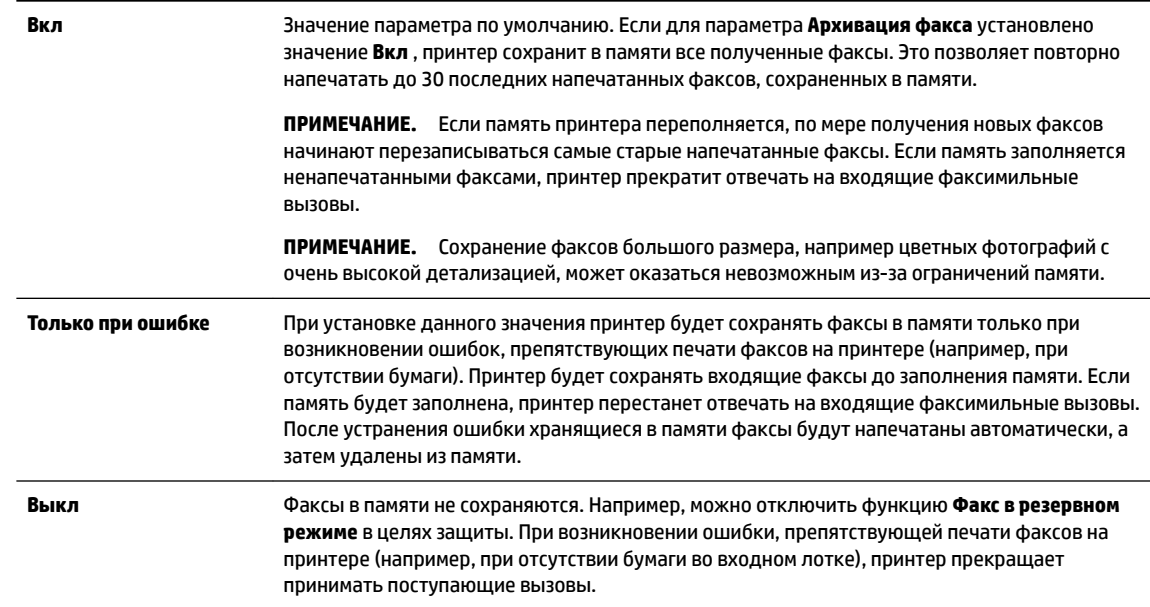

# **Повторная печать полученных факсов из памяти**

Полученные факсы, которые не были напечатаны, хранятся в памяти.

**© ПРИМЕЧАНИЕ.** После переполнения памяти принтер не сможет получать новые факсы, пока факсы из памяти не будут напечатаны или удалены. Кроме того, может потребоваться удалить факсы из памяти в целях безопасности или конфиденциальности.

<span id="page-61-0"></span>В зависимости от размеров хранящихся в памяти факсов можно напечатать до 30 последних напечатанных факсов, если они хранятся в памяти. Например, может потребоваться повторно напечатать факс в случае утери его напечатанной копии.

#### **Печать факсов из памяти с помощью панели управления принтера**

- **1.** Убедитесь, что в основной лоток загружена бумага. Дополнительную информацию см. в разделе [Загрузка бумаги.](#page-22-0)
- **2.** На панели управления принтера коснитесь **Факс** .
- **3.** Коснитесь **Повторная печать**.

Факсы печатаются в порядке, обратном порядку получения, начиная с последнего полученного факса.

4. Чтобы остановить печать факсов из памяти, коснитесь **X** (Отмена).

# **Переадресация факсов на другой номер**

Принтер можно настроить для переадресации факсов на другой номер. Все факсы пересылаются в черно-белом цвете независимо от оригинала.

HP рекомендует проверить, что номер, на который выполняется переадресация, является номером действующего факса. Передайте пробный факс и проверьте, что факсимильный аппарат принимает переадресованные факсы.

### **Переадресация факсов с панели управления принтера**

- **1.** На панели управления принтера коснитесь **Настройка** .
- **2.** Коснитесь **Настройка факса** .
- **3.** Коснитесь **Предпочтения** .
- **4.** Коснитесь элемента **Переадресация факса**.
- **5.** Коснитесь **Вкл (печать и пересылка)** для печати или переадресации факса или выберите **Вкл (пересылка)** для переадресации факса.
- **ПРИМЕЧАНИЕ.** Если переадресация факса на заданный факсимильный аппарат невозможна (например, если он выключен), принтер напечатает факс. Если принтер настроен для печати отчетов об ошибках для полученных факсов, отчет об ошибках также будет напечатан.
- **6.** При появлении запроса введите номер факсимильного аппарата, который будет принимать переадресованные факсы, затем коснитесь **Готово** . При появлении любого из следующих запросов введите необходимую информацию: дата запуска, время запуска, дата окончания и время окончания.
- **7.** Переадресация факсов активирована. Коснитесь **ОК** для подтверждения.

Если питание будет отключено при настроенной пересылке факса, принтер сохранит значение параметра пересылки и номер телефона. При возобновлении питания принтера для параметра пересылки факса будет по-прежнему выбрано значение **Вкл** .

**ПРИМЕЧАНИЕ.** Можно отменить пересылку факсов, выбрав **Выкл** в меню **Пересылка факсов**.

# <span id="page-62-0"></span>**Настройка автоматического уменьшения для входящих факсов**

Параметр **Автоуменьшение** определяет режим работы принтера при получении факса, формат которого превышает загруженный размер бумаги. По умолчанию этот параметр включен и полученное по факсу изображение уменьшается до размера страницы (если это возможно). Если этот параметр отключен, информация, которая не умещается на первой странице, будет распечатана на второй. **Автоуменьшение** удобно при получении факса формата Legal, когда в основной лоток загружена бумага формата Letter.

### **Как установить автоматическое уменьшение с помощью панели управления принтера**

- **1.** На панели управления принтера коснитесь **Настройка** .
- **2.** Коснитесь **Настройка факса** .
- **3.** Коснитесь **Предпочтения** .
- **4.** Коснитесь **Автоуменьшение** , чтобы включить или выключить эту функцию.

# **Блокировка нежелательных номеров факсов**

Если телефонная компания предоставляет услугу определения номера, можно заблокировать определенные номера, исключая получение с них факсов. При получении входящего факсимильного вызова принтер сравнивает поступивший номер со списком нежелательных номеров и определяет необходимость его блокировки. Если номер находится в списке заблокированных номеров, факс не будет получен. Максимальное количество заблокированных номеров факсов отличается на разных моделях.

- **ПРИМЕЧАНИЕ.** Данная функция поддерживается не во всех странах или регионах. Если данная функция не поддерживается в конкретной стране/регионе, в меню **Предпочтения** отсутствует параметр **Блокировка ненужных факсов** .
- **Э ПРИМЕЧАНИЕ.** Если в список АОН не добавлено ни одного телефонного номера, то предполагается, что пользователь не активировал услугу АОН.

Для блокировки определенных номеров факсов можно добавить их в список нежелательных номеров; разблокировать эти номера можно, удалив их из списка нежелательных номеров и печати списка заблокированных номеров.

### **Как добавить номер в список нежелательных номеров факсов**

- **1.** На панели управления принтера коснитесь **Настройка** .
- **2.** Коснитесь **Настройка факса** .
- **3.** Коснитесь **Предпочтения** .
- **4.** Нажмите **Блокировка ненужных факсов** .
- **5.** Коснитесь **+** (знак «Плюс»).
- **6.** Выполните одно из указанных ниже действий.
	- Чтобы выбрать из журнала звонков номер факса, который необходимо заблокировать, коснитесь (Журнал звонков).
	- Введите номер факса для блокировки и коснитесь **Добавить**.

**ПРИМЕЧАНИЕ.** Введенный номер факса должен совпадать с отображаемым на дисплее, а не с номером, указанным в заголовке полученного факса (эти номера могут быть разными).

#### <span id="page-63-0"></span>**Как удалить номера из списка нежелательных номеров факсов**

Чтобы разблокировать номер факса необходимо удалить его из списка нежелательных номеров факсов.

- **1.** На панели управления принтера коснитесь **Настройка** .
- **2.** Коснитесь **Настройка факса** .
- **3.** Коснитесь **Предпочтения** .
- **4.** Нажмите **Блокировка ненужных факсов** .
- **5.** Коснитесь номера, который необходимо удалить, и выберите **Удалить**.

### **Печать отчета о нежелательных номерах факсов**

- **1.** На панели управления принтера коснитесь **Настройка** .
- **2.** Коснитесь **Настройка факса** , затем **ОТЧЕТЫ** .
- **3.** Коснитесь **Печать отчетов факса** .
- **4.** Коснитесь **Отчет о нежелательных номерах факсов**.
- **5.** Для запуска печати коснитесь **Печать**.

# **Получение факсов с помощью HP Digital Fax**

Можно использовать функцию цифрового факса HP для автоматического получения и сохранения факсов непосредственно на компьютере. Она экономит бумагу и чернила.

Полученные файлы сохраняются в формате TIFF (Tagged Image File Format) или PDF (Portable Document Format).

Файлы называются следующим образом: XXXX\_YYYYYYYY\_ZZZZZZ.tif, где X — данные об отправителе, Y — дата, а Z — время, когда был получен факс.

**ПРИМЕЧАНИЕ.** Функцию отправки факсов на компьютер можно использовать только для получения черно-белых факсов. Цветные факсы отправляются на печать.

- Требования HP Digital Fax
- [Активация функции цифрового факса HP](#page-64-0)
- [Изменение параметров функции цифрового факса HP](#page-64-0)

# **Требования HP Digital Fax**

- Папка назначения компьютера должна быть постоянно доступна. Компьютер назначения также должен находиться в рабочем режиме. Факсы не будут сохраняться, если компьютер находится в спящем режиме или режиме гибернации.
- Во входной лоток должна быть загружена бумага. Дополнительную информацию см. в разделе [Загрузка бумаги.](#page-22-0)

# <span id="page-64-0"></span>**Активация функции цифрового факса HP**

# **Настройка HP Digital Fax (Windows)**

- **1.** Откройте программное обеспечение принтера HP. Дополнительные сведения см. в разделе [Откройте программное обеспечение принтера HP \(Windows\)](#page-30-0).
- **2.** Щелкните **Печать, сканирование и факс** , затем щелкните **Мастер настройки цифрового факса HP** .
- **3.** Следуйте инструкциям на экране.

# **Настройка HP Digital Fax (OS X)**

- **1.** Запустите утилиту HP Utility. Дополнительную информацию см. в разделе [HP Utility \(OS X\)](#page-94-0).
- **2.** Выберите принтер.
- **3.** Щелкните **Архив цифровых факсов** в разделе параметров факса.

# **Изменение параметров функции цифрового факса HP**

Отключить цифровой факс HP и печать факсов можно с помощью панели управления принтера.

### **Изменение настроек с помощью панели управления принтера**

- **1.** На панели управления принтера коснитесь **Настройка** .
- **2.** Коснитесь **Настройка факса** .
- **3.** Коснитесь **Предпочтения** и выберите **HP Digital Fax**.
- **4.** Выберите параметр, который необходимо изменить. Можно изменить указанные ниже параметры.
	- **Печать факса**: Выберите этот параметр, чтобы факсы печатались при получении. Если печать отключена, цветные факсы все равно будут печататься.
	- **Отключение функции цифрового факса HP**: Выберите данный параметр для отключения функции цифрового факса HP.
		- **ПРИМЕЧАНИЕ.** Для включения функции HP Digital Fax используйте программное обеспечение HP на компьютере.

#### **Изменение параметров в программном обеспечении принтера HP (Windows)**

- **1.** Откройте программное обеспечение принтера HP. Дополнительные сведения см. в разделе [Откройте программное обеспечение принтера HP \(Windows\)](#page-30-0).
- **2.** Щелкните **Печать, сканирование и факс** , затем щелкните **Мастер настройки цифрового факса HP** .
- **3.** Следуйте инструкциям на экране.

#### **Изменение параметров в программном обеспечении принтера HP (OS X)**

- **1.** Запустите утилиту HP Utility. Дополнительную информацию см. в разделе [HP Utility \(OS X\)](#page-94-0).
- **2.** Выберите принтер.
- **3.** Щелкните **Архив цифровых факсов** в разделе параметров факса.

#### <span id="page-65-0"></span>**Отключение функции цифрового факса HP**

- **1.** На панели управления принтера коснитесь **Настройка** .
- **2.** Коснитесь **Настройка факса** .
- **3.** Коснитесь **Предпочтения** и выберите **HP Digital Fax**.
- **4.** Коснитесь **Отключение функции цифрового факса HP**.
- **5.** Коснитесь **Да**.

# **Добавление контактов телефонной книги**

Можно сохранить часто используемые номера факсов в качестве контактов телефонной книги. Это позволяет быстрее набирать такие номера с панели управления принтера.

**СОВЕТ:** Помимо создания контактов телефонной книги и управления ими с панели управления принтера, можно также использовать средства, доступные на компьютере (например, прилагаемое к принтеру программное обеспечение HP и внутренний веб-сервер EWS принтера). Дополнительную информацию см. в разделе [Средства управления принтером](#page-94-0).

- Добавление контактов телефонной книги
- [Добавление и изменение групповых контактов телефонной книги](#page-66-0)
- [Удаление контактов телефонной книги](#page-67-0)
- [Печать списка контактов телефонной книги](#page-67-0)

# **Добавление контактов телефонной книги**

Можно сохранить номера факсов в качестве контактов телефонной книги.

# **Для добавления контактов телефонной книги**

- **1.** На панели управления принтера коснитесь **Факс** .
- **2.** Коснитесь **Отправить**.
- **3.** Нажмите <a> **T** (Телефонная книга).
- **4.** Коснитесь <del>↓</del> (Контакт телефонной книги).
- **5.** Коснитесь <del>↓</del> (Знак «Плюс») для добавления контакта.
- **6.** Коснитесь поля **Имя** и введите имя контакта, затем выберите **Готово** .
- **7.** Коснитесь поля **Номер факса** и введите номер факса контакта, затем выберите **Готово** .
- **ПРИМЕЧАНИЕ.** Включите в набираемую последовательность символов любые паузы или другие необходимые цифры, например код региона, код доступа к номерам за пределами мини-АТС (обычно 9 или 0) или префикс для междугородних звонков.
- **8.** Коснитесь **Добавить**.

# **Для добавления контактов телефонной книги выполните следующее**

- **1.** На панели управления принтера коснитесь **Факс** .
- **2.** Коснитесь **Отправить**.
- <span id="page-66-0"></span>**3.** Нажмите [ (Телефонная книга).
- **4.** Коснитесь **← (Контакт телефонной книги**).
- **5.** Коснитесь <del>↓</del> (Редактировать) для редактирования контакта.
- **6.** Коснитесь контакта телефонной книги, который необходимо отредактировать.
- **7.** Коснитесь поля **Имя** и отредактируйте имя контакта, затем коснитесь **Готово** .
- **8.** Коснитесь поля **Номер факса** и отредактируйте номер факса контакта, затем выберите **Готово** .
- **ПРИМЕЧАНИЕ.** Включите в набираемую последовательность символов любые паузы или другие необходимые цифры, например код региона, код доступа к номерам за пределами мини-АТС (обычно 9 или 0) или префикс для междугородних звонков.
- **9.** Коснитесь **Готово** .

# **Добавление и изменение групповых контактов телефонной книги**

Группы номеров факсов можно сохранять в виде групп контактов телефонной книги.

### **Для добавления групповых контактов телефонной книги выполните следующее**

- **ПРИМЕЧАНИЕ.** Перед созданием группового контакта телефонной книги необходимо создать как минимум один контакт.
	- **1.** На панели управления принтера коснитесь **Факс** .
	- **2.** Коснитесь **Отправить**.
	- **3.** Нажмите П (Телефонная книга).
	- **4.** Коснитесь (**Групповой контакт телефонной книги**).
	- **5.** Коснитесь **← (Знак «Плюс»**) для добавления группы.
	- **6.** Коснитесь поля **Имя** и введите имя группы, затем выберите **Готово** .
	- **7.** Коснитесь поля **Номера членов группы**, выберите контакты для включения в группу и затем коснитесь **Выбрать**.
	- **8.** Коснитесь **Создать**.

# **Для изменения групповых контактов телефонной книги выполните следующее**

- **1.** На панели управления принтера коснитесь **Факс** .
- **2.** Коснитесь **Отправить**.
- **3.** Нажмите 图 (Телефонная книга).
- **4.** Коснитесь (**Групповой контакт телефонной книги**).
- **5.** Коснитесь <del>↓</del> (Редактировать) для редактирования группы.
- **6.** Коснитесь группового контакта телефонной книги, который необходимо отредактировать.
- **7.** Коснитесь поля **Имя** и отредактируйте имя группы, затем коснитесь **Готово** .
- **8.** Коснитесь поля **Номера членов группы**.
- <span id="page-67-0"></span>**9.** Выберите контакты, которые необходимо удалить из группы, или коснитесь (**Знак «Плюс»**) для добавления контактов в группу.
- **10.** Коснитесь **Готово** .

# **Удаление контактов телефонной книги**

Можно удалить контакты телефонной книги или групповые контакты.

- **1.** На панели управления принтера коснитесь **Факс** .
- **2.** Коснитесь **Отправить**.
- **3.** Нажмите त (Телефонная книга).
- **4.** Коснитесь <del>↓</del> (Контакт телефонной книги).
- **5.** Коснитесь (**Редактировать**).
- **6.** Коснитесь имени контакта, который необходимо удалить.
- **7.** Коснитесь **Удалить**.
- **8.** Коснитесь **Да** для подтверждения.

# **Печать списка контактов телефонной книги**

Список контактов телефонной книги можно распечатать.

- **1.** Загрузите бумагу в лоток. Дополнительную информацию см. в разделе [Загрузка бумаги.](#page-22-0)
- **2.** На панели управления принтера коснитесь **Настройка** .
- **3.** Коснитесь **Настройка факса** , затем **ОТЧЕТЫ** .
- **4.** Коснитесь **Печать телефонной книги**.

# **Изменение параметров факса**

После выполнения действий, описанных в прилагаемом к принтеру руководстве по началу работы, выполните описанные далее действия для изменения первоначальных параметров и настройки других параметров для отправки факсов.

- [Настройка заголовка факса](#page-68-0)
- [Настройка режима ответа \(автоответчика\)](#page-68-0)
- [Настройка количества звонков до ответа](#page-68-0)
- [Изменение типа сигнала вызова для функции отличительного звонка](#page-69-0)
- [Настройка типа набора](#page-70-0)
- [Настройка параметров повторного набора](#page-70-0)
- [Установка скорости передачи факса](#page-70-0)
- [Настройка громкости звука факса](#page-71-0)

# <span id="page-68-0"></span>**Настройка заголовка факса**

В заголовке каждого отправленного факса печатается имя и номер факса отправителя. Компания HP рекомендует настроить заголовок факса с помощью программного обеспечения HP, прилагаемого к принтеру. Настроить заголовок факса можно также с панели управления принтера, как описано ниже.

**ПРИМЕЧАНИЕ.** Законодательство некоторых стран и регионов требует, чтобы факс обязательно имел заголовок.

#### **Как настроить или изменить заголовок факса**

- **1.** На панели управления принтера коснитесь **Настройка** .
- **2.** Коснитесь **Настройка факса** , затем **Предпочтения** .
- **3.** Коснитесь **Заголовок факса**.
- **4.** Введите свое имя или название организации, затем коснитесь **Готово** .
- **5.** Введите номер факса, затем коснитесь **Готово** .

# **Настройка режима ответа (автоответчика)**

Режим ответа определяет, будет ли принтер отвечать на входящие вызовы.

- Включите параметр **Автоответчик** , чтобы принтер отвечал на факсимильные вызовы **автоматически**. Принтер будет отвечать на все входящие вызовы и факсы.
- Отключите параметр **Автоответчик** , чтобы получать факсы **вручную**. Необходимо лично отвечать на входящие факсимильные вызовы. В противном случае принтер не сможет принимать факсы.

### **Как настроить режим ответа**

- **1.** На панели управления принтера коснитесь **Настройка** .
- **2.** Коснитесь **Настройка факса** , затем **Предпочтения** .
- **3.** Коснитесь **Автоответчик** , чтобы включить или выключить эту функцию.

Включить данную функцию можно также, нажав кнопку (**Состояние факса**) на начальном экране.

# **Настройка количества звонков до ответа**

С помощью параметра **Автоответчик** можно указать количество гудков, после которого устройство автоматически ответит на входящий вызов.

Параметр **Звонки до ответа** важен, если на одной телефонной линии с принтером установлен автоответчик. Это связано с тем, что автоответчик должен отвечать на вызовы раньше принтера. Количество звонков до ответа, установленное на принтере, должно быть больше установленного на автоответчике.

Например, установите на автоответчике небольшое число звонков, а на принтере — максимальное. Максимальное количество звонков отличается в различных странах/регионах. В этом случае автоответчик будет отвечать на входящий вызов, а принтер будет контролировать линию. Если принтер распознает сигналы факсимильной связи, факс будет принят. Если вызов голосовой, автоответчик запишет входящее сообщение.

#### <span id="page-69-0"></span>**Как настроить количество звонков до ответа**

- **1.** На панели управления принтера коснитесь **Настройка** .
- **2.** Коснитесь **Настройка факса** , затем **Предпочтения** .
- **3.** Нажмите **Звонки до ответа** .
- **4.** Выберите количество звонков.
- **5.** Для подтверждения значения коснитесь **Готово** .

# **Изменение типа сигнала вызова для функции отличительного звонка**

Многие телефонные компании предоставляют услугу отличительного звонка, которая позволяет использовать несколько телефонных номеров на одной телефонной линии. При подписке на эту службу каждый номер телефона будет иметь собственный тип сигнала вызова. Устройство можно настроить для ответа на входящий звонок с определенным типом сигнала вызова.

При подключении принтера к линии с функцией отличительного вызова телефонная компания должна назначить один тип сигнала вызова для голосовых вызовов, а другой тип — для факсимильных вызовов. Для номера факса компания HP рекомендует использовать двойные и тройные звонки. Если принтер распознает указанный тип сигнала вызова, он ответит на вызов и получит факс.

**СОВЕТ:** Также можно установить отличительный звонок с помощью функции определения типа звонка на панели управления принтера. С помощью этой функции принтер распознает и записывает звонок входящего вызова и на основе этого вызова автоматически определяет отличительный звонок, назначенный для факсимильных вызовов телефонной компанией.

При отсутствии функции отличительного звонка используйте выбранный по умолчанию тип сигнала вызова **Все звонки** .

**ПРИМЕЧАНИЕ.** Принтер не может получать факсы, если снята трубка на основном телефоне.

#### **Как изменить тип сигнала вызова для функции отличительного звонка**

- **1.** Убедитесь, что принтер находится в режиме автоматического ответа на факсимильные вызовы.
- **2.** На панели управления принтера коснитесь **Настройка** .
- **3.** Коснитесь **Настройка факса** , а затем выберите **Предпочтения** .
- **4.** Нажмите **Отличительный звонок** .
- **5.** Отобразится сообщение о том, что данный параметр следует изменять только при наличии нескольких номеров на одной и той же телефонной линии. Для продолжения коснитесь **Да** .
- **6.** Выполните одно из указанных ниже действий.
	- Выберите звонок, назначенный телефонной компанией для факсимильных вызовов.
	- Коснитесь **Определение типа звонка**, а затем следуйте инструкциям на панели управления принтера.

**ПРИМЕЧАНИЕ.** Если не удается определить тип звонка с помощью функции определения типа звонка или работа этой функции была отменена до ее завершения, значение типа звонка будет установлено автоматически по умолчанию — **Все звонки** .

**ПРИМЕЧАНИЕ.** При использовании мини-АТС, имеющей различные звонки для внутренних и внешних вызовов, необходимо звонить по номеру факса с внешнего номера.

# <span id="page-70-0"></span>**Настройка типа набора**

Используйте эту процедуру для настройки тонового или импульсного режима набора номера. По умолчанию используется параметр **Тоновый набор**. Не изменяйте значение этого параметра, если только не известно, что на телефонной линии не может использоваться тоновый набор.

**ПРИМЕЧАНИЕ.** Импульсный режим набора номера доступен не во всех странах/регионах.

## **Как настроить режим набора номера**

- **1.** На панели управления принтера коснитесь **Настройка** .
- **2.** Коснитесь **Настройка факса** , затем **Предпочтения** .
- **3.** Коснитесь **Тип набора**.
- **4.** Коснитесь **Тоновый набор** или **Импульсный набор**.

# **Настройка параметров повторного набора**

Если принтеру не удалось отправить факс из-за того, что принимающий факсимильный аппарат не ответил или был занят, принтер попытается осуществить повторный набор на основании значений соответствующих параметров. Далее описывается включение и выключение этих режимов.

- **Повтор, если занято**. Если этот параметр включен и получен сигнал занятой линии, принтер автоматически повторит набор номера. По умолчанию установлено значение **Вкл** .
- **Повтор, если нет ответа**. Если этот параметр включен и получающий факсимильный аппарат не отвечает, принтер автоматически выполнит повторный набор номера. По умолчанию установлено значение **Выкл** .
- **Повторный набор после ошибки соединения**: Если данный параметр включен и произошла ошибка соединения во время передачи факса, то принтер автоматически выполнит повторный набор номера. Повторный набор после ошибки соединения работает только при отправке факса из памяти. По умолчанию установлено значение **Вкл** .

#### **Как установить режим повторного набора**

- **1.** На панели управления принтера коснитесь **Настройка** .
- **2.** Коснитесь **Настройка факса** , затем **Предпочтения** .
- **3.** Коснитесь **Повторный набор** .
- **4.** Коснитесь **Повтор, если занято** или **Повтор, если нет ответа** , или **Повторный набор после ошибки соединения** и затем выберите соответствующие параметры.

# **Установка скорости передачи факса**

Можно настроить скорость соединения между принтером и другим факсимильным аппаратом при отправке и получении факсов.

В следующих случаях может потребоваться установить более низкое значение скорости факса.

- Телефонные службы в Интернете
- Система офисной АТС
- Отправка факса по интернет-протоколу (FoIP)
- При использовании службы цифровой сети связи с комплексными услугами (ISDN)

<span id="page-71-0"></span>Если при передаче или получении факсов возникают неполадки, попробуйте снизить **Скорость факса** . В следующей таблице приведены доступные значения параметра скорости факса.

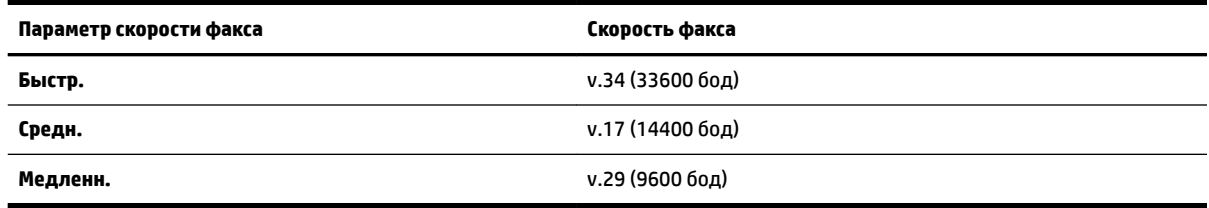

## **Как настроить скорость факса**

- **1.** На панели управления принтера коснитесь **Настройка** .
- **2.** Коснитесь **Настройка факса** , затем **Предпочтения** .
- **3.** Нажмите **Скорость факса** .
- **4.** Коснитесь требуемого параметра, чтобы выбрать его.

# **Настройка громкости звука факса**

Громкость звуковых оповещений факса можно изменить.

### **Как настроить громкость звука факса**

- **1.** На панели управления принтера коснитесь **Настройка** .
- **2.** Коснитесь **Настройка факса** , затем **Предпочтения** .
- **3.** Коснитесь **Громкость**.
- **4.** Выберите **Тихо**, **Громко** или **Выкл** .

# **Услуги факсимильной связи и цифровой телефонии**

Многие телефонные компании предоставляют своим клиентам услуги цифровой телефонии, в том числе описанные ниже.

- DSL. Служба цифровой абонентской линии (DSL), предоставляемая телефонной компанией. В некоторых странах/регионах DSL носит название ADSL.
- Мини-АТС. Телефонная система с мини-АТС.
- Сети ISDN. Цифровая сеть связи с комплексными услугами (ISDN).
- FoIP. Недорогая телефонная услуга, позволяющая отправлять и получать факсы с помощью принтера по Интернету. Этот способ называется «Факс по интернет-протоколу (FoIP)».

Дополнительную информацию см. в разделе [Отправка факса по интернет-протоколу.](#page-72-0)

Принтеры HP разработаны специально для использования с обычными аналоговыми телефонными сетями. Если используется цифровая телефонная среда (например, DSL/ADSL, PBX или ISDN), при настройке принтера для отправки и получения факсов могут понадобиться фильтры или преобразователи цифрового сигнала в аналоговый.
**ПРИМЕЧАНИЕ.** Компания HP не гарантирует полную совместимость принтера со всеми цифровыми абонентскими линиями или поставщиками услуг, во всех цифровых средах или со всеми моделями преобразователей сигнала. В любом случае рекомендуется обсудить варианты правильной настройки с представителями телефонной компании на основе предоставляемых услуг.

# **Отправка факса по интернет-протоколу**

Может быть доступна для подписки недорогая телефонная услуга, позволяющая отправлять и получать факсы с помощью принтера по Интернету. Данная услуга называется «Протокол передачи факса через Интернет» (Fax over Internet Protocol, FoIP).

Возможно, вы уже пользовались услугой FoIP (предоставляемой телефонной компанией) в следующих случаях.

- Если при наборе номера факса необходимо также набирать специальный код доступа.
- Если используется IP-преобразователь с портами для подключения аналоговых телефонных линий, с помощью которого осуществляется доступ к Интернету.

**ПРИМЕЧАНИЕ.** Для отправки и получения факсов необходимо подключить телефонный кабель к порту 1-LINE на устройстве. Это означает, что подключение к Интернету необходимо выполнять только через преобразователь (который имеет обычные гнезда для подключения аналоговых телефонных аппаратов) или с помощью телефонной компании.

**СОВЕТ:** Поддержка традиционной передачи факсов с помощью телефонных систем на основе интернет-протокола часто ограничена. Если возникают проблемы с отправкой или получением факсов, попробуйте установить меньшую скорость факса или отключить режим коррекции ошибок (ECM). Однако при отключении режима ECM нельзя будет передавать и получать цветные факсы.

Дополнительную информацию об изменении скорости факса см. в разделе [Установка скорости](#page-70-0) [передачи факса.](#page-70-0) Дополнительную информацию об использовании режима ECM см. в разделе Отправка [факса в режиме коррекции ошибок.](#page-58-0)

При возникновении вопросов о передаче факсов через Интернет обратитесь за помощью в отдел поддержки службы передачи факсов через Интернет или к местному поставщику услуг.

# **Использование отчетов**

Принтер можно настроить для автоматической печати отчетов об ошибках, а также подтверждений для каждого отправленного или полученного факса. Кроме того, при необходимости можно вручную печатать системные отчеты, в которых содержится полезная информация о принтере.

По умолчанию принтер печатает отчет только при возникновении проблем при отправке и получении факса. После каждой операции на дисплее панели управления в течение короткого времени будет показано сообщение с подтверждением успешной отправки факса.

**ПРИМЕЧАНИЕ.** Если отчеты неразборчивы, проверьте приблизительные уровни чернил с помощью панели управления или программного обеспечения HP. Дополнительную информацию см. в разделе [Проверка приблизительного уровня чернил.](#page-82-0)

**ПРИМЕЧАНИЕ.** Предупреждения и индикаторы уровней чернил предоставляют приблизительные значения, предназначенные только для планирования. При получении сообщения о низком уровне чернил подготовьте для замены новый картридж, чтобы избежать возможных задержек при печати. До ухудшения качества печати заменять картриджи не требуется.

**| 2000) ПРИМЕЧАНИЕ.** Убедитесь, что печатающие головки и картриджи находятся в хорошем состоянии и установлены правильно. Дополнительную информацию см. в разделе [Использование картриджей.](#page-81-0)

Этот раздел содержит указанные ниже темы.

- Печать отчетов подтверждения для факсов
- [Печать отчетов об ошибках факса](#page-74-0)
- [Печать и просмотр журнала факса](#page-74-0)
- [Очистка журнала факсов](#page-74-0)
- [Печать сведений о последней операции с факсом](#page-74-0)
- [Печать отчета АОН](#page-75-0)
- [Просмотр журнала звонков](#page-75-0)

# **Печать отчетов подтверждения для факсов**

После отправки или получения любого факса можно распечатать отчет с подтверждением. По умолчанию параметр установлен в значение **Включено (отправка факса)**. Если параметр отключен, то подтверждение кратковременно отображается на панели управления после отправки или получения каждого факса.

**ПРИМЕЧАНИЕ.** При выборе **Вкл (отправка факса)** или **Вкл (отправка и получение факса)** , а также при сканировании отправляемого факса из памяти или использовании параметра **Сканирование и факс**, то в отчет «Подтверждение отправки факса» будет включено изображение первой страницы факса.

#### **Включение подтверждения для факсов**

- **1.** На панели управления принтера коснитесь **Настройка** .
- **2.** Коснитесь **Настройка факса** .
- **3.** Коснитесь **ОТЧЕТЫ** , затем **Подтверждение факса** .
- **4.** Коснитесь соответствующих элементов, чтобы выбрать один из следующих параметров.

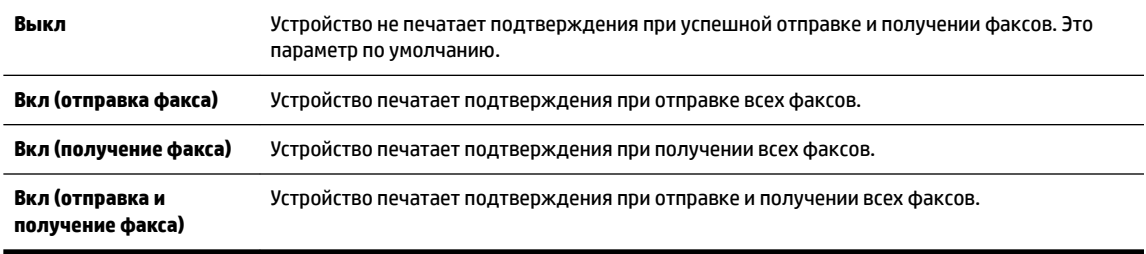

#### **Как включить изображение факса в отчет**

- **1.** На панели управления принтера коснитесь **Настройка** .
- **2.** Коснитесь **Настройка факса** .
- **3.** Коснитесь **ОТЧЕТЫ** , затем **Подтверждение факса** .
- **4.** Коснитесь **Вкл (отправка факса)** или **Вкл (отправка и получение факса)** .
- **5.** Коснитесь **Подтверждение с изображением**.

# <span id="page-74-0"></span>**Печать отчетов об ошибках факса**

Принтер можно настроить для автоматической печати отчета при возникновении ошибок во время отправки или получения факса.

#### **Как настроить принтер для автоматической печати отчетов об ошибках факса**

- **1.** На панели управления принтера коснитесь **Настройка** .
- **2.** Коснитесь **Настройка факса** .
- **3.** Коснитесь **ОТЧЕТЫ** , затем выберите **Отчет об ошибке факса**.
- **4.** Коснитесь соответствующих элементов, чтобы выбрать один из следующих параметров.

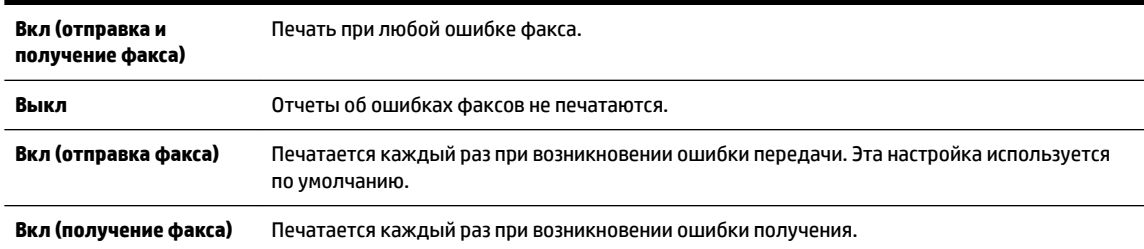

# **Печать и просмотр журнала факса**

Можно напечатать журнал полученных и отправленных факсов принтера.

#### **Как напечатать журнал факсов с панели управления принтера**

- **1.** На панели управления принтера коснитесь **Настройка** .
- **2.** Коснитесь **Настройка факса** , затем **ОТЧЕТЫ** .
- **3.** Коснитесь **Печать отчетов факса** .
- **4.** Нажмите **Печать последних 30 транзакций** .
- **5.** Для запуска печати коснитесь **Печать**.

# **Очистка журнала факсов**

При очистке журнала факсов также будут удалены все факсы, находящиеся в памяти.

### **Как очистить журнал факсов**

- **1.** На панели управления принтера коснитесь **Настройка** .
- **2.** Коснитесь **Настройка факса** , затем выберите **Инструменты**.
- **3.** Выберите команду **Очистить журнал факсов**.

# **Печать сведений о последней операции с факсом**

В отчете о последней операции с факсом содержатся сведения о последней операции с факсом. К этим сведениям относятся номер факса, количество страниц и состояние факса.

#### <span id="page-75-0"></span>**Печать отчета о последней операции с факсом**

- **1.** На панели управления принтера коснитесь **Настройка** .
- **2.** Коснитесь **Настройка факса** , затем **ОТЧЕТЫ** .
- **3.** Коснитесь **Печать отчетов факса** .
- **4.** Коснитесь **Последняя операция**.
- **5.** Для запуска печати коснитесь **Печать**.

# **Печать отчета АОН**

Можно распечатать список входящих номеров факса.

### **Как напечатать отчета журнала АОН**

- **1.** На панели управления принтера коснитесь **Настройка** .
- **2.** Коснитесь **Настройка факса** , затем **ОТЧЕТЫ** .
- **3.** Коснитесь **Печать отчетов факса** .
- **4.** Коснитесь **Отчет определителя номера**.
- **5.** Для запуска печати коснитесь **Печать**.

# **Просмотр журнала звонков**

Можно просмотреть список всех звонков, совершенных с использованием принтера.

**ПРИМЕЧАНИЕ.** Распечатка журнала звонков не предусмотрена.

### **Просмотр журнала звонков**

- **1.** На панели управления принтера коснитесь **Факс** .
- **2.** Коснитесь **Отправить новый факс**.
- **3.** Нажмите <a> **T** (Телефонная книга).
- **4.** Нажмите (Журнал звонков).

# **6 Веб-службы**

Принтер предоставляет инновационные веб-решения, которые помогают быстро подключаться к Интернету, получать документы и удобно печатать их без использования компьютера.

**ПРИМЕЧАНИЕ.** Для использования этих веб-функций принтер должен быть подключен к Интернету (с помощью кабеля Ethernet или беспроводного соединения). Веб-функции будут недоступны, если принтер подключен с помощью кабеля USB.

Этот раздел содержит указанные ниже темы.

- Что такое веб-службы?
- [Настройка веб-служб](#page-77-0)
- [Использование веб-служб](#page-78-0)
- [Удаление веб-служб](#page-79-0)

# **Что такое веб-службы?**

### **HP ePrint**

● HP ePrint HP ePrint — это бесплатная служба, разработанная компанией HP, с помощью которой можно выполнять печать документов на подключенном к Интернету принтере в любое время и в любом месте. Все очень просто — нужно отправить сообщение электронной почты на электронный адрес, назначенный принтеру при включении веб-служб. Установка специальных драйверов или программ не требуется. Если документ можно отправить по электронной почте, его можно напечатать отовсюду с помощью HP ePrint HP ePrint.

После регистрации учетной записи на веб-сайте HP Connected ( [www.hpconnected.com](http://www.hpconnected.com) ), можно выполнять вход в систему и просматривать состояние заданий HP ePrint, управлять очередью печати HP ePrint, разрешать или запрещать использование адреса электронной почты HP ePrint принтера для печати, а также получать справочную информацию о службе HP ePrint.

### **Веб-печать HP**

Веб-печать HP предоставляет удобные возможности поиска и печати отформатированного вебконтента непосредственно на принтере. Кроме того, можно сканировать документы и сохранять их цифровые копии в сети.

Веб-печать HP предоставляет большой выбор контента: магазинные купоны, семейный отдых, новости, путешествия, спорт, приготовление пищи, фото и многое другое. С помощью приложений печати можно даже просматривать и печатать размещенные в Интернете изображения с популярных фотосайтов.

Некоторые службы веб-печати HP также поддерживают доставку контента на принтер по расписанию.

Отформатированный контент предназначен специально для принтера и не содержит обрезанного текста и изображений, а также лишних страниц с одной строчкой текста. На некоторых принтерах на экране предварительного просмотра можно выбрать параметры бумаги и качества печати.

# <span id="page-77-0"></span>**Настройка веб-служб**

Прежде чем приступить к настройке веб-служб, убедитесь, что принтер подключен к Интернету с помощью кабеля Ethernet или беспроводного соединения.

Чтобы настроить веб-службы, воспользуйтесь одним из следующих способов.

#### **Настройка веб-служб с помощью панели управления принтера**

- **1.** На панели управления принтера коснитесь **Настройка** .
- **2.** Коснитесь **Настройка веб-служб** .
- **3.** Коснитесь **Принять** , чтобы принять условия использования и включить веб-службы.
- **4.** Чтобы принтер автоматически проверял наличие обновлений и устанавливал их, на экране **Автообновление** выберите **Да** .
	- **ПРИМЕЧАНИЕ.** Если обновление для принтера доступно, принтер загрузит и установит его, а затем выполнит перезагрузку. Для установки HP ePrint следуйте инструкциям, начиная с шага 1.
	- **ПРИМЕЧАНИЕ.** При возникновении запроса о настройке прокси-серверов, и если сеть использует параметры прокси, следуйте инструкциям на экране, чтобы установить прокси-сервер. Если информация о настройках прокси-сервера недоступна, обратитесь к администратору сети или ответственному за настройку беспроводной сети.
- **5.** При подключении принтер напечатает страницу сведений. Для завершения настройки, выполните инструкции, указанные на странице сведений.

#### **Настройка веб-служб с помощью встроенного веб-сервера**

- **1.** Откройте встроенный веб-сервер. Дополнительную информацию см. в разделе [Встроенный веб](#page-94-0)[сервер.](#page-94-0)
- **2.** Щелкните вкладку **Веб-службы** .
- **3.** В разделе **Параметры веб-служб** выберите **Настройка** и нажмите **Продолжить**. Следуйте инструкциям на экране и примите условия использования.
- **4.** При появлении соответствующего запроса разрешите проверку и настройку обновлений для принтера.
	- **ПРИМЕЧАНИЕ.** Если обновление для принтера доступно, принтер загрузит и установит его, а затем выполнит перезагрузку. Следуйте инструкциям на этой странице для настройки HP ePrint, начиная с шага 1.

 **<b>ПРИМЕЧАНИЕ.** При возникновении запроса о настройке прокси-серверов, и если сеть использует параметры прокси, следуйте инструкциям на экране, чтобы установить прокси-сервер. Если информация о настройках прокси-сервера недоступна, обратитесь к администратору сети или ответственному за настройку беспроводной сети.

**5.** При подключении принтер напечатает страницу сведений. Для завершения настройки, выполните инструкции, указанные на странице сведений.

### <span id="page-78-0"></span>**Настройка веб-служб с помощью программного обеспечения принтера HP (Windows)**

- **1.** Откройте программное обеспечение принтера HP. Дополнительные сведения см. в разделе [Откройте программное обеспечение принтера HP \(Windows\)](#page-30-0).
- **2.** В появившемся окне дважды щелкните **Печать, сканирование и факс**, а затем выберите **Подключить принтер к Интернету** под кнопкой «Печать». Откроется начальная страница принтера (встроенный веб-сервер).
- **3.** Щелкните вкладку **Веб-службы** .
- **4.** В разделе **Параметры веб-служб** выберите **Настройка** и нажмите **Продолжить**. Следуйте инструкциям на экране и примите условия использования.
- **5.** При появлении соответствующего запроса разрешите проверку и настройку обновлений для принтера.
- **ПРИМЕЧАНИЕ.** Если обновление для принтера доступно, принтер загрузит и установит его, а затем выполнит перезагрузку. Для установки HP ePrint следуйте инструкциям, начиная с шага 1.
- **<b>ПРИМЕЧАНИЕ.** При возникновении запроса о настройке прокси-серверов, и если сеть использует параметры прокси, следуйте инструкциям на экране, чтобы установить прокси-сервер. Если не удается найти эту информацию, обратитесь к администратору сети или ответственному за настройку сети.
- **6.** При подключении принтер напечатает страницу сведений. Для завершения настройки, выполните инструкции, указанные на странице сведений.

# **Использование веб-служб**

В следующем разделе описаны способы использования и настройки веб-служб.

- **HP ePrint**
- [Веб-печать HP](#page-79-0)

# **HP ePrint**

Для использования HP ePrint выполните следующие действия.

- Проверьте, что компьютер или мобильное устройство можно подключить к Интернету и настроить на нем электронную почту.
- Включите веб-службы на принтере. Дополнительную информацию см. в разделе [Настройка веб](#page-77-0)[служб.](#page-77-0)
- **СОВЕТ:** Дополнительную информацию о настройке параметров HP ePrint и управлении этой службой, а также сведения о новейших функциях см. HP Connected по адресу [www.hpconnected.com](http://www.hpconnected.com) .

### **Печать документов с помощью HP ePrint**

- **1.** На компьютере и мобильном устройстве откройте почтовую программу.
- **2.** Создайте новое сообщение электронной почты и вложите в него файл, который требуется напечатать.
- **3.** Введите адрес электронной почты принтера в поле «Кому» и выберите параметры для отправки сообщения.

<span id="page-79-0"></span>**ПРИМЕЧАНИЕ.** Не вводите дополнительные адреса электронной почты в поля "Кому" и "Копия". Сервер HP ePrint не принимает задания на печать, если указано несколько адресов электронной почты.

### **Поиск адреса электронной почты принтера**

**1.** Обязательно зарегистрируйте учетную запись ePrint.

Чтобы зарегистрироваться в HP Connected, зайдите на веб-сайт [www.hpconnected.com](http://www.hpconnected.com) .

**2.** На панели управления принтера коснитесь (HP ePrint).

Чтобы напечатать адрес электронной почты, коснитесь надписи **Печать данных**. Принтер напечатает страницу сведений, которая будет содержать код принтера и инструкции по настройке адреса электронной почты.

# **Выключение HP ePrint**

- **1.** Коснитесь <sup>1</sup>/<sub>1</sub> (HP ePrint) на дисплее панели управления принтера, а затем выберите (**Параметры веб-служб**).
- **2.** Коснитесь **ePrint** и выберите **Выкл** .

**<sup>22</sup> ПРИМЕЧАНИЕ.** Сведения об удалении всех веб-служб см. в разделе <u>Удаление веб-служб</u>.

# **Веб-печать HP**

Веб-печать HP предоставляет удобные возможности поиска и печати отформатированного вебконтента непосредственно на принтере.

### **Использование веб-печати HP**

- **1.** На панели управления принтера коснитесь (**Веб-печать HP**).
- **2.** Выберите службу веб-печати HP, которую требуется использовать.

Дополнительные сведения о каждой службе веб-печати HP см. по адресу [www.hpconnected.com](http://www.hpconnected.com) .

### **Управление веб-печатью HP**

● Управлять веб-печатью HP можно на сайте HP Connected. Службы веб-печати HP можно добавлять, настраивать и удалять, а также изменять порядок их отображения на дисплее принтера.

# **Выключите веб-печать HP.**

- 1. Коснитесь <sup>1</sup> (HP ePrint) на панели управления принтера, а затем выберите (Параметры веб**служб**).
- **2.** Коснитесь **Веб-печать HP**, а затем выберите **Выкл** .

**ПРИМЕЧАНИЕ.** Сведения об удалении всех веб-служб см. в разделе Удаление веб-служб.

# **Удаление веб-служб**

Чтобы удалить веб-службы, выполните следующие действия.

- **1.** Коснитесь  $\Box$  (HP ePrint) на дисплее панели управления принтера, а затем выберите  $\bullet$ (**Параметры веб-служб**).
- **2.** Коснитесь **Удалить веб-службы**.

# <span id="page-81-0"></span>**7 Использование картриджей**

Этот раздел содержит указанные ниже темы.

- Информация о картриджах и печатающей головке
- [Проверка приблизительного уровня чернил](#page-82-0)
- [Замена картриджей](#page-82-0)
- [Заказ картриджей](#page-84-0)
- [Хранение расходных материалов](#page-85-0)
- [Хранение анонимной информации об использовании](#page-85-0)
- [Информация о гарантии на картриджи](#page-85-0)

# **Информация о картриджах и печатающей головке**

Следующие советы помогут сохранить картриджи HP в рабочем состоянии и обеспечить неизменно высокое качество печати.

- Инструкции в этом руководстве пользователя относятся к замене картриджей и не предназначены для первоначальной установки. При первоначальной установке ознакомьтесь с инструкциями по настройке, которые поставляются вместе с принтером.
- Для отключения принтера всегда используйте кнопку (Питание). Это позволяет принтеру использовать блок парковки печатающей головки и защитить ее от повреждений. Дополнительную информацию см. в разделе [Выключение принтера](#page-30-0).
- Не очищайте печатающую головку без необходимости. При этом расходуются чернила и сокращается срок службы картриджей.
- Обращайтесь с картриджами осторожно. В случае падения, встряхивания или неправильного обращения с картриджами при установке могут возникнуть временные проблемы с печатью.
- При перевозке принтера для предотвращения утечки чернил из блока печатающей головки или иного повреждения принтера выполните указанные ниже действия.
	- Убедитесь, что принтер выключен с помощью кнопки (<sup>I</sup>) (Питание). Подождите, пока принтер перестанет издавать звуки, характерные для движущихся компонентов, и только после этого отсоедините принтер от электросети. Дополнительную информацию см. в разделе [Выключение принтера](#page-30-0).
	- Принтер следует перевозить в его обычном положении. Не ставьте его на бок, заднюю или переднюю сторону или вверх дном.

**ПРЕДУПРЕЖДЕНИЕ.** HP рекомендует как можно скорее заменять отсутствующие картриджи во избежание проблем с качеством печати и возможного перерасхода чернил или повреждения системы подачи чернил. Никогда не выключайте принтер, если отсутствуют картриджи.

# <span id="page-82-0"></span>**Проверка приблизительного уровня чернил**

Для проверки приблизительного уровня чернил можно воспользоваться программным обеспечением принтера или панелью управления принтера. Информацию об использовании программного обеспечения принтера см. в разделе [Средства управления принтером.](#page-94-0) Для просмотра этой информации можно также напечатать отчет о состоянии принтера (см. [Отчет о состоянии принтера](#page-101-0)).

### **Как проверить уровень чернил с помощью панели управления принтера**

- **▲** На экране панели управления принтера (Начало) коснитесь ( **Информация о чернилах** ).
- **ПРИМЕЧАНИЕ.** Предупреждения и индикаторы уровней чернил предоставляют приблизительные значения, предназначенные только для планирования. При получении сообщения о низком уровне чернил подготовьте для замены новый картридж, чтобы избежать возможных задержек при печати. Картриджи следует заменять, когда качество печати становится неприемлемым.
- **ПРИМЕЧАНИЕ.** При установке повторно заправленного или восстановленного картриджа либо картриджа, который использовался в другом принтере, индикатор уровня чернил может показывать неправильное значение или будет недоступен.
- **ПРИМЕЧАНИЕ.** Чернила в картриджах используются при выполнении принтером различных процедур, в том числе в процессе инициализации (для подготовки принтера и картриджей к печати) и при обслуживании печатающей головки (для очистки сопел и обеспечения равномерной подачи чернил). Кроме того, после использования картриджа в нем остается небольшое количество чернил. Дополнительные сведения см. в разделе [www.hp.com/go/inkusage](http://www.hp.com/go/inkusage) .

# **Замена картриджей**

При отсутствии сменных картриджей для принтера см. раздел [Заказ картриджей](#page-84-0). Не все картриджи доступны во всех странах/регионах.

**ПРЕДУПРЕЖДЕНИЕ.** HP рекомендует как можно скорее заменять отсутствующие картриджи во избежание проблем с качеством печати и возможного перерасхода чернил или повреждения системы подачи чернил. Никогда не выключайте принтер, если отсутствуют картриджи.

Для получения информации по утилизации расходных материалов см. [Программа утилизации](#page-158-0)  [расходных материалов для струйных принтеров HP.](#page-158-0)

### **Как заменить картриджи**

**1.** Убедитесь, что принтер включен.

**2.** Откройте крышку доступа к картриджам.

# **ПРИМЕЧАНИЕ.** Подождите, пока каретка остановится.

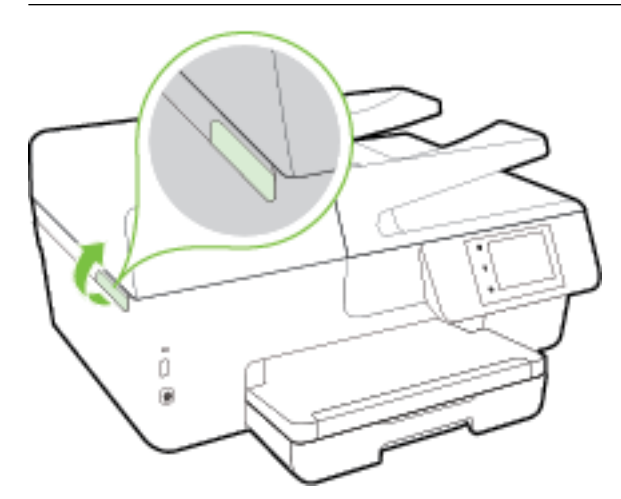

**3.** Нажмите на переднюю часть картриджа, чтобы освободить его, и извлеките из гнезда.

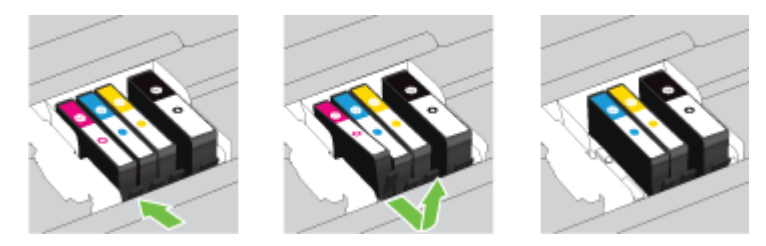

**4.** Извлеките из упаковки новый картридж.

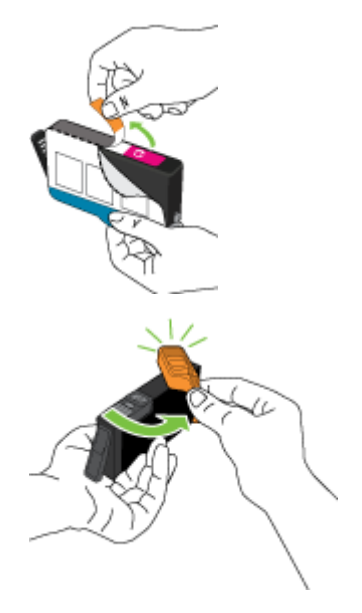

<span id="page-84-0"></span>**5.** Вставьте картридж в свободный разъем в соответствии с цветовой маркировкой и нажмите, чтобы он зафиксировался со щелчком.

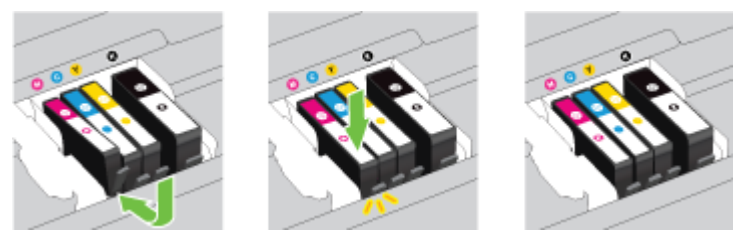

Убедитесь, что картридж вставлен в гнездо, цвет буквы которого совпадает с цветом картриджа.

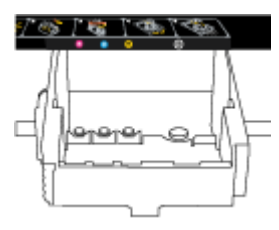

- **6.** Повторите шаги 3–5 для каждого картриджа, который требуется заменить.
- **7.** Закройте крышку доступа к картриджам.

# **Заказ картриджей**

Для заказа картриджей перейдите по адресу [www.hp.com](http://www.hp.com) . (В настоящее время некоторые разделы веб-сайта HP доступны только на английском языке.) В некоторых странах и регионах заказ картриджей в Интернете не поддерживается. Тем не менее во многих странах можно получить информацию о заказе по телефону и расположении магазинов, а также напечатать список покупок. Кроме того, можно посетить страницу [www.hp.com/buy/supplies](http://www.hp.com/buy/supplies) для получения информации о возможности приобретения продуктов HP в вашей стране.

При замене используйте только картриджи, которые имеют тот же самый номер, что и заменяемый картридж. Номер картриджа можно найти в следующих местах.

- Во встроенном веб-сервере щелкните вкладку **Сервис** и в области **Сведения о продукте**  щелкните **Датчик чернил**. Дополнительные сведения см. в разделе [Встроенный веб-сервер](#page-94-0).
- В отчете о состоянии принтера (см. раздел [Отчет о состоянии принтера\)](#page-101-0).
- На этикетке картриджа, который необходимо заменить.
- На этикетке внутри принтера. Для обнаружения этикетки откройте крышку доступа к картриджам.
- В окне программное обеспечение принтера нажмите **Магазин** и затем **Интернет-магазин расходных материалов**.

**ПРИМЕЧАНИЕ.** Установочный картридж с меткой **SETUP**, который поставляется в комплекте с принтером, нельзя приобрести отдельно.

# <span id="page-85-0"></span>**Хранение расходных материалов**

- Храните все картриджи в оригинальной запечатанной упаковке до тех пор, пока они не потребуются.
- Картриджи могут находиться в принтере в течение длительного времени. Однако для обеспечения оптимального состояния картриджей выключайте принтер правильно. Дополнительную информацию см. в разделе [Выключение принтера](#page-30-0).
- Храните картриджи при комнатной температуре (15 ... 35 °С).

# **Хранение анонимной информации об использовании**

Картриджи HP, используемые в данном принтере, содержат микросхему памяти, которая способствует более эффективной работе принтера. Кроме того, в данной микросхеме хранится ограниченный набор анонимной информации об использовании принтера, в том числе: количество страниц, напечатанных с использованием этого картриджа, покрытие страниц, частота печати и использованные режимы печати.

Эти данные помогают компании HP при разработке новых принтеров, отвечающих потребностям клиентов в печати. Данные в микросхеме картриджа не содержат информации, которая может быть использована для идентификации клиента или пользователя картриджа, а также идентификации принтера.

Компания HP хранит образцы микросхем памяти из картриджей, возвращенных в HP по бесплатной программе возврата и утилизации продуктов (HP Planet Partners: [www.hp.com/recycle](http://www.hp.com/recycle) ).Микросхемы памяти считываются и изучаются для дальнейшего улучшения будущих принтеров HP. Партнеры компании HP, участвующие в утилизации картриджей, также могут иметь доступ к этим данным.

Любые третьи лица, имеющие доступ к картриджу, могут получить анонимную информацию, записанную на микросхеме. Если нежелательно открывать доступ к этой информации, можно привести микросхему в нерабочее состояние. Однако после этого картридж невозможно будет использовать в принтере HP.

Если необходимо сохранить конфиденциальность этой анонимной информации, можно сделать ее недоступной в микросхеме путем отключения функции сбора данных об использовании принтера.

# **Отключение функции сбора информации об использовании**

- **1.** На панели управления принтера коснитесь **Настройка** .
- **2.** Выберите **Предпочтения** , а затем коснитесь **Сохранить анонимную информацию об использовании**.
- **3.** Коснитесь **Выкл** для отключения функции сбора информации об использовании.
- **ПРИМЕЧАНИЕ.** Чтобы включить функцию сбора информации об использовании, восстановите заводские настройки по умолчанию. Дополнительную информацию о том, как восстановить параметры по умолчанию, см. в разделе [Восстановить настройки по умолчанию.](#page-141-0)

**ПРИМЕЧАНИЕ.** После отключения в микросхеме функции сбора данных об использовании принтера можно продолжать использование картриджа в устройстве HP.

# **Информация о гарантии на картриджи**

Гарантия на картриджи HP распространяется только на картриджи, используемые в печатающих устройствах HP, для которых эти картриджи предназначены. Данная гарантия не распространяется на повторно заправленные и восстановленные картриджи HP, а также не действует при неправильном обращении с картриджами.

Гарантия действует, пока не истек срок ее действия или не закончились чернила. Дата окончания срока действия гарантии указана на продукте в формате ГГГГ/ММ, как показано на рисунке.

# <span id="page-87-0"></span>**8 Настройка сети**

Дополнительные расширенные параметры доступны на главной странице принтера (встроенный вебсервер или EWS). Дополнительную информацию см. в разделе [Встроенный веб-сервер.](#page-94-0)

Этот раздел содержит указанные ниже темы.

- Настройка принтера для беспроводного соединения
- [Изменение параметров сети](#page-89-0)
- [Использование прямого беспроводного подключения HP](#page-91-0)

# **Настройка принтера для беспроводного соединения**

- Перед началом работы
- [Настройка принтера в беспроводной сети](#page-88-0)
- [Изменение способа подключения](#page-88-0)
- [Проверка беспроводного подключения](#page-89-0)
- [Включение и отключение возможностей беспроводной связи принтера](#page-89-0)
- **© ПРИМЕЧАНИЕ.** При возникновении проблем с подключением принтера см. раздел <u>Не удается</u> [подключить принтер по беспроводной связи.](#page-127-0)
- **СОВЕТ:** Дополнительную информацию по настройке и использованию функций беспроводной связи принтера см. на веб-сайте центра беспроводной печати HP ( [www.hp.com/go/wirelessprinting](http://www.hp.com/go/wirelessprinting) ).

# **Перед началом работы**

Выполните следующие требования.

- Принтер не подключен к сети с помощью кабеля Ethernet.
- Беспроводная сеть настроена и работает правильно.
- Принтер и компьютеры, которые к нему обращаются, должны находиться в одной сети (подсети).

При подключении принтера может отобразиться запрос на ввод имени (SSID) и пароля беспроводной сети.

- Идентификатор SSID это имя беспроводной сети.
- С помощью пароля беспроводной сети можно запретить другим пользователям подключаться к беспроводной сети без разрешения. В зависимости от требуемого уровня безопасности для беспроводной сети может использоваться парольная фраза WPA или ключ WEP.

Если имя сети или ключ безопасности не менялись после настройки беспроводной сети, иногда их можно найти на задней или боковой панели беспроводного маршрутизатора.

Если не удается найти имя сети или пароль безопасности и невозможно вспомнить данную информацию, просмотрите документацию, прилагаемую к компьютеру или беспроводному маршрутизатору. Если по-прежнему не удается найти данную информацию, обратитесь к администратору сети или ответственному за настройку беспроводной сети.

# <span id="page-88-0"></span>**Настройка принтера в беспроводной сети**

Используйте мастер настройки беспроводной сети на панели управления принтера, чтобы настроить беспроводную связь.

**© ПРИМЕЧАНИЕ.** Перед тем как продолжить, просмотрите список в <u>Перед началом работы</u>.

- **1.** На панели управления принтера коснитесь **Настройка** .
- **2.** Коснитесь **Настройка сети**.
- **3.** Коснитесь **Параметры беспроводной связи**.
- **4.** Коснитесь **Мастер настройки беспроводной сети** .
- **5.** Завершите настройку, следуя инструкциям на экране.

Если принтер уже использовался через подключение другого типа (например, через USB), чтобы выполнить его настройку в беспроводной сети, воспользуйтесь инструкциями из раздела Изменение способа подключения.

# **Изменение способа подключения**

После установки программного обеспечения HP и подключения принтера к компьютеру или сети программное обеспечение HP можно использовать для изменения типа подключения (например, для перехода с USB-соединения на подключение по беспроводной сети).

**ПРИМЕЧАНИЕ.** При подсоединении кабеля Ethernet беспроводная связь принтера отключается.

#### **Переход с Ethernet на беспроводное подключение (Windows)**

- **1.** Отсоедините кабель Ethernet от принтера.
- **2.** Запустите мастер настройки беспроводной связи, чтобы настроить беспроводное подключение. Дополнительную информацию см. в разделе Настройка принтера в беспроводной сети.

Откройте программное обеспечение принтера после установки. Дополнительную информацию см. в разделе [Откройте программное обеспечение принтера HP \(Windows\).](#page-30-0)

#### **Переход с USB-соединения на подключение по беспроводной сети (Windows)**

Перед тем как продолжить, просмотрите список в [Перед началом работы](#page-87-0).

- **1.** В зависимости от операционной системы выполните одно из следующих действий.
	- **Windows 8.1**. Щелкните стрелку вниз в левом нижнем углу начального экрана, выберите название принтера и затем щелкните **Служебные программы**.
	- **Windows 8**. На начальном экране щелкните правой кнопкой мыши по пустому пространству, на панели приложений щелкните на **Все приложения**, выберите название принтера, а затем щелкните **Служебные программы**.
	- **Windows XP**, **Windows Vista** и **Windows 7**. На рабочем столе компьютера щелкните **Пуск**, выберите **Все программы**, затем **HP**, щелкните папку принтера.
- **2.** Выберите **Настройка принтера и программное обеспечение**.
- **3.** Выберите **Изменить USB-подключение принтера на беспроводное**. Следуйте инструкциям на экране.

<span id="page-89-0"></span>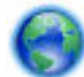

Узнайте, как перейти с USB-подключения на беспроводное подключение. [Щелкните здесь для](http://h20180.www2.hp.com/apps/Nav?h_pagetype=s-924&h_client=s-h-e004-01&h_keyword=lp70015-win-OJ6800&h_lang=ru&h_cc=ru)

[получения дополнительных сведений в Интернете](http://h20180.www2.hp.com/apps/Nav?h_pagetype=s-924&h_client=s-h-e004-01&h_keyword=lp70015-win-OJ6800&h_lang=ru&h_cc=ru). В настоящее время этот веб-сайт доступен не на всех языках.

### **Переход с беспроводного соединения на подключение через USB или Ethernet(Windows)**

Подключите к принтеру кабель USB или Ethernet.

### **Переход с беспроводного соединения на подключение через USB или Ethernet(OS X)**

Добавьте принтер в очередь печати.

- **1.** Запустите программу **Системные параметры** .
- **2.** В зависимости от установленной операционной системы щелкните **Печать и факс&** , **Печать и сканирование&** или **Принтеры и сканеры** в разделе **Оборудование**.
- **3.** Нажмите значок + под списком принтеров в левой части экрана.
- **4.** Выберите нужный принтер из списка и нажмите кнопку **Добавить**.

# **Проверка беспроводного подключения**

Напечатайте страницу проверки беспроводной сети, чтобы получить информацию о беспроводном соединении принтера. Отчет проверки беспроводной сети содержит информацию о состоянии, MACадресе и IP-адресе принтера. Если принтер подключен к сети, в отчете проверки будут показаны сведения о параметрах сети.

Как напечатать отчет проверки беспроводной сети

- **1.** На панели управления принтера коснитесь кнопки ((•)) (Беспроводной режим), затем коснитесь кнопки ( **Параметры** ).
- **2.** Коснитесь **Печать отчетов**.
- **3.** Коснитесь **Отчет о проверке беспр. сети**.

# **Включение и отключение возможностей беспроводной связи принтера**

Синий индикатор беспроводной связи на панели управления горит, если беспроводная сеть на принтере включена.

- **ПРИМЕЧАНИЕ.** Подключение кабеля Ethernet к принтеру автоматически отключает поддержку беспроводной сети и соответствующий индикатор.
	- **1.** На панели управления принтера коснитесь **Настройка** , а затем выберите **Настройка сети**.
	- **2.** Коснитесь **Параметры беспроводной связи**.
	- **3.** Коснитесь **Беспроводная связь**, чтобы включить или выключить эту функцию.

# **Изменение параметров сети**

На панели управления принтера можно настроить беспроводное подключения принтера, управлять им, а также выполнять ряд задач управления сетью. К ним относятся просмотр параметров сети, восстановление параметров сети по умолчанию, включение и выключение беспроводной связи и изменение параметров сети.

**ПРЕДУПРЕЖДЕНИЕ.** Для удобства пользователя предусмотрены параметры сети. Однако только опытным пользователям рекомендуется менять такие параметры, как скорость соединения, настройки IP, шлюз по умолчанию и настройки брандмауэра.

### **Печать параметров сети**

Выполните одно из следующих действий.

● На панели управления принтером нажмите  $(\!\!(\bullet)\!)$  (Беспроводной режим) или  $\frac{p}{d\Delta}$  (Ethernet).

Отображается экран состояния сети. Выберите **Сведения о печати**, чтобы распечатать страницу с настройками сети.

Напечатайте страницу конфигурации сети. Дополнительную информацию см. в разделе Страница [конфигурации сети](#page-102-0).

#### **Настройка скорости соединения**

Можно изменить скорость, с которой данные передаются по сети. По умолчанию выбрано **Авто**.

- **1.** На панели управления принтера коснитесь **Настройка** , а затем выберите **Настройка сети**.
- **2.** Коснитесь **Параметры Ethernet**.
- **3.** Выберите **Дополнительные параметры**.
- **4.** Коснитесь **Скорость соединения**.
- **5.** Коснитесь параметр, соответствующий сетевому оборудованию.

#### **Изменение параметров IP**

Если выбрано значение по умолчанию **Авто**, параметры IP настраиваются автоматически. Опытный пользователь может вручную изменить параметры, в том числе IP-адрес, маску подсети и шлюз по умолчанию.

**ПРЕДУПРЕЖДЕНИЕ.** Будьте внимательны при назначении IP-адреса вручную. Если при установке указан неправильный IP-адрес, сетевые компоненты не смогут установить соединение с принтером.

- **1.** На панели управления принтера коснитесь **Настройка** , а затем выберите **Настройка сети**.
- **2.** Коснитесь **Параметры Ethernet** или **Параметры беспроводной связи**.
- **3.** Коснитесь надписи **Дополнительные параметры**.
- **4.** Коснитесь **Параметры IP**.
- **5.** Отобразится предупреждение о том, что при изменении IP-адреса принтер будет удален из сети. Для продолжения коснитесь **ОК** .
- **6.** Параметр **Авто** выбран по умолчанию. Чтобы изменить параметры вручную, коснитесь **Вручную** и укажите необходимые значения для следующих параметров.
	- **IP-адрес**
	- **Маска подсети**
	- **Шлюз по умолчанию**
	- **Адрес DNS**
- **7.** Внесите изменения, затем коснитесь **Готово** .
- **8.** Коснитесь **ОК** .

# <span id="page-91-0"></span>**Использование прямого беспроводного подключения HP**

Функция Прямое беспроводное подключение HP позволяет печатать удаленно с компьютера, смартфона, планшетного ПК или других устройств с возможностью беспроводного подключения — без подключения к существующей беспроводной сети.

### **Инструкции по использованию Прямое беспроводное подключение HP**

Убедитесь, что на компьютере или мобильном устройстве установлено соответствующее программное обеспечение.

Если вы используете компьютер, убедитесь, что на нем установлено программное обеспечение HP, идущее в комплекте с принтером.

- Если на компьютере не установлено программное обеспечение принтера HP, подключитесь сначала с помощью прямого беспроводного подключения HP, затем установите программное обеспечение принтера. По запросу типа подключения в программном обеспечении принтера выберите пункт **Беспроводная сеть**.
- Если вы используете мобильное устройство, убедитесь, что на нем установлено совместимое приложение печати. Дополнительную информацию о печати с мобильных устройств см. на вебсайте [www.hp.com/global/us/en/eprint/mobile\\_printing\\_apps.html](http://www.hp.com/global/us/en/eprint/mobile_printing_apps.html).
- Убедитесь, что на принтере включена функция Прямое беспроводное подключение HP с системой защиты (если необходимо).
- Прямое беспроводное подключение HP подключение может одновременно использоваться пятью компьютерами или мобильными устройствами для выполнения печати.
- Прямое беспроводное подключение HP можно использовать, даже если принтер подключен к компьютеру посредством USB-кабеля или к сети с помощью беспроводного соединения.
- Прямое беспроводное подключение HP не предоставляет компьютеру, мобильному устройству или принтеру доступ в Интернет.

# **Включение прямого беспроводного подключения HP**

- 1. На панели управления принтера коснитесь  $\bar{\mathbb{Q}}$  (Прямое беспроводное подключение HP).
- **2.** Коснитесь **Вкл** для выбора параметра **Прямое беспроводное подключение HP**.
- **СОВЕТ:** Если необходимо повысить безопасность использования функции прямой беспроводной печати HP, а компьютер или мобильное устройство поддерживают шифрование WPA2, выберите параметр **Безопасность**, чтобы включить или отключить защиту. Если функция обеспечения безопасности включена, только пользователи с паролем смогут печатать посредством беспроводного подключения к принтеру. Если систему защиты отключить, любой пользователь с устройством беспроводного подключения сможет подключиться к принтеру в пределах его рабочего диапазона.
- **3.** Коснитесь поля **Имя прямого беспроводного подключения HP**, чтобы отобразить имя Прямое беспроводное подключение HP.
- **4.** Если система защиты включена, коснитесь пункта **Пароль безопасности**, чтобы отобразить пароль прямого беспроводного подключения HP.

**СОВЕТ:** Можно также включить функцию прямого беспроводного подключения HP на внутреннем веб-сервере (EWS). Дополнительную информацию об использовании встроенного веб-сервера (EWS) см. в разделе [Встроенный веб-сервер](#page-94-0).

### **Печать с мобильного устройства с поддержкой беспроводного подключения**

Убедитесь, что на мобильном устройстве установлено совместимое приложение печати. Дополнительную информацию см. на веб-сайте [www.hp.com/global/us/en/eprint/](http://www.hp.com/global/us/en/eprint/mobile_printing_apps.html) [mobile\\_printing\\_apps.html.](http://www.hp.com/global/us/en/eprint/mobile_printing_apps.html)

- **1.** Убедитесь, что на принтере включена функция Прямое беспроводное подключение HP.
- **2.** Включите функцию беспроводного подключения на мобильном устройстве. Дополнительную информацию см. в документации к мобильному устройству.
- **ПРИМЕЧАНИЕ.** Если мобильное устройство не поддерживает беспроводное подключение, функция Прямое беспроводное подключение HP будет недоступна.
- **3.** На мобильном устройстве подключитесь к новой сети. Используйте обычный метод подключения к новой беспроводной сети или точке доступа. Выберите имя Прямое беспроводное подключение НР из списка беспроводных сетей, например HP-Print-\*\*-Officejet Pro XXXX (где \*\* — это уникальные символы, идентифицирующие принтер, а XXXX — модель принтера, расположенная на принтере).

Если включена функция Прямое беспроводное подключение HP с системой защиты, введите пароль, когда появится соответствующий запрос.

**4.** Напечатайте документ.

#### **Печать с компьютера с возможностью беспроводного подключения (Windows)**

- **1.** Убедитесь, что на принтере включена функция Прямое беспроводное подключение HP.
- **2.** Включите на компьютере функцию Wi-Fi. Дополнительную информацию см. в документации к ПК.
- **ПРИМЕЧАНИЕ.** Если компьютер не поддерживает Wi-Fi, функция Прямое беспроводное подключение HP будет недоступна.
- **3.** Подключитесь на компьютере к новой сети. Используйте обычный метод подключения к новой беспроводной сети или точке доступа. Выберите имя Прямое беспроводное подключение HP из списка беспроводных сетей, например HP-Print-\*\*-Officejet Pro XXXX (где \*\* — это уникальные символы, идентифицирующие принтер, а XXXX — модель принтера, расположенная на принтере).

Если включена функция Прямое беспроводное подключение HP с системой защиты, введите пароль, когда появится соответствующий запрос.

- **4.** Если принтер установлен и подключен к ПК через беспроводное подключение, перейдите к шагу 5. Если принтер установлен и подключен к ПК через USB-кабель, следуйте инструкциям ниже, чтобы установить программное обеспечение принтера с использованием подключения Прямое беспроводное подключение HP HP.
	- **а.** В зависимости от операционной системы выполните одно из следующих действий.
		- **Windows 8.1**. Щелкните стрелку вниз в левом нижнем углу начального экрана, выберите название принтера и затем щелкните **Служебные программы**.
		- **Windows 8**. На начальном экране щелкните правой кнопкой мыши пустое пространство, на панели приложений щелкните **Все приложения**, выберите название принтера, а затем щелкните **Служебные программы**.
		- **Windows 7**, **Windows Vista** и **Windows XP**. На рабочем столе компьютера щелкните **Пуск**, выберите **Все программы**, затем **HP**, щелкните папку принтера.
	- **б.** Щелкните **Настройка и программное обеспечение принтера**, а затем **Подключение нового принтера**.

**в.** Когда на экране программ появится меню **Варианты подключения**, выберите **Беспроводное**.

Выберите программное обеспечение принтера HP в списке обнаруженных принтеров.

- **г.** Следуйте инструкциям на экране.
- **5.** Напечатайте документ.

### **Печать с компьютера с возможностью беспроводного подключения (OS X)**

- **1.** Убедитесь, что на принтере включена функция Прямое беспроводное подключение HP.
- **2.** Включите Wi-Fi на компьютере.

Для получения дополнительной информации см. документацию к устройству Apple.

**3.** Щелкните значок Wi-Fi и выберите имя Прямое беспроводное подключение HP, например **+P** Print-\*\*-Officejet Pro XXXX (где \*\* - это уникальные символы, идентифицирующие принтер, а XXXX - модель принтера, расположенная на принтере).

Если включена функция Прямое беспроводное подключение HP с системой защиты, введите пароль, когда появится соответствующий запрос.

- **4.** Добавьте принтер.
	- **а.** Запустите программу **Системные параметры** .
	- **б.** В зависимости от установленной операционной системы щелкните **Печать и факс&** , **Печать и сканирование&** или **Принтеры и сканеры** в разделе **Оборудование**.
	- **в.** Нажмите значок + под списком принтеров в левой части экрана.
	- **г.** Выберите принтер из списка найденных принтеров (рядом с именем принтера в правой колонке будет слово Bonjour) и щелкните **Добавить**.

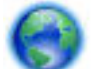

[Щелкните здесь](http://h20180.www2.hp.com/apps/Nav?h_pagetype=s-924&h_client=s-h-e004-01&h_keyword=lp70046-win-OJ6800&h_lang=ru&h_cc=ru) для устранения неполадок прямого беспроводного подключения HP или для

получения дополнительной помощи по его настройке. В настоящее время этот веб-сайт доступен не на всех языках.

# <span id="page-94-0"></span>**9 Средства управления принтером**

Этот раздел содержит указанные ниже темы.

- Панель инструментов (Windows)
- HP Utility (OS X)
- Встроенный веб-сервер

# **Панель инструментов (Windows)**

Панель инструментов обеспечивает доступ к информации о состоянии и обслуживании принтера.

**ПРИМЕЧАНИЕ.** Панель инструментов можно установить с компакт-диска с программным обеспечением HP, если компьютер отвечает системным требованиям. Требования к системе можно найти в файле Readme, который находится на компакт-диске с программным обеспечением HP, прилагающемся к принтеру.

### **Открытие панели инструментов**

- **1.** Откройте программное обеспечение принтера HP. Дополнительную информацию см. в разделе [Откройте программное обеспечение принтера HP \(Windows\)](#page-30-0).
- **2.** Выберите **Печать, сканирование и факс** .
- **3.** Щелкните **Обслуживание принтера**.

# **HP Utility (OS X)**

HP Utility содержит средства настройки параметров печати, калибровки принтера, заказа расходных материалов в Интернете и поиска информации о поддержке на веб-сайте.

**ПРИМЕЧАНИЕ.** Доступные функции HP Utility могут различаться в зависимости от выбранного принтера.

Предупреждения и индикаторы уровней чернил предоставляют приблизительные значения, предназначенные только для планирования. При получении сообщения о низком уровне чернил подготовьте для замены новый картридж, чтобы избежать возможных задержек при печати. Нет необходимости заменять картриджи, пока качество печати остается приемлемым.

Дважды щелкните HP Utility в папке **Hewlett-Packard**, которая находится в папке **Приложения** в корне жесткого диска.

# **Встроенный веб-сервер**

Если принтер подключен к сети, можно воспользоваться встроенным веб-сервером (EWS) для просмотра информации о его состоянии, изменении параметров и управлении им с компьютера.

**ПРИМЕЧАНИЕ.** Для просмотра или изменения некоторых параметров может потребоваться пароль.

**ПРИМЕЧАНИЕ.** Встроенный веб-сервер можно открыть и использовать без подключения к Интернету. Однако некоторые функции будут при этом недоступны.

- Сведения о файлах «cookie»
- Откройте встроенный веб-сервер
- [Блокировка панели управления](#page-96-0)
- [Не удается открыть встроенный веб-сервер](#page-96-0)

# **Сведения о файлах «cookie»**

При просмотре веб-страниц встроенный веб-сервер размещает на жестком диске компьютера небольшие текстовые файлы (файлы «cookie»). Эти файлы позволяют встроенному веб-серверу распознавать компьютер при следующем подключении. Например, если был выбран язык встроенного веб-сервера, эта информация сохраняется в файле «cookie» и при следующем подключении к встроенному веб-серверу страницы будут показаны на этом языке. Некоторые файлы cookie (например, содержащие настройки клиента) хранятся на компьютере до тех пор, пока не будут удалены вручную.

Можно настроить веб-браузер так, чтобы разрешить сохранение всех файлов «cookie» или уведомлять каждый раз при создании файла (это позволит принимать решение о сохранении или отклонении для каждого файла «cookie»). Кроме того, с помощью веб-браузера можно удалить все нежелательные файлы cookie.

В зависимости от используемого принтера запрет на сохранение файлов «cookie» может привести к отключению одной или нескольких следующих функций.

- Использование некоторых мастеров установки
- Сохранение выбранного языка встроенного веб-сервера.
- Настройка Начало страницы встроенного веб-сервера.

Сведения об изменении параметров конфиденциальности и файлов «cookie», а также о просмотре и удалении таких файлов см. в документации веб-браузера.

# **Откройте встроенный веб-сервер**

Вы можете получить доступ к встроенному веб-серверу с помощью сети или прямого беспроводного подключения HP.

# **Открытие встроенного веб-сервера по сети**

**1.** Просмотреть IP-адрес принтера или имя хоста можно на странице конфигурации сети.

Дополнительную информацию см. в разделе [Страница конфигурации сети](#page-102-0).

**2.** В поддерживаемом веб-браузере на компьютере введите IP-адрес или имя узла, назначенные принтеру.

Например, если IP-адрес устройства 123.123.123.123, введите в адресной строке следующее: http://123.123.123.123

# **Открытие встроенного веб-сервера через Прямое беспроводное подключение HP**

- 1. На дисплее панели управления принтера коснитесь  $\bar{\mathbb{Q}}$  (Прямое беспроводное подключение HP).
- **2.** Если на дисплее отображается, что для параметра Прямое беспроводное подключение HP установлено значение **Выкл** , коснитесь пункта **Прямое беспроводное подключение HP**, чтобы включить эту функцию.
- <span id="page-96-0"></span>**3.** На компьютере с поддержкой беспроводной связи включите беспроводное подключение, выполните поиск и подключитесь к имени Прямое беспроводное подключение HP. Если безопасность Прямое беспроводное подключение HP включена, введите пароль Прямое беспроводное подключение HP по запросу.
- **4.** В браузере на компьютере введите следующий адрес: http://192.168.223.1.

# **Блокировка панели управления**

Для предотвращения несанкционированного использования к некоторым функциям на панели управления принтера их можно заблокировать через встроенный веб-сервер (EWS).

При включенной блокировке панели управления некоторые ее функции будут недоступны. Настройка блокировки панели управления также должна быть защищена паролем администратора на вебсервере. Пароль необходимо вводить при включении и отключении блокировки панели управления.

# **Не удается открыть встроенный веб-сервер**

### **Проверьте настройку сети**

- Убедитесь, что для подключения принтера к сети не используется телефонный или соединительный кабель.
- Проверьте надежность соединения сетевого кабеля с принтером.
- Убедитесь, что центральный узел сети, коммутатор или маршрутизатор включены и работают правильно.

### **Проверьте компьютер**

Проверьте, подключен ли компьютер к сети.

**ПРИМЕЧАНИЕ.** К веб-серверу можно также обращаться при включенном прямом беспроводном подключении HP, если необходимо узнать IP-адрес принтера.

# **Проверьте веб-браузер**

- Убедитесь, что веб-браузер соответствует минимальным системным требованиям. Для получения дополнительной информации о требованиях к системе см. файл Readme, находящийся на компакт-диске с программным обеспечением принтера HP.
- Если в веб-браузере установлены параметры прокси для подключения к Интернету, отключите эти параметры. Дополнительную информацию см. в документации веб-браузера.
- Убедитесь, что в веб-браузере включены JavaScript и файлы «cookies». Дополнительную информацию см. в документации веб-браузера.

### **Проверьте IP-адрес принтера**

- Для проверки IP-адреса принтера необходимо получить IP-адрес, напечатав страницу конфигурации сети. На дисплее панели управления принтера коснитесь **Настройка** , затем **ОТЧЕТЫ** и выберите пункт **Отчет о конфигурации сети**.
- Проверьте связь с принтером. Для этого укажите IP-адрес в командной строке (Windows) или в сетевой утилите (OS X).

**ПРИМЕЧАНИЕ.** OS X Lion и OS X Mountain Lion: Сетевая утилита расположена в разделе **Утилиты**  папки **Приложения** в корне жесткого диска.

OS X Mavericks: Откройте Finder, удерживайте нажатой кнопку Option и в меню Apple ( ) нажмите **Сведения о системе**. Выберите **Окно > Сетевая утилита**.

Например, если IP-адрес принтера — 123.123.123.123, введите в командную строку (Windows):

```
C:\ping 123.123.123.123
```
Или

В сетевой утилите (OS X) откройте вкладку **Ping**, введите 123.123.123.123 в доступное поле и щелкните **Ping**.

Если появится ответ, IP-адрес верный. Если будет показано сообщение об истечении времени, IPадрес неправильный.

**СОВЕТ:** Если используется компьютер с операционной системой Windows, можно перейти на веб-сайт технической поддержки HP по адресу: [www.hp.com/support](http://h20180.www2.hp.com/apps/Nav?h_pagetype=s-001&h_page=hpcom&h_client=s-h-e008-1&h_product=5390299,5390306&h_lang=ru&h_cc=ru) . Этот веб-сайт предоставляет доступ к сведениям и служебным программам, с помощью которых можно решить множество распространенных проблем с принтером.

# <span id="page-98-0"></span>**10 Решение проблемы**

В этом разделе приведена информация, позволяющая устранить неполадки общего характера. Если принтер не работает должным образом и данные рекомендации не помогают решить проблему, воспользуйтесь службами поддержки Служба поддержки HP.

Этот раздел содержит указанные ниже темы.

- Служба поддержки HP
- [Получение справки с панели управления принтера](#page-100-0)
- [Введение в отчеты принтера](#page-101-0)
- [Устранение неполадок принтера](#page-106-0)
- [Устранение неполадок при печати](#page-108-0)
- [Устранение неполадок, связанных с копированием](#page-111-0)
- [Устранение неполадок, связанных со сканированием](#page-112-0)
- [Устранение неполадок, связанных с факсом](#page-115-0)
- [Решение проблем, возникающих при использовании веб-служб](#page-125-0)
- [Решение проблем в сети](#page-126-0)
- [Обслуживание принтера](#page-129-0)
- [Устранение замятой бумаги](#page-133-0)
- [Устранение препятствий на пути каретки](#page-141-0)
- [Восстановить настройки по умолчанию](#page-141-0)

# **Служба поддержки HP**

- Регистрация принтера
- [Получение поддержки](#page-99-0)
- [Получение электронной поддержки](#page-99-0)
- [Поддержка HP по телефону](#page-99-0)

# **Регистрация принтера**

Регистрация займет всего несколько минут и поможет получать более быстрое обслуживание, более эффективную поддержку и уведомления о поддержке устройства. Если регистрация принтера не была выполнена при установке программного обеспечения, это можно сделать сейчас по адресу: [http://www.register.hp.com.](http://www.register.hp.com)

# <span id="page-99-0"></span>**Получение поддержки**

Если возникла проблема, выполните следующие действия

- **1.** Просмотрите документацию, прилагаемую к принтеру.
- **2.** Посетите веб-сайт технической поддержки HP по адресу: [www.hp.com/support](http://h20180.www2.hp.com/apps/Nav?h_pagetype=s-001&h_page=hpcom&h_client=s-h-e008-1&h_product=5390299,5390306&h_lang=ru&h_cc=ru) .

Веб-служба поддержки HP доступна всем клиентам HP. Веб-узел позволяет быстро получить самую последнюю информацию об устройстве и помощь специалистов. Он предоставляет следующие возможности.

- Быстрый доступ к квалифицированным специалистам службы поддержки в Интернете.
- Обновления программного обеспечения и драйверов для принтера HP.
- Полезную информацию об устранении наиболее распространенных неполадок.
- Профилактические обновления принтера, уведомления службы поддержки и информационные бюллетени HP, доступные при регистрации принтера.
- **3.** Обратитесь в службу технической поддержки HP по телефону. Дополнительную информацию см. в разделе Поддержка HP по телефону.

Доступность и условия предоставления услуг по технической поддержке зависят от принтера, страны (региона) и языка.

# **Получение электронной поддержки**

Информация о технической поддержке и условиях гарантии приведена на web-узле компании HP по адресу [www.hp.com/support](http://h20180.www2.hp.com/apps/Nav?h_pagetype=s-001&h_page=hpcom&h_client=s-h-e008-1&h_product=5390299,5390306&h_lang=ru&h_cc=ru) . Этот веб-сайт предоставляет доступ к сведениям и служебным программам, с помощью которых можно решить множество распространенных проблем с принтером. При необходимости выберите страну (регион), а затем щелкните **Все контакты HP** для получения информации об обращении в службу технической поддержки.

На этом web-узле также предлагается техническая поддержка, драйверы, расходные материалы, информация по оформлению заказа, а также другие возможности:

- Доступ к страницам поддержки в Интернете.
- Отправка сообщения электронной почты в HP для получения ответов на вопросы.
- Обращение к техническому специалисту HP за консультацией в Интернете.
- Проверка наличия обновлений программного обеспечения HP.

Также можно получить техническую поддержку с помощью программного обеспечения HP для Windows или OS X, которое обеспечивает простое пошаговое решение типичных проблем печати. Дополнительную информацию см. в разделе [Средства управления принтером](#page-94-0).

Доступность и условия предоставления услуг по технической поддержке зависят от принтера, страны (региона) и языка.

# **Поддержка HP по телефону**

Доступность и условия предоставления услуг технической поддержки по телефону зависят от устройства, страны/региона и языка.

Этот раздел содержит указанные ниже темы.

- [Действия перед обращением](#page-100-0)
- [Срок поддержки по телефону](#page-100-0)
- Телефоны службы поддержки
- По истечении срока поддержки по телефону

# <span id="page-100-0"></span>**Действия перед обращением**

При обращении в службу технической поддержки HP по телефону находитесь рядом с принтером и компьютером, к которому подключен данный принтер. Будьте готовы предоставить следующую информацию.

- Номер модели.
- Серийный номер (находится сзади или снизу принтера).
- Текст сообщений об ошибках.
- Ответы на следующие вопросы.
	- Возникала ли эта ситуация раньше?
	- Можно ли воссоздать ее?
	- Устанавливалось ли незадолго до этого новое оборудование или программное обеспечение?
	- Не произошло ли перед этим других событий (таких, как гроза, перемещение принтера и т. д.)?

Прежде чем обращаться за помощью в компанию HP, полезно напечатать отчет о состоянии принтера.

### **Срок поддержки по телефону**

Поддержка по телефону предоставляется в течение одного года в странах Северной Америки, Азиатско-Тихоокеанского региона и Латинской Америки (включая Мексику). Информацию о периоде поддержки по телефону в Европе, Африке и на Ближнем Востоке см. на веб-узле по адресу: [www.hp.com/support](http://h20180.www2.hp.com/apps/Nav?h_pagetype=s-001&h_page=hpcom&h_client=s-h-e008-1&h_product=5390299,5390306&h_lang=ru&h_cc=ru) . При этом действуют стандартные тарифы на услуги телефонной связи.

# **Телефоны службы поддержки**

Последний список телефонов службы поддержки HP и информацию о стоимости вызова см. на вебсайте [www.hp.com/support](http://h20180.www2.hp.com/apps/Nav?h_pagetype=s-001&h_page=hpcom&h_client=s-h-e008-1&h_product=5390299,5390306&h_lang=ru&h_cc=ru) .

# **По истечении срока поддержки по телефону**

По истечении срока поддержки по телефону компания HP предоставляет обслуживание за дополнительную плату. Обслуживание также предоставляется на веб-сайте технической поддержки HP: [www.hp.com/support](http://h20180.www2.hp.com/apps/Nav?h_pagetype=s-001&h_page=hpcom&h_client=s-h-e008-1&h_product=5390299,5390306&h_lang=ru&h_cc=ru) . Для получения дополнительной информации об обслуживании обратитесь к дилеру HP или в ближайший центр технической поддержки по телефону.

# **Получение справки с панели управления принтера**

Темы справки можно также использовать для получения дополнительных сведений о принтере. В некоторых темах используются анимации, описывающие стандартные процедуры, такие как удаление замятой бумаги.

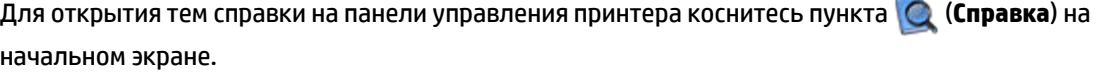

# <span id="page-101-0"></span>**Введение в отчеты принтера**

Для получения справки об устранении неполадок принтера можно распечатать следующие отчеты.

- Отчет о состоянии принтера
- [Страница конфигурации сети](#page-102-0)
- [Отчет о качестве печати](#page-104-0)
- [Отчет о проверке беспроводной связи](#page-106-0)
- [Отчет о доступе к Интернету](#page-106-0)

# **Отчет о состоянии принтера**

Используйте отчет о состоянии принтера для просмотра текущей информации о принтере и состоянии картриджей. Кроме того, отчет о состоянии принтера позволяет находить и устранять проблемы с принтером.

В нем также содержится журнал последних событий.

Прежде чем обращаться за помощью в компанию HP, полезно напечатать отчет о состоянии принтера.

#### **Как напечатать отчет о состоянии принтера**

- **1.** На панели управления принтера коснитесь **Настройка** .
- **2.** Коснитесь **ОТЧЕТЫ** и выберите **Отчет о состоянии принтера**.

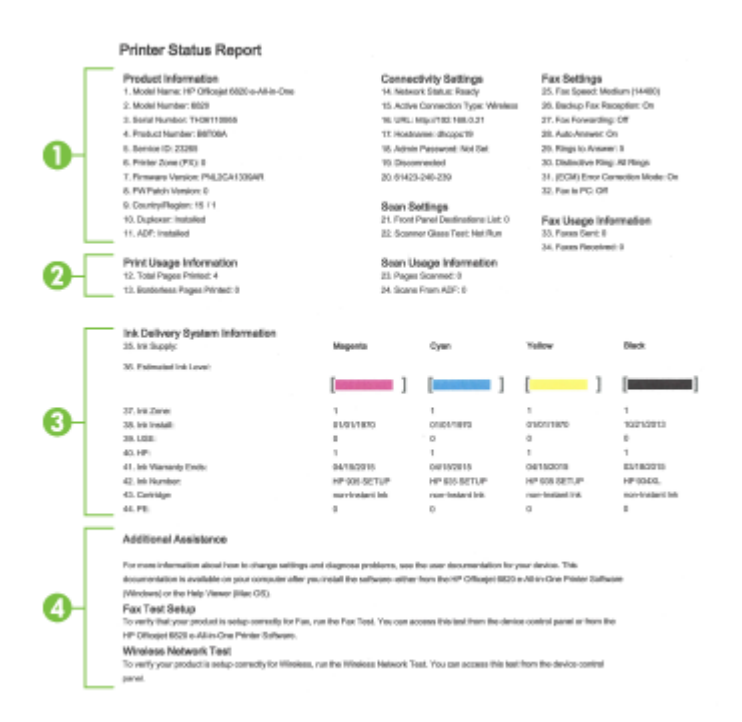

- <span id="page-102-0"></span>**1. Сведения о продукте.** Содержит сведения о принтере (например, имя принтера, номер модели, серийный номер и номер версии микропрограммы) и об установленных дополнительных аксессуарах (например, устройстве двусторонней печати).
- **2. Информация по печати.** Содержит сводные данные о страницах, отпечатанных на принтере.
- **3. Информация о системе подачи чернил.** Содержит информацию о приблизительных уровнях чернил (в графическом виде), а также обозначения и гарантийные сроки годности картриджей.
- **ПРИМЕЧАНИЕ.** Предупреждения и индикаторы уровней чернил предоставляют приблизительные значения, предназначенные только для планирования. При получении сообщения о низком уровне чернил подготовьте для замены новый картридж, чтобы избежать возможных задержек при печати. Нет необходимости заменять картриджи, пока качество печати остается приемлемым.
- **4. Дополнительная помощь.** Содержит информацию о том, где можно получить дополнительные сведения о принтере, а также о настройке тестирования факса и проверки беспроводной сети.

# **Страница конфигурации сети**

Если принтер подключен к сети, можно напечатать страницу с сетевыми настройками, чтобы проверить параметры принтера и список обнаруженных принтером сетей. На последней странице отчета находится список всех обнаруженных беспроводных сетей, а также уровень сигнала и используемые каналы. С его помощью можно выбрать наименее загруженный канал для сети (благодаря чему повысится пропускная способность).

Страница конфигурации сети может быть использована для устранения проблем сетевого подключения. Прежде чем обращаться за помощью в компанию HP, полезно напечатать эту страницу.

### **Как напечатать страницу конфигурации сети**

- **1.** На панели управления принтера коснитесь **Настройка** .
- **2.** Коснитесь **ОТЧЕТЫ** и выберите **Отчет о конфигурации сети**.

# **HP Network Configuration Page**

Model : HP Officejet 6820 e-All-in-One

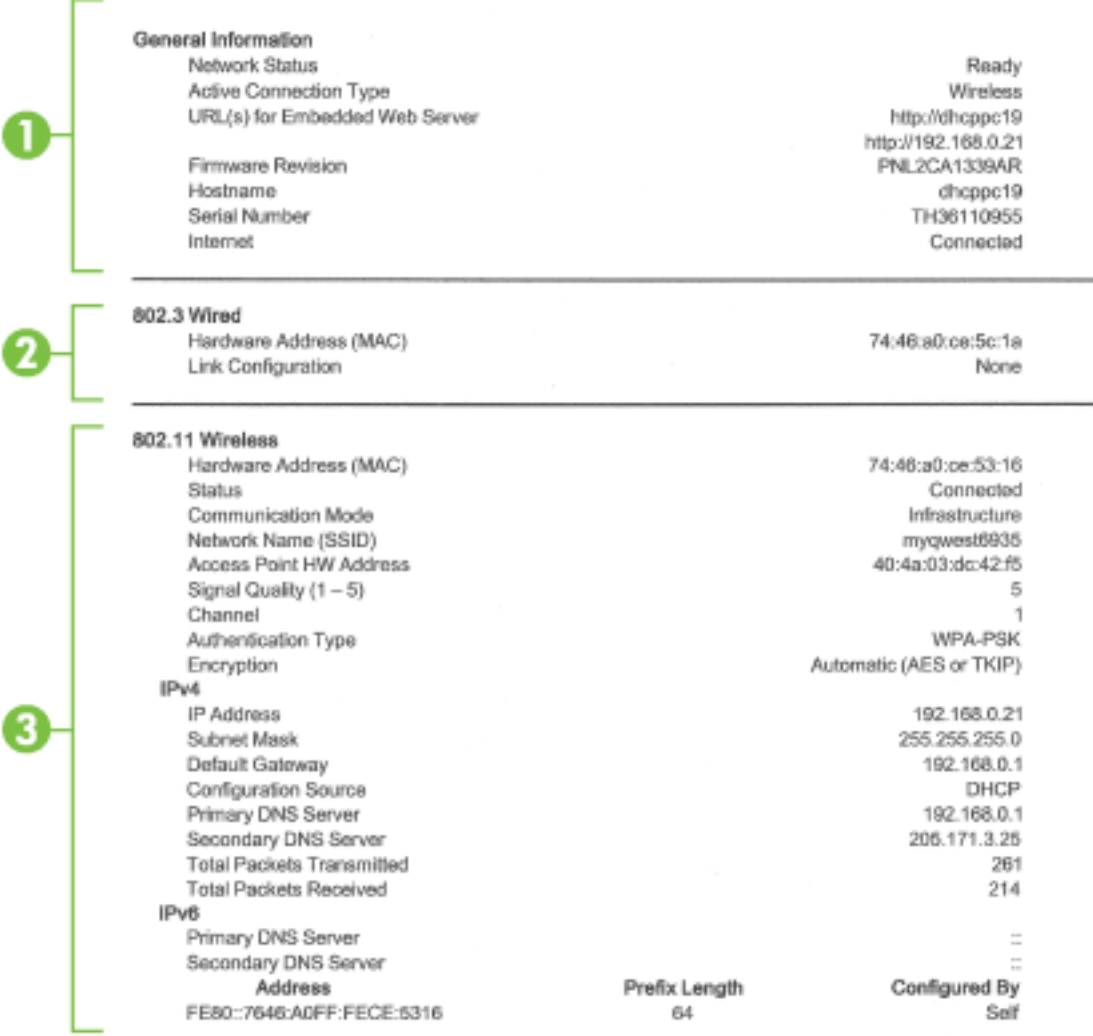

#### Wireless Direct

You cannot use the device's wireless function because it has been disabled. For more information, contact your network administrator or the person who set up the device.

- **1. Общая информация.** Информация о текущем состоянии сети и типе активного соединения, а также другие сведения, в том числе URL-адрес встроенного веб-сервера.
- **2. Проводная 802.3.** Информация об активном проводном соединении Ethernet, в том числе IPадрес, маска подсети, шлюз по умолчанию, а также аппаратный адрес принтера.
- **3. Беспроводная 802.11.** Информация о беспроводном сетевом соединении, в том числе имя хоста, IP-адрес, маска подсети, шлюз по умолчанию и сервер. Здесь же указано имя сети (SSID), относительная мощность сигнала и используемые каналы. Вы можете проверить список сетей, чтобы посмотреть мощность сигналов сети и изменить настройки беспроводной связи, используя мастер настройки беспроводной сети. Дополнительную информацию см. в разделе [Изменение](#page-88-0) [способа подключения](#page-88-0).
- <span id="page-104-0"></span>**4. Прямое беспроводное подключение HP.** Отображает информацию о подключении Прямое беспроводное подключение HP, такую как имя сети (SSID), IP-адрес, маска подсети, шлюз по умолчанию и сервер.
- **5. Разное.** Предоставляет информацию о более расширенных параметрах сети.
	- **Порт 9100**. Принтер поддерживает печать по протоколу Raw IP через TCP-порт 9100. На принтере это собственный порт TCP/IP компании HP, который по умолчанию используется для печати. Доступ к нему осуществляется с помощью программного обеспечения HP (например, HP Standard Port).
	- **Bonjour**. Службы Bonjour (использующие систему доменных имен с многоадресной рассылкой или mDNS) обычно применяются в небольших сетях для разрешения IP-адресов и имен (через UDP-порт 5353), в которых не используется стандартный DNS-сервер.
	- **SLP**. Протокол SLP (Service Location Protocol) это стандартный сетевой протокол Интернета, который предоставляет необходимую структуру и позволяет сетевым приложениям определять существование, расположение и конфигурацию сетевых служб в корпоративных сетях. Этот протокол упрощает обнаружение и использование сетевых ресурсов, таких как принтеры, веб-серверы, факсы, видеокамеры, файловые системы, устройства резервного копирования (стримеры), базы данных, каталоги, почтовые серверы, календари.
	- **Интернет-службы Microsoft**. Включение и выключение поддерживаемых принтером служб по протоколам Microsoft Web Services Dynamic Discovery (интернет-служба динамического обнаружения устройств) (WS Discovery) или Microsoft Web Services for Devices (WSD) Print Services (интернет-службы для устройств печати). Отключение неиспользуемых служб печати для предотвращения доступа через эти службы.
	- **ПРИМЕЧАНИЕ.** Дополнительные сведения о службах WS Discovery и WSD Print см. на сайте [www.microsoft.com](http://www.microsoft.com).
	- **IPP**. Internet Printing Protocol (протокол печати через Интернет) это стандартный сетевой протокол для удаленной печати. В отличие от других протоколов удаленного доступа на основе IP протокол IPP поддерживает контроль доступа, проверку подлинности и шифрование, что позволяет обеспечить безопасность печати.
	- **параметры прокси-сервера**. Отображает сведения об адресе, порте и состоянии проверки подлинности прокси-сервера. Параметры прокси-сервера можно изменить на встроенном веб-сервере.

Для изменения параметров прокси-сервера щелкните пункт **Сеть** на веб-сервере, затем щелкните **Параметры прокси-сервера** и выберите соответствующие настройки.

# **Отчет о качестве печати**

Проблемы с качеством печати могут быть вызваны различными причинами: параметрами программного обеспечения, низким качеством изображения либо неисправностью системы печати. Если качество печати неудовлетворительное, напечатайте страницу диагностики качества печати для определения правильности работы системы печати.

### **Как напечатать отчет о качестве печати**

- **1.** На панели управления принтера коснитесь **Настройка** .
- **2.** Коснитесь **ОТЧЕТЫ** .
- **3.** Коснитесь **Отчет о кач-ве печати**.

### HP Officejet (6000) and the direction to Print Quality Diagnostic Page

#### Printer Information

Product model number: B6T06A Product serial number: TH36110955 Service ID: 23265 Firmware Version: PNL2CA1339AR Pages printed: Tray 1=5, Total=5, Auto-duplex unit=0 Ink cartridge level": K=100, Y=90, M=90, C=90 "Estimates only. Actual ink levels may vary.

#### **Test Pattern 1**

If the lines are not straight and connected, align the printheads.

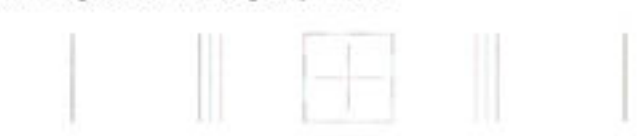

#### **Test Pattern 2**

If you see thin white lines across any of the colored blocks, clean the printheads.

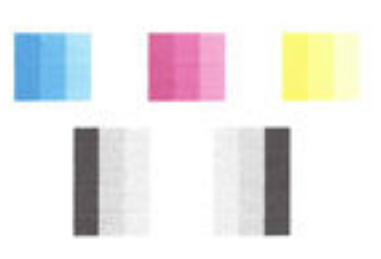

### **Test Pattern 3**

If you see dark lines or white gaps where the arrows are pointing, align printhead.

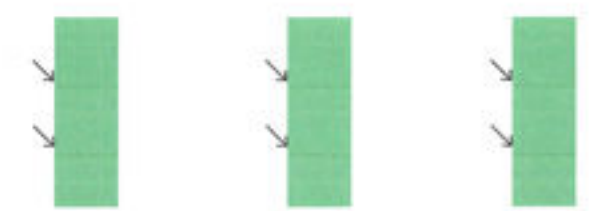

Если страница напечатана с дефектами, выполните следующие действия.

**1.** Если в отчете о качестве печати обнаружены выцветшие участки, пропуски, неправильные или отсутствующие цвета, следует проверить и при необходимости заменить картриджи с чернилами того цвета, который некорректно отображается на тестовой цветовой полосе. Если уровень чернил во всех картриджах достаточный, необходимо извлечь и установить повторно все картриджи, чтобы убедиться в том, что они установлены правильно.

Не извлекайте пустой картридж, если нет нового картриджа для замены. Сведения об установке новых картриджей см. в разделе [Замена картриджей](#page-82-0).

**2.** Если в тестовом шаблоне 1 линии не прямые и не совпадают, требуется выравнивание принтера. Дополнительную информацию см. в разделе [Обслуживание картриджей и печатающей головки](#page-132-0).

- <span id="page-106-0"></span>**3.** Если в каком-либо из цветных блоков видны пробелы в тестовом шаблоне 2, требуется очистка печатающей головки. Дополнительную информацию см. в разделе Обслуживание картриджей и [печатающей головки](#page-132-0).
- **4.** Если в указанных местах тестового шаблона 3 видны темные линии или пробелы, выполните выравнивание печатающей головки. Дополнительную информацию см. в разделе [Обслуживание](#page-132-0)  [картриджей и печатающей головки.](#page-132-0)
- **5.** Если ни одно из действий, описанных в предыдущих разделах, не помогло, обратитесь в службу технической поддержки HP для замены печатающей головки. Дополнительную информацию см. в разделе [Служба поддержки HP.](#page-98-0)

# **Отчет о проверке беспроводной связи**

Напечатайте страницу проверки беспроводной сети, чтобы получить информацию о беспроводном соединении принтера. Отчет проверки беспроводной сети содержит информацию о состоянии, MACадресе и IP-адресе принтера. Если принтер подключен к сети, в отчете проверки будут показаны сведения о параметрах сети.

### **Как напечатать отчет проверки беспроводной сети**

- 1. На панели управления принтера коснитесь кнопки (()) (Беспроводной режим), затем коснитесь кнопки **(\* Параметры**).
- **2.** Коснитесь **Печать отчетов**.
- **3.** Коснитесь **Отчет о проверке беспр. сети**.

# **Отчет о доступе к Интернету**

Печать отчета о доступе к Интернету может помочь при решении проблем с выходом в Интернет, которые могут влиять на работу веб-служб.

# **Печать отчета о доступе к Интернету**

- **1.** На панели управления принтера коснитесь **Настройка** .
- **2.** Коснитесь **ОТЧЕТЫ** .
- **3.** Коснитесь **Отчет о доступе к Интернету**.

# **Устранение неполадок принтера**

े $\hat{\mathcal{C}}$  **СОВЕТ:** (Windows) Запустите HP Prin<u>t and Scan Doctor</u> для диагностики и автоматического исправления ошибок печати, сканирования и копирования. Программа может быть доступна не на всех языках.

### **Принтер неожиданно выключается**

- Проверьте источник питания и подключение к нему.
- Убедитесь, что кабель питания принтера надежно подсоединен к работающей электрической розетке.

#### **Не удалось выполнить выравнивание печатающих головок**

- При сбое выравнивания убедитесь, что во входной лоток загружена обычная чистая белая бумага. Выравнивание не будет выполнено, если во входной лоток загружена цветная бумага.
- Если неоднократно не удается выполнить выравнивание, возможно, требуется замена печатающей головки или неисправен датчик. Информацию об очистке печатающей головки см. в разделе [Обслуживание картриджей и печатающей головки](#page-132-0).
- Если после очистки печатающей головки проблема остается, обратитесь в службу поддержки HP. Перейдите по адресу: [www.hp.com/support](http://h20180.www2.hp.com/apps/Nav?h_pagetype=s-001&h_page=hpcom&h_client=s-h-e008-1&h_product=5390299,5390306&h_lang=ru&h_cc=ru) . Этот веб-сайт предоставляет доступ к сведениям и служебным программам, с помощью которых можно решить множество распространенных проблем с принтером. При необходимости выберите страну (регион), а затем щелкните **Все контакты HP** для получения информации об обращении в службу технической поддержки.

### **Проблемы с подачей бумаги**

- **Бумага не подается из лотка**
	- Проверьте наличие бумаги в лотке. Дополнительные сведения см. в разделе [Загрузка](#page-22-0) [бумаги](#page-22-0). Пролистайте стопку бумаги перед загрузкой.
	- Убедитесь, что направляющие для бумаги установлены в соответствии с отметками на лотке и размером загруженных в лоток носителей. Убедитесь также, что направляющие плотно прилегают к краям стопки, но не сдавливают ее.
	- Убедитесь, что стопка бумаги совпадает с соответствующими указателями формата в нижней части лотка и не превышает указатель максимальной высоты стопки на боковой стенке лотка.
	- Убедитесь, что стопка бумаги совпадает с соответствующими указателями формата в нижней части лотка и не превышает указатель максимальной высоты стопки на боковой стенке лотка.
	- Убедитесь, что находящаяся в лотке бумага не скручена. Распрямите бумагу, изогнув ее в противоположном направлении.

### ● **Перекос страниц**

- Бумагу, загружаемую во входной лоток, необходимо выравнивать по направляющим. При необходимости извлеките входной лоток из принтера и загрузите бумагу правильно, выравнивая ее по направляющим.
- Не загружайте бумагу в принтер во время печати.

### ● **Захват нескольких листов**

- Убедитесь, что направляющие для бумаги установлены в соответствии с отметками на лотке и размером загруженных в лоток носителей. Убедитесь также, что направляющие плотно прилегают к краям стопки, но не сдавливают ее.
- Убедитесь, что стопка бумаги совпадает с соответствующими указателями формата в нижней части лотка и не превышает указатель максимальной высоты стопки на боковой стенке лотка.
- Убедитесь, что в лотке нет лишней бумаги.
- Убедитесь, что стопка бумаги совпадает с соответствующими указателями формата в нижней части лотка и не превышает указатель максимальной высоты стопки на боковой стенке лотка.
- Для достижения максимальной производительности и эффективности используйте бумагу HP.

## **Устранение неполадок при печати**

े $\hat{\mathcal{C}}$  **СОВЕТ:** (Windows) Запустите <u>HP Print and Scan Doctor</u> для диагностики и автоматического исправления ошибок печати, сканирования и копирования. Программа может быть доступна не на всех языках.

#### **Принтер не отвечает (ничего не печатается)**

#### ● **В очереди печати есть остановленные задания**

Откройте очередь печати, отмените все документы, а затем перезагрузите компьютер. Повторите печать после перезагрузки компьютера. Дополнительную информацию см. в справке операционной системы.

#### ● **Проверьте установку программного обеспечения HP**

Если во время печати принтер был выключен, на экране компьютера должно появиться предупреждающее сообщение. В противном случае, программное обеспечение HP, прилагаемое к принтеру, могло быть установлено неправильно. Чтобы устранить неисправность, полностью удалите, а затем повторно установите программное обеспечение HP.

#### ● **Проверьте соединения кабелей**

Убедитесь, что оба разъема кабеля USB или кабеля Ethernet надежно подсоединены.

Если принтер подключен к сети, проверьте следующее.

- Проверьте индикатор соединения на задней стенке принтера над входом питания.
- Убедитесь, что для подключения принтера не используется телефонный кабель.

#### ● **Проверьте беспроводное подключение принтера**

Если принтер подключен к беспроводной сети, тогда убедитесь в том, что синий индикатор беспроводной связи горит и не мигает. Мигающий индикатор сигнализирует о проблеме подключения принтера к сети. Можно напечатать отчет о проверке беспроводной связи для диагностики проблем.

#### ● **Проверка установленного на компьютере программного обеспечения персонального брандмауэра**

Персональный брандмауэр представляет собой программу обеспечения безопасности, которая позволяет защитить компьютер от несанкционированного доступа. Однако брандмауэр может мешать взаимодействию компьютера и принтера. При появлении проблем соединения с принтером попробуйте временно отключить брандмауэр. Если проблема не устранена, то она вызвана не брандмауэром. Вновь включите брандмауэр.

Используйте раздел устранения неполадок для подключения принтера к сети, если

включенный брандмауэр или антивирус создают проблемы. [Щелкните здесь для получения](http://h20180.www2.hp.com/apps/Nav?h_pagetype=s-924&h_client=s-h-e004-01&h_keyword=lp70017-win-OJ6800&h_lang=ru&h_cc=ru)  [дополнительных сведений в Интернете](http://h20180.www2.hp.com/apps/Nav?h_pagetype=s-924&h_client=s-h-e004-01&h_keyword=lp70017-win-OJ6800&h_lang=ru&h_cc=ru). В настоящее время этот веб-сайт доступен не на всех языках.

#### ● **Перезагрузите принтер и компьютер.**

Если принтер все еще не отвечает на запросы, отключите принтер и компьютер, затем снова включите их.

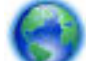

Если предыдущие действия не помогли решить проблему, щелкните [здесь, чтобы перейти к](http://h20180.www2.hp.com/apps/Nav?h_pagetype=s-924&h_client=s-h-e004-01&h_keyword=lp70011-win-OJ6800&h_lang=ru&h_cc=ru)

[инструкциям по устранению неполадок в Интернете](http://h20180.www2.hp.com/apps/Nav?h_pagetype=s-924&h_client=s-h-e004-01&h_keyword=lp70011-win-OJ6800&h_lang=ru&h_cc=ru).

#### **Некоторые фрагменты изображения отсутствуют или печатаются неправильно**

- Попробуйте применить решения из раздела **Неприемлемое качество печати**
- **Проверьте размещение принтера и длину кабеля USB**

Сильные электромагнитные поля (например, от кабеля USB) могут иногда вызывать незначительные искажения печати. Переместите принтер от источников электромагнитных полей. Кроме того, для снижения влияния электромагнитных полей рекомендуется использовать кабель USB длиной не более 3 метров.

#### **Неприемлемое качество печати**

- **1.** Убедитесь, что используются подлинные картриджи HP. Оригинальные картриджи HP предназначены для принтеров HP и протестированы с ними для обеспечения неизменно высокого качества.
	- **ПРИМЕЧАНИЕ.** HP не гарантирует качество и надежность расходных материалов других производителей. Гарантия не распространяется на обслуживание и ремонт принтера в связи с использованием расходных материалов другого производителя (не HP).

Если эти картриджи были приобретены как подлинные картриджи HP, см. информацию по адресу:

[www.hp.com/go/anticounterfeit](http://www.hp.com/go/anticounterfeit)

- **2.** Проверьте уровни чернил. Возможно, в картриджах мало чернил.
	- **ПРИМЕЧАНИЕ.** Предупреждения и индикаторы уровней чернил предоставляют приблизительные значения, предназначенные только для планирования. При получении сообщения о низком уровне чернил подготовьте для замены новый картридж, чтобы избежать возможных задержек при печати. До ухудшения качества печати заменять картриджи не требуется.
	- **ПРЕДУПРЕЖДЕНИЕ.** Если картриджи извлечены из принтера, они не повредятся, однако после настройки и начала использования принтера для печатающей головки требуется постоянное наличие всех картриджей. Если оставить одно или несколько гнезд для картриджей пустыми на долгое время, это может привести к проблемам с качеством печати и повреждению печатающей головки. Если картридж был извлечен из принтера на долгое время или недавно произошло замятие бумаги и было замечено ухудшение качества печати, выполните очистку печатающей головки. Дополнительную информацию см. в разделе [Обслуживание картриджей и печатающей](#page-132-0)  [головки.](#page-132-0)

Дополнительную информацию см. в разделе [Проверка приблизительного уровня чернил](#page-82-0).

**3.** Проверьте бумагу, загруженную во входной лоток. Убедитесь, что бумага загружена правильно, на ней нет складок и она не слишком плотная.

- Загружайте бумагу стороной для печати вниз. Например, при загрузке глянцевой фотобумаги загрузите бумагу глянцевой стороной вниз.
- Убедитесь, что бумага ровно расположена во входном лотке и не смята. Если при печати бумага расположена слишком близко к печатающей головке, чернила могут быть смазаны. Это может произойти, если бумага приподнята, смята или слишком плотная (например, почтовый конверт).

Дополнительную информацию см. в разделе [Загрузка бумаги.](#page-22-0)

**4.** Проверьте тип бумаги.

HP рекомендует использовать бумагу HP или бумагу другого типа, которая подходит для принтера и при изготовлении которой использовалась технология ColorLok. Вся бумага с логотипом ColorLok проходит независимую проверку на соответствие высоким стандартам качества печати и надежности, позволяет получать документы с четкими и яркими цветами, более насыщенным черным и высыхает быстрее стандартной обычной бумаги. Дополнительную информацию см. в разделе [Основные сведения о бумаге](#page-19-0).

Убедитесь, что печать выполняется на ровной бумаге. Для достижения наилучших результатов при печати изображений используйте фотобумагу HP улучшенного качества.

Храните специальную бумагу в оригинальной упаковке в закрывающемся пластиковом пакете на ровной поверхности в прохладном сухом месте. Извлекайте бумагу из упаковки непосредственно перед загрузкой в принтер. После завершения печати поместите неиспользованную фотобумагу обратно в пластиковую упаковку. Это предотвратит скручивание фотобумаги.

- **5.** Проверьте параметры печати, щелкнув кнопку, с помощью которой открывается диалоговое окно **Свойства**. (В зависимости от используемой программы эта кнопка может называться **Свойства**, **Параметры**, **Настройка принтера**, **Свойства принтера**, **Принтер** или **Предпочтения**.)
	- Проверьте параметры печати в драйвере принтера и убедитесь, что параметры цвета настроены правильно.

Например, для документов должен использоваться режим печати в оттенках серого. Также проверьте, установлены ли дополнительные параметры цвета, например насыщенность, яркость или цветовой тон, изменяющие вид цветов.

● Проверьте параметры качества печати и убедитесь, что они подходят для типа бумаги, загруженной в принтер.

Возможно, потребуется выбрать более низкое качество печати, если цвета на распечатке накладываются друг на друга. Либо выберите более высокое качество, если выполняется печать высококачественных фотографий и во входном лотке загружена улучшенная фотобумага HP.

- **ПРИМЕЧАНИЕ.** Цвета на экране некоторых компьютеров могут отличаться от цветов на распечатках. В этом случае нет никаких проблем с принтером, параметрами печати или картриджами. Никаких действий по устранению неполадок не требуется.
- **6.** Печать и просмотр отчета о качестве печати. Чтобы распечатать отчет, см. раздел [Отчет о](#page-104-0) [качестве печати](#page-104-0).

Используйте данный документ для разрешения проблем качества печати. [Щелкните здесь для](http://h20180.www2.hp.com/apps/Nav?h_pagetype=s-924&h_client=s-h-e004-01&h_keyword=lp70004-all-OJ6800&h_lang=ru&h_cc=ru) 

[получения дополнительных сведений в Интернете](http://h20180.www2.hp.com/apps/Nav?h_pagetype=s-924&h_client=s-h-e004-01&h_keyword=lp70004-all-OJ6800&h_lang=ru&h_cc=ru). В настоящее время этот веб-сайт доступен не на всех языках.

## **Устранение неполадок, связанных с копированием**

े $\hat{\mathcal{C}}$  **СОВЕТ:** (Windows) Запустите <u>HP Print and Scan Doctor</u> для диагностики и автоматического исправления ошибок печати, сканирования и копирования. Программа может быть доступна не на всех языках.

#### **Копии пустые или выцветшие**

- Возможно, при настройке контрастности установлены слишком светлые тона. На дисплее панели управления принтера коснитесь **Копирование** , ( **Параметры копии** ), выберите **Светлее/ Темнее**, а затем используйте стрелки для получения более темных копий.
- Отсутствие печати или печать блеклых копий можно объяснить тем, что в настройках качества печати установлен параметр **Быстрая печать** (т.е. черновая печать). Изменение параметра **Обычное** или **Максимальн.** .

#### **Уменьшенные размеры**

- Возможно, для уменьшения отсканированного изображения на панели управления принтера было выбрано уменьшение/увеличение или другой параметр копирования. Убедитесь, что в параметрах копирования задан обычный масштаб изображения.
- Из-за грязного стекла сканера копия может получиться меньше. Очистка стекла сканера и подложки крышки. Дополнительную информацию см. в разделе [Обслуживание принтера](#page-129-0).
- Этот размер входящей страницы может превышать размер загруженного в настоящее время оригинала.

#### **Низкое качество копирования**

#### ● **Проверьте принтер**

- Возможно, крышка сканера закрыта неправильно.
- Возможно, требуется очистка стекла сканера или подложки крышки. Дополнительные сведения см. в разделе [Обслуживание принтера.](#page-129-0)
- Если принтер оснащен устройством подачи документов, это устройство может нуждаться в очистке. Дополнительную информацию см. в разделе [Обслуживание принтера](#page-129-0).

#### ● **Лишние линии**

Возможно, требуется очистка стекла сканера, подложки крышки или рамки. Дополнительные сведения см. в разделе [Обслуживание принтера.](#page-129-0)

#### ● **Искажение или перекос копии**

Если используется устройство подачи документов, проверьте следующее.

- Убедитесь, что входной лоток или устройство подачи документов не переполнены.
- Убедитесь в том, что регуляторы ширины устройства подачи документов плотно прилегают к краям носителей.

Дополнительную информацию см. в разделе [Загрузите оригинал в устройство подачи](#page-28-0)  [документов.](#page-28-0)

● **Горизонтальные шероховатые или белые полосы на участках в светло-серых или серых тонах**

Возможно, функция корректировки изображения по умолчанию не применима для текущего задания. При необходимости проверьте параметры и измените их, чтобы повысить качество копирования текста или фотографий. Дополнительную информацию см. в разделе [Копирование.](#page-45-0)

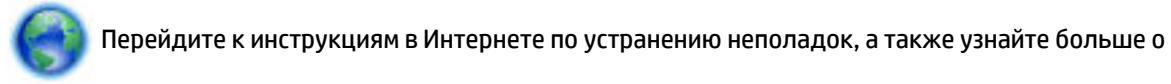

решении проблем копирования. [Щелкните здесь для получения дополнительных сведений в](http://h20180.www2.hp.com/apps/Nav?h_pagetype=s-924&h_client=s-h-e004-01&h_keyword=lp70034-all-OJ6800&h_lang=ru&h_cc=ru) [Интернете.](http://h20180.www2.hp.com/apps/Nav?h_pagetype=s-924&h_client=s-h-e004-01&h_keyword=lp70034-all-OJ6800&h_lang=ru&h_cc=ru) В настоящее время этот веб-сайт доступен не на всех языках.

## **Устранение неполадок, связанных со сканированием**

े $\hat{\mathcal{C}}$  **СОВЕТ:** (Windows) Запустите <u>HP Print and Scan Doctor</u> для диагностики и автоматического исправления ошибок печати, сканирования и копирования. Программа может быть доступна не на всех языках.

#### **Сканер не реагирует**

#### ● **Проверьте оригинал**

Проверьте правильность загрузки оригинала. Дополнительную информацию см. в разделе [Размещение оригинала на стекле сканера](#page-27-0) или [Загрузите оригинал в устройство подачи](#page-28-0) [документов.](#page-28-0)

#### ● **Проверьте принтер**

Возможно, принтер выходит из спящего режима после периода ожидания, что на короткое время замедляет обработку задания.

#### ● **Проверьте программное обеспечение HP**

Убедитесь, что прилагаемое к принтеру программное обеспечение HP установлено правильно.

- **Windows**: Откройте программное обеспечение принтера HP. Дополнительную информацию см. в разделе [Откройте программное обеспечение принтера HP \(Windows\).](#page-30-0) В появившемся окне выберите **Печать, сканирование и факс** или **Печать и сканирование&** , а затем выберите **Сканировать документ или фотографию** в разделе **Сканирование** .
- **OS X**: Запустите HP Utility. Дополнительную информацию см. в разделе [HP Utility \(OS X\)](#page-94-0). В меню **Параметры сканирования** выберите **Сканировать на компьютер** и убедитесь, что выбран параметр **Включить сканирование на компьютер**.

#### **Очень низкая скорость сканирования**

- Процесс сканирования с высоким разрешением занимает больше времени. Размер файла при этом увеличивается. Если необходимо выполнить сканирование быстрее, уменьшите разрешение.
- Если перед началом сканирования было запущено задание печати или копирования, сканирование начинается только после выполнения предыдущего задания. При этом скорость сканирования может снижаться из-за того, что оперативная память используется одновременно принтером и сканером.

#### **Пропуски фрагментов документа или текста при сканировании**

#### ● **Проверьте оригинал**

— Проверьте правильность загрузки оригинала.

Дополнительные сведения см. в разделе [Размещение оригинала на стекле сканера](#page-27-0) или [Загрузите оригинал в устройство подачи документов.](#page-28-0)

- При сканировании документа из устройства подачи документов попробуйте отсканировать его непосредственно со стекла сканера.
	- Дополнительную информацию см. в разделе [Размещение оригинала на стекле сканера.](#page-27-0)
- Из-за цветного фона снижается четкость изображений, расположенных на переднем плане. Попробуйте изменить настройки сканирования или обработайте изображение после сканирования.
- **Проверьте параметры**
	- Убедитесь, что в лоток загружена бумага достаточно большого размера для сканируемого документа.
	- При использовании программного обеспечения принтера HP установленные для него по умолчанию параметры могут быть изменены для автоматического выполнения определенного задания, которое отличается от текущего задания. Инструкции по изменению свойств см. в экранной справке программного обеспечения принтера HP.

#### **Текст не удается отредактировать**

● **Убедитесь, что программа оптического распознавание символов (OCR) установлена:**

В зависимости от операционной системы выполните одно из следующих действий.

- **Windows 8.1**. Щелкните стрелку вниз в левом нижнем углу начального экрана, выберите название принтера и затем щелкните **Служебные программы**. Выберите **Настройка и программное обеспечение принтера**. Щелкните **Добавить программное обеспечение**, **Настроить выбор программного обеспечения** и убедитесь, что выбрана функция OCR.
- **Windows 8**. На начальном экране щелкните правой кнопкой мыши по пустому пространству, на панели приложений щелкните на **Все приложения**, выберите название принтера, а затем щелкните **Служебные программы**. Выберите **Настройка и программное обеспечение принтера**. Щелкните **Добавить программное обеспечение**, **Настроить выбор программного обеспечения** и убедитесь, что выбрана функция OCR.
- **Windows XP**, **Windows Vista** и **Windows 7**. На рабочем столе компьютера щелкните **Пуск**, выберите **Все программы**, щелкните **HP**, выберите имя принтера, затем выберите **Программное обеспечение и настройка принтера**. Щелкните **Добавить программное обеспечение**, **Настроить выбор программного обеспечения** и убедитесь, что выбрана функция OCR.

При сканировании выбирайте в программе тип документа, который позволит создать редактируемый текст. Текст, распознанный как графическое изображение, невозможно преобразовать в текстовый файл.

Если используется отдельная программа оптического распознавания символов (OCR), возможно, она настроена для отправки текста в неподходящий для этой цели текстовый редактор. Дополнительную информацию см. в документации программы OCR.

Убедитесь, что выбран язык OCR, соответствующий языку сканируемого документа. Дополнительную информацию см. в документации программы OCR.

- **Проверьте оригиналы**
	- Проверьте правильность загрузки оригинала.

Дополнительные сведения см. в разделе [Размещение оригинала на стекле сканера](#page-27-0) или [Загрузите оригинал в устройство подачи документов.](#page-28-0)

- Убедитесь, что документ не перекошен.
- Возможно, программа не распознала сжатый текст. Например, в распознанном программой тексте отдельные символы могут быть пропущены или ошибочно объединены в один (m вместо rn).
- Число ошибок при распознавании текста программой зависит от качества оригинала, размера и структуры текста, а также от качества сканирования. Убедитесь, что оригинал имеет высокое качество изображения.
- Цветной фон может значительно снизить четкость изображений при сканировании.

#### **Низкое качество отсканированного изображения**

● **На сканируемой стороне проявляется текст или изображение с обратной стороны документа**

При сканировании двухсторонних документов на слишком тонкие или прозрачные носители на сканируемой стороне может проявиться текст или изображение с обратной стороны.

#### ● **Лишние полосы**

Возможно, на стекло сканера попали чернила, клей, корректурная жидкость или другое постороннее вещество. Попробуйте очистить стекло сканера.

Дополнительную информацию см. в разделе [Обслуживание принтера.](#page-129-0)

#### ● **Перекос отсканированного изображения (неровное расположение)**

Причиной может быть неправильная загрузка оригинала. Обязательно используйте направляющие при загрузке оригиналов в устройство подачи документов. Дополнительную информацию см. в разделе [Загрузите оригинал в устройство подачи документов.](#page-28-0)

Для получения наилучших результатов сканируйте с помощью стекла сканера, а не устройства подачи документов. Дополнительную информацию см. в разделе [Размещение оригинала на](#page-27-0)  [стекле сканера.](#page-27-0)

#### ● **На отсканированном изображении проявились пятна, линии, вертикальные белые полосы или иные дефекты изображения**

— Грязь на стекле сканера снижает четкость изображений.

Инструкции по очистке см. в разделе [Обслуживание принтера](#page-129-0).

— Возможно, оригинал содержит дефекты, и они не являются результатом процесса сканирования.

#### ● **Уменьшенные размеры**

Также уменьшенный масштаб изображений может быть задан в настройках программного обеспечения принтера HP.

Дополнительную информацию об изменении параметров см. в справке программного обеспечения HP.

#### **Не удается отсканировать документ и отправить по электронной почте**

#### ● **Неправильно настроен профиль электронной почты**

Убедитесь в том, что в программном обеспечении HP заданы правильные параметры исходящего SMTP-сервера. Дополнительную информацию о параметрах сервера SMTP см. в документации, предоставленной поставщиком услуг электронной почты.

#### ● **При отправке документа нескольким адресатам, одни из них получают сообщение, а другие нет.**

Возможно, адреса указаны неправильно или не распознаются почтовым сервером. Убедитесь в том, что в программном обеспечении HP правильно указаны адреса электронной почты всех получателей. Проверьте, нет ли в вашем почтовом ящике уведомлений о недоставленных сообщениях, полученных от почтового сервера.

#### ● **Отправка электронных сообщений большого размера**

Некоторые почтовые серверы настроены таким образом, что электронные сообщения, размер которых превышает определенное значение, отвергаются. Чтобы узнать, установлен ли на почтовом сервере максимально допустимый размер файла, см. документацию, предоставленную поставщиком услуг электронной почты. Если на почтовом сервере задан такой предел, уменьшите максимальный размер приложения для профиля исходящей электронной почты до требуемого значения.

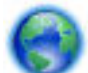

Перейдите к инструкциям в Интернете по устранению неполадок, а также узнайте больше о

решении проблем сканирования. [Щелкните здесь для получения дополнительных сведений в](http://h20180.www2.hp.com/apps/Nav?h_pagetype=s-924&h_client=s-h-e004-01&h_keyword=lp70003-win-OJ6800&h_lang=ru&h_cc=ru)  [Интернете.](http://h20180.www2.hp.com/apps/Nav?h_pagetype=s-924&h_client=s-h-e004-01&h_keyword=lp70003-win-OJ6800&h_lang=ru&h_cc=ru) В настоящее время этот веб-сайт доступен не на всех языках.

## **Устранение неполадок, связанных с факсом**

Этот раздел содержит информацию об устранении неполадок при настройке факса для принтера. Если принтер неправильно настроен для работы с факсами, могут возникать проблемы при отправке и получении факсов.

Если возникли проблемы при работе с факсом, можно напечатать отчет проверки факса, чтобы проверить состояние принтера. Проверка не будет выполнена, если принтер неправильно настроен для работы с факсами. Выполните эту проверку после завершения настройки принтера для работы с факсами.

Если тест завершился неудачно, просмотрите отчет и примите соответствующие меры. Чтобы получить дополнительные сведения о тестировании факса, [перейдите по этой ссылке.](http://h20180.www2.hp.com/apps/Nav?h_pagetype=s-924&h_client=s-h-e004-01&h_keyword=lp70048-all-OJ6800&h_lang=ru&h_cc=ru)

При возникновении проблем с факсом [щелкните здесь для получения помощи по устранению](http://h20180.www2.hp.com/apps/Nav?h_pagetype=s-924&h_client=s-h-e004-01&h_keyword=lp70045-all-OJ6800&h_lang=ru&h_cc=ru) 

[неполадок в Интернете.](http://h20180.www2.hp.com/apps/Nav?h_pagetype=s-924&h_client=s-h-e004-01&h_keyword=lp70045-all-OJ6800&h_lang=ru&h_cc=ru) В настоящее время этот веб-сайт доступен не на всех языках.

Для получения дополнительной помощи посетите сайт технической поддержки HP по адресу [www.hp.com/support](http://h20180.www2.hp.com/apps/Nav?h_pagetype=s-001&h_page=hpcom&h_client=s-h-e008-1&h_product=5390299,5390306&h_lang=ru&h_cc=ru) .

- [Не удалось выполнить проверку факса](#page-116-0)
- [На дисплее всегда отображается сообщение «Трубка снята»](#page-120-0)
- [В принтере возникают неполадки при передаче и приеме факсов](#page-121-0)
- [С помощью принтера можно передавать факсы, но не удается их принимать](#page-122-0)
- <span id="page-116-0"></span>[С помощью принтера можно принимать факсы, но не удается их отправлять](#page-124-0)
- [На автоответчик записываются факсимильные сигналы](#page-124-0)
- [Прилагаемый к принтеру телефонный кабель имеет недостаточную длину](#page-124-0)
- [Компьютер не может принять факс \(HP Digital Fax\)](#page-125-0)

### **Не удалось выполнить проверку факса**

Если не удалось выполнить проверку факса, просмотрите информацию об ошибке в отчете. Для получения более подробной информации просмотрите отчет и выясните, на каком этапе возникла проблема, а затем просмотрите соответствующую тему в этом разделе.

#### **Не удалось выполнить проверку оборудования факса**

- Выключите принтер с помощью кнопки (Питание) на панели управления принтера, затем отсоедините кабель питания от разъема на задней панели принтера. Через несколько секунд снова подсоедините кабель питания и включите принтер. Снова запустите проверку. Если проверка снова завершилась неудачно, см. информацию об устранении неполадок далее в этом разделе.
- Попытайтесь отправить или получить пробный факс. Если удалось успешно отправить или получить факс, проблема отсутствует.
- При выполнении проверки с помощью инструментов **Мастер настройки факса** (Windows) или **HP Utility** (OS X) убедитесь, что принтер не занят выполнением другого задания, например получением факса или копированием. Проверьте, не отображается ли на дисплее сообщение о том, что принтер занят. Если принтер занят, дождитесь окончания задания и перехода в режим ожидания, а затем запустите проверку.
- Убедитесь, что используется телефонный кабель, поставляемый с принтером. Если для подключения принтера к телефонной розетке используется другой кабель, отправка и получение факсов могут быть невозможны. После подключения телефонного кабеля, прилагаемого к принтеру, снова запустите проверку факса.
- Если используется разветвитель телефонной линии, то при работе с факсом могут возникнуть проблемы. Разветвитель — это устройство, которое подключается к телефонной розетке для подсоединения двух кабелей. Снимите разветвитель и подключите принтер непосредственно к телефонной розетке.

После того как обнаруженные неполадки будут устранены, повторно запустите проверку факса, чтобы убедиться, что она прошла успешно и принтер готов к отправке и получению факсов. Если попрежнему не удается успешно выполнить процедуру **Проверка оборудования факса** и при работе с факсами возникают неполадки, обратитесь в службу поддержки HP. Перейдите по адресу: [www.hp.com/support](http://h20180.www2.hp.com/apps/Nav?h_pagetype=s-001&h_page=hpcom&h_client=s-h-e008-1&h_product=5390299,5390306&h_lang=ru&h_cc=ru) . Этот веб-сайт предоставляет доступ к сведениям и служебным программам, с помощью которых можно решить множество распространенных проблем с принтером. При необходимости выберите страну (регион), а затем щелкните **Все контакты HP** для получения информации об обращении в службу технической поддержки.

#### **Не удалось выполнить проверку соединения факса к действующей телефонной розетке**

- Проверьте надежность соединения между телефонной розеткой и принтером.
- Убедитесь, что используется телефонный кабель, поставляемый с принтером. Если для подключения принтера к телефонной розетке используется другой кабель, отправка и получение факсов могут быть невозможны. После подключения телефонного кабеля, прилагаемого к принтеру, снова запустите проверку факса.

Убедитесь в правильности подключения принтера к телефонной розетке. Подключите один разъем кабеля, входящего в комплект поставки принтера, к телефонной розетке, а другой — к порту 1-LINE на задней панели принтера.

Узнайте больше о настройки и тестировании факса. [Щелкните здесь для получения](http://h20180.www2.hp.com/apps/Nav?h_pagetype=s-924&h_client=s-h-e004-01&h_keyword=lp70048-all-OJ6800&h_lang=ru&h_cc=ru)  [дополнительных сведений](http://h20180.www2.hp.com/apps/Nav?h_pagetype=s-924&h_client=s-h-e004-01&h_keyword=lp70048-all-OJ6800&h_lang=ru&h_cc=ru).

- Если используется разветвитель телефонной линии, то при работе с факсом могут возникнуть проблемы. Разветвитель — это устройство, которое подключается к телефонной розетке для подсоединения двух кабелей. Снимите разветвитель и подключите принтер непосредственно к телефонной розетке.
- Подключите к телефонной розетке, которая предназначена для принтера, заведомо исправный телефон с помощью исправного телефонного кабеля и проверьте наличие сигнала в линии. Если сигнал линии не слышен, обратитесь в телефонную компанию для проверки линии.
- Попытайтесь отправить или получить пробный факс. Если удалось успешно отправить или получить факс, проблема отсутствует.

После того как обнаруженные неполадки будут устранены, повторно запустите проверку факса, чтобы убедиться, что она прошла успешно и принтер готов к отправке и получению факсов.

#### **Не удалось выполнить проверку подключения телефонного кабеля к нужному порту факса**

Убедитесь, что используется телефонный кабель, поставляемый с принтером. Если для подключения принтера к телефонной розетке используется другой кабель, отправка и получение факсов могут быть невозможны. После подключения телефонного кабеля, прилагаемого к принтеру, снова запустите проверку факса.

Если используется разветвитель телефонной линии, то при работе с факсом могут возникнуть проблемы. Разветвитель — это устройство, которое подключается к телефонной розетке для подсоединения двух кабелей. Снимите разветвитель и подключите принтер непосредственно к телефонной розетке.

#### **Подсоедините телефонный кабель к правильному порту**

- **1.** Подключите один разъем кабеля, входящего в комплект поставки принтера, к телефонной розетке, а другой — к порту 1-LINE на задней панели принтера.
	- **ПРИМЕЧАНИЕ.** Если для подключения к телефонной розетке используется порт 2-EXT, отправка и получение факсов будут недоступны. Порт 2-EXT следует использовать только для подключения другого оборудования, например автоответчика.

**Рисунок 10-1** Вид принтера сзади

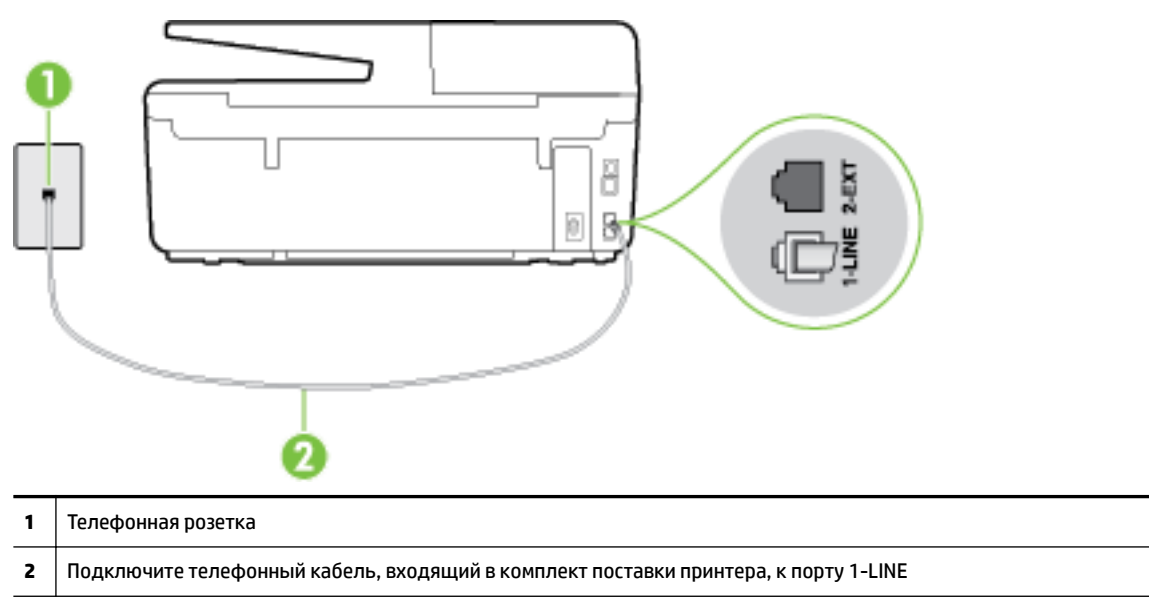

- **2.** После подключения телефонного кабеля к порту 1-LINE запустите проверку факса еще раз и убедитесь, что принтер готов к отправке и получению факсов.
- **3.** Попытайтесь отправить или получить пробный факс.

#### **Не удалось выполнить проверку использования соответствующего телефонного кабеля с факсом**

Убедитесь, что для подключения к телефонной розетке используется прилагаемый к принтеру телефонный кабель. Один конец телефонного кабеля необходимо подсоединить к порту 1-LINE на задней панели принтера, а другой — к телефонной розетке, как показано на рисунке.

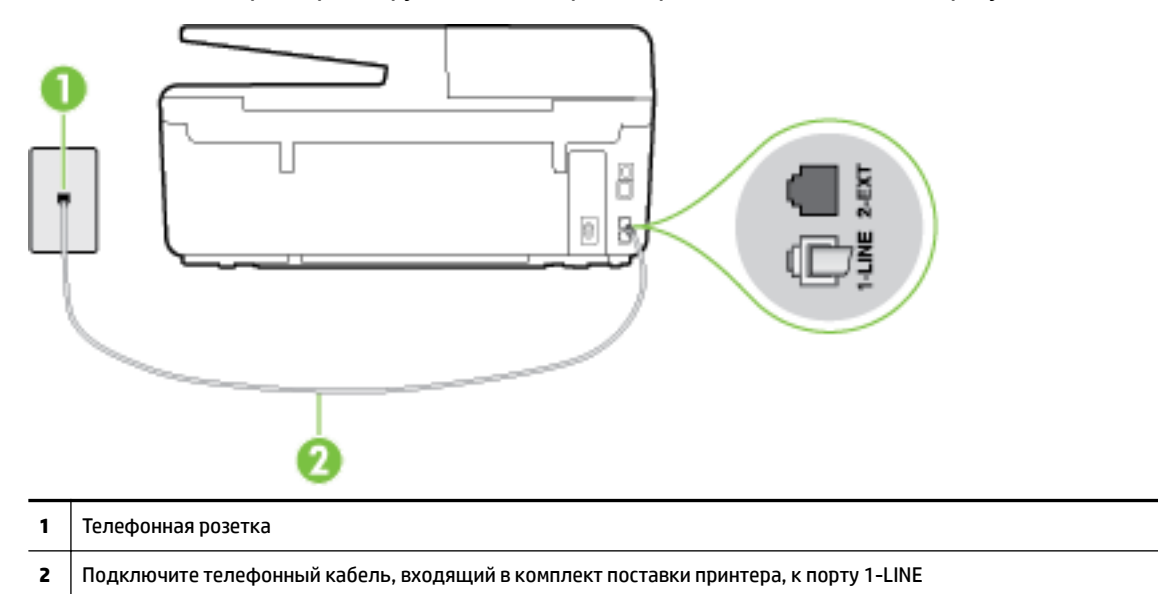

Если прилагаемый к принтеру телефонный кабель слишком короткий, можно использовань более длинный двойной телефонный кабель. Такой кабель можно приобрести в магазине электроники, в котором продаются аксессуары для телефонов.

Проверьте надежность соединения между телефонной розеткой и принтером.

- Убедитесь, что используется телефонный кабель, поставляемый с принтером. Если для подключения принтера к телефонной розетке используется другой кабель, отправка и получение факсов могут быть невозможны. После подключения телефонного кабеля, прилагаемого к принтеру, снова запустите проверку факса.
- Если используется разветвитель телефонной линии, то при работе с факсом могут возникнуть проблемы. Разветвитель — это устройство, которое подключается к телефонной розетке для подсоединения двух кабелей. Снимите разветвитель и подключите принтер непосредственно к телефонной розетке.

#### **Не удалось выполнить проверку распознавания тонового сигнала**

- Возможно, принтер подключен к одной телефонной линии вместе с другими устройствами, которые вызывают сбой при проверке. Чтобы выяснить, является ли причиной неполадки другое оборудование, отсоедините от телефонной линии все устройства, после чего вновь запустите проверку. Если при отсоединенном оборудовании **Проверка распознавания сигнала телефонной линии** (Проверке состояния линии передачи факсов) прошла успешно, значит, неполадки вызваны неисправностью одного или нескольких устройств; попытайтесь подсоединять их по порядку и повторяйте проверку, пока не обнаружите неисправное устройство.
- Подключите к телефонной розетке, которая предназначена для принтера, заведомо исправный телефон с помощью исправного телефонного кабеля и проверьте наличие сигнала в линии. Если сигнал линии не слышен, обратитесь в телефонную компанию для проверки линии.
- Убедитесь в правильности подключения принтера к телефонной розетке. Подключите один разъем кабеля, входящего в комплект поставки принтера, к телефонной розетке, а другой — к порту 1-LINE на задней панели принтера.
- Если используется разветвитель телефонной линии, то при работе с факсом могут возникнуть проблемы. Разветвитель — это устройство, которое подключается к телефонной розетке для подсоединения двух кабелей. Снимите разветвитель и подключите принтер непосредственно к телефонной розетке.
- Если в телефонной системе используется нестандартный сигнал (например, в некоторых мини-АТС), возможен сбой. Это не приведет к появлению проблем при отправке или получении факсов. Попробуйте отправить или получить пробный факс.
- Убедитесь, что выбрана соответствующая страна/регион. Если параметры страны/региона не введены или введены неправильно, может произойти сбой проверки и возникнуть проблемы при приеме и отправке факсов.
- Убедитесь, что принтер подключен к аналоговой телефонной линии. В противном случае факсимильная связь невозможна. Чтобы проверить, является ли телефонная линия цифровой, подключите обычный аналоговый телефон к телефонной линии и послушайте сигнал. Если не слышен обычный сигнал линии, возможно, эта телефонная линия предназначена для цифровых телефонов. Подключите принтер к аналоговой телефонной линии и попробуйте отправить или получить факс.
- Убедитесь, что используется телефонный кабель, поставляемый с принтером. Если для подключения принтера к телефонной розетке используется другой кабель, отправка и получение факсов могут быть невозможны. После подключения телефонного кабеля, прилагаемого к принтеру, снова запустите проверку факса.

После того как обнаруженные неполадки будут устранены, повторно запустите проверку факса, чтобы убедиться, что она прошла успешно и принтер готов к передаче и приему факсов. Если по-прежнему не удается выполнить тест **Обнаружение тонового сигнала**, обратитесь за помощью в телефонную компанию для проверки линии.

#### <span id="page-120-0"></span>**Не удается выполнить проверку состояния линии передачи факсов**

- Убедитесь, что принтер подключен к аналоговой телефонной линии. В противном случае факсимильная связь невозможна. Чтобы проверить, является ли телефонная линия цифровой, подключите обычный аналоговый телефон к телефонной линии и послушайте сигнал. Если не слышен обычный сигнал линии, возможно, эта телефонная линия предназначена для цифровых телефонов. Подключите принтер к аналоговой телефонной линии и попробуйте отправить или получить факс.
- Проверьте надежность соединения между телефонной розеткой и принтером.
- Убедитесь в правильности подключения принтера к телефонной розетке. Подключите один разъем кабеля, входящего в комплект поставки принтера, к телефонной розетке, а другой — к порту 1-LINE на задней панели принтера.
- Сбой может быть вызван другим оборудованием, использующим одну линию с принтером. Чтобы выяснить, является ли причиной неполадки другое оборудование, отсоедините от телефонной линии все устройства, кроме принтера, после чего вновь запустите проверку.
	- Если тест **Проверка состояния линии факса** при отсутствии другого оборудования проходит успешно, это означает, что причиной неполадки являются другие устройства. Попытайтесь подсоединить их все по порядку, каждый раз повторяя проверку, пока не будет определен элемент оборудования, создающий проблемы.
	- Если при отсутствии другого оборудования возникает сбой теста **Проверка состояния линии факса** , подключите принтер к исправной телефонной линии и прочтите приведенную в этом разделе информацию об устранении неполадок.
- Если используется разветвитель телефонной линии, то при работе с факсом могут возникнуть проблемы. Разветвитель — это устройство, которое подключается к телефонной розетке для подсоединения двух кабелей. Снимите разветвитель и подключите принтер непосредственно к телефонной розетке.
- Убедитесь, что используется телефонный кабель, поставляемый с принтером. Если для подключения принтера к телефонной розетке используется другой кабель, отправка и получение факсов могут быть невозможны. После подключения телефонного кабеля, прилагаемого к принтеру, снова запустите проверку факса.

После того как обнаруженные неполадки будут устранены, повторно запустите проверку факса, чтобы убедиться, что она прошла успешно и принтер готов к передаче и приему факсов. Если проверку **Состояние линии передачи факсов** не удается выполнить, а неполадки при передаче и приеме факсов сохраняются, обратитесь за помощью в телефонную компанию для проверки линии.

## **На дисплее всегда отображается сообщение «Трубка снята»**

- Используется неподходящий телефонный кабель. Для подсоединения принтера к телефонной линии используйте только телефонный провод, входящий в комплект поставки принтера. Если прилагаемый к принтеру телефонный кабель слишком короткий, можно использовань более длинный телефонный кабель. Такой кабель можно приобрести в магазине электроники, в котором продаются аксессуары для телефонов.
- Возможно, используется другое оборудование, подключенное к той же телефонной линии, что и принтер. Убедитесь, что дополнительные телефонные аппараты (на той же телефонной линии, но не подключенные к принтеру) или другое оборудование в данный момент не используются и трубка не снята. Например, с помощью принтера не удастся отправить или получить факс, если снята трубка дополнительного телефонного аппарата, а также при использовании компьютерного модема для передачи сообщений электронной почты или доступа к Интернету.

### <span id="page-121-0"></span>**В принтере возникают неполадки при передаче и приеме факсов**

● Убедитесь, что принтер включен. Посмотрите на дисплей принтера. Если изображение на дисплее отсутствует и кнопка (Питание) не светится, то принтер выключен. Убедитесь, что кабель питания надежно подсоединен к принтеру и электрической розетке. Нажмите (<sup>I</sup>) (кнопка Питание), чтобы включить принтер.

После включения принтера компания HP рекомендует подождать пять минут перед отправкой или получением факса. Принтер не может отправлять или получать факсы во время инициализации после включения.

- Если включена функция HP Digital Fax, отправка или получение факсов при переполненной памяти может быть невозможна (из-за ограничений памяти принтера).
- Убедитесь, что для подключения к телефонной розетке используется прилагаемый к принтеру телефонный кабель. Один конец телефонного кабеля необходимо подсоединить к порту 1-LINE на задней панели принтера, а другой — к телефонной розетке, как показано на рисунке.

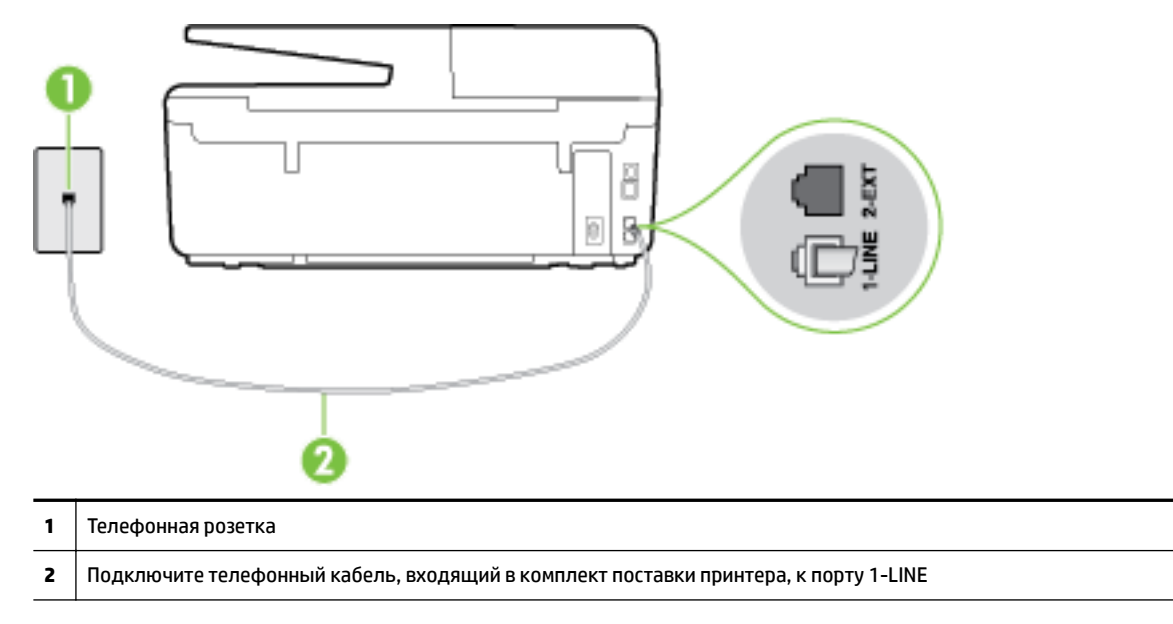

Если прилагаемый к принтеру телефонный кабель слишком короткий, можно использовань более длинный двойной телефонный кабель. Такой кабель можно приобрести в магазине электроники, в котором продаются аксессуары для телефонов.

- Подключите к телефонной розетке, которая предназначена для принтера, заведомо исправный телефон с помощью исправного телефонного кабеля и проверьте наличие сигнала в линии. Если не слышен сигнал, обратитесь за помощью в телефонную компанию.
- Возможно, используется другое оборудование, подключенное к той же телефонной линии, что и принтер. Например, с помощью принтера не удастся передать или принять факс, если снята трубка телефонного аппарата с добавочным номером, а также при использовании компьютерного модема для передачи сообщения электронной почты или доступа к сети Интернет.
- Проверьте, не вызвана ли ошибка каким-либо другим процессом. Проверьте, не отображаются ли на дисплее панели управления или мониторе компьютера сообщения об ошибках, содержащие информацию о неисправности и способах ее устранения. При возникновении ошибки принтеру не удастся отправить или получить факс до тех пор, пока ошибка не будет устранена.
- Возможны помехи на телефонной линии во время соединения. При использовании телефонных линий с низким качеством звука (помехами) могут возникать проблемы при работе с факсами.

<span id="page-122-0"></span>Проверьте качество звука в телефонной линии. Для этого подключите к телефонной розетке телефон и проверьте, слышны ли статические или другие помехи. Если слышны помехи, отключите режим **Режим коррекции ошибок** (ECM) и попробуйте продолжить работу с факсами. Информацию об изменении режима ECM см. в разделе [Отправка факса в режиме коррекции](#page-58-0)  [ошибок.](#page-58-0) Если неполадку устранить не удалось, обратитесь в телефонную компанию.

- При использовании цифровой абонентской линии (DSL) убедитесь в наличии фильтра DSL. В противном случае работа с факсом будет невозможна. [Щелкните здесь для получения](http://h20180.www2.hp.com/apps/Nav?h_pagetype=s-924&h_client=s-h-e004-01&h_keyword=lp70048-all-OJ6800&h_lang=ru&h_cc=ru)  [дополнительных сведений в Интернете](http://h20180.www2.hp.com/apps/Nav?h_pagetype=s-924&h_client=s-h-e004-01&h_keyword=lp70048-all-OJ6800&h_lang=ru&h_cc=ru).
- Убедитесь, что принтер подключен к телефонной розетке, которая не предназначена для цифровых телефонов. Чтобы проверить, является ли телефонная линия цифровой, подключите обычный аналоговый телефон к телефонной линии и послушайте сигнал. Если не слышен обычный сигнал линии, возможно, эта телефонная линия предназначена для цифровых телефонов.
- При использовании преобразователя/терминального адаптера для мини-АТС или интерфейса ISDN убедитесь, что устройство подключено к правильному порту, а терминальный адаптер настроен для использования правильного протокола для данной страны/региона (если возможно). [Щелкните здесь для получения дополнительных сведений в Интернете.](http://h20180.www2.hp.com/apps/Nav?h_pagetype=s-924&h_client=s-h-e004-01&h_keyword=lp70048-all-OJ6800&h_lang=ru&h_cc=ru)
- Если принтер и служба DSL используют одну и ту же телефонную линию, возможно, модем DSL неправильно заземлен. Если модем DSL неверно заземлен, на телефонной линии могут возникнуть помехи. При использовании телефонных линий с низким качеством звука (помехами) могут возникать проблемы при работе с факсами. Чтобы проверить качество звука телефонной линии, подключите телефон к телефонной розетке и проверьте, слышны ли статические или другие помехи. Если слышны помехи, отключите модем DSL и отсоедините его от источника питания как минимум на 15 минут. Снова включите модем DSL и проверьте тоновый сигнал.
- **ПРИМЕЧАНИЕ.** Позже статические помехи могут снова появиться на телефонной линии. В случае сбоев при получении или отправке факсов повторите описанную процедуру.

Если помехи будут по-прежнему слышны на телефонной линии, обратитесь в телефонную компанию. Для получения дополнительной информации по отключению модема DSL, обратитесь за поддержкой к своему поставщику услуг DSL.

Если используется разветвитель телефонной линии, то при работе с факсом могут возникнуть проблемы. Разветвитель — это устройство, которое подключается к телефонной розетке для подсоединения двух кабелей. Снимите разветвитель и подключите принтер непосредственно к телефонной розетке.

### **С помощью принтера можно передавать факсы, но не удается их принимать**

- Если служба отличительного звонка не используется, убедитесь, что для функции **Отличительный звонок** в принтере установлено значение **Все звонки** . Дополнительную информацию см. в разделе [Изменение типа сигнала вызова для функции отличительного звонка.](#page-69-0)
- Если для параметра **Автоответчик** выбрано значение **Выкл** , необходимо принимать факсы вручную. В противном случае принтер не будет принимать факсы. Информацию о получении факсов вручную см. в разделе [Получение факса вручную](#page-59-0).
- Если для голосовой почты используется тот же номер, что и для факсов, необходимо получать факсы вручную, а не автоматически. Это означает, что необходимо будет лично отвечать на входящие факсимильные вызовы. Дополнительные сведения о настройке принтера при наличии услуги голосовой почты [можно получить здесь.](http://h20180.www2.hp.com/apps/Nav?h_pagetype=s-924&h_client=s-h-e004-01&h_keyword=lp70048-all-OJ6800&h_lang=ru&h_cc=ru) Информацию о получении факсов вручную см. в разделе [Получение факса вручную.](#page-59-0)
- Если компьютерный модем подключен к телефонной линии, которая используется принтером, убедитесь, что программное обеспечение модема не настроено на автоматическое получение факсов. В противном случае модем будет автоматически занимать линию для получения всех входящих факсов, и принтер не сможет принимать факсимильные вызовы.
- Если автоответчик был подключен к телефонной линии, которая используется принтером, могла возникнуть одна из следующих проблем.
	- Возможно, автоответчик неправильно настроен для работы с принтером.
	- Исходящее сообщение может быть слишком длинным или громким. Это помешает принтеру определить сигналы факсимильной связи и факсимильный аппарат отправителя может прервать соединение.
	- Длительность паузы после исходящего сообщения автоответчика может быть недостаточна для того, чтобы принтер смог определить сигналы факсимильной связи. Эта проблема чаще всего возникает при использовании цифровых автоответчиков.

В этих ситуациях могут оказаться полезными описанные ниже действия:

- Если на линии, которая используется для передачи факсов, установлен автоответчик, попытайтесь подключить его непосредственно к аппарату [, щелкнув здесь, чтобы получить](http://h20180.www2.hp.com/apps/Nav?h_pagetype=s-924&h_client=s-h-e004-01&h_keyword=lp70048-all-OJ6800&h_lang=ru&h_cc=ru) [дополнительные сведения](http://h20180.www2.hp.com/apps/Nav?h_pagetype=s-924&h_client=s-h-e004-01&h_keyword=lp70048-all-OJ6800&h_lang=ru&h_cc=ru).
- Убедитесь, что принтер настроен для автоматического получения факсов. Информацию о настройке принтера для получения факсов в автоматическом режиме см. в разделе [Получение факса](#page-59-0).
- Убедитесь, что для параметра **Звонки до ответа** установлено большее число звонков, чем для автоответчика. Дополнительную информацию см. в разделе Настройка количества [звонков до ответа.](#page-68-0)
- Отсоедините автоответчик и попробуйте принять факс. Если при отсоединенном автоответчике факс принят успешно, возможно, причиной неполадки является автоответчик.
- Подсоедините автоответчик и запишите сообщение снова. Запишите сообщение длительностью приблизительно 10 секунд. При записи сообщения его следует произносить медленно и негромко. В конце голосового сообщения оставьте не менее 5 секунд тишины. При записи тишины не должно быть фоновых помех. Попытайтесь снова принять факс.
- **ПРИМЕЧАНИЕ.** Некоторые цифровые автоответчики не сохраняют записанную тишину в конце исходящего сообщения. Чтобы проверить это, воспроизведите исходящее сообщение.
- Если к линии, которую использует устройство, подключены другие телефонные устройства, например, автоответчик, компьютерный модем или многопортовый коммутатор, то уровень сигнала факса может быть пониженным. Снижение уровня сигнала может быть также вызвано использованием разветвителя или подключением дополнительных кабелей для увеличения длины линии. Пониженный уровень сигнала факса может вызвать неполадки при получении факсов.

Чтобы выяснить, не являются ли причиной неисправности другие устройства, отсоедините от телефонной линии все оборудование, кроме устройства, а затем снова попытайтесь принять факс. Если при отсутствии другого оборудования факс получен успешно, проблема вызвана одним или несколькими дополнительными устройствами. Подключайте устройства по одному и пробуйте получить факс, пока не будет обнаружен источник проблемы.

● При наличии особой последовательности звонков для номера факса (используется служба отличительного звонка, предоставляемая телефонной компанией) убедитесь, что функция **Отличительный звонок** (Последовательность звонков) в принтере настроена надлежащим образом. Дополнительную информацию см. в разделе [Изменение типа сигнала вызова для](#page-69-0) [функции отличительного звонка.](#page-69-0)

### <span id="page-124-0"></span>**С помощью принтера можно принимать факсы, но не удается их отправлять**

Есть вероятность, что принтер выполняет набор номера слишком быстро или слишком рано. Возможно, в номер необходимо добавить несколько пауз. Например, если необходимо получить доступ к внешней линии перед набором телефонного номера, установите паузу перед набираемым номером. Если номер состоит из цифр 95555555 и при этом 9 используется для доступа к внешней линии, паузы можно установить следующим образом. 9-555-5555. Чтобы указать паузу в набираемом номере факса, коснитесь несколько раз **\***, пока на экране не появится тире (**-**).

Можно отправлять факсы, пользуясь функцией контролируемого набора. Это позволяет слышать сигнал в линии при наборе номера. Можно также установить темп набора и отвечать на запросы при наборе номера. Дополнительную информацию см. в разделе [Отправка факса с помощью](#page-56-0)  [контроля набора.](#page-56-0)

Неправильный формат номера, введенного при отправке факса, или неполадки принимающего аппарата факсимильной связи. Чтобы проверить это, попробуйте позвонить на номер факса с телефона и прослушать факсимильные сигналы. Если факсимильные сигналы не слышны, возможно, принимающий факсимильный аппарат не включен или не подключен либо служба голосовой почты вступает в конфликт с телефонной линией получателя. Также можно попросить получателя проверить исправность принимающего аппарата.

### **На автоответчик записываются факсимильные сигналы**

- Если на линии, которая используется для передачи факсов, установлен автоответчик, попытайтесь подключить его непосредственно к аппарату [, щелкнув здесь, чтобы получить](http://h20180.www2.hp.com/apps/Nav?h_pagetype=s-924&h_client=s-h-e004-01&h_keyword=lp70048-all-OJ6800&h_lang=ru&h_cc=ru) [дополнительные сведения](http://h20180.www2.hp.com/apps/Nav?h_pagetype=s-924&h_client=s-h-e004-01&h_keyword=lp70048-all-OJ6800&h_lang=ru&h_cc=ru). При неправильном подключении автоответчик может записывать сигналы факсимильной связи.
- Настройте принтер на автоматический прием факсов и установите необходимое значение параметра **Звонки до ответа** . Количество звонков до ответа, установленное на принтере, должно быть больше установленного на автоответчике. Если для автоответчика и принтера установлено одинаковое число звонков до ответа, оба устройства примут вызовы, а факсимильные сигналы будут записаны на автоответчик.
- Установите в автоответчике меньшее число звонков, а в принтере максимально возможное количество звонков. Максимальное количество звонков отличается в различных странах/ регионах. В этом случае автоответчик будет отвечать на входящий вызов, а принтер будет контролировать линию. Если принтер распознает сигналы факсимильной связи, факс будет принят. Если вызов голосовой, автоответчик запишет входящее сообщение. Дополнительную информацию см. в разделе [Настройка количества звонков до ответа](#page-68-0).

## **Прилагаемый к принтеру телефонный кабель имеет недостаточную длину**

Если прилагаемый к принтеру телефонный кабель слишком короткий, можно использовань более длинный двойной телефонный кабель. Такой кабель можно приобрести в магазине электроники, в котором продаются аксессуары для телефонов.

**СОВЕТ:** Если в комплект поставки входит адаптер для 2-проводного телефонного кабеля, для увеличения длины кабеля можно использовать адаптер с 4-проводным телефонным кабелем.

#### <span id="page-125-0"></span>**Удлинение телефонного кабеля**

- **1.** Подключите кабель, входящий в комплект поставки принтера, к порту 1-LINE на задней панели устройства.
- **2.** Подсоедините другой телефонный кабель к свободному порту на соединителе и вставьте в телефонную розетку.

## **Компьютер не может принять факс (HP Digital Fax)**

- Компьютер, выбранный для приема факсов, выключен. Убедитесь, что компьютер, выбранный для приема факсов, включен все время.
- Различные компьютеры сконфигурированы для настройки и получения факсов, и один из них может быть выключен. Если для настройки и получения факсов используются разные компьютеры, оба компьютера должны быть всегда включены.
- Функция HP Digital Fax не активна или компьютер не настроен для приема факсов Включите функцию HP Digital Fax и убедитесь, что компьютер настроен для получения факсов.

## **Решение проблем, возникающих при использовании вебслужб**

При возникновении проблем с использованием веб-служб (например, HP ePrint и веб-печать HP) проверьте следующее.

● Убедитесь, что принтер подключен к Интернету с помощью кабеля Ethernet или беспроводного соединения.

**ПРИМЕЧАНИЕ.** Веб-функции будут недоступны, если принтер подключен с помощью кабеля USB.

- Убедитесь, что на принтере установлены последние обновления. Дополнительную информацию см. в разделе [Обновление принтера](#page-29-0).
- Убедитесь, что веб-службы включены на принтере. Дополнительную информацию см. в разделе [Настройка веб-служб](#page-77-0).
- Убедитесь, что центральный узел сети, коммутатор или маршрутизатор включены и работают правильно.
- Если принтер подключен с помощью сетевого кабеля Ethernet, убедитесь в том, что для подключения принтера к сети не используется телефонный или соединительный кабель, и что кабель Ethernet надежно подсоединен к принтеру. Дополнительную информацию см. в разделе [Устранение общих неполадок при работе в сети](#page-126-0).
- Если принтер подключен с помощью беспроводного соединения, убедитесь, что беспроводная сеть работает правильно. Дополнительные сведения см. в разделе [Не удается подключить](#page-127-0) [принтер по беспроводной связи.](#page-127-0)
- Если используется функция HP ePrint, проверьте следующее.
	- Проверьте правильность адреса электронной почты принтера.
	- Убедитесь, что адрес электронной почты принтера является единственным адресом в поле «Кому» электронного сообщения. Если в поле «Кому» перечислены и другие адреса электронной почты, печать отправляемых вложений может быть не выполнена.
	- Убедитесь, что отправляемые документы отвечают требованиям HP ePrint. Дополнительную информацию см. на веб-сайте HP Connected по адресу [www.hpconnected.com](http://www.hpconnected.com) .
- <span id="page-126-0"></span>Если сеть использует параметры прокси при подключении к Интернету, убедитесь, что вводимые параметры прокси являются действительными.
	- Проверьте установленные параметры используемого браузера (Internet Explorer, Firefox или Safari).
	- Проверьте работу брандмауэра вместе с ИТ-администратором или специалистом, ответственным за его настройку.

Если настройки прокси-сервера, используемые брандмауэром, изменились, необходимо обновить их на панели управления принтера или на встроенном веб-сервере. Если не обновить эти параметры, веб-службы будут недоступны.

Дополнительную информацию см. в разделе [Настройка веб-служб.](#page-77-0)

**СОВЕТ:** Дополнительная справка по настройке и использованию веб-служб см. в разделе HP Connected на сайте [www.hpconnected.com](http://www.hpconnected.com) .

## **Решение проблем в сети**

В этом разделе описаны решения распространенных проблем, возникающих при попытке подключения принтера к сети.

- Устранение общих неполадок при работе в сети
- [Не удается подключить принтер по беспроводной связи](#page-127-0)

Дополнительные сведения о сетевых неполадках см. в следующих разделах.

- Используйте раздел устранения неполадок для поиска параметров безопасности сети. Щелкните [здесь для получения дополнительных сведений в Интернете.](http://h20180.www2.hp.com/apps/Nav?h_pagetype=s-924&h_client=s-h-e004-01&h_keyword=lp70018-all-OJ6800&h_lang=ru&h_cc=ru) В настоящее время этот веб-сайт доступен не на всех языках.
- Используйте раздел устранения неполадок для получения справки по переходу с USB-соединения на подключение по беспроводной сети. [Щелкните здесь для получения дополнительных](http://h20180.www2.hp.com/apps/Nav?h_pagetype=s-924&h_client=s-h-e004-01&h_keyword=lp70015-win-OJ6800&h_lang=ru&h_cc=ru) [сведений в Интернете](http://h20180.www2.hp.com/apps/Nav?h_pagetype=s-924&h_client=s-h-e004-01&h_keyword=lp70015-win-OJ6800&h_lang=ru&h_cc=ru). В настоящее время этот веб-сайт доступен не на всех языках.
- Используйте данный раздел для получения справки и устранения неполадок с прямым беспроводным подключением HP, таких как ошибка подключения, ошибка печати, ошибка выхода в Интернет. [Щелкните здесь для получения дополнительных сведений в Интернете](http://h20180.www2.hp.com/apps/Nav?h_pagetype=s-924&h_client=s-h-e004-01&h_keyword=lp70046-win-OJ6800&h_lang=ru&h_cc=ru). В настоящее время этот веб-сайт доступен не на всех языках.
- Используйте раздел устранения неполадок для добавления принтера в сеть или перемещения его в другую сеть. [Щелкните здесь для получения дополнительных сведений в Интернете](http://h20180.www2.hp.com/apps/Nav?h_pagetype=s-924&h_client=s-h-e004-01&h_keyword=lp70016-win-OJ6800&h_lang=ru&h_cc=ru). В настоящее время этот веб-сайт доступен не на всех языках.
- Используйте раздел устранения неполадок для подключения принтера к сети, если включенный брандмауэр или антивирус создают проблемы. [Щелкните здесь для получения дополнительных](http://h20180.www2.hp.com/apps/Nav?h_pagetype=s-924&h_client=s-h-e004-01&h_keyword=lp70017-win-OJ6800&h_lang=ru&h_cc=ru)  [сведений в Интернете](http://h20180.www2.hp.com/apps/Nav?h_pagetype=s-924&h_client=s-h-e004-01&h_keyword=lp70017-win-OJ6800&h_lang=ru&h_cc=ru). В настоящее время этот веб-сайт доступен не на всех языках.

### **Устранение общих неполадок при работе в сети**

Если в процессе установки программного обеспечения не удалось обнаружить принтер в сети, будет выдан запрос на ввод его IP-адреса, который можно узнать на странице конфигурации сети. Дополнительную информацию см. в разделе [Страница конфигурации сети](#page-102-0).

<span id="page-127-0"></span>**СОВЕТ:** Для получения сведений и служебных программ, с помощью которых можно решить множество распространенных проблем с принтером, посетите веб-сайт технической поддержки HP по адресу [www.hp.com/support](http://h20180.www2.hp.com/apps/Nav?h_pagetype=s-001&h_page=hpcom&h_client=s-h-e008-1&h_product=5390299,5390306&h_lang=ru&h_cc=ru) .

(Windows) Запустите [HP Print and Scan Doctor](http://h20180.www2.hp.com/apps/Nav?h_pagetype=s-924&h_client=s-h-e004-01&h_keyword=lp70044-win&h_lang=ru&h_cc=ru) для диагностики и автоматического исправления ошибок печати, сканирования и копирования. Программа может быть доступна не на всех языках.

Выполните следующие требования.

- Если используется беспроводное подключение, убедитесь, что индикатор беспроводной связи горит. Дополнительную информацию см. в разделе [Включение и отключение возможностей](#page-89-0) [беспроводной связи принтера.](#page-89-0)
- При использовании Ethernet-подключения убедитесь, что при установке программного обеспечения и выдаче соответствующего сообщения кабель Ethernet подключен и загорелся индикатор рядом с разъемом на задней стенке принтера.
- Все подключения кабелей к компьютеру и принтеру выполнены надежно.
- Сеть работоспособна, и сетевой концентратор, коммутатор или маршрутизатор включен.
- (Windows) Все приложения, включая антивирусные программы, антишпионские программы и брандмауэры, закрыты или временно отключены.

### **Не удается подключить принтер по беспроводной связи**

Убедитесь, что функции беспроводного подключения принтера настроены.

Дополнительные сведения о настройке беспроводного подключения см. в разделе [Настройка](#page-87-0)  [принтера для беспроводного соединения.](#page-87-0)

**<sup>2</sup> примечание.** Если принтер поддерживает сеть Ethernet, убедитесь, что кабель Ethernet не подключен к принтеру. При подсоединении кабеля Ethernet беспроводная связь принтера отключается.

#### **Таблица 10-1 Следует понимать сигналы индикатора беспроводной связи (802.11) на принтере.**

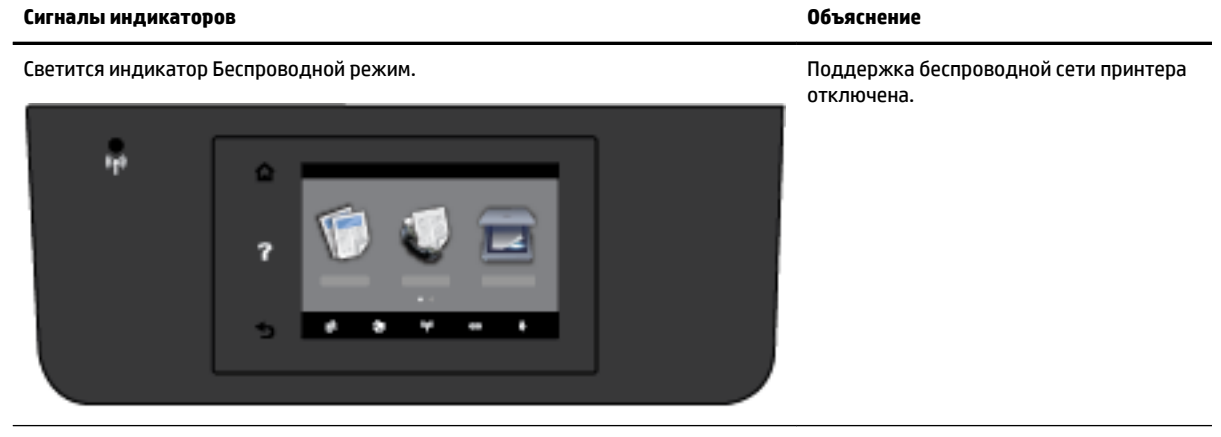

Индикатор Беспроводной режим мигает. Беспроводная связь включена, но принтер не подключен к сети.

**Таблица 10-1 Следует понимать сигналы индикатора беспроводной связи (802.11) на принтере. (продолжение)**

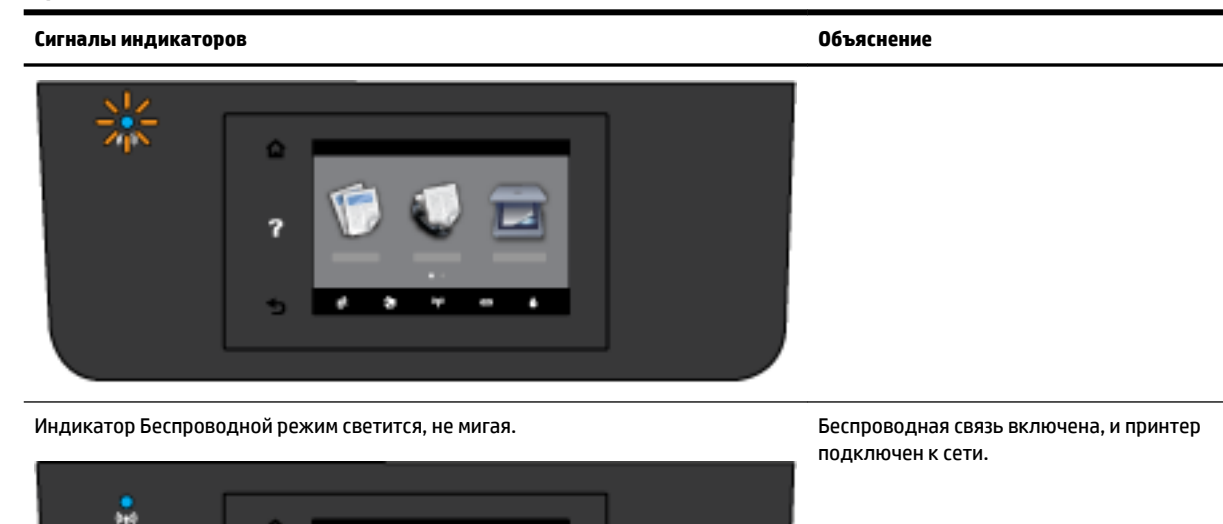

Для установки беспроводного соединения выполните следующие шаги.

**1.** Убедитесь, что горит индикатор беспроводной связи (802.11). Если синий индикатор беспроводной связи на панели управления принтера не горит, беспроводная сеть на принтере может быть отключена.

#### **Включение беспроводной связи на принтере**

- **а.** Коснитесь кнопки ((†)) (Беспроводной режим) на панели управления принтера, а затем коснитесь **Параметры** .
- **б.** Коснитесь **Параметры беспроводной связи**.
- **в.** Чтобы включить функции беспроводной связи принтера, нажмите эту кнопку.

Если синий индикатор мигает, принтер не подключен к беспроводной сети. Для настройки беспроводной связи запустите мастер настройки беспроводной сети на панели управления принтера. Дополнительную информацию см. в разделе [Настройка принтера в беспроводной сети](#page-88-0).

**2.** Убедитесь, что компьютер подключен к беспроводной сети

Если не удается подключить принтер к сети, возможно, возникла техническая неполадка с маршрутизатором или компьютером.

**3.** Проверьте, что IP-адрес принтера не изменился. Если после первой установки принтера его IPадрес изменился, тогда необходимо повторно запустить программу обновления IP-адреса. Программа обновления IP-адреса была установлена вместе с основным программным обеспечением.

- <span id="page-129-0"></span>**а.** Откройте программное обеспечение принтера. Дополнительную информацию см. в разделе [Откройте программное обеспечение принтера HP \(Windows\)](#page-30-0).
- **б.** Выберите программу **Обновление IP-адреса**.

Если проверка завершилась неудачно, просмотрите отчет для получения информации о решении проблем и повторно запустите проверку.

- **4.** Запустите тестирование беспроводной связи, чтобы убедиться в правильности функционирования беспроводного подключения.
	- **а.** Убедитесь, что принтер включен, и в лоток загружена бумага.
	- **б.** На панели управления принтера коснитесь **Настройка** .
	- **в.** Коснитесь **Настройка сети** .
	- **г.** Коснитесь **Печать отчетов** .
	- **д.** Коснитесь **Отчет о проверке беспр. сети**.

Если проверка завершилась неудачно, просмотрите отчет для получения информации о решении проблем и повторно запустите проверку.

- **5.** Повторно запустите компоненты беспроводной сети.
	- **а.** Выключите маршрутизатор и принтер.
	- **б.** Включите маршрутизатор и принтер снова в этом порядке: сначала маршрутизатор, затем принтер.

Иногда выключение и включение питания позволяет устранить проблему сетевого соединения. Если подключение по-прежнему невозможно, выключите маршрутизатор, принтер и компьютер, а затем снова включите их в следующем порядке: маршрутизатор, принтер, компьютер.

Используйте раздел устранения неполадок для добавления принтера в сеть или перемещения

его в другую сеть. [Щелкните здесь для получения дополнительных сведений в Интернете](http://h20180.www2.hp.com/apps/Nav?h_pagetype=s-924&h_client=s-h-e004-01&h_keyword=lp70016-win-OJ6800&h_lang=ru&h_cc=ru). В настоящее время этот веб-сайт доступен не на всех языках.

Если проблемы не устранены, посетите центр HP Wireless Printing Center ( [www.hp.com/go/](http://www.hp.com/go/wirelessprinting) [wirelessprinting](http://www.hp.com/go/wirelessprinting) ). (В настоящее время этот веб-сайт доступен не на всех языках.) Веб-сайт содержит самые последние сведения о настройке и использованию принтера в беспроводной сети, а также об устранении неполадок, связанных с беспроводным подключением и программным обеспечением безопасности.

Если беспроводное соединение установить не удается, принтер можно подключить к сети с помощью кабеля Ethernet.

## **Обслуживание принтера**

Этот раздел содержит инструкции по содержанию принтера в идеальном рабочем состоянии. Выполняйте эти простые процедуры обслуживания по мере необходимости.

- [Очистите стекло сканера](#page-130-0)
- Очистка внешних поверхностей
- [Очистка устройства подачи документов](#page-130-0)
- [Обслуживание картриджей и печатающей головки](#page-132-0)

### <span id="page-130-0"></span>**Очистите стекло сканера**

Пыль или грязь на стекле сканера, подложке крышки сканера или раме сканера могут снизить производительность устройства, качество сканирования, а также точность специальных функций, например, функции размещения копий в соответствии с конкретными размерами страницы.

Как очистить стекло сканера

<u>∕∆</u> ВНИМАНИЕ! Перед очисткой принтера выключите принтер с помощью кнопки (り (Питание) и отсоедините кабель питания от электрической розетки.

- **1.** Поднимите крышку сканера.
- **2.** Очистите стекло и подложку крышки сканера мягкой не оставляющей тканью, смоченной в слабом средстве для очистки стекол.

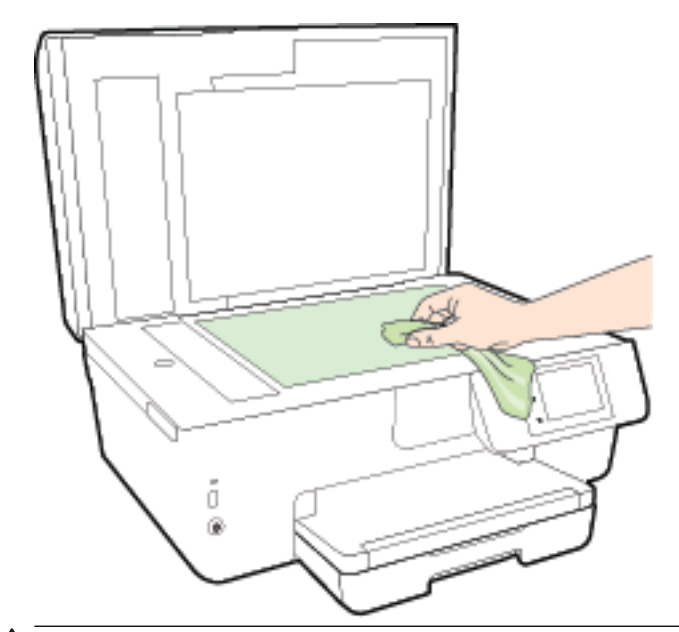

**ПРЕДУПРЕЖДЕНИЕ.** Для очистки стекла сканера используйте только средства для чистки стекол. Не применяйте чистящие средства, содержащие абразивные материалы, ацетон, бензол и тетрахлорид углерода, т. к. эти вещества могут повредить стекло сканера. Не используйте изопропиловый спирт, т. к. после него на стекле сканера могут остаться полосы.

**ПРЕДУПРЕЖДЕНИЕ.** Не распыляйте чистящее средство непосредственно на стекло сканера. Избыток чистящего средства может попасть под стекло и привести к повреждению сканера.

**3.** Закройте крышку сканера и включите принтер.

### **Очистка внешних поверхностей**

<u>∕∆</u> ВНИМАНИЕ! Перед очисткой принтера выключите принтер с помощью кнопки (<sup>I</sup>) (Питание) и отсоедините кабель питания от электрической розетки.

Пыль, подтеки и пятна на корпусе следует удалять мягкой влажной тканью без ворса. Не допускайте попадания жидкости внутрь принтера и на панель управления принтера.

### **Очистка устройства подачи документов**

Если устройство подачи документов захватывает несколько листов или если оно не захватывает обычную бумагу, очистите ролики и разделительную пластину.

Как очистить ролики и разделительную пластину

- <u>△ ВНИМАНИЕ!</u> Перед очисткой принтера выключите принтер с помощью кнопки ( ) (Питание) и отсоедините кабель питания от электрической розетки.
	- **1.** Извлеките оригиналы из устройства подачи документов.
	- **2.** Поднимите крышку устройства подачи документов.

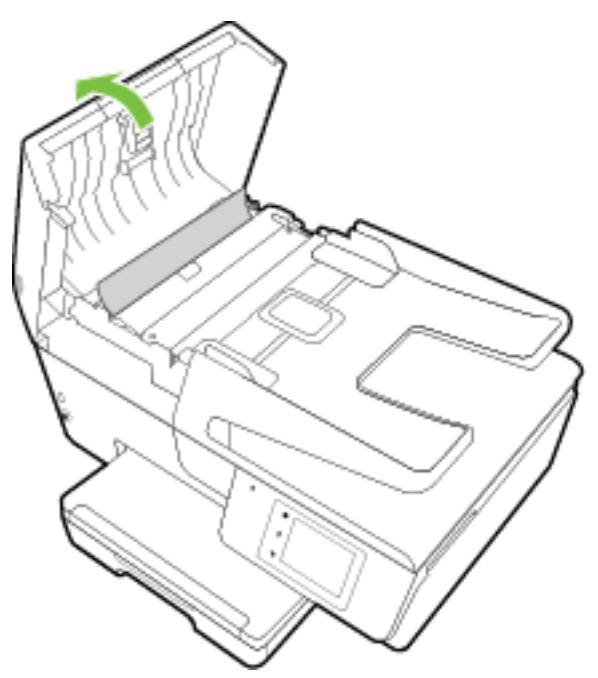

Это обеспечит удобный доступ к роликам (1) и разделительной пластине (2).

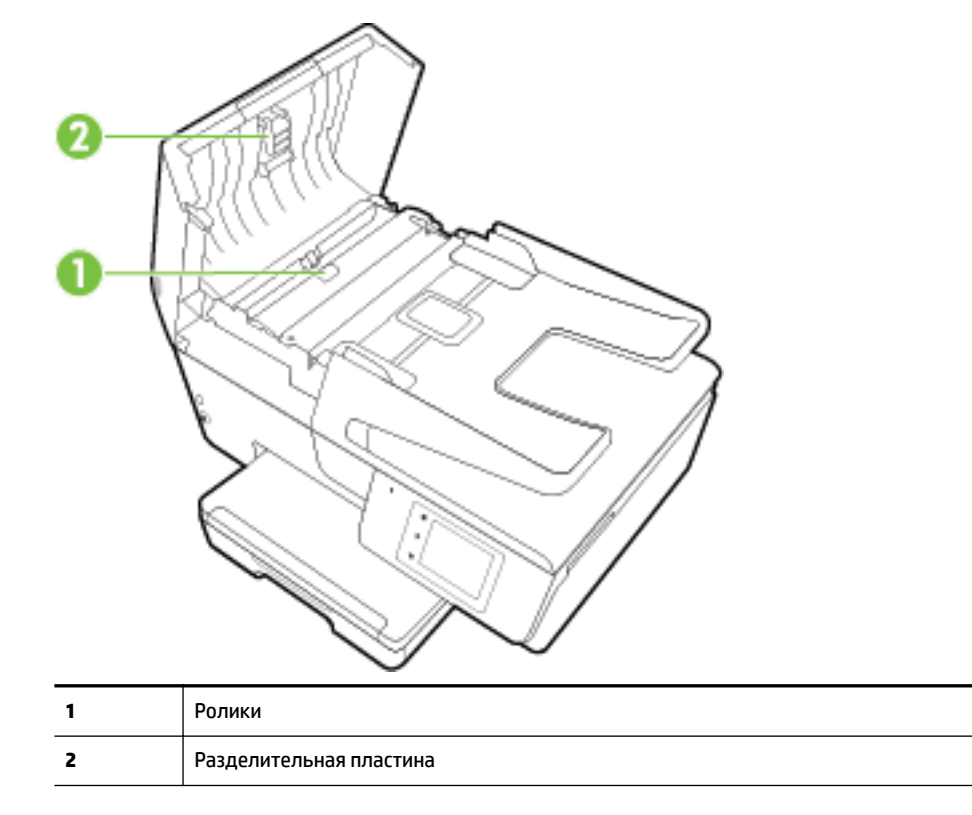

- <span id="page-132-0"></span>**3.** Слегка смочите дистиллированной водой мягкую ткань без ворса и отожмите ее.
- **4.** Протрите ролики и разделительную пластину влажной тканью, чтобы удалить с них загрязнения.
	- **ПРИМЕЧАНИЕ.** Если не удалось выполнить очистку с помощью дистиллированной воды, повторите процедуру с использованием изопропилового спирта.
- **5.** Закройте крышку устройства подачи документов.

### **Обслуживание картриджей и печатающей головки**

Если при печати возникают проблемы, возможны неполадки печатающей головки. Описанные в следующих разделах процедуры необходимо выполнять только в том случае, если это потребуется для устранения проблем с качеством печати. Дополнительную информацию см. в разделе [Отчет о](#page-104-0) [качестве печати](#page-104-0).

Выполнение процедур выравнивания и очистки без необходимости может привести к бесполезному расходу чернил и сокращению срока службы картриджа.

Если на распечатанных экземплярах присутствуют пропуски или любая некорректная передача цвета, то выполните чистку печатающей головки.

Предусмотрено три этапа очистки. Каждый этап занимает около двух минут и для него необходим один лист бумаги и большое количество чернил. После каждого этапа проверяйте качество печати. Приступайте к следующему этапу очистки только в том случае, если качество печати неудовлетворительно.

Если после всех этапов очистки качество печати остается низким, выполните выравнивание печатающей головки. Если после выравнивания и очистки печатающей головки качество печати не улучшилось, обратитесь в службу технической поддержки HP. Дополнительная информация: [Служба поддержки HP](#page-98-0).

Выровняйте принтер, если на странице состояния принтера любой из цветных прямоугольников содержит штрихи или белые линии либо если имеются проблемы с качеством напечатанных материалов.

Принтер автоматически выполняет выравнивание печатающей головки при начальной настройке.

Удалите чернильные пятна, если на обратной стороне распечатанных экземпляров присутствуют следы чернил. Чернила могут скапливаться в некоторых местах внутри принтера, поэтому их следует очистить.

**ПРИМЕЧАНИЕ.** При очистке расходуются чернила, поэтому не следует очищать печатающую головку без особой необходимости. Процесс очистки занимает несколько минут. При этом может издаваться гудение.

Неправильное выключение принтера может привести к проблемам с качеством печати. Дополнительную информацию см. в разделе [Выключение принтера](#page-30-0).

#### **Как очистить и выровнять печатающие головки, и удалить пятна чернил**

- **1.** Загрузите во входной лоток чистую обычную белую бумагу формата A4 или Letter. Дополнительную информацию см. в разделе [Загрузка бумаги.](#page-22-0)
- **2.** На панели управления принтера коснитесь **Настройка** .
- **3.** Коснитесь **Обслуживание принтера** , выберите нужный вариант и следуйте инструкциям на экране.

<span id="page-133-0"></span>**ПРИМЕЧАНИЕ.** Можно также включать и отключать эти функции в программном обеспечении принтера HP или на встроенном веб-сервере. Для получения доступа к программному обеспечению или встроенному веб-серверу см. раздел [Откройте программное обеспечение принтера HP \(Windows\)](#page-30-0) или [Откройте встроенный веб-сервер](#page-95-0).

## **Устранение замятой бумаги**

Замятие бумаги может произойти в принтере или в устройстве подачи документов.

**ПРЕДУПРЕЖДЕНИЕ.** Чтобы не допустить повреждений печатающей головки, устраняйте замятия бумаги как можно скорее.

#### **Как устранить замятие бумаги**

- **ПРЕДУПРЕЖДЕНИЕ.** Не удаляйте замятую бумагу через переднее отверстие в корпусе принтера. Для удаления замятой бумаги выполните следующие шаги. Вытаскивание замятой бумаги через переднее отверстие может привести к тому, что бумага разорвется и ее фрагменты останутся внутри принтера; это может привести к повторению проблемы замятия.
	- **1.** Откройте крышку доступа к картриджам.

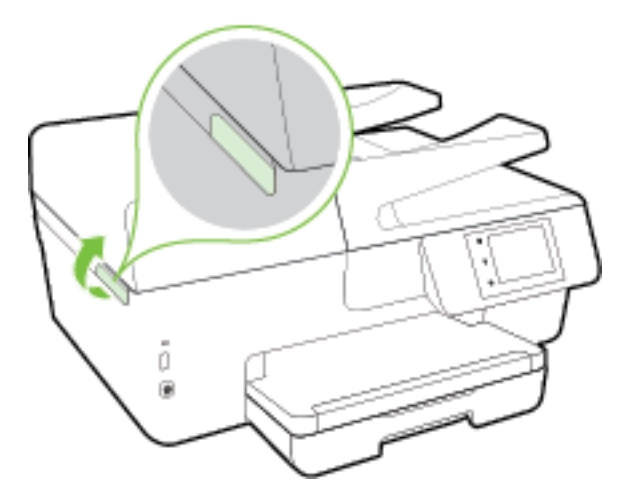

- **2.** Проверьте механизм подачи бумаги внутри принтера.
	- **а.** Поднимите ручку на крышке механизма подачи бумаги и снимите крышку.

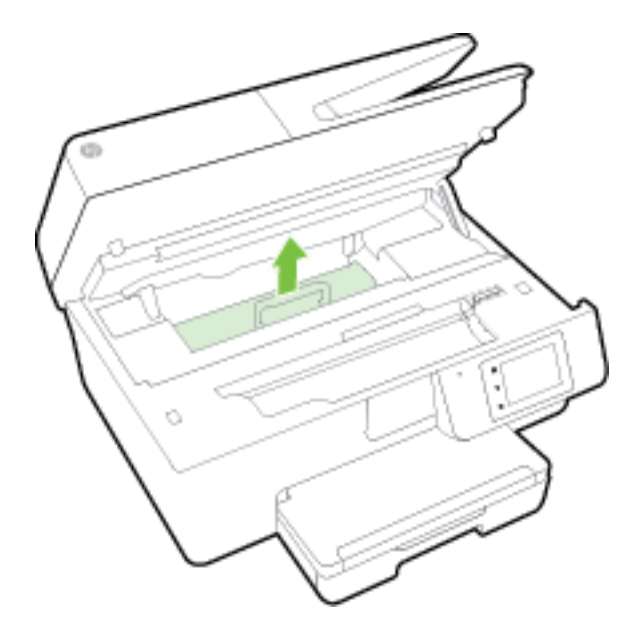

- **б.** Удерживая обеими руками замятый внутри принтера носитель, потяните его на себя.
	- **ПРЕДУПРЕЖДЕНИЕ.** Если бумага рвется при извлечении из роликов, удалите оторванные фрагменты бумаги с роликов и колес внутри принтера.

Если оторванные фрагменты останутся внутри принтера, это приведет к повторному замятию бумаги.

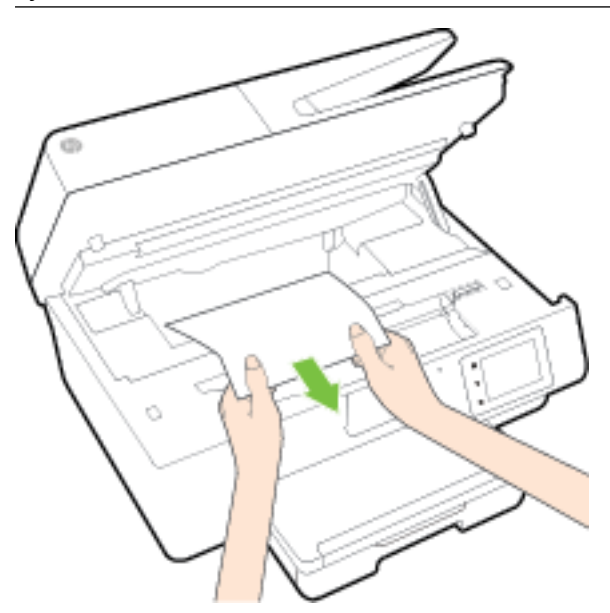

**в.** Вставьте крышку механизма подачи бумаги обратно в принтер до щелчка.

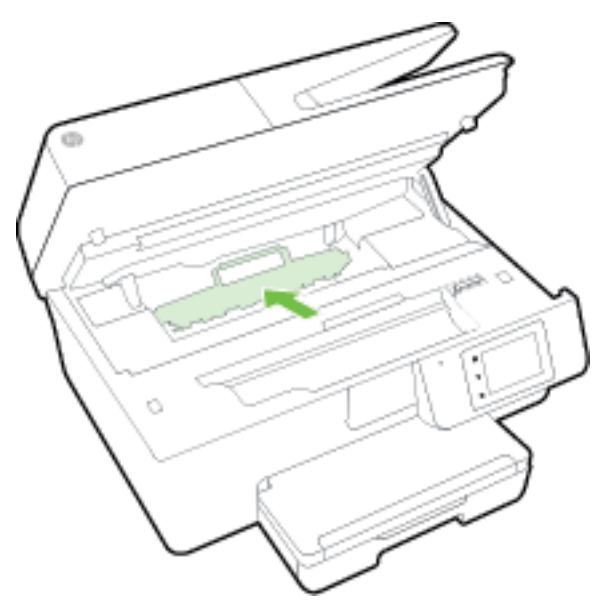

**3.** Если проблема осталась, проверьте пространство вокруг каретки внутри принтера.

**ПРЕДУПРЕЖДЕНИЕ.** Во время проверки не прикасайтесь к кабелям, подключенным к каретке.

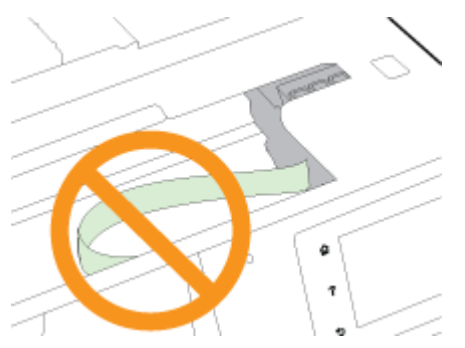

- **а.** Если обнаружена замятая бумага, сдвиньте каретку до упора вправо, возьмите бумагу двумя руками и потяните к себе.
	- **ПРЕДУПРЕЖДЕНИЕ.** Если бумага рвется при извлечении из роликов, удалите оторванные фрагменты бумаги с роликов и колес внутри принтера.

Если оторванные фрагменты останутся внутри принтера, это приведет к повторному замятию бумаги.

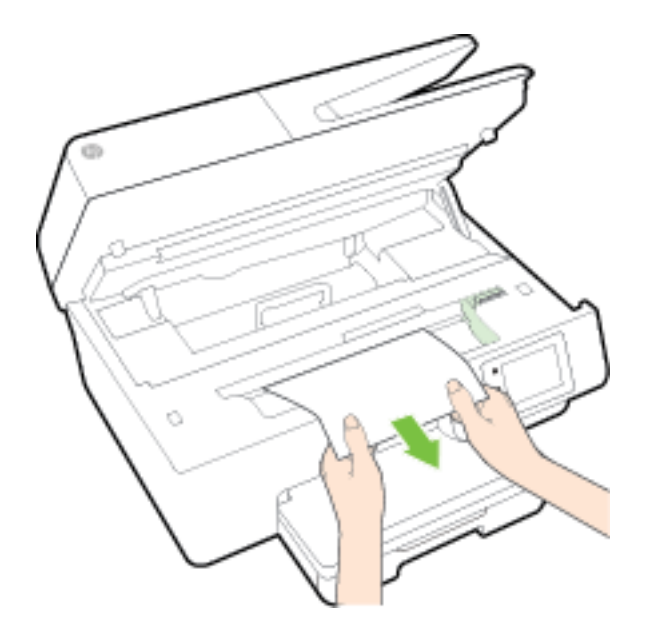

**б.** Передвиньте каретку до упора влево и повторите предыдущий шаг снова, чтобы удалить оторванные фрагменты бумаги.

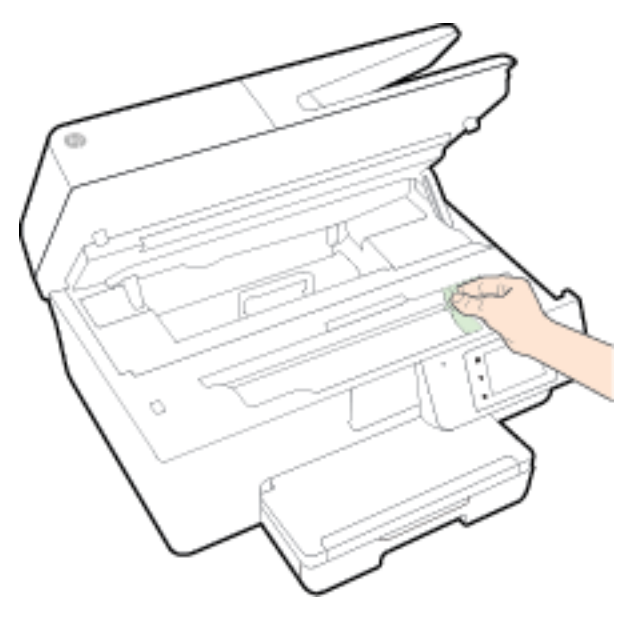

- **4.** Закройте крышку доступа к картриджам.
- **5.** Если проблема не решена, проверьте область лотка.
	- **а.** Поднимите выходной лоток.

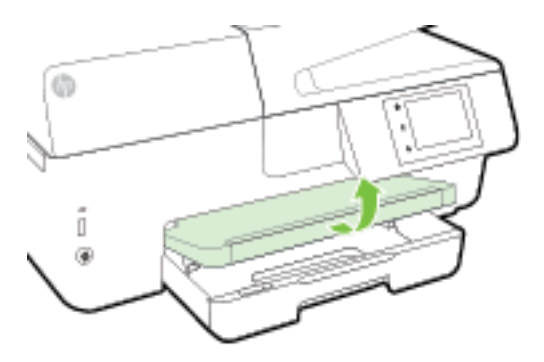

**б.** Выдвиньте раскладную часть входного лотка.

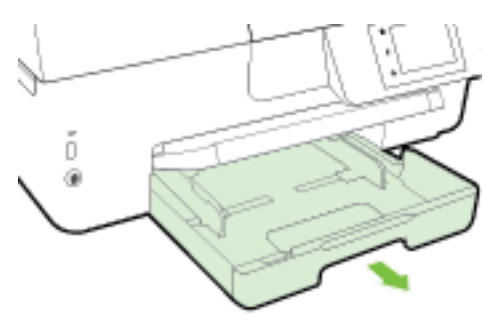

**в.** Для снятия входного лотка нажмите на кнопки, расположенные с обеих сторон, и потяните.

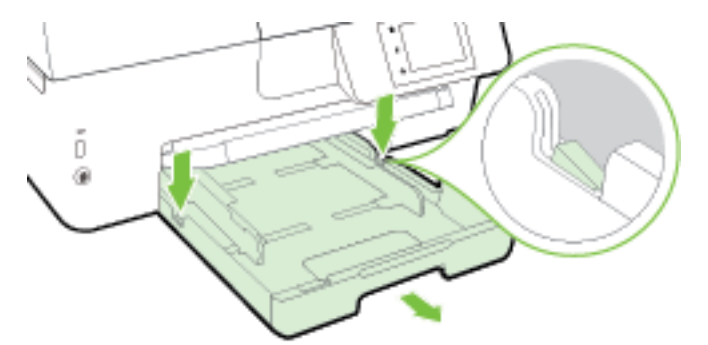

- **г.** Проверьте пространство внутри принтера, в котором находился входной лоток. При обнаружении замятой бумаги дотянитесь до нее, возьмите двумя руками и потяните к себе.
	- **∕∆ ПРЕДУПРЕЖДЕНИЕ.** Если бумага рвется при извлечении из роликов, удалите оторванные фрагменты бумаги с роликов и колес внутри принтера.

Если оторванные фрагменты останутся внутри принтера, это приведет к повторному замятию бумаги.

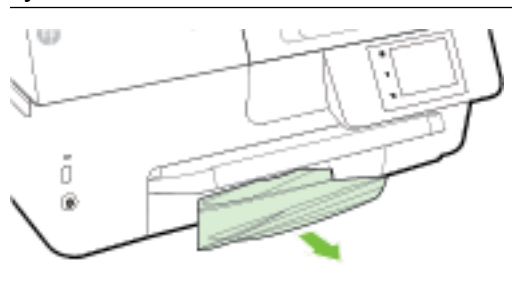

**д.** Вставьте входной лоток, загрузите бумагу и опустите выходной лоток.

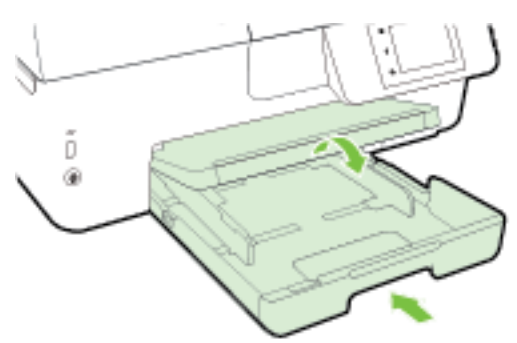

[Щелкните здесь](http://h20180.www2.hp.com/apps/Nav?h_pagetype=s-924&h_client=s-h-e004-01&h_keyword=lp70005-all-OJ6800&h_lang=ru&h_cc=ru) для использования справки HP в Интернете по устранению неполадок,

связанных с замятием бумаги.

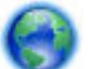

Если каретка не двигается [щелкните здесь](http://h20180.www2.hp.com/apps/Nav?h_pagetype=s-924&h_client=s-h-e004-01&h_keyword=lp70007-all-OJ6800&h_lang=ru&h_cc=ru) для использования справки HP в Интернете по

устранению неполадок, связанных с застреванием каретки. В настоящее время этот веб-сайт доступен не на всех языках.

#### **Устранение замятия бумаги в устройстве подачи документов**

**1.** Поднимите крышку устройства подачи документов.

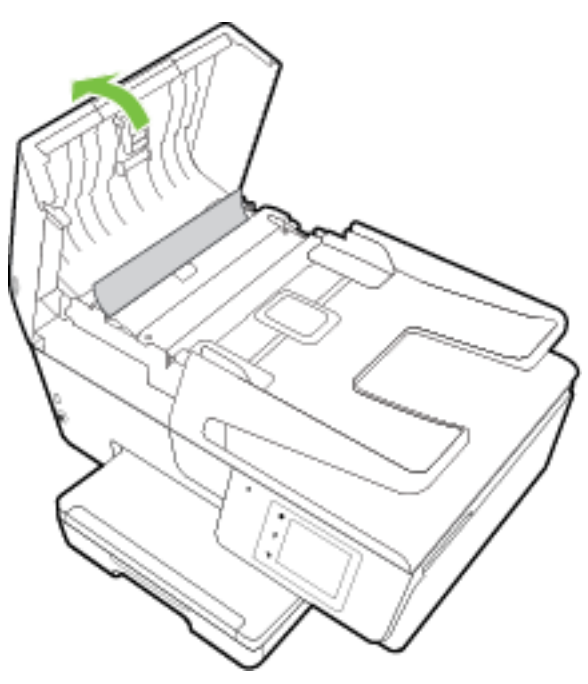

**2.** Поднимите за зеленый выступ, расположенный в передней части устройства подачи документов.

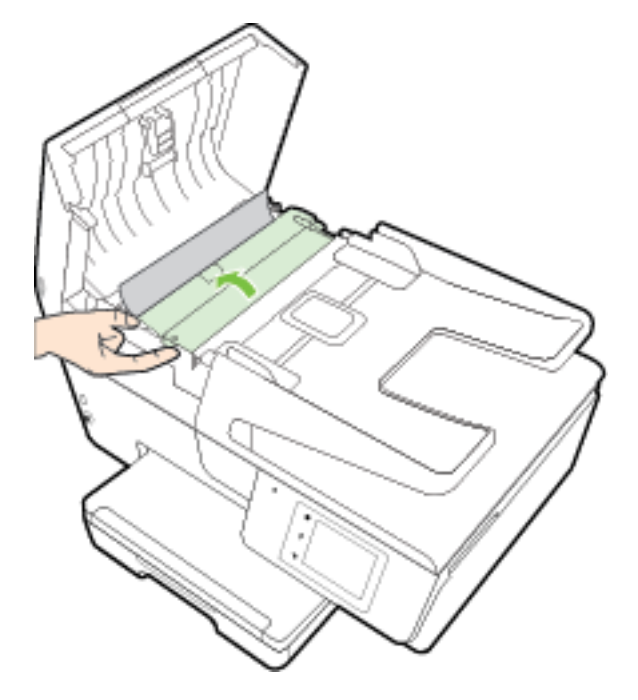

- **3.** Аккуратно вытяните замятую бумагу из роликов.
	- **ПРЕДУПРЕЖДЕНИЕ.** Если бумага рвется при извлечении из роликов, удалите оторванные фрагменты бумаги с роликов и колес внутри принтера.

Если оторванные фрагменты останутся внутри принтера, это приведет к повторному замятию бумаги.

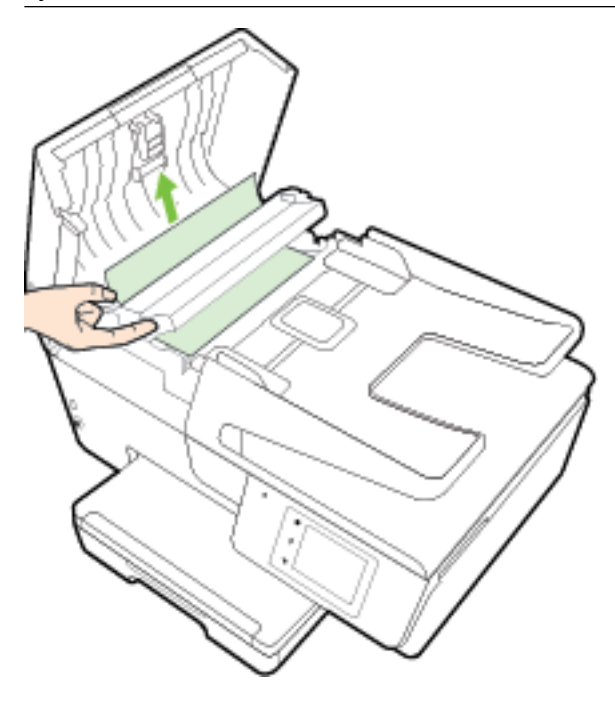

**4.** Опустите крышку устройства подачи документов и с усилием нажмите на нее, чтобы она зафиксировалась на месте со щелчком.

Если предыдущие действия не помогли решить проблему, [щелкните здесь, чтобы перейти к](http://h20180.www2.hp.com/apps/Nav?h_pagetype=s-924&h_client=s-h-e004-01&h_keyword=lp70005-all-OJ6800&h_lang=ru&h_cc=ru)

[инструкциям по устранению неполадок в Интернете.](http://h20180.www2.hp.com/apps/Nav?h_pagetype=s-924&h_client=s-h-e004-01&h_keyword=lp70005-all-OJ6800&h_lang=ru&h_cc=ru)

#### **Предотвращение замятия бумаги**

Чтобы избежать замятия бумаги, соблюдайте следующие рекомендации.

- Чаще извлекайте распечатанные страницы из выходного лотка.
- Убедитесь в отсутствии на носителе складок, загибов или дефектов.
- Для предотвращения скручивания и сгибания краев бумаги храните всю неиспользуемую бумагу в горизонтальном положении в запечатываемом пакете.
- Не используйте для печати слишком толстую или слишком тонкую бумагу.
- Убедитесь, что лотки установлены правильно и не перегружены. Для получения дополнительной информации см. раздел [Загрузка бумаги](#page-22-0).
- Убедитесь, что бумага, загруженная во входной лоток, не имеет изгибов, загнутых краев и разрывов.
- Не загружайте в лоток устройства подачи документов слишком много бумаги. Сведения о максимальной загрузке устройства подачи документов см. в разделе [Технические характеристики.](#page-143-0)
- Не загружайте во входной лоток одновременно бумагу разных типов и размеров. Вся бумага в стопке во входном лотке должна быть одинакового размера и типа.
- Отрегулируйте направляющие ширины бумаги во входном лотке, чтобы они вплотную прилегали к бумаге. Убедитесь, что направляющие ширины бумаги не сгибают бумагу во входном лотке.
- Не загружайте бумагу слишком глубоко во входной лоток.
- При печати на обеих сторонах страницы не печатайте слишком насыщенные изображения на бумаге с низкой плотностью.
- Используйте типы бумаги, рекомендуемые для принтера. Дополнительную информацию см. в разделе [Типы бумаги, рекомендуемые для печати.](#page-19-0)
- Если в принтере мало бумаги, дождитесь, пока бумага закончится, после чего добавьте бумагу. Не загружайте бумагу во время выполнения печати принтером.
- Проверьте чистоту механизма принтера. Дополнительную информацию см. в разделе [Обслуживание принтера](#page-129-0).

## **Устранение препятствий на пути каретки**

Удалите все предметы, блокирующие каретку, например бумагу.

Дополнительную информацию см. в разделе [Устранение замятой бумаги.](#page-133-0)

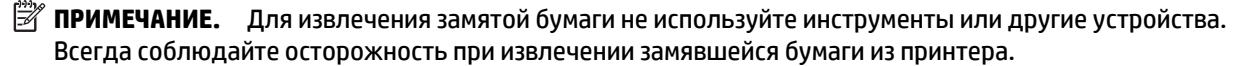

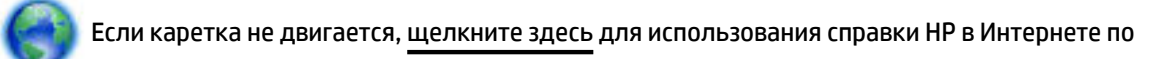

устранению неполадок, связанных с застреванием каретки. В настоящее время этот веб-сайт доступен не на всех языках.

## **Восстановить настройки по умолчанию**

Если вы отключили некоторые функции или изменили некоторые параметры, а теперь возникла необходимость восстановить прежние значения, можно восстановить на принтере исходные заводские параметры или сетевые параметры.

#### **Восстановление на принтере исходных заводских параметров**

- **1.** На панели управления принтера коснитесь **Настройка** .
- **2.** Коснитесь **Обслуживание принтера** .
- **3.** Коснитесь **Восстановить**.
- **4.** Коснитесь **Восстановить параметры**.
- **5.** Выберите функцию, параметры которой необходимо вернуть к заводским значениям.
	- Копирование
	- **Сканирование**
	- Факс
	- Фото
- Сеть
- Веб-службы
- Установка принтера

Коснитесь **Восстановить**.

**6.** Появится сообщение о том, что параметры будут восстановлены.

Коснитесь **Да**.

#### **Восстановление на принтере исходных заводских параметров**

- **1.** На панели управления принтера коснитесь **Настройка** .
- **2.** Коснитесь **Обслуживание принтера** .
- **3.** Коснитесь **Восстановить**.
- **4.** Нажмите **Восстан. заводск. парам.**.

Появится сообщение о том, что заводские значения по умолчанию будут восстановлены.

**5.** Появится сообщение о том, что параметры сети по умолчанию были восстановлены.

Коснитесь **Восстановить**.

#### **Восстановление на принтере исходных сетевых параметров**

- **1.** На панели управления принтера коснитесь **Настройка** .
- **2.** Коснитесь **Настройка сети**.
- **3.** Коснитесь **Восстановить параметры сети**.
- **4.** Появится сообщение о том, что параметры сети по умолчанию будут восстановлены.

Коснитесь **Да**.

**5.** Напечатайте страницу конфигурации сети и убедитесь, что параметры сети изменены.

Дополнительную информацию см. в разделе [Страница конфигурации сети](#page-102-0).

- **ПРИМЕЧАНИЕ.** Ранее настроенные параметры беспроводной связи будут удалены после сброса сетевых параметров принтера.
- **СОВЕТ:** Для получения сведений и служебных программ, с помощью которых можно решить множество распространенных проблем с принтером, посетите веб-сайт технической поддержки HP по адресу [www.hp.com/support](http://h20180.www2.hp.com/apps/Nav?h_pagetype=s-001&h_page=hpcom&h_client=s-h-e008-1&h_product=5390299,5390306&h_lang=ru&h_cc=ru) .

(Windows) Запустите [HP Print and Scan Doctor](http://h20180.www2.hp.com/apps/Nav?h_pagetype=s-924&h_client=s-h-e004-01&h_keyword=lp70044-win&h_lang=ru&h_cc=ru) для диагностики и автоматического исправления ошибок печати, сканирования и копирования. Программа может быть доступна не на всех языках.

# <span id="page-143-0"></span>**А Техническая информация**

Этот раздел содержит указанные ниже темы.

- Технические характеристики
- [Соответствие нормам](#page-146-0)
- [Программа охраны окружающей среды](#page-157-0)

## **Технические характеристики**

Дополнительную информацию см. на веб-сайте [www.hp.com/support](http://h20180.www2.hp.com/apps/Nav?h_pagetype=s-001&h_page=hpcom&h_client=s-h-e008-1&h_product=5390299,5390306&h_lang=ru&h_cc=ru) . Выберите свой регион или страну. Щелкните **Поддержка продуктов и устранение неполадок**. Введите имя,отображаемое на лицевой стороне принтера, затем выберите **Поиск**. Щелкните **Сведения о продукте**, затем щелкните **Характеристики продукта**.

#### **Системные требования**

- Требования к программному обеспечению и системе можно найти в файле Readme, который находится на компакт-диске с программным обеспечением HP, прилагающемся к принтеру.
- Информацию о последующих версиях операционных систем и их поддержке см. на веб-сайте службы поддержки HP по адресу [www.hp.com/support](http://h20180.www2.hp.com/apps/Nav?h_pagetype=s-001&h_page=hpcom&h_client=s-h-e008-1&h_product=5390299,5390306&h_lang=ru&h_cc=ru) .

#### **Условия окружающей среды**

- Рабочая температура: 5 ... 40 °С
- Рабочая влажность От 15 до 80% отн. влажности без конденсации
- Рекомендуемые условия эксплуатации: 15 ... 32 °C
- Рекомендуемая относительная влажность: 20 ... 80 % без конденсации

#### **Емкость входного лотка**

- Обычная бумага (от 60 до 105 г/м2 [16 28 фунтов]): до 225
- Конверты: до 30
- Каталожные карточки: до 80
- Фотобумага: до 100

#### **Емкость выходного лотка**

● Обычная бумага (от 60 до 105 г/м2 [16 – 28 фунтов]): до 60

#### **Емкость устройства подачи документов**

● Обычная бумага (от 60 до 105 г/м2 [16 – 28 фунтов]): до 35
#### **Размер и масса бумаги**

Список поддерживаемых размеров бумаги см. в программном обеспечении принтера HP.

- Обычная бумага: 60 105 г/м<sup>2</sup> (16 28 фунта)
- Конверты: 75 90 г/м 2 (20 24 фунта)
- **Открытки. До 200 г/м<sup>2</sup> (110 фунтов, макс. индекс)**
- Фотобумага. 250 г/м<sup>2</sup> (66 фунтов)

#### **Характеристики печати**

- Скорость печати зависит от сложности документа и модели
- Способ: термопечать officejet на бумаге с нанесением чернил по технологии drop-on-demand
- Язык: PCL3 GUI
- Разрешение при печати:

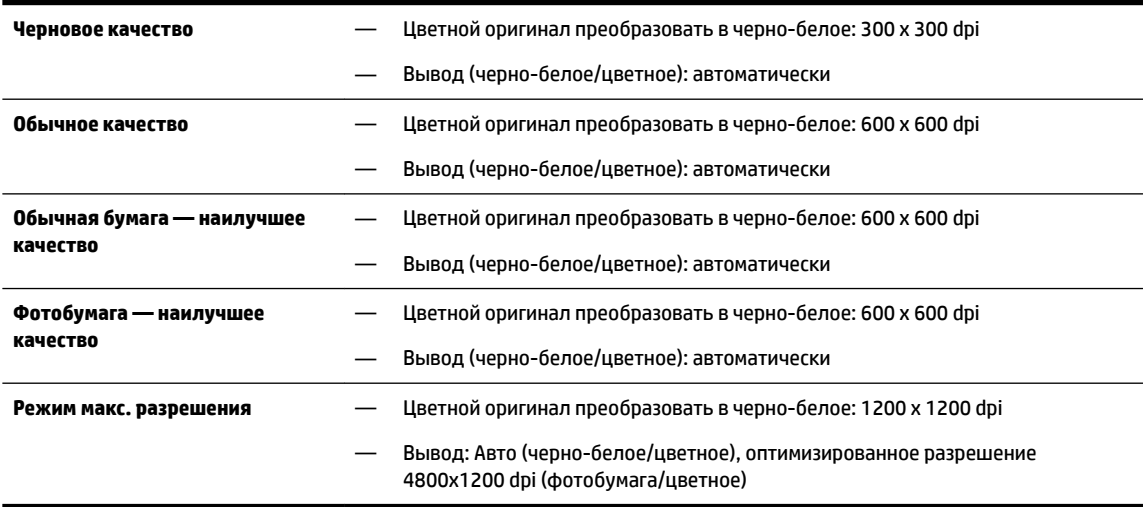

Чтобы узнать, как печатать в режиме максимального разрешения, см. [Печать с максимальным](#page-40-0) [разрешением](#page-40-0)

Установка минимальных полей:

Поля документа не должны быть меньше значений, указанных ниже для книжной ориентации.

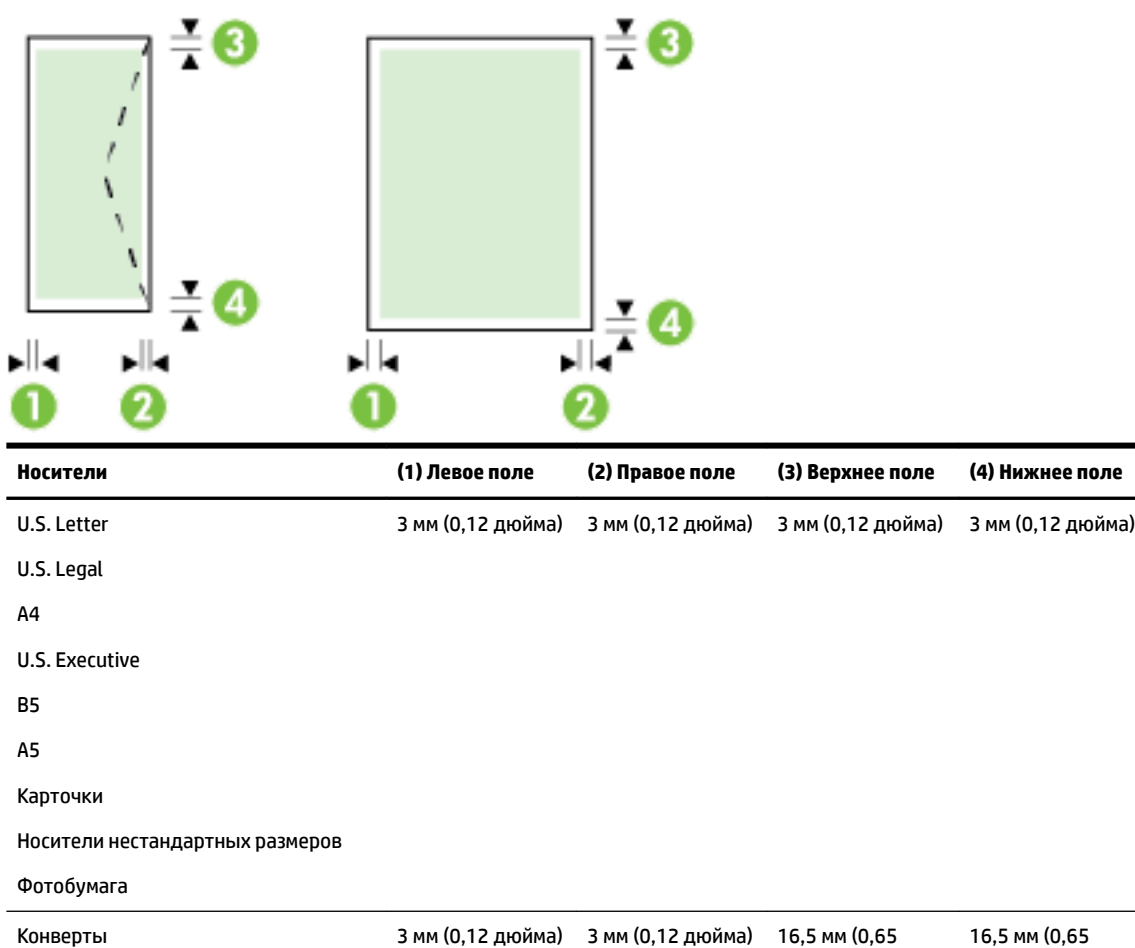

дюйма)

дюйма)

#### **Характеристики копирования**

- Цифровая обработка изображений
- Скорость копирования зависит от сложности документа и модели принтера
- До 99 копий оригинала
- Цифровое увеличение: от 25 до 400 %
- В размер страницы, просмотр копии

#### **Характеристики сканирования**

● Разрешение: Оптическое разрешение до 1200 x 1200 ppi

Дополнительную информацию о разрешении в точках на дюйм при сканировании см. в программном обеспечении принтера HP.

- Цвет: цветная палитра 24 бит, палитра оттенков серого 8 бит (256 уровней серого).
- Максимальный размер при сканировании:
	- Стекло сканера: 216 x 297 мм (8,5 x 11.7 дюймов)
	- Устройство подачи документов: 216 x 356 мм (8,5 x 14 дюймов)

#### **Характеристики факса**

- Отправка факсов в черно-белом и цветном режиме без использования компьютера.
- Отправка и получение факсов вручную.
- Автоматический повторный набор занятого номера до пяти раз (в зависимости от страны/региона).
- Автоматический повторный набор номера при отсутствии ответа (в зависимости от страны/ региона)
- Автоматический повторный набор номера при ошибке соединения до пяти раз (в зависимости от страны/региона).
- Отчет о выполнении задания и отчет об операциях.
- Факс CCITT/ITU Group 3 с режимом коррекции ошибок (Error Correction Mode, ECC).
- Скорость передачи 33,6 Кбит/с.
- Время передачи 1 страницы 4 с при скорости передачи 33,6 Кбит/с (для тестового изображения ITU-T Test Image #1 со стандартным разрешением). Передача страниц с более сложным изображением или более высоким разрешением выполняется дольше и использует больше памяти.
- Определение звонка с функцией автоматического переключения между факсом и автоответчиком.
- Разрешение факса:

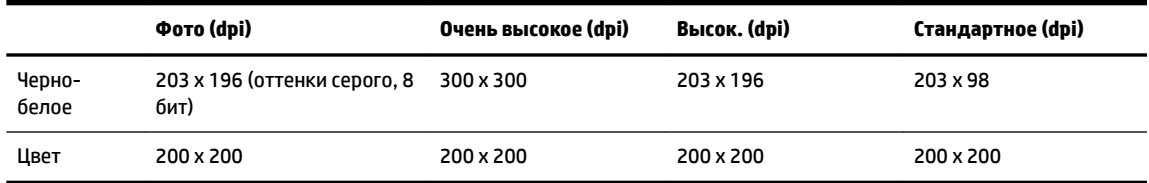

- Характеристики функции «Факс на ПК»
	- Поддерживаемые типы файлов: TIFF и PDF
	- Поддерживаемые типы факсов: черно-белые факсы

#### **Ресурс картриджа**

Дополнительную информацию о предполагаемом ресурсе картриджа см. по адресу: [www.hp.com/go/learnaboutsupplies.](http://www.hp.com/go/learnaboutsupplies)

#### **Характеристики акустической эмиссии**

- Звуковое давление (на рабочем месте)
	- LpAm 55 (dBA) (в режиме черно-белой черновой печати)
- Акустическая мощность
	- LwAd 6.9 (BA)

# **Соответствие нормам**

Принтер удовлетворяет требованиям к продуктам, разработанным регламентирующими органами вашей страны (региона).

Этот раздел содержит указанные ниже темы.

- Нормативный номер модели
- [Положение FCC](#page-148-0)
- [Уведомление для пользователей в Корее](#page-148-0)
- [Уведомление о соответствии требованиям VCCI \(Class B\) для пользователей в Японии](#page-148-0)
- [Уведомление о кабеле питания для пользователей в Японии](#page-148-0)
- [Уведомление о допустимом уровне шума для Германии](#page-149-0)
- [Уведомление об отображении информации на рабочих местах для Германии](#page-149-0)
- [Уведомление для пользователей телефонной сети в США: Требования FCC](#page-150-0)
- [Уведомление для пользователей телефонной сети в Канаде](#page-151-0)
- [Уведомление для пользователей в Европейской экономической зоне](#page-151-0)
- [Уведомление для пользователей телефонной сети в Германии](#page-152-0)
- [Уведомление об использовании проводных факсов в Австралии](#page-152-0)
- [Уведомление о соответствии нормам Европейского Союза](#page-152-0)
	- [Устройства с внешними адаптерами переменного тока](#page-152-0)
	- [Устройства с поддержкой беспроводной связи](#page-152-0)
	- [Декларация европейской телефонной сети \(модем/факс\)](#page-153-0)
- [Декларация о соответствии](#page-154-0)
- [Соответствие нормам для беспроводных устройств](#page-155-0)
	- [Воздействие высокочастотного излучения](#page-155-0)
	- [Уведомление для пользователей в Бразилии](#page-155-0)
	- [Уведомление для пользователей в Канаде](#page-156-0)
	- [Уведомление для пользователей в Тайване](#page-156-0)
	- [Уведомление для пользователей в Корее](#page-157-0)
	- [Уведомление о беспроводном подключении для пользователей в Японии](#page-157-0)

# **Нормативный номер модели**

Для нормативной идентификации устройству назначен нормативный номер модели. Нормативный номер модели этого устройства SNPRC-1402-01. Нормативный номер не следует путать с торговым названием (МФУ HP Officejet Pro 6830 e-All-in-One) и номером изделия (E3E02A).

# <span id="page-148-0"></span>**Положение FCC**

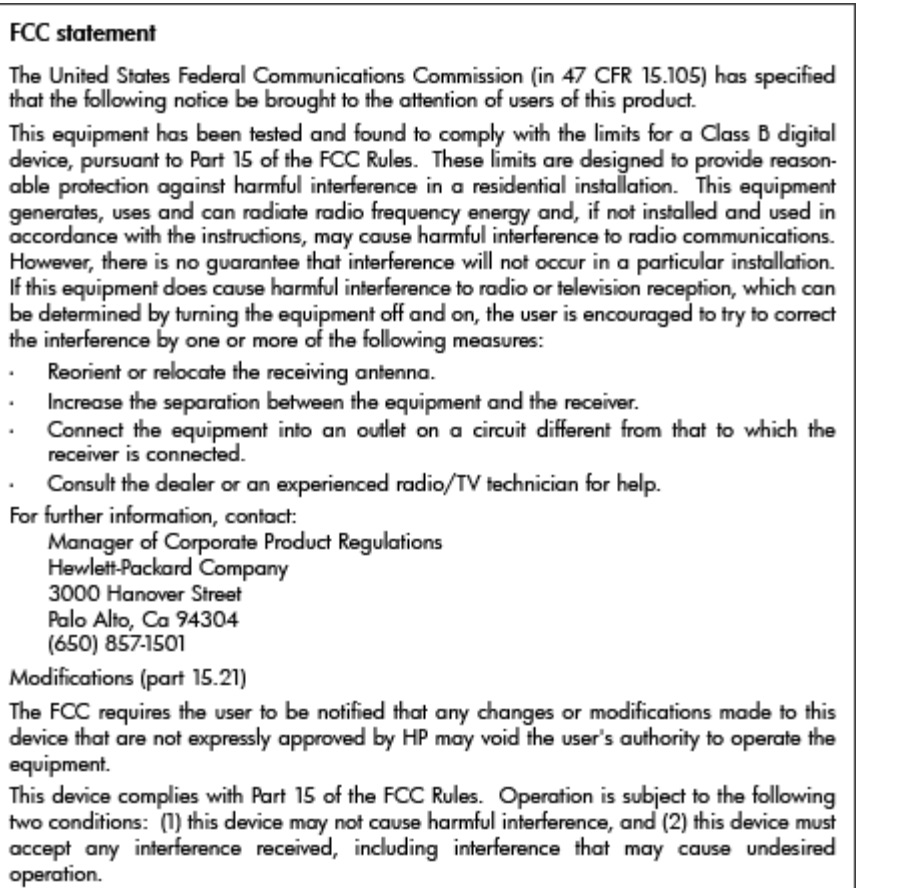

# **Уведомление для пользователей в Корее**

이 기기는 가정용(B급)으로 전자파적합등록을 한 B 급 기기 기기로서 주 로 가정에서 사용하는 것을 목적으로 하며, (가정용 방송통신기기) 모든 지역에서 사 용할 수 있습니다.

## **Уведомление о соответствии требованиям VCCI (Class B) для пользователей в Японии**

この装置は、クラスB情報技術装置です。この装置は、家庭環境で使用することを目的として いますが、この装置がラジオやテレビジョン受信機に近接して使用されると、受信障害を引き<br>起こすことがあります。取扱説明書に従って正しい取り扱いをして下さい。

VCCI-B

# **Уведомление о кабеле питания для пользователей в Японии**

製品には、同梱された電源コードをお使い下さい。 同梱された電源コードは、他の製品では使用出来ません。

# <span id="page-149-0"></span>**Уведомление о допустимом уровне шума для Германии**

### Geräuschemission

LpA < 70 dB am Arbeitsplatz im Normalbetrieb nach DIN 45635 T. 19

# **Уведомление об отображении информации на рабочих местах для Германии**

# GS-Erklärung (Deutschland)

Das Gerät ist nicht für die Benutzung im unmittelbaren Gesichtsfeld am Bildschirmarbeitsplatz vorgesehen. Um störende Reflexionen am Bildschirmarbeitsplatz zu vermeiden, darf dieses Produkt nicht im unmittelbaren Gesichtsfeld platziert werden.

# <span id="page-150-0"></span>**Уведомление для пользователей телефонной сети в США: Требования FCC**

#### Notico to usors of the U.S Telephone network: FCC requirements

This equipment complies with Part 68 of the FCC rules and the requirements adopted by the ACTA. On the music performance computer contains and the contains in the representation of the bottom of the contains of the format of the format of the format of the format US:AAAEQ##TXXXX. If requested, this number must be provided t

Applicable connector jack Universal Service Order Codes ("USOC") for the Equipment is: RJ-11C.

A plug and jack used to connect this equipment to the premises wiring and telephone network must comply with the applicable FCC Part 68 rules and requirements adopted by the ACTA. A compliant talephone cont and modular plug is provided with this product. It is designed to be connected to a<br>telephone cont and modular plug is provided with this product. It is designed to be connected to a<br>compatible modular jack

The REN is used to determine the number of devices that may be connected to a telephone line. Excessive RENs on a telephone line may result in the devices not ringing in response to an incoming call. In most but not all areas, the sum of RENs should not exceed five (5.0). To be certain of the number of devices that may be connected to a line, as determined by the total RENs, contact the local telephone company. For products approved after July 23, 2001, the REN for this product is part of the product identifier that has the format US:AAAEQ##TXXXX. The digits represented by ## are the REN without a decimal point (e.g., 00 is a REN of 0.0).

If this equipment causes harm to the telephone network, the telephone company will notify you in advance that temporary discontinuance of service may be required. But if advance notice isn't practical, the telephone company will notify the customer as soon as possible. Also, you will be advised of your right to file a complaint with the FCC if you believe it is necessary.

The telephone company may make changes in its facilities, equipment, operations or procedures that<br>could affect the operation of the equipment. If this happens the telephone company will provide advance notice in order for you to make necessary modifications to maintain uninterrupted service.

If trouble is experienced with this equipment, please contact the manufacturer, or look elsewhere in this<br>manual, for repair or warranty information. If the equipment is causing harm to the telephone network, the telephone company may request that you disconnect the equipment until the problem is resolved.

Connection to party line service is subject to state tariffs. Contact the state public utility commission, public service commission or corporation commission for information

If your home has specially wired alarm equipment connected to the telephone line, ensure the installation of this equipment does not disable your alarm equipment. If you have questions about what will disable alarm equipment, consult your telephone company or a qualified installer.

WHEN PROGRAMMING EMERGENCY NUMBERS AND(OR) MAKING TEST CALLS TO EMERGENCY NUMBERS:

1) Remain on the line and briefly explain to the dispatcher the reason for the call.

2) Perform such activities in the off-peak hours, such as early morning or late evenings.

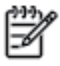

Note The FCC hearing aid compatibility rules for telephones are not applicable to this equipment.

The Telephone Consumer Protection Act of 1991 makes it unlawful for any person to use a computer or other electronic device, including FAX machines, to send any message unless such message clearly contains in a margin at the top or bottom of each transmitted page or on the first page of the transmission, the date and time it is sent and an identification of the business or other entity, or other individual sending the message and the telephone number of the sending machine or such business, other entity, or individual. (The telephone number provided may not be a 900 number or any other number for which charges exceed local or long-distance transmission charges.)

In order to program this information into your FAX machine, you should complete the steps described in the reftween

# <span id="page-151-0"></span>**Уведомление для пользователей телефонной сети в Канаде**

#### Note à l'attention des utilisateurs du réseau téléphonique canadion/Notico to usors of the Canadian telephone network

Cet appareil est conforme aux spécifications techniques des équipements terminaux d'Industrie Canada. Le numéro d'enregistrement atteste de la conformité de l'appareil. L'abréviation IC qui précède le numéro d'enregistrement indique que l'enregistrement a été effectué dans le cadre d'une Déclaration de conformité stipulant que les spécifications techniques d'Industrie Canada ont été respectées. Néanmoins, cette abréviation ne signifie en aucun cas que l'appareil a été validé par Industrie Canada.

Pour leur propre sécurité, les utilisateurs doivent s'assurer que les prises électriques reliées à la terre de la source d'alimentation, des lignes téléphoniques et du circuit métallique d'alimentation en eau sont, le cas échéant, branchées les unes aux autres. Cette précaution est particulièrement importante dans les zones rurales.

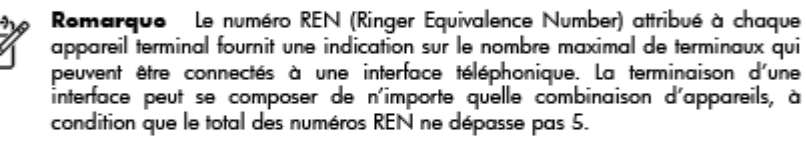

Basé sur les résultats de tests FCC Partie 68, le numéro REN de ce produit est 0.0B.

This equipment meets the applicable Industry Canada Terminal Equipment Technical Specifications. This is confirmed by the registration number. The abbreviation IC before the registration number signifies that registration was performed based on a Declaration of Conformity indicating that Industry Canada technical specifications were met. It does not imply that Industry Canada approved the equipment.

Users should ensure for their own protection that the electrical ground connections of the power utility, telephone lines and internal metallic water pipe system, if present, are connected together. This precaution might be particularly important in rural areas.

Noto The REN (Ringer Equivalence Number) assigned to each terminal device provides an indication of the maximum number of terminals allowed to be connected to a telephone interface. The termination on an interface might consist of any combination of devices subject only to the requirement that the sum of the Ringer Equivalence Numbers of all the devices does not exceed 5.

The REN for this product is 0.0B, based on FCC Part 68 test results.

### **Уведомление для пользователей в Европейской экономической зоне**

#### Notice to users in the European Economic Area

This product is designed to be connected to the analog Switched Telecommunication Networks (PSTN) of the European Economic Area (EEA) countries/regions.

Network compatibility depends on customer selected settings, which must be reset to use the equipment on a telephone network in a country/region other than where the product was purchased. Contact the vendor or Hewlett-Packard Company if additional product support is necessary.

This equipment has been certified by the manufacturer in accordance with Directive 1999/5/EC (annex II) for Pan-European single-terminal connection to the public switched telephone network (PSTN). However, due to differences between the individual PSTNs provided in different countries, the approval does not, of itself, give an unconditional assurance of successful operation on every PSTN network termination point.

In the event of problems, you should contact your equipment supplier in the first instance.

This equipment is designed for DTMF tone dialing and loop disconnect dialing. In the unlikely event of problems with loop disconnect dialing, it is recommended to use this equipment only with the DTMF tone dial setting.

# <span id="page-152-0"></span>**Уведомление для пользователей телефонной сети в Германии**

#### Hinweis für Benutzer des deutschen Telefonnetzwerks

Dieses HP-Fax ist nur für den Anschluss eines analogen Public Switched Telephone Network (PSTN) gedacht. Schließen Sie den TAE N-Telefonstecker, der im Lieferumfang des HP All-in-One enthalten ist, an die Wandsteckdose (TAE 6) Code N an. Dieses HP-Fax kann als einzelnes Gerät und/oder in Verbindung (mit seriellem Anschluss) mit anderen zugelassenen Endgeräten verwendet werden.

# **Уведомление об использовании проводных факсов в Австралии**

In Australia, the HP device must be connected to Telecommunication Network through a line cord which meets the requirements of the Technical Standard AS/ACIF S008.

# **Уведомление о соответствии нормам Европейского Союза**

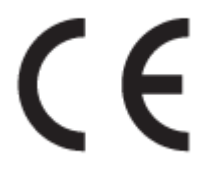

Устройства, отмеченные маркировкой CE, соответствуют следующим директивам ЕС: Директива по низковольтным устройствам 2006/95/EC, Директива EMC 2004/108/EC, Директива Ecodesign 2009/125/EC, Директива R&TTE 1999/5/EC, Директива RoHS 2011/65/EU. Соответствие указанным директивам оценивается по применимым Европейским гармонизированным стандартам. Кроме того, можно ознакомиться с полной декларацией соответствия на следующем веб-сайте: www.hp.com/go/ certificates (выполните поиск по названию модели продукта или его нормативному коду модели, который можно найти на наклейке с указанием стандарта.)

По всем вопросам о соответствии нормам обращайтесь по адресу:

Hewlett-Packard GmbH, Dept./MS: HQ-TRE, Herrenberger Strasse 140, 71034 Boeblingen, ГЕРМАНИЯ

### **Устройства с внешними адаптерами переменного тока**

Соответствие данного устройства требованиям CE обеспечивается только при использовании подходящего адаптера переменного тока с маркировкой CE, предоставленного HP.

### **Устройства с поддержкой беспроводной связи**

#### **EMF**

● Это устройство соответствует международным нормативам (Международная комиссия по защите от неионизирующих излучений), регулирующим подверженность радиочастотному облучению.

Если оно содержит приемник и передатчик, то при обычном использовании расстояние 20 см обеспечивает прием и передачу в диапазоне частот, соответствующем требованиям ЕС.

#### **Функции беспроводной связи в Европе**

Это устройство предназначено для использования без ограничений во всех странах ЕС, а также Исландии, Лихтенштейне, Норвегии и Швейцарии.

## <span id="page-153-0"></span>**Декларация европейской телефонной сети (модем/факс)**

Устройства HP с поддержкой функций факса соответствуют требованиям Директивы R&TTE 1999/5/EC (Приложение II) и имеют соответствующую маркировку CE. Однако вследствие различий между отдельными ТСОП в разных странах и регионах утверждение само по себе не обеспечивает безусловной уверенности в успешной работе на каждой точке окончания ТСОП. В случае возникновения неполадок следует обратиться непосредственно к поставщику оборудования.

### <span id="page-154-0"></span>**Декларация о соответствии**

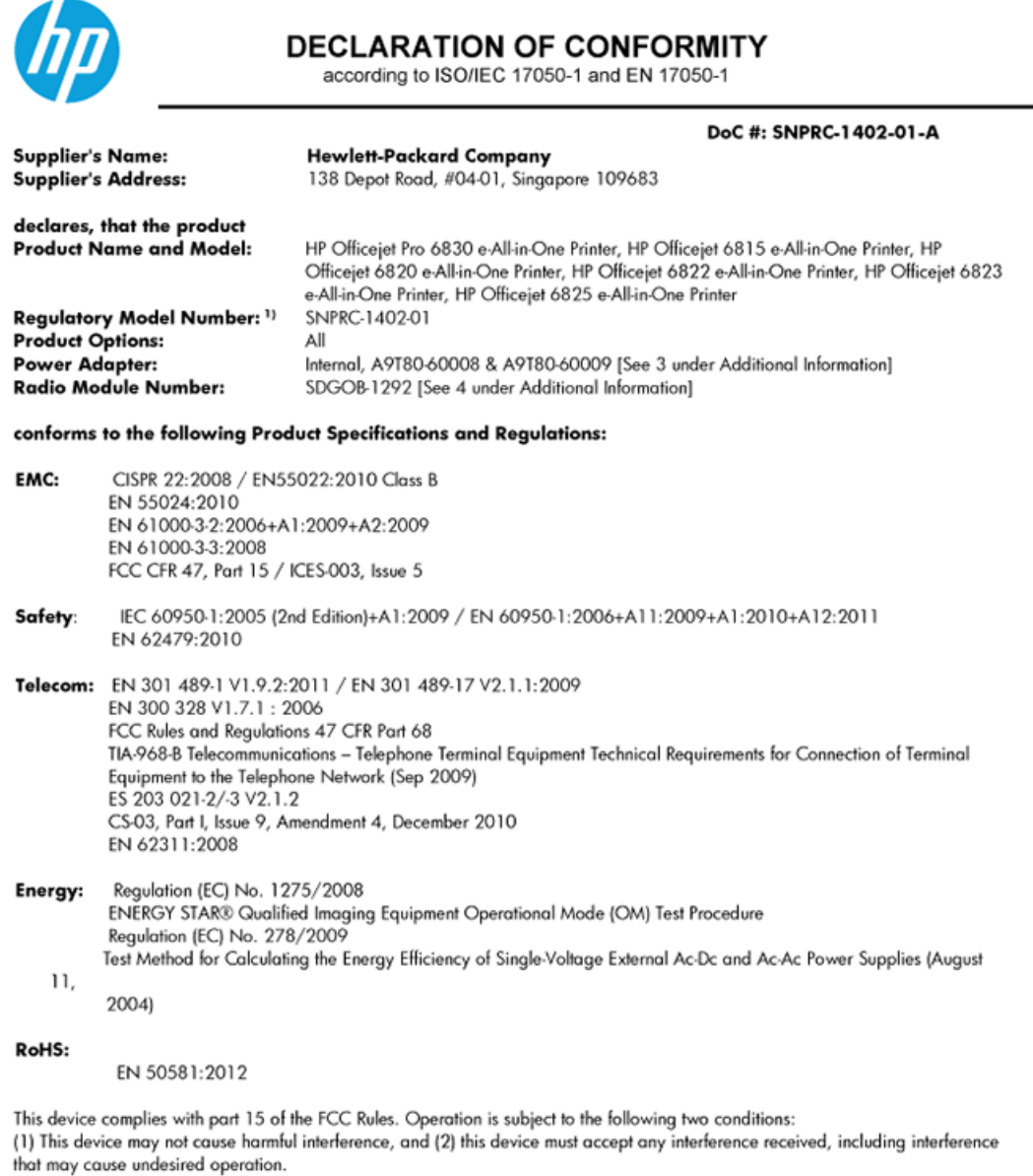

The product herewith complies with the requirements of the Low Voltage Directive 2006/95/EC, the EMC Directive 2004/108/EC, the R&TTE Directive 1999/5/EC, the Ecodesign Directive 2009/125/EC, the RoHS Directive 2011/95/EU and carries the CE marking accordingly.

#### **Additional Information:**

- 1) This product is assigned a Regulatory Model Number which stays with the regulatory aspects of the design. The Regulatory Model Number is the main product identifier in the regulatory documentation and test reports, this number should not be confused with the marketing name or the product numbers.
- 2) The product was tested in a typical configuration.
- 3) The internal power adapter A9T80-60009 is for India and China market only.<br>4) WIFI module operates only in 2.4GHz band within this product.
- 

Singapore 25 October 2013

#### Local contact for regulatory topics only:

- EMEA: Hewlett-Packard GmbH, HQ-TRE, Herrenberger Strasse 140, 71034 Boeblingen, Germany
	- Hewlett-Packard, 3000 Hanover St., Palo Alto 94304, U.S.A. 650-857-1501 U.S.:

# <span id="page-155-0"></span>**Соответствие нормам для беспроводных устройств**

Этот раздел содержит следующую информацию о соответствии нормам для беспроводных устройств.

- Воздействие высокочастотного излучения
- Уведомление для пользователей в Бразилии
- [Уведомление для пользователей в Канаде](#page-156-0)
- [Уведомление для пользователей в Тайване](#page-156-0)
- [Уведомление для пользователей в Корее](#page-157-0)
- [Уведомление о беспроводном подключении для пользователей в Японии](#page-157-0)

### **Воздействие высокочастотного излучения**

#### Exposure to radio frequency radiation

that the potential for human contact during normal operation is minimized. This product and any attached external antenna, if supported, shall be placed in such a manner to minimize the potential for human contact during normal operation. In order to avoid the possibility of exceeding the FCC radio frequency exposure limits, human proximity to the antenna shall not be less than 20 cm (8 inches) during normal operation.

### **Уведомление для пользователей в Бразилии**

#### Aviso aos usuários no Brasil

Este equipamento opera em caráter secundário, isto é, não tem direito à proteção contra interferência prejudicial, mesmo de estações do mesmo tipo, e não pode causar interferência a sistemas operando em caráter primário.

### <span id="page-156-0"></span>**Уведомление для пользователей в Канаде**

#### Notice to users in Canada/Note à l'attention des utilisateurs canadiens

Under Industry Canada reaulations, this radio transmitter may only operate using an antenna of a type and maximum (or lesser) gain approved for the transmitter by Industry Canada. To reduce potential radio interference to other users, the antenna type and its gain should be so chosen that the equivalent isotropically radiated power (e.i.r.p.) is not more than that necessary for successful communication.

This device complies with Industry Canada licence-exempt RSS standard(s). Operation is subject to the following two conditions: (1) this device may not cause interference, and (2) this device must accept any interference, including interference that may cause undesired operation of the device.

WARNING! Exposure to Radio Frequency Radiation The radiated output power of this device is below the Industry Canada radio frequency exposure limits. Nevertheless, the device should be used in such a manner that the potential for human contact is minimized during normal operation.

To avoid the possibility of exceeding the Industry Canada radio frequency exposure limits, human proximity to the antennas should not be less than 20 cm (8 inches).

Conformément au Règlement d'Industrie Canada, cet émetteur radioélectrique ne peut fonctionner qu'avec une antenne d'un type et d'un gain maximum (ou moindre) approuvé par Industrie Canada. Afin de réduire le brouillage radioélectrique potentiel pour d'autres utilisateurs, le type d'antenne et son gain doivent être choisis de manière à ce que la puissance isotrope rayonnée équivalente (p.i.r.e.) ne dépasse pas celle nécessaire à une .<br>communication réussie.

Cet appareil est conforme aux normes RSS exemptes de licence d'Industrie Canada. Son fonctionnement dépend des deux conditions suivantes : (1) cet appareil ne doit pas provoquer d'interférences nuisibles et (2) doit accepter toutes interférences reçues, y compris des interférences pouvant provoquer un fonctionnement non souhaité de l'appareil.

AVERTISSEMENT relatif à l'exposition aux radiofréquences. La puissance de rayonnement de cet appareil se trouve sous les limites d'exposition de radiofréquences d'Industrie Canada. Néanmoins, cet appareil doit être utilisé de telle sorte qu'il soit mis en contact le moins possible avec le corps humain.

Afin d'éviter le dépassement éventuel des limites d'exposition aux radiofréquences d'Industrie Canada, il est recommandé de maintenir une distance de plus de 20 cm entre les antennes et l'utilisateur.

### **Уведомление для пользователей в Тайване**

### 低功率電波輻射性電機管理辦法

#### 第十二條

經型式認證合格之低功率射頻電機,非經許可,公司、商號或使用者均不得擅自變更頻 率、加大功率或變更設計之特性及功能。

第十四條

低功率射頻電機之使用不得影響飛航安全及干擾合法通信;經發現有干擾現象時,應立 即停用,並改善至無干擾時方得繼續使用。

前項合法通信,指依電信法規定作業之無線電通信。低功率射頻電機須忍受合法通信或 工業、科學及醫藥用電波輻射性電機設備之干擾。

### <span id="page-157-0"></span>**Уведомление для пользователей в Корее**

### Aviso para los usuarios de México

La operación de este equipo está sujeta a las siguientes dos condiciones: (1) es posible que este equipo o dispositivo no cause interferencia perjudicial y (2) este equipo o dispositivo debe aceptar cualquier interferencia, incluyendo la que pueda causar su operación no deseada.

Para saber el modelo de la tarjeta inalámbrica utilizada, revise la etiqueta regulatoria de la impresora.

### **Уведомление о беспроводном подключении для пользователей в Японии**

```
この機器は技術基準適合証明又は工事設計認証を受けた無線設備を搭載しています。
```
# **Программа охраны окружающей среды**

Компания Hewlett-Packard стремится производить качественную продукцию, не нанося ущерба окружающей среде.

- Конструкция устройства предусматривает возможность переработки материалов.
- Количество используемых материалов сведено к минимуму при сохранении надлежащей работоспособности и надежности.
- Конструкция обеспечивает удобство сортировки разнородных материалов.
- Крепежные и другие соединительные детали расположены в доступных местах и могут быть удалены с помощью обычных инструментов.
- Предусмотрен удобный доступ к важнейшим деталям для эффективной разборки и ремонта.

Дополнительную информацию см. на сайте [www.hp.com/ecosolutions](http://www.hp.com/ecosolutions).

Этот раздел содержит указанные ниже темы.

- [Использование бумаги](#page-158-0)
- [Пластмассовые компоненты](#page-158-0)
- [Сертификаты безопасности материалов](#page-158-0)
- [Программа переработки отходов](#page-158-0)
- [Программа утилизации расходных материалов для струйных принтеров HP](#page-158-0)
- [Утилизация пользователем оборудования, отслужившего свой срок](#page-158-0)
- **[Энергопотребление](#page-159-0)**
- [Химические вещества](#page-159-0)
- [Утилизация аккумуляторных батарей в Тайване](#page-159-0)
- [Уведомление о состоянии батареи для Бразилии](#page-159-0)
- [Замечание о содержании перхлората для Калифорнии](#page-159-0)
- [Декларация о маркировке при условии наличия регламентированных веществ \(Тайвань\)](#page-160-0)
- [Таблица токсичных и опасных веществ \(Китай\)](#page-161-0)
- <span id="page-158-0"></span>[Ограничение содержания вредных веществ \(Украина\)](#page-161-0)
- [Ограничение содержания вредных веществ \(Индия\)](#page-161-0)
- **[EPEAT](#page-161-0)**
- [Информация для пользователей SEPA Ecolabel в Китае](#page-162-0)

### **Использование бумаги**

При работе с данным устройством можно использовать переработанную бумагу в соответствии со стандартами DIN 19309 и EN 12281:2002.

### **Пластмассовые компоненты**

Пластмассовые детали массой более 25 г маркированы в соответствии с международными стандартами, что обеспечивает правильную идентификацию материалов при утилизации изделия по окончании срока службы.

### **Сертификаты безопасности материалов**

Сертификаты безопасности материалов (MSDS) доступны на веб-узле HP по адресу

[www.hp.com/go/msds](http://www.hp.com/go/msds)

### **Программа переработки отходов**

Во многих странах действуют программы возврата и утилизации изделий HP. Перечень таких программ постоянно расширяется и к участию в них привлекаются крупнейшие мировые центры утилизации электронной техники. Компания HP способствует сохранению природных ресурсов путем вторичной продажи некоторых изделий, пользующихся наибольшим спросом. Дополнительную информацию об утилизации изделий HP см. по адресу:

[www.hp.com/recycle](http://www.hp.com/recycle)

## **Программа утилизации расходных материалов для струйных принтеров HP**

Компания HP принимает меры по защите окружающей среды. Во многих станах/регионах действует программа утилизации расходных материалов для струйных принтеров HP, которая предусматривает бесплатную утилизацию картриджей для печати и картриджей с чернилами. Дополнительную информацию см. на веб-сайте

[www.hp.com/hpinfo/globalcitizenship/environment/recycle/](http://www.hp.com/hpinfo/globalcitizenship/environment/recycle/)

### **Утилизация пользователем оборудования, отслужившего свой срок**

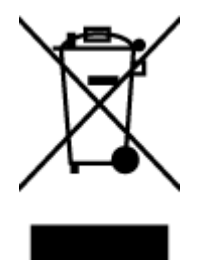

Этот символ означает, что устройство нельзя утилизировать вместе с бытовыми отходами. Вместо этого изделие необходимо сдать для утилизации в специальный пункт по переработке электрического и электронного оборудования. Такой подход поможет сохранить здоровье людей и окружающую среду. Для получения дополнительной информации обратитесь в службу по вывозу и утилизации отходов или посетите веб-сайт<http://www.hp.com/recycle>.

# <span id="page-159-0"></span>**Энергопотребление**

Оборудование Hewlett-Packard для печати и обработки изображений, помеченное эмблемой ENERGY STAR®, соответствует применимым требованиям ENERGY STAR агентства по охране окружающей среды (США). Приведенная ниже эмблема изображается на устройствах для обработки изображений, отвечающих требованиям ENERGY STAR.

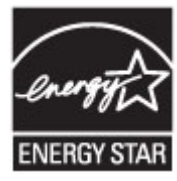

Дополнительные сведения о моделях устройств для обработки изображений, отвечающих требованиям ENERGY STAR, доступны по адресу: [www.hp.com/go/energystar](http://www.hp.com/go/energystar)

### **Химические вещества**

HP предоставляет клиентам информацию о химических веществах, содержащихся в своей продукции, в соответствии с такими требованиями, как REACH (*Положение ЕС № 1907/2006 Европейского парламента и Совета*). Отчет о химическом составе этого устройства можно найти по адресу: [www.hp.com/go/reach.](http://www.hp.com/go/reach)

# **Утилизация аккумуляторных батарей в Тайване**

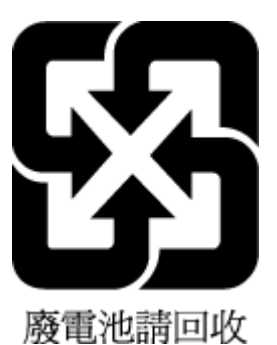

# **Уведомление о состоянии батареи для Бразилии**

A bateria deste equipamento não foi projetada para ser removida pelo cliente.

# **Замечание о содержании перхлората для Калифорнии**

# California Perchlorate Material Notice

Perchlorate material - special handling may apply. See: http://www.dtsc.ca.gov/hazardouswaste/perchlorate/

This product's real-time clock battery or coin cell battery may contain perchlorate and may require special handling when recycled or disposed of in California.

# <span id="page-160-0"></span>**Декларация о маркировке при условии наличия регламентированных веществ (Тайвань)**

### 限用物質含有情況標示聲明書

Declaration of the Presence Condition of the Restricted Substances Marking

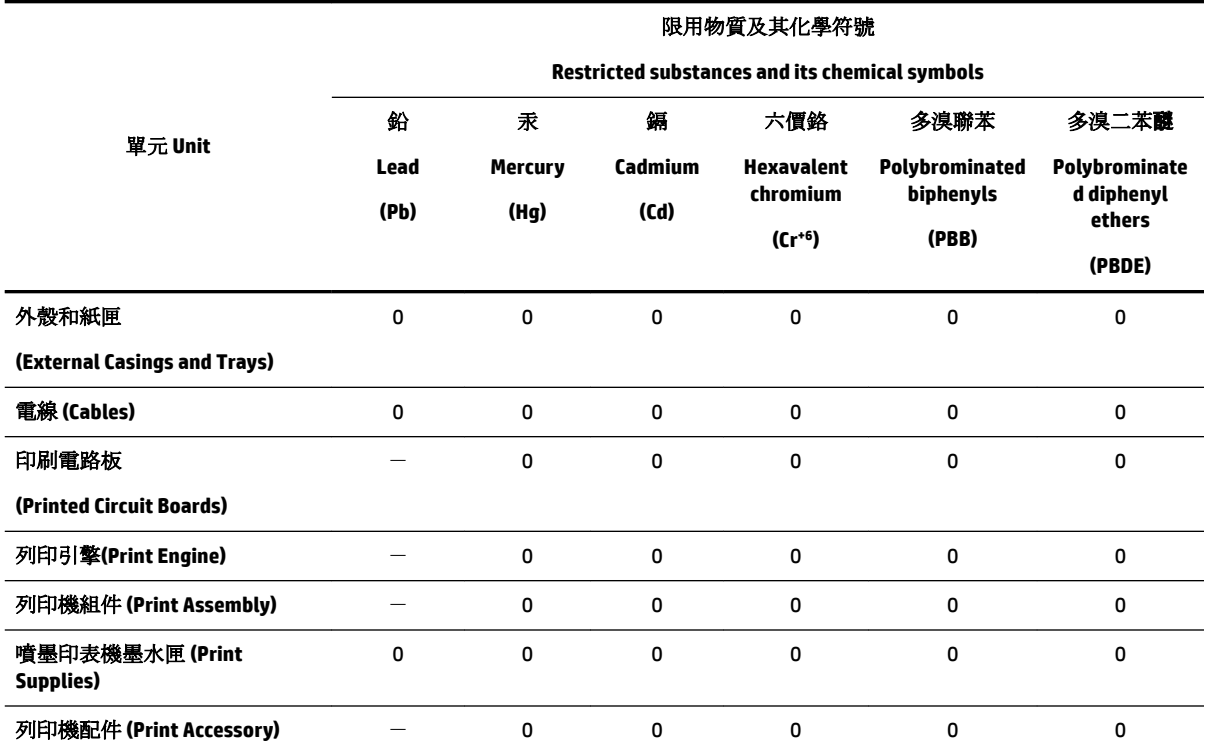

備考 1. 〝超出 0.1 wt %″及 〝超出 0.01 wt %″係指限用物質之百分比含量超出百分比含量基準值。

Note 1: "Exceeding 0.1 wt %" and "exceeding 0.01 wt %" indicate that the percentage content of the restricted substance exceeds the reference percentage value of presence condition.

備考 2. №0″ 係指該項限用物質之百分比含量未超出百分比含量基準值。

Note 2: "0" indicates that the percentage content of the restricted substance does not exceed the percentage of reference value of presence.

備考3. ト"係指該項限用物質為排除項目。

Note 3: The "−" indicates that the restricted substance corresponds to the exemption.

若要存取產品的最新使用指南或手冊,請前往 [www.support.hp.com](http://www.support.hp.com)。選取搜尋您的產品,然後依照 畫 面上的指示繼續執行。

To access the latest user guides or manuals for your product, go to [www.support.hp.com.](http://www.support.hp.com) Select **Find your product**, and then follow the onscreen instructions.

# <span id="page-161-0"></span>**Таблица токсичных и опасных веществ (Китай)**

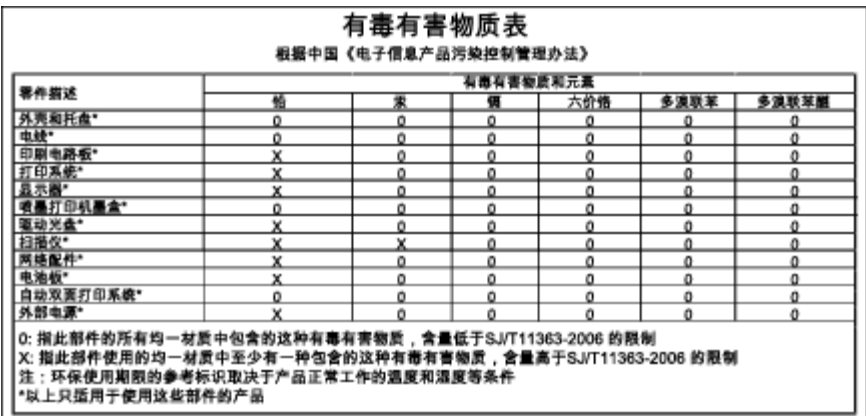

# **Ограничение содержания вредных веществ (Украина)**

# Технічний регламент щодо обмеження використання небезпечних речовин (Україна)

Обладнання відповідає вимогам Технічного регламенту щодо обмеження використання деяких небезпечних речовин в електричному та електронному обладнанні, затвердженого постановою Кабінету Міністрів України від 3 грудня 2008 № 1057

# **Ограничение содержания вредных веществ (Индия)**

### Restriction of hazardous substances (India)

This product complies with the "India E-waste (Management and Handling) Rule 2011" and<br>prohibits use of lead, mercury, hexavalent chromium, polybrominated biphenyls or<br>polybrominated diphenyl ethers in concentrations excee % for cadmium, except for the exemptions set in Schedule 2 of the Rule.

# **EPEAT**

### **FPFAT**

Most HP products are designed to meet EPEAT. EPEAT is a comprehensive environmental rating that helps identify greener electronics equipment. For more information on EPEAT go to www.epeat.net. For information on HP's EPEAT registered products go to www.hp.com/hpinfo/globalcitizenship/environment/pdf/epeat\_printers.pdf.

# <span id="page-162-0"></span>**Информация для пользователей SEPA Ecolabel в Китае**

### 中国环境标识认证产品用户说明

噪声大于63.0Db(A)的办公设备不宜放置于办公室内,请在独立的隔离区域使用。 如需长时间使用本产品或打印大量文件,请确保在通风良好的房间内使用。 如您需要确认本产品处于零能耗状态,请按下电源关闭按钮,并将插头从电源插 座断开。

您可以使用再生纸,以减少资源耗费。

# <span id="page-163-0"></span>**Б Дополнительная настройка факса**

Для завершения настройки факса после выполнения всех шагов в руководстве по началу работы выполните действия, приведенные в настоящем разделе. Сохраните руководство по началу работы для справки.

Настоящий раздел содержит информацию о настройке принтера для работы с факсами одновременно с оборудованием и услугами, которые могут быть подключены к той же телефонной линии, что и факс.

**СОВЕТ:** Для быстрой настройки основных параметров факса (например, режима ответа или информации в заголовке) можно также использовать мастер настройки факса (Windows) или HP Utility (OS X). Для доступа к этим средствам можно использовать программное обеспечение HP, установленное с принтером. После запуска этих средств выполните описанные в этом разделе процедуры для завершения настройки факса.

Этот раздел содержит указанные ниже темы.

- Настройка факса (параллельные телефонные системы)
- [Проверка настройки факса](#page-187-0)

# **Настройка факса (параллельные телефонные системы)**

Прежде чем приступить к настройке принтера для работы с факсами, определите тип телефонной системы, используемой в стране/регионе. Инструкции по настройке принтера для работы с факсами отличаются для последовательных и параллельных телефонных систем.

- Если страна/регион не указаны в таблице, возможно, используется последовательная телефонная система. В последовательных телефонных системах тип разъемов общей аппаратуры телефонной связи (модемов, телефонов и автоответчиков) не позволят физически подключить их к порту «2-EXT» принтера. Вместо этого вся аппаратура должна быть подключена к телефонной розетке.
	- **ПРИМЕЧАНИЕ.** В некоторых странах/регионах, в которых используются последовательные телефонные системы, телефонный кабель, поставляемый с принтером, может иметь дополнительную прикрепленную розетку. Это позволяет подключать телекоммуникационные устройства к телефонной розетке, к которой подключен принтер.

Может потребоваться подсоединить прилагаемый телефонный кабель к адаптеру, предоставленному для данной страны/региона.

- Если страна/регион не указаны в таблице, возможно, используется параллельная телефонная система. Параллельная телефонная система позволяет подключать телефонное оборудование к телефонной линии с помощью порта «2-EXT» сзади принтера.
- **ПРИМЕЧАНИЕ.** Если используется параллельная телефонная система, HP рекомендует использовать прилагаемый к принтеру двухпроводной телефонный кабель для подключения принтера к телефонной розетке.

#### **Таблица Б-1 Страны/регионы с параллельной телефонной системой**

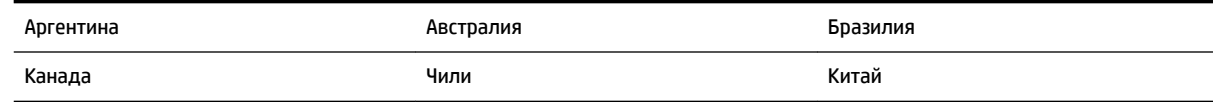

**Таблица Б-1 Страны/регионы с параллельной телефонной системой (продолжение)**

| Колумбия   | Греция            | Индия             |
|------------|-------------------|-------------------|
| Индонезия  | Ирландия          | Япония            |
| Корея      | Латинская Америка | Малайзия          |
| Мексика    | Филиппины         | Польша            |
| Португалия | Россия            | Саудовская Аравия |
| Сингапур   | Испания           | Тайвань           |
| Таиланд    | <b>CLUA</b>       | Венесуэла         |
| Вьетнам    |                   |                   |

Если тип используемой телефонной системы неизвестен (параллельная или последовательная), обратитесь в телефонную компанию.

Этот раздел содержит указанные ниже темы.

- Выбор правильной установки факса дома или в офисе
- Вариант А. Выделенная линия передачи факсов (голосовые вызовы не принимаются)
- Вариант В. Настройка принтера при использовании линии DSL
- Вариант С. Настройка принтера при использовании мини-АТС или линии ISDN
- [Вариант D. Использование одной линии для факса и службы отличительного звонка](#page-169-0)
- [Вариант E. Общая линия для голосовых/факсимильных вызовов](#page-171-0)
- [Вариант F. Общая линия для голосовых/факсимильных вызовов с голосовой почтой](#page-172-0)
- [Вариант G. Общая линия для факса и компьютерного модема \(голосовые вызовы не принимаются\)](#page-173-0)
- Вариант Н. Общая линия для голосовых/факсимильных вызовов с компьютерным модемом
- [Вариант I. Общая линия для голосовых/факсимильных вызовов с автоответчиком](#page-180-0)
- [Вариант J. Общая линия для голосовых/факсимильных вызовов с компьютерным модемом и](#page-182-0) [автоответчиком](#page-182-0)
- Вариант К. Общая линия для голосовых/факсимильных вызовов с компьютерным модемом и [службой голосовой почты](#page-186-0)

### **Выбор правильной установки факса дома или в офисе**

Для успешной работы с факсами необходимо знать, какое оборудование и службы (если есть) используются на телефонной линии, к которой подключен принтер. Это важно знать, так как, возможно, потребуется подсоединить отдельные виды имеющегося офисного оборудования непосредственно к принтеру, а также изменить некоторые параметры факса.

**1.** Определите, какая телефонная система используется: последовательная или параллельная.

Дополнительную информацию см. в разделе [Настройка факса \(параллельные телефонные](#page-163-0) [системы\)](#page-163-0).

**2.** Выберите комбинацию оборудования и служб, совместно использующих данную линию факса.

- DSL. Служба цифровой абонентской линии (DSL), предоставляемая телефонной компанией. В некоторых странах/регионах DSL носит название ADSL.
- Мини-АТС. Телефонная система с мини-АТС.
- ISDN. Цифровая сеть связи с комплексными услугами (ISDN).
- Служба отличительного звонка. Подключение в телефонной компании услуги отличительного звонка позволит использовать несколько телефонных номеров с различными типами сигнала вызова.
- Голосовые вызовы. Голосовые вызовы принимаются по тому же номеру телефона, который используется для факсимильных вызовов.
- Компьютерный модем. Компьютерный модем и принтер используют одну телефонную линию. Если на любой из следующих вопросов ответ будет положительным, это будет означать, что компьютерный модем используется.
	- Выполняется ли передача и прием факсов непосредственно из программного обеспечения компьютера с помощью коммутируемого соединения?
	- Используется ли модем для отправки и приема сообщений электронной почты с помощью компьютера?
	- Используется ли для доступа к Интернету на компьютере коммутируемое подключение?
- Автоответчик. Для автоответчика, принимающего голосовые вызовы, используется тот же телефонный номер, который используется принтером для обработки факсимильных вызовов.
- Услуги голосовой почты. Подключение в телефонной компании услуги голосовой почты на том же номере, который используется принтером для обработки факсимильных вызовов.
- **3.** В следующей таблице выберите оборудование и службы, используемые дома или в офисе. Затем просмотрите рекомендуемый вариант установки факса. Пошаговые инструкции для каждого варианта приведены в следующих разделах.

**ПРИМЕЧАНИЕ.** Если нужный вариант настройки не описан в этом разделе, настройте принтер как обычный аналоговый телефон. Подключите один конец прилагаемого телефонного кабеля к телефонной розетке, а другой — к порту 1-LINE на задней панели принтера. При использовании другого телефонного кабеля могут возникнуть проблемы с отправкой и получением факсов.

Может потребоваться подсоединить прилагаемый телефонный кабель к адаптеру, предоставленному для данной страны/региона.

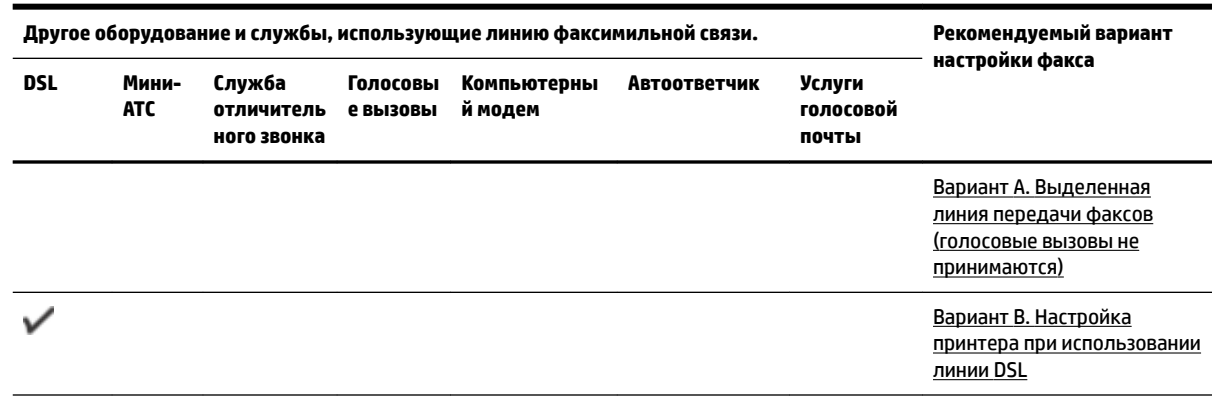

<span id="page-166-0"></span>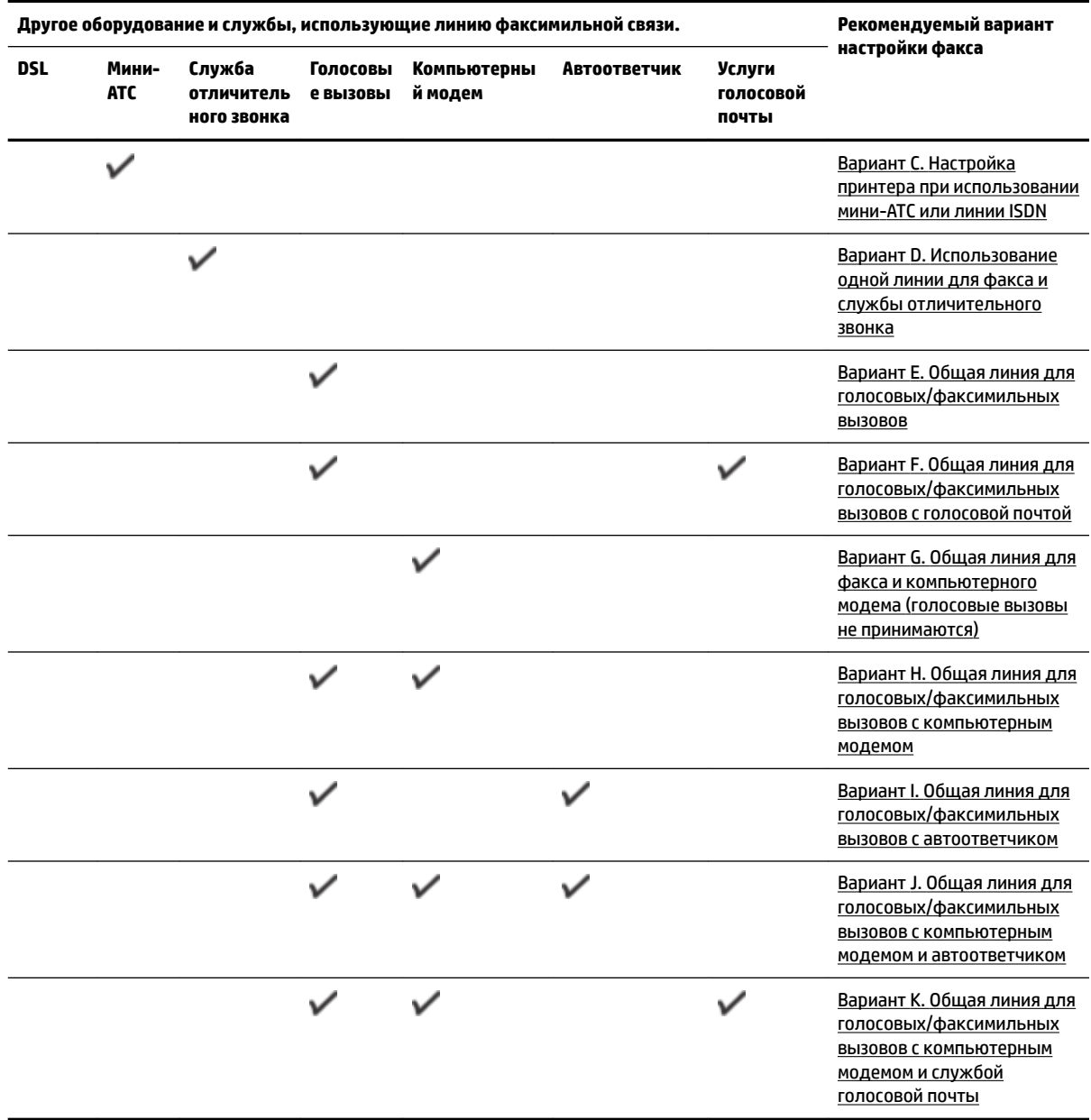

# **Вариант A. Выделенная линия передачи факсов (голосовые вызовы не принимаются)**

Если используется выделенная телефонная линия, на которую не поступают голосовые вызовы и отсутствует другое оборудование, установите принтер в соответствии с инструкциями в этом разделе.

### <span id="page-167-0"></span>**Рисунок Б-1** Вид принтера сзади

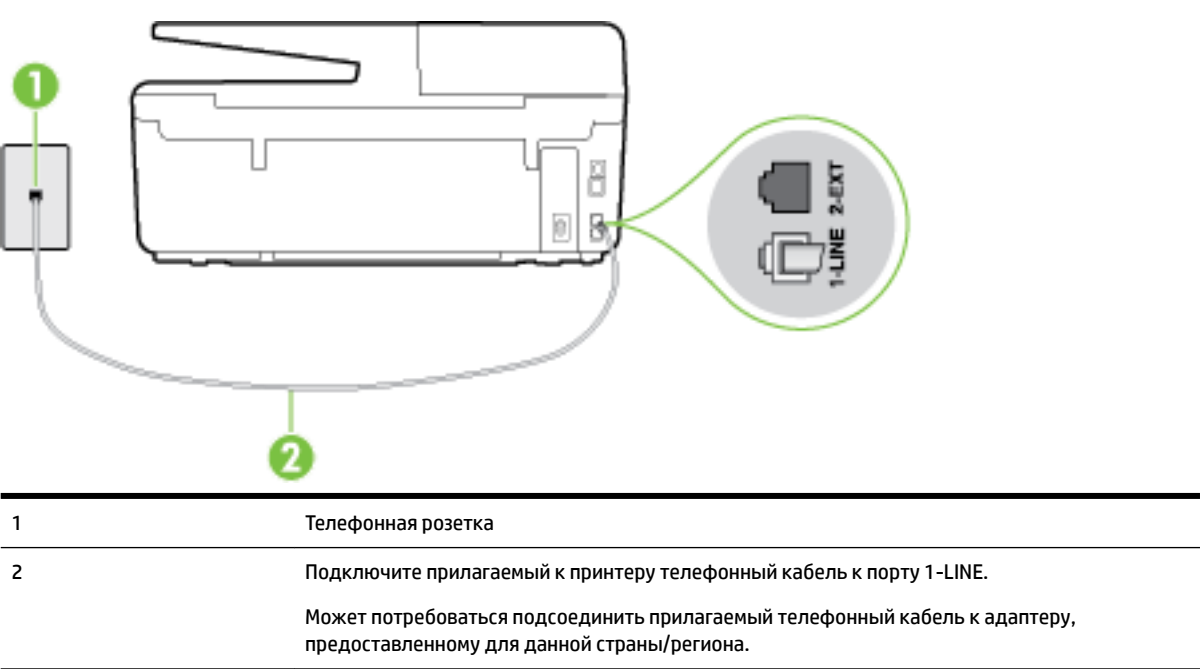

#### **Как настроить принтер при использовании выделенной линии передачи факсов**

- **1.** Подключите один разъем кабеля, входящего в комплект поставки принтера, к телефонной розетке, а другой — к порту 1-LINE на задней панели принтера.
- **ПРИМЕЧАНИЕ.** Может потребоваться подсоединить прилагаемый телефонный кабель к адаптеру, предоставленному для данной страны/региона.

Если для подключения принтера к телефонной розетке использовать кабель, не входящий в комплект поставки, то возможны сбои при работе с факсами. Этот специальный телефонный кабель отличается от обычных кабелей, которые могут использоваться дома или в офисе.

- **2.** Включите функцию **Автоответчик** .
- **3.** (Дополнительно) Установите для параметра **Звонки до ответа** самое маленькое значение (два звонка).
- **4.** Выполните проверку факса.

Когда прозвучит сигнал телефона, принтер автоматически примет вызов после заданного параметром **Звонки до ответа** количества звонков. Затем принтер начнет подавать сигнал получения факса факсимильному аппарату отправителя и получит факс.

# **Вариант B. Настройка принтера при использовании линии DSL**

Если имеется линия DSL, предоставляемая телефонной компанией, и к принтеру не подключено другое оборудование, используйте инструкции в этом разделе, чтобы установить фильтр DSL между телефонной розеткой и принтером. Фильтр DSL устраняет цифровой сигнал, который может создавать помехи, и позволяет принтеру правильно взаимодействовать с телефонной линией. В некоторых странах/регионах DSL носит название ADSL.

**ПРИМЕЧАНИЕ.** Если имеется линия DSL, но фильтр DSL не установлен, отправка и получение факсов с помощью принтера невозможны.

#### <span id="page-168-0"></span>**Рисунок Б-2** Вид принтера сзади

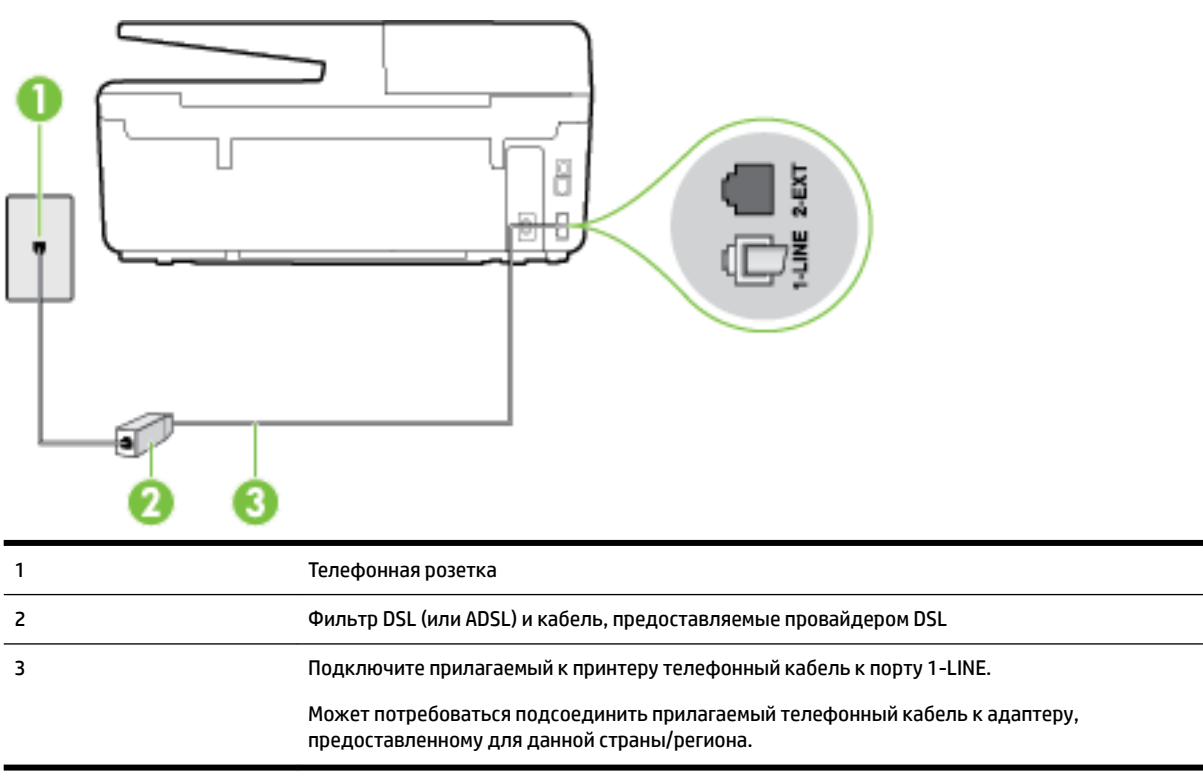

#### **Как настроить принтер при использовании линии DSL**

- **1.** Приобретите фильтр DSL у поставщика услуг DSL.
- **2.** Подсоедините один конец кабеля, входящего в комплект поставки принтера, к открытому порту фильтра DSL, а другой — к порту 1-LINE на задней панели принтера.
- **ПРИМЕЧАНИЕ.** Может потребоваться подсоединить прилагаемый телефонный кабель к адаптеру, предоставленному для данной страны/региона.

Если для подключения принтера к фильтру DSL использовать другой кабель, не входящий в комплект поставки, то возможны сбои при работе с факсами. Этот специальный телефонный кабель отличается от обычных кабелей, которые могут использоваться дома или в офисе.

Поскольку в комплект поставки входит только один телефонный кабель, для данной настройки могут потребоваться дополнительные телефонные кабели.

- **3.** С помощью дополнительного телефонного кабеля подключите фильтр DSL к телефонной розетке.
- **4.** Выполните проверку факса.

Если при настройке принтера и дополнительного оборудования возникают проблемы, обратитесь к местному поставщику услуг или производителю для получения дополнительной информации.

### **Вариант C. Настройка принтера при использовании мини-АТС или линии ISDN**

При использовании мини-АТС или преобразователя/терминального адаптера ISDN выполните следующие действия.

- <span id="page-169-0"></span>При использовании преобразователя/терминального адаптера для мини-АТС или интерфейса ISDN убедитесь, что принтер подключен к порту, предназначенному для факсимильного аппарата или телефона. Кроме того, по возможности убедитесь, что терминальный адаптер будет использовать правильный протокол для данной страны/региона.
- **ПРИМЕЧАНИЕ.** На некоторых системах ISDN можно выполнить настройку портов для определенного телефонного оборудования. Например, можно назначить один порт для телефона и факса группы 3, а другой — для комбинированных задач. Если при подсоединении к порту преобразователя ISDN, предназначенному для факса/телефона, возникнут неполадки, попробуйте использовать порт, предназначенный для комбинированных задач. Он может быть помечен как «multi-combi» или аналогичным образом.
- Если используется мини-АТС, отключите сигнал ожидания вызова.
- **ПРИМЕЧАНИЕ.** Многие цифровые мини-АТС используют сигнал ожидания вызова, который по умолчанию включен. Такой сигнал ожидания вызова является помехой для передачи факсов, и в этом случае принтер не сможет отправлять и получать факсы. Инструкции по отключению сигнала ожидания вызова см. в документации к мини-АТС.
- При использовании мини-АТС сначала наберите номер для внешней линии, а затем номер факса.
- Для подключения принтера к телефонной розетке используйте только кабель, входящий в комплект поставки. В противном случае могут возникнуть проблемы с отправкой и получением факсов. Этот специальный телефонный кабель отличается от обычных кабелей, которые могут использоваться дома или в офисе. Если входящий в комплект поставки телефонный кабель имеет недостаточную длину, его можно удлинить с помощью более длинного телефонного кабуля из ближайшего магазина электротехники.

Может потребоваться подсоединить прилагаемый телефонный кабель к адаптеру, предоставленному для данной страны/региона.

Если при настройке принтера и дополнительного оборудования возникают проблемы, обратитесь к местному поставщику услуг или производителю для получения дополнительной информации.

# **Вариант D. Использование одной линии для факса и службы отличительного звонка**

При наличии подписки на службу отличительного звонка (предоставляется телефонной компанией), которая позволяет использовать на одной телефонной линии несколько телефонных номеров, для каждого из которых имеется свой тип сигнала вызова, настройте принтер в соответствии с инструкциями в этом разделе.

### **Рисунок Б-3** Вид принтера сзади

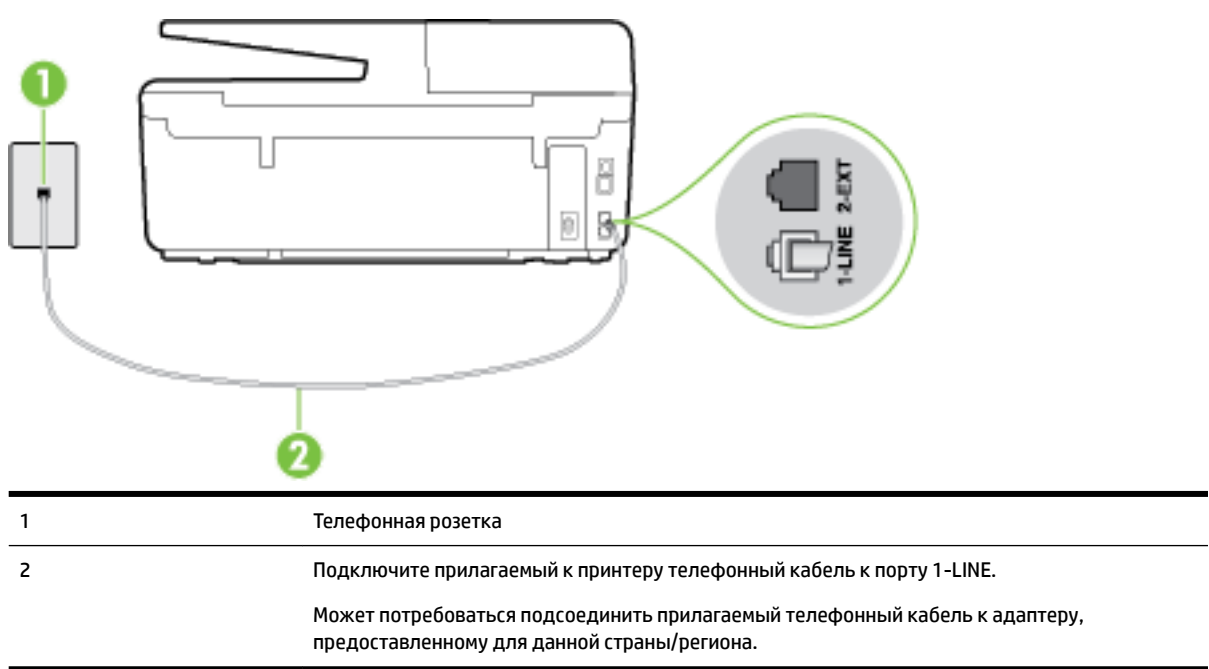

#### **Как настроить принтер для работы со службой отличительного звонка**

- **1.** Подключите один разъем кабеля, входящего в комплект поставки принтера, к телефонной розетке, а другой — к порту 1-LINE на задней панели принтера.
- **ПРИМЕЧАНИЕ.** Может потребоваться подсоединить прилагаемый телефонный кабель к адаптеру, предоставленному для данной страны/региона.

Если для подключения принтера к телефонной розетке использовать кабель, не входящий в комплект поставки, то возможны сбои при работе с факсами. Этот специальный телефонный кабель отличается от обычных кабелей, которые могут использоваться дома или в офисе.

- **2.** Включите функцию **Автоответчик** .
- **3.** Установите для параметра **Отличительный звонок** значение, соответствующее сигналу, который назначен телефонной компанией для номера факса.
	- **ПРИМЕЧАНИЕ.** По умолчанию принтер отвечает на любой тип сигнала. Если значение параметра **Отличительный звонок** не соответствует типу сигнала, назначенному для данного номера факса, принтер может отвечать как на голосовые, так и на факсимильные вызовы, а может и не отвечать совсем.
	- **СОВЕТ:** Также можно установить отличительный звонок с помощью функции определения типа звонка на панели управления принтера. С помощью этой функции принтер распознает и записывает звонок входящего вызова и на основе этого вызова автоматически определяет отличительный звонок, назначенный для факсимильных вызовов телефонной компанией. Дополнительные сведения см. в разделе [Изменение типа сигнала вызова для функции](#page-69-0)  [отличительного звонка](#page-69-0).
- **4.** (Дополнительно) Установите для параметра **Звонки до ответа** самое маленькое значение (два звонка).
- **5.** Выполните проверку факса.

<span id="page-171-0"></span>Принтер будет автоматически принимать входящие вызовы с выбранным отличительным звонком (параметр **Отличительный звонок** ) после указанного количества сигналов вызова (параметр **Звонки до ответа** ). Затем принтер начнет подавать сигнал приема факса факсимильному аппарату отправителя и получит факс.

Если при настройке принтера и дополнительного оборудования возникают проблемы, обратитесь к местному поставщику услуг или производителю для получения дополнительной информации.

# **Вариант E. Общая линия для голосовых/факсимильных вызовов**

Если голосовые и факсимильные вызовы поступают на один номер и телефонная линия не используется для другого оборудования (или службы голосовой почты), настройте принтер в соответствии с инструкциями в этом разделе.

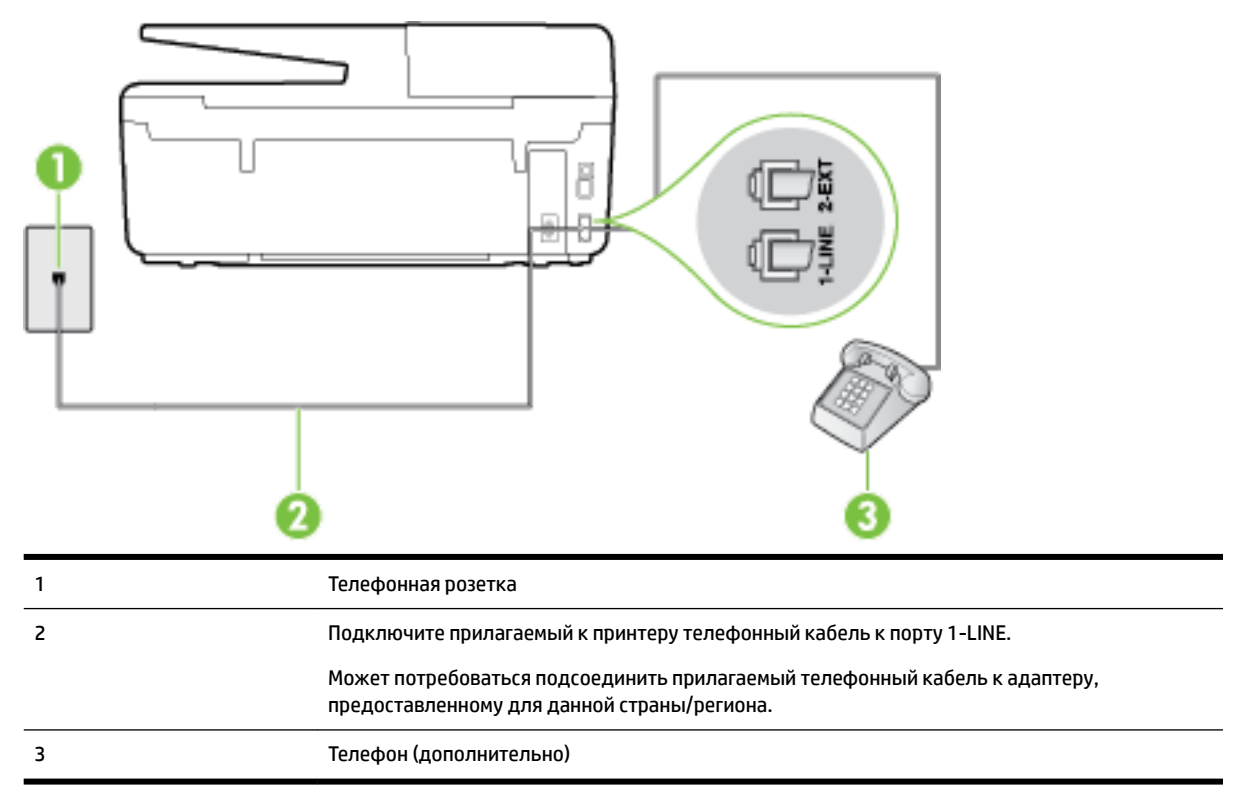

**Рисунок Б-4** Вид принтера сзади

### **Как настроить принтер для работы на общей линии для голосовых/факсимильных вызовов**

**1.** Подключите один разъем кабеля, входящего в комплект поставки принтера, к телефонной розетке, а другой — к порту 1-LINE на задней панели принтера.

**ПРИМЕЧАНИЕ.** Может потребоваться подсоединить прилагаемый телефонный кабель к адаптеру, предоставленному для данной страны/региона.

Если для подключения принтера к телефонной розетке использовать кабель, не входящий в комплект поставки, то возможны сбои при работе с факсами. Этот специальный телефонный кабель отличается от обычных кабелей, которые могут использоваться дома или в офисе.

**2.** Выполните одно из указанных ниже действий.

- <span id="page-172-0"></span>Если используется параллельная телефонная система, снимите заглушку белого цвета с порта 2-EXT на задней панели принтера, а затем подсоедините к этому порту телефон.
- Если используется последовательная телефонная система, можно подключить телефон непосредственно к кабелю принтера, который имеет подсоединенную телефонную розетку.
- **3.** Теперь потребуется выбрать, как принтер будет отвечать на вызовы автоматически или вручную.
	- Если принтер настроен на **автоматическое** получение вызовов, он будет получать все входящие вызовы и факсы. В этом случае принтер не сможет различать факсимильные и голосовые вызовы. Если ожидается голосовой вызов, то этот вызов необходимо принять раньше, чем на него ответит принтер. Чтобы принтер автоматически отвечал на вызов, установите параметр **Автоответчик** .
	- Если настроить принтер для получения факсов **вручную**, то потребуется лично отвечать на входящие факсимильные вызовы, иначе получение факсов будет невозможно. Чтобы отвечать на вызовы вручную, отключите параметр **Автоответчик** .
- **4.** Выполните проверку факса.

Если трубка телефона будет снята до того, как принтер ответит на вызов и определит наличие сигналов факсимильной связи факсимильного аппарата отправителя, потребуется ответить на факсимильный вызов вручную.

Если при настройке принтера и дополнительного оборудования возникают проблемы, обратитесь к местному поставщику услуг или производителю для получения дополнительной информации.

# **Вариант F. Общая линия для голосовых/факсимильных вызовов с голосовой почтой**

Если голосовые и факсимильные вызовы поступают на один номер и имеется подписка на службу голосовой почты, предоставляемую телефонной компанией, настройте принтер в соответствии с инструкциями в этом разделе.

**ПРИМЕЧАНИЕ.** Нельзя получать факсы автоматически, если для голосовой почты используется тот же номер, что и для факсов. В этом случае потребуется получать факсы вручную, т. е. лично отвечать на входящие факсимильные вызовы. Если необходимо принимать факсы автоматически, обратитесь в телефонную компанию и подключите услугу отличительного звонка либо выделите для работы с факсами отдельную линию.

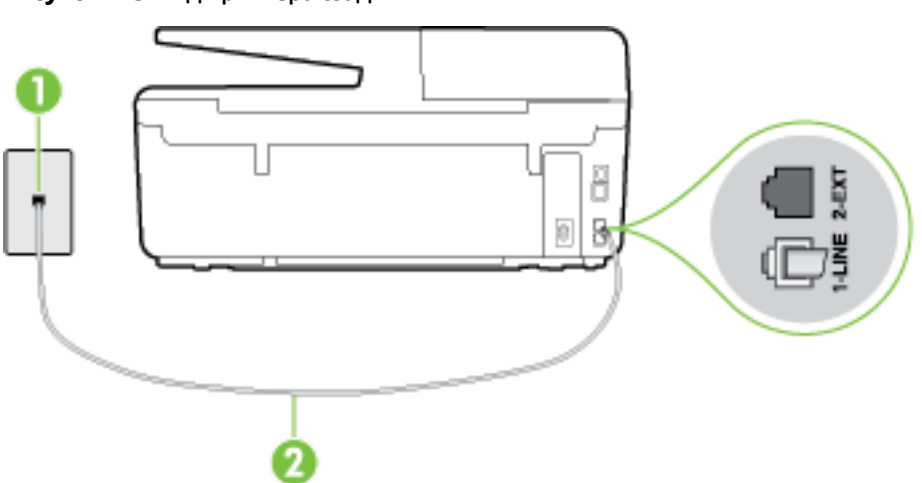

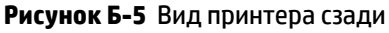

<span id="page-173-0"></span>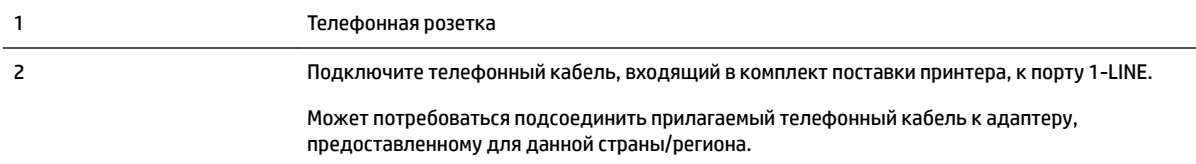

#### **Как настроить принтер для работы со службой голосовой почты**

**1.** Подключите один разъем кабеля, входящего в комплект поставки принтера, к телефонной розетке, а другой — к порту 1-LINE на задней панели принтера.

Может потребоваться подсоединить прилагаемый телефонный кабель к адаптеру, предоставленному для данной страны/региона.

**ПРИМЕЧАНИЕ.** Может потребоваться подсоединить прилагаемый телефонный кабель к адаптеру, предоставленному для данной страны/региона.

Если для подключения принтера к телефонной розетке использовать кабель, не входящий в комплект поставки, то возможны сбои при работе с факсами. Этот специальный телефонный кабель отличается от обычных кабелей, которые могут использоваться дома или в офисе.

- **2.** Выключите функцию **Автоответчик** .
- **3.** Выполните проверку факса.

При получении факсов необходимо быть на месте, чтобы лично принять входящие факсы. В противном случае принтер не сможет получать факсы. Необходимо принять факс вручную до того, как автоответчик ответит на звонок.

Если при настройке принтера и дополнительного оборудования возникают проблемы, обратитесь к местному поставщику услуг или производителю для получения дополнительной информации.

### **Вариант G. Общая линия для факса и компьютерного модема (голосовые вызовы не принимаются)**

Если используется телефонная линия, на которую не поступают голосовые вызовы и к которой подключен компьютерный модем, настройте принтер в соответствии с инструкциями в этом разделе.

**ПРИМЕЧАНИЕ.** При наличии модема компьютера он будет использовать ту же телефонную линию, что и принтер. Вы не сможете одновременно использовать модем и принтер. Например, нельзя отправлять или получать факсы с помощью принтера, когда модем используется для работы с электронной почтой или доступа к Интернету.

- Настройка принтера для работы с компьютерным модемом
- [Настройка принтера для работы с модемом DSL/ADSL](#page-175-0)

#### **Настройка принтера для работы с компьютерным модемом**

Если для отправки факсов и компьютерного модема используется общая телефонная линия, следуйте этим указаниям для настройки принтера.

#### **Рисунок Б-6** Вид принтера сзади

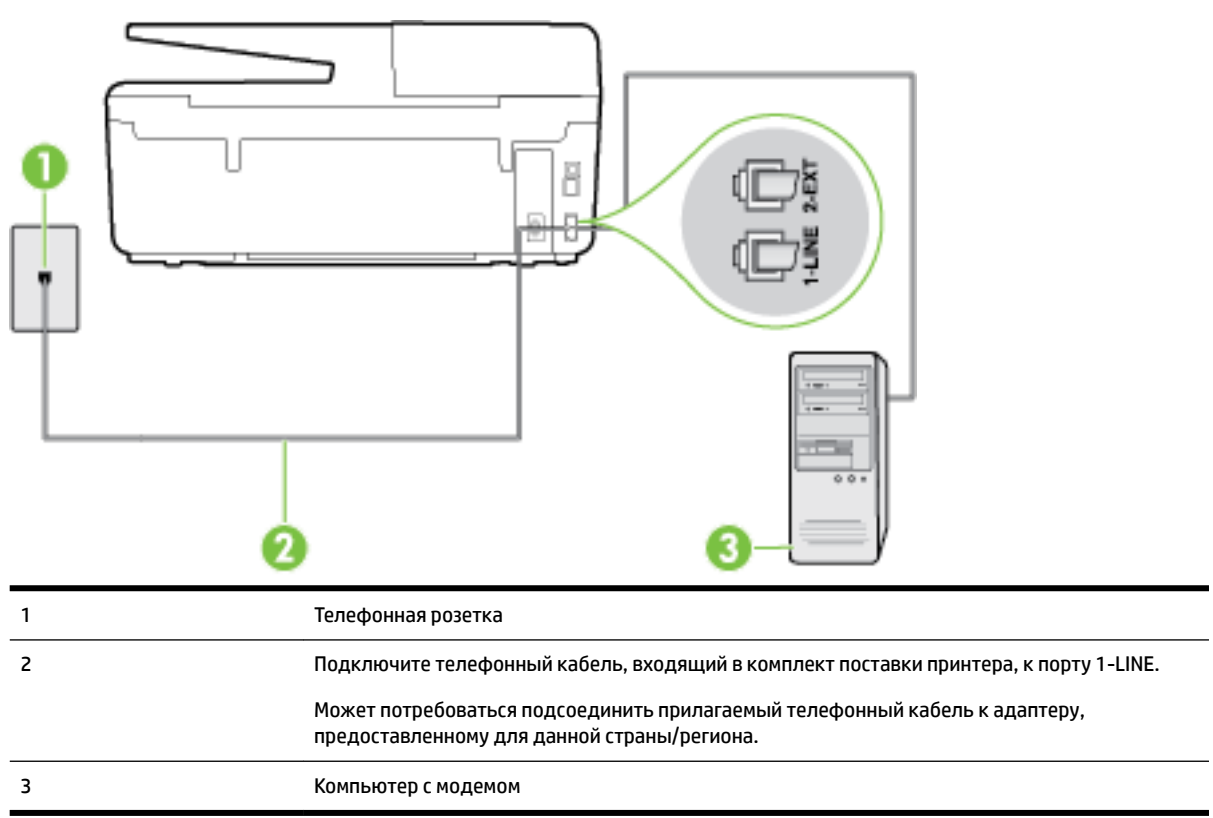

#### **Как настроить принтер для работы с компьютерным модемом**

- **1.** Снимите белую заглушку с порта 2-EXT на задней панели принтера.
- **2.** Найдите телефонный кабель, соединяющий заднюю панель компьютера (модем компьютера) с телефонной розеткой. Отсоедините кабель от телефонной розетки и подключите его к порту 2- EXT сзади принтера.
- **3.** Подключите один разъем кабеля, входящего в комплект поставки принтера, к телефонной розетке, а другой — к порту 1-LINE на задней панели принтера.
	- **ПРИМЕЧАНИЕ.** Может потребоваться подсоединить прилагаемый телефонный кабель к адаптеру, предоставленному для данной страны/региона.

Если для подключения принтера к телефонной розетке использовать кабель, не входящий в комплект поставки, то возможны сбои при работе с факсами. Этот специальный телефонный кабель отличается от обычных кабелей, которые могут использоваться дома или в офисе.

- **4.** Если программное обеспечение модема настроено для автоматического приема факсов на компьютер, отключите этот параметр.
- **ПРИМЕЧАНИЕ.** Если в программном обеспечении модема не будет отключен параметр автоматического получения факсов, принтер не сможет получать факсы.
- **5.** Включите функцию **Автоответчик** .
- **6.** (Дополнительно) Установите для параметра **Звонки до ответа** самое маленькое значение (два звонка).
- **7.** Выполните проверку факса.

<span id="page-175-0"></span>Когда прозвучит сигнал телефона, принтер автоматически примет вызов после заданного параметром **Звонки до ответа** количества звонков. Затем принтер начнет подавать сигнал получения факса факсимильному аппарату отправителя и получит факс.

Если при настройке принтера и дополнительного оборудования возникают проблемы, обратитесь к местному поставщику услуг или производителю для получения дополнительной информации.

### **Настройка принтера для работы с модемом DSL/ADSL**

Если для отправки факсов используется линия DSL, выполните следующие инструкции для настройки факса.

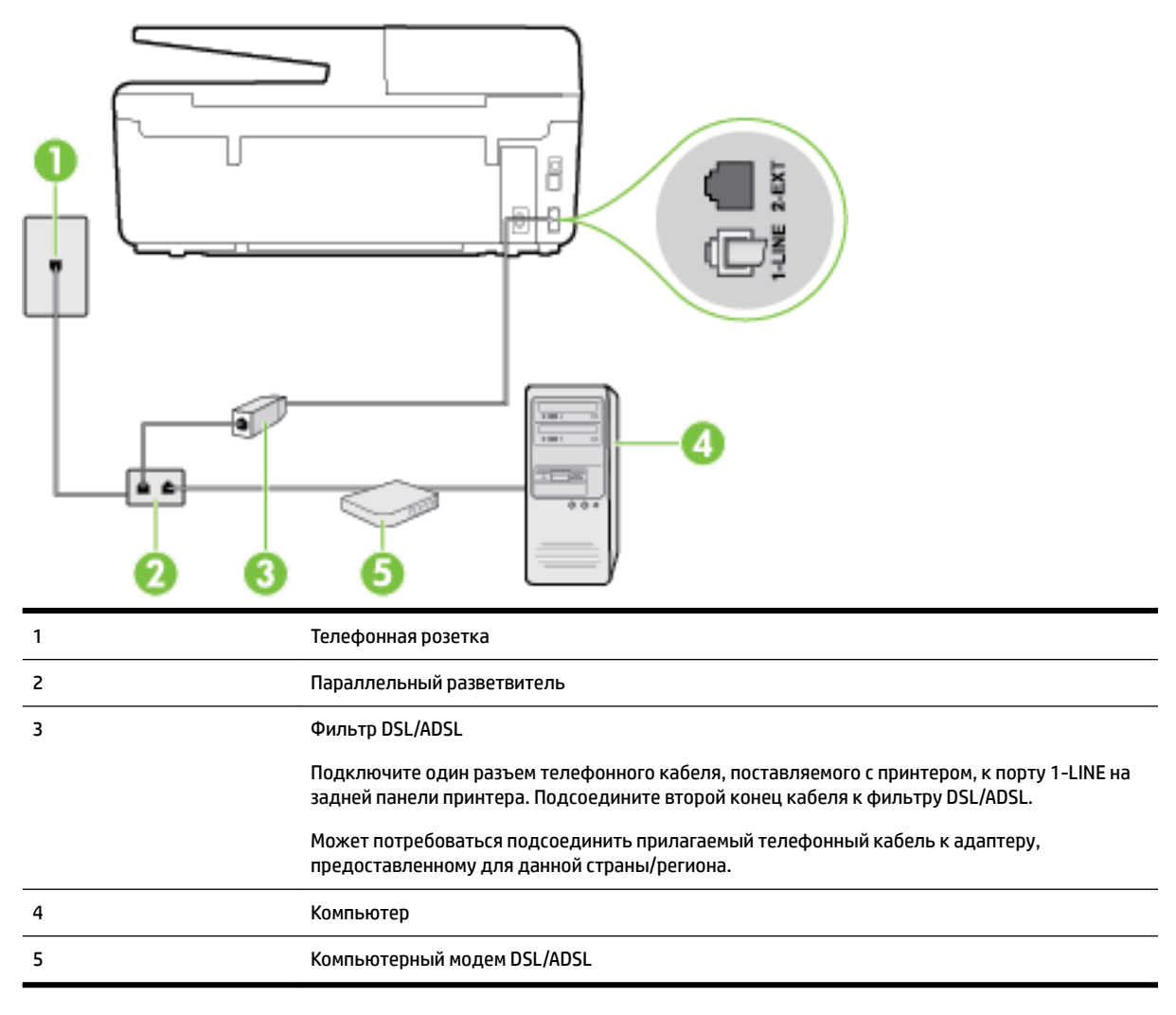

**ПРИМЕЧАНИЕ.** Необходимо приобрести параллельный разветвитель. Параллельный разветвитель имеет один порт RJ-11 спереди и два порта RJ-11 сзади. Не используйте 2-линейный телефонный разветвитель, последовательный разветвитель или параллельный разветвитель с двумя портами RJ-11 спереди и разъемом сзади.

#### **Рисунок Б-7** Параллельный разветвитель

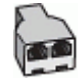

#### <span id="page-176-0"></span>**Как настроить принтер для работы с модемом DSL/ADSL**

- **1.** Приобретите фильтр DSL у поставщика услуг DSL.
- **2.** Подсоедините один конец кабеля, входящего в комплект поставки принтера, к фильтру DSL, а другой — к порту 1-LINE на задней панели принтера.
- **ПРИМЕЧАНИЕ.** Может потребоваться подсоединить прилагаемый телефонный кабель к адаптеру, предоставленному для данной страны/региона.

Если для подключения принтера к фильтру DSL использовать другой кабель, не входящий в комплект поставки принтера, то возможны сбои при работе с факсами. Этот специальный телефонный кабель отличается от обычных кабелей, которые могут использоваться дома или в офисе.

- **3.** Подключите фильтр DSL к параллельному разветвителю.
- **4.** Подключите модем DSL к параллельному разветвителю.
- **5.** Подключите параллельный разветвитель к телефонной розетке.
- **6.** Выполните проверку факса.

Когда прозвучит сигнал телефона, принтер автоматически примет вызов после заданного параметром **Звонки до ответа** количества звонков. Затем принтер начнет подавать сигнал получения факса факсимильному аппарату отправителя и получит факс.

Если при настройке принтера и дополнительного оборудования возникают проблемы, обратитесь к местному поставщику услуг или производителю для получения дополнительной информации.

### **Вариант H. Общая линия для голосовых/факсимильных вызовов с компьютерным модемом**

В зависимости от количества телефонных портов, имеющихся на компьютере, существует два различных способа настройки принтера для использования вместе с компьютером. Прежде всего проверьте, сколько телефонных портов имеется на компьютере: один или два.

- **ПРИМЕЧАНИЕ.** Если компьютер имеет только один телефонный порт, необходимо приобрести параллельный разветвитель (также называется соединителем), как показано на иллюстрации. Параллельный разветвитель имеет один порт RJ-11 спереди и два порта RJ-11 сзади. Не используйте 2-линейный телефонный разветвитель, последовательный разветвитель или параллельный разветвитель с двумя портами RJ-11 спереди и разъемом сзади.
	- Общая линия для голосовых/факсимильных вызовов с компьютерным модемом
	- [Общая линия для голосовых/факсимильных вызовов с модемом DSL/ADSL](#page-178-0)

### **Общая линия для голосовых/факсимильных вызовов с компьютерным модемом**

Если телефонная линия используется и для факсимильных, и для телефонных вызовов, настройте факс в соответствии со следующими инструкциями.

В зависимости от количества телефонных портов, имеющихся на компьютере, существует два различных способа настройки принтера для использования вместе с компьютером. Прежде всего проверьте, сколько телефонных портов имеется на компьютере: один или два.

**ПРИМЕЧАНИЕ.** Если компьютер имеет только один телефонный порт, необходимо приобрести параллельный разветвитель (также называется соединителем), как показано на иллюстрации. Параллельный разветвитель имеет один порт RJ-11 спереди и два порта RJ-11 сзади. Не используйте 2-линейный телефонный разветвитель, последовательный разветвитель или параллельный разветвитель с двумя портами RJ-11 спереди и разъемом сзади.

#### **Рисунок Б-8** Параллельный разветвитель

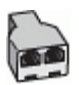

#### **Рисунок Б-9** Вид принтера сзади

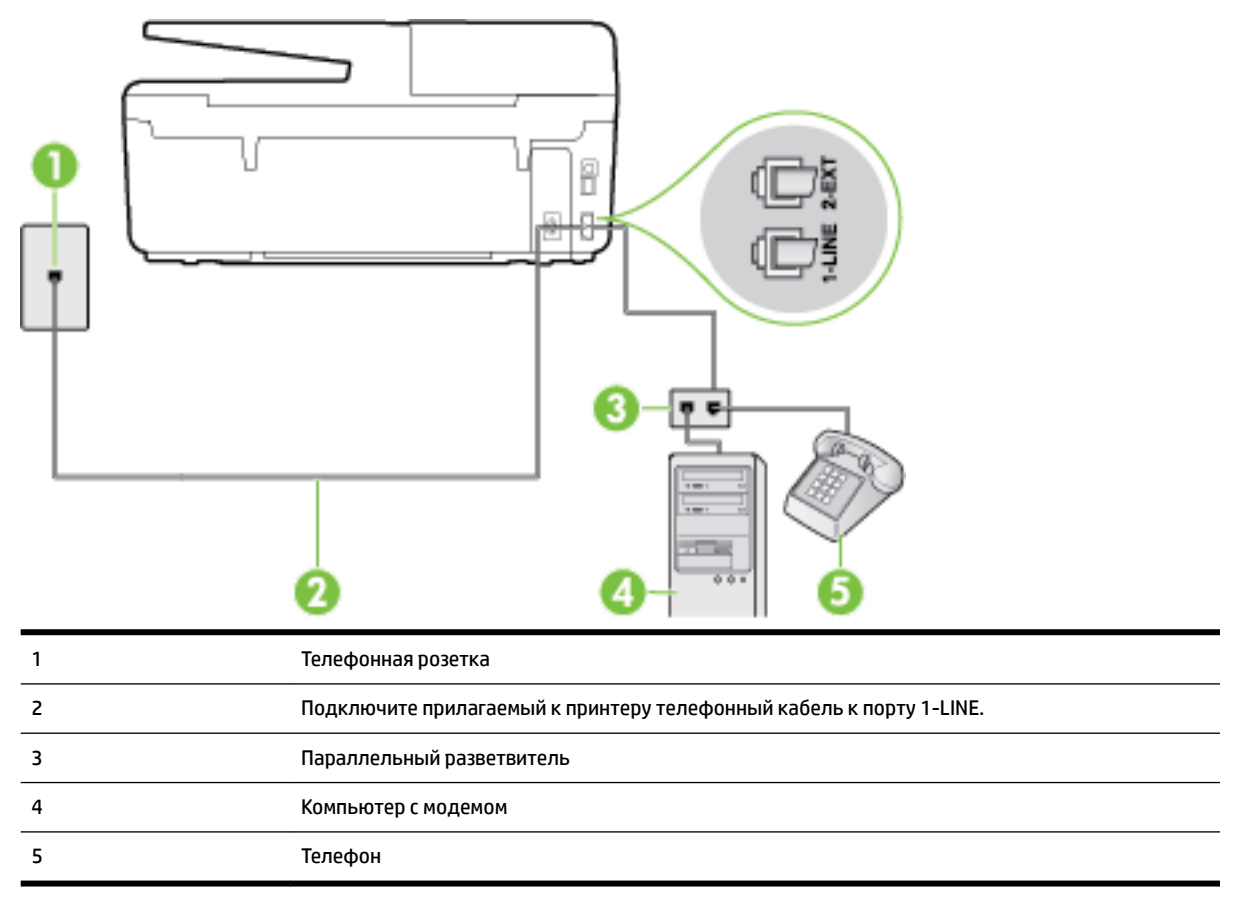

#### **Как настроить принтер для использования одной телефонной линии с компьютером с двумя телефонными портами**

- **1.** Снимите белую заглушку с порта 2-EXT на задней панели принтера.
- **2.** Найдите телефонный кабель, соединяющий заднюю панель компьютера (модем компьютера) с телефонной розеткой. Отсоедините кабель от телефонной розетки и подключите его к порту 2- EXT сзади принтера.
- **3.** Подсоедините телефонный аппарат к порту OUT (выход) на задней панели компьютерного модема.
- **4.** Подключите один разъем кабеля, входящего в комплект поставки принтера, к телефонной розетке, а другой — к порту 1-LINE на задней панели принтера.

<span id="page-178-0"></span>**ПРИМЕЧАНИЕ.** Может потребоваться подсоединить прилагаемый телефонный кабель к адаптеру, предоставленному для данной страны/региона.

Если для подключения принтера к телефонной розетке использовать кабель, не входящий в комплект поставки, то возможны сбои при работе с факсами. Этот специальный телефонный кабель отличается от обычных кабелей, которые могут использоваться дома или в офисе.

- **5.** Если программное обеспечение модема настроено для автоматического приема факсов на компьютер, отключите этот параметр.
- **ПРИМЕЧАНИЕ.** Если в программном обеспечении модема не будет отключен параметр автоматического получения факсов, принтер не сможет получать факсы.
- **6.** Теперь потребуется выбрать, как принтер будет отвечать на вызовы автоматически или вручную.
	- Если принтер настроен на **автоматическое** получение вызовов, он будет получать все входящие вызовы и факсы. В этом случае принтер не сможет различать факсимильные и голосовые вызовы. Если ожидается голосовой вызов, то этот вызов необходимо принять раньше, чем на него ответит принтер. Чтобы принтер автоматически отвечал на вызов, установите параметр **Автоответчик** .
	- Если настроить принтер для получения факсов **вручную**, то потребуется лично отвечать на входящие факсимильные вызовы, иначе получение факсов будет невозможно. Чтобы отвечать на вызовы вручную, отключите параметр **Автоответчик** .
- **7.** Выполните проверку факса.

Если трубка телефона будет снята до того, как принтер ответит на вызов и определит наличие сигналов факсимильной связи факсимильного аппарата отправителя, потребуется ответить на факсимильный вызов вручную.

Если для телефона, факса и модема используется одна телефонная линия, следуйте этим указаниям для настройки факса.

Если при настройке принтера и дополнительного оборудования возникают проблемы, обратитесь к местному поставщику услуг или производителю для получения дополнительной информации.

### **Общая линия для голосовых/факсимильных вызовов с модемом DSL/ADSL**

Следуйте этим инструкциям, если на вашем компьютере установлен модем DSL/ADSL

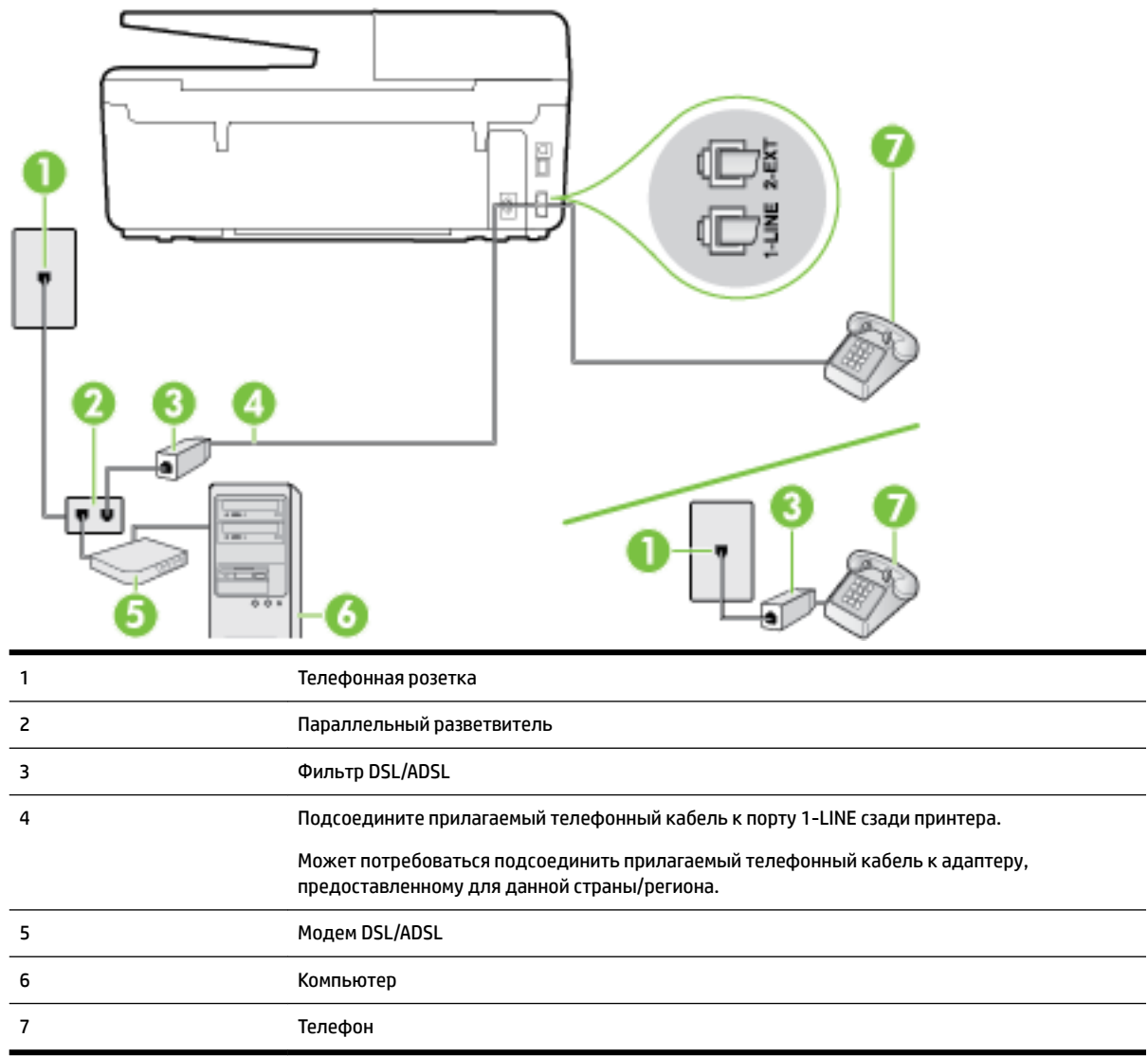

**ПРИМЕЧАНИЕ.** Необходимо приобрести параллельный разветвитель. Параллельный разветвитель имеет один порт RJ-11 спереди и два порта RJ-11 сзади. Не используйте 2-линейный телефонный разветвитель, последовательный разветвитель или параллельный разветвитель с двумя портами RJ-11 спереди и разъемом сзади.

**Рисунок Б-10** Параллельный разветвитель

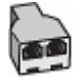

### **Как настроить принтер для работы с модемом DSL/ADSL**

**1.** Приобретите фильтр DSL у поставщика услуг DSL.
- <span id="page-180-0"></span>**ПРИМЕЧАНИЕ.** Телефоны в других частях дома или офиса, которые совместно используют один и тот же телефонный номер со службой DSL, необходимо подключать к дополнительным фильтрам DSL, чтобы при голосовом соединении не было шума.
- **2.** Подсоедините один конец кабеля, входящего в комплект поставки принтера, к фильтру DSL, а другой — к порту 1-LINE на задней панели принтера.
	- **ПРИМЕЧАНИЕ.** Может потребоваться подсоединить прилагаемый телефонный кабель к адаптеру, предоставленному для данной страны/региона.

Если для подключения принтера к фильтру DSL использовать другой кабель, не входящий в комплект поставки, то возможны сбои при работе с факсами. Этот специальный телефонный кабель отличается от обычных кабелей, которые могут использоваться дома или в офисе.

- **3.** Если используется параллельная телефонная система, снимите заглушку белого цвета с порта 2- EXT на задней панели принтера, а затем подсоедините к этому порту телефон.
- **4.** Подключите фильтр DSL к параллельному разветвителю.
- **5.** Подключите модем DSL к параллельному разветвителю.
- **6.** Подключите параллельный разветвитель к телефонной розетке.
- **7.** Выполните проверку факса.

Когда прозвучит сигнал телефона, принтер автоматически примет вызов после заданного параметром **Звонки до ответа** количества звонков. Затем принтер начнет подавать сигнал получения факса факсимильному аппарату отправителя и получит факс.

Если при настройке принтера и дополнительного оборудования возникают проблемы, обратитесь к местному поставщику услуг или производителю для получения дополнительной информации.

### **Вариант I. Общая линия для голосовых/факсимильных вызовов с автоответчиком**

Если голосовые и факсимильные вызовы поступают на один номер и на этом же номере установлен автоответчик для приема голосовых вызовов, настройте принтер в соответствии с инструкциями в этом разделе.

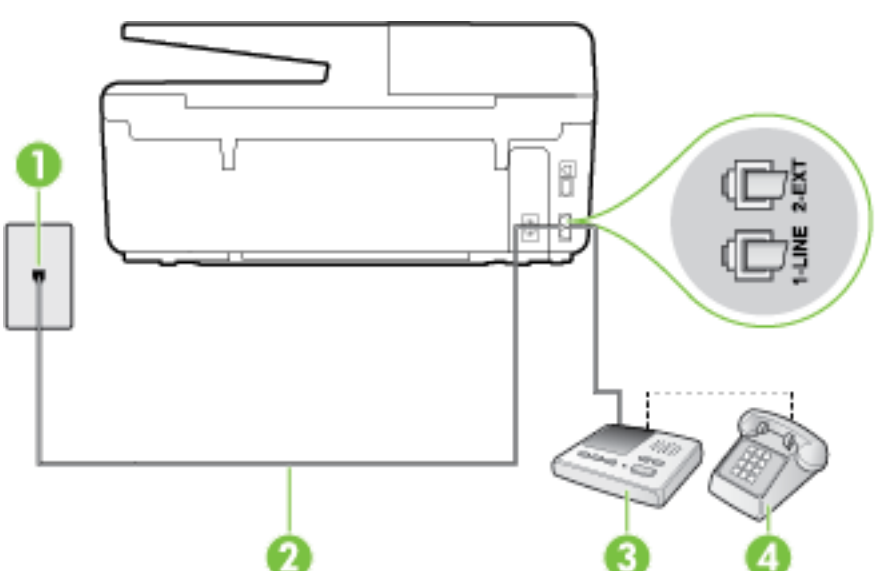

**Рисунок Б-11** Вид принтера сзади

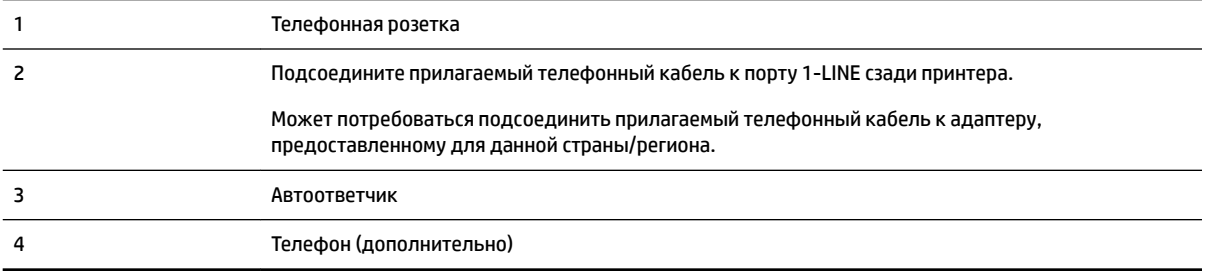

#### **Как настроить принтер для использования общей линии для голосовых/факсимильных вызовов с автоответчиком**

- **1.** Снимите белую заглушку с порта 2-EXT на задней панели принтера.
- **2.** Отсоедините автоответчик от телефонной розетки и подсоедините его к порту 2-EXT на задней панели принтера.
- **ПРИМЕЧАНИЕ.** Если автоответчик не подсоединен непосредственно к принтеру, факсимильные сигналы передающего факсимильного устройства могут записываться на автоответчик и в этом случае получение факсов принтером невозможно.
- **3.** Подключите один разъем кабеля, входящего в комплект поставки принтера, к телефонной розетке, а другой — к порту 1-LINE на задней панели принтера.
	- **ПРИМЕЧАНИЕ.** Может потребоваться подсоединить прилагаемый телефонный кабель к адаптеру, предоставленному для данной страны/региона.

Если для подключения принтера к телефонной розетке использовать кабель, не входящий в комплект поставки, то возможны сбои при работе с факсами. Этот специальный телефонный кабель отличается от обычных кабелей, которые могут использоваться дома или в офисе.

- **4.** (Дополнительно) Если автоответчик не имеет встроенного телефона, для удобства можно подключить телефон к порту OUT на задней панели автоответчика.
- **ПРИМЕЧАНИЕ.** Если автоответчик не позволяет подключиться к внешнему телефону, можно приобрести параллельный разветвитель (также называемый соединителем) и использовать его для подключения телефона и автоответчика к принтеру. Для таких соединений можно использовать стандартные телефонные кабели.
- **5.** Включите функцию **Автоответчик** .
- **6.** Настройте автоответчик так, чтобы он отвечал после небольшого количества звонков.
- **7.** Установите для параметра **Звонки до ответа** максимальное количество звонков, поддерживаемое принтером. Максимальное количество звонков отличается в различных странах/регионах.
- **8.** Выполните проверку факса.

При поступлении вызова автоответчик ответит на вызов после выбранного количества звонков и воспроизведет записанное приветствие. Принтер будет контролировать звонок и проверять наличие факсимильного сигнала. При наличии такого сигнала принтер подаст сигнал получения факса и получит факс. Если факсимильный сигнал не обнаружен, принтер перестанет контролировать линию и автоответчик сможет записать голосовое сообщение.

Если при настройке принтера и дополнительного оборудования возникают проблемы, обратитесь к местному поставщику услуг или производителю для получения дополнительной информации.

### <span id="page-182-0"></span>**Вариант J. Общая линия для голосовых/факсимильных вызовов с компьютерным модемом и автоответчиком**

Если на один номер поступают голосовые и факсимильные вызовы и к используемой линии подсоединен модем и автоответчик, настройте принтер в соответствии с инструкциями в этом разделе.

- **ПРИМЕЧАНИЕ.** Модем использует телефонную линию совместно с принтером, поэтому нельзя одновременно использовать модем и принтер. Например, нельзя отправлять или получать факсы с помощью принтера, когда модем используется для работы с электронной почтой или доступа к Интернету.
	- Общая линия для голосовых/факсимильных вызовов с компьютерным модемом и автоответчиком
	- [Общая линия для голосовых/факсимильных вызовов с компьютерным модемом DSL/ADSL и](#page-184-0) [автоответчиком](#page-184-0)

### **Общая линия для голосовых/факсимильных вызовов с компьютерным модемом и автоответчиком**

В зависимости от количества телефонных портов, имеющихся на компьютере, существует два различных способа настройки принтера для использования вместе с компьютером. Прежде всего проверьте, сколько телефонных портов имеется на компьютере: один или два.

**ПРИМЕЧАНИЕ.** Если компьютер имеет только один телефонный порт, необходимо приобрести параллельный разветвитель (также называется соединителем), как показано на иллюстрации. Параллельный разветвитель имеет один порт RJ-11 спереди и два порта RJ-11 сзади. Не используйте 2-линейный телефонный разветвитель, последовательный разветвитель или параллельный разветвитель с двумя портами RJ-11 спереди и разъемом сзади.

### **Рисунок Б-12** Параллельный разветвитель

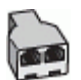

### **Рисунок Б-13** Вид принтера сзади

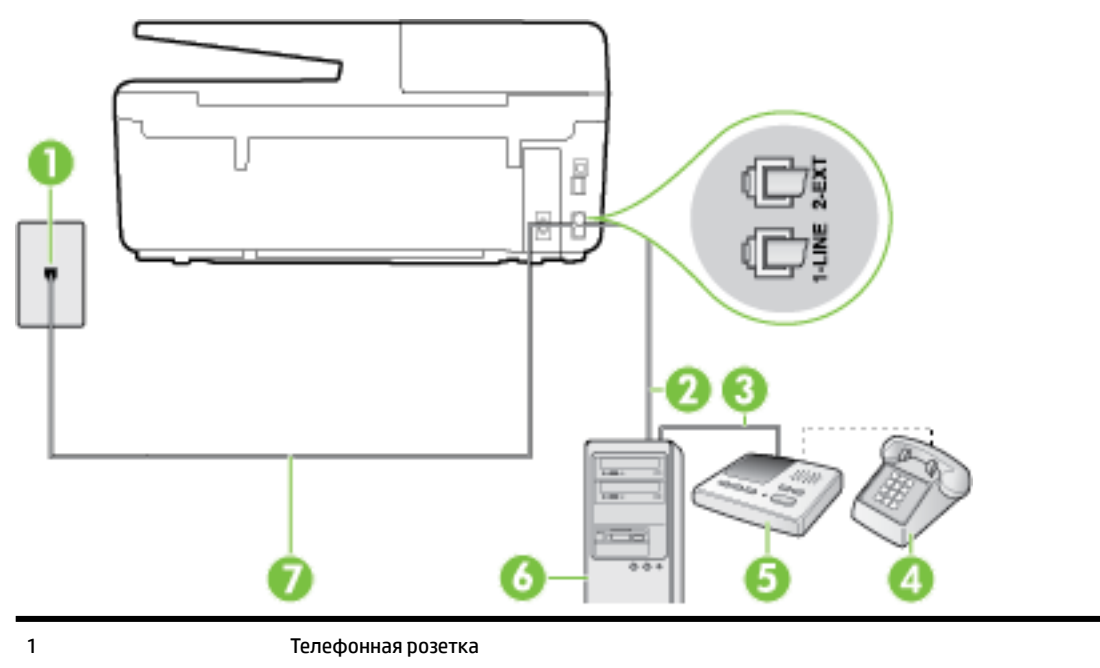

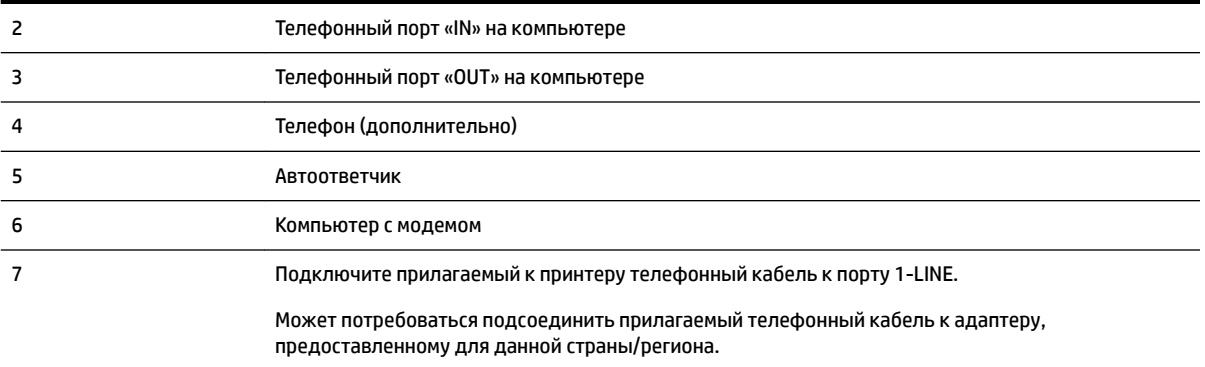

#### **Как настроить принтер для использования одной телефонной линии с компьютером с двумя телефонными портами**

- **1.** Снимите белую заглушку с порта 2-EXT на задней панели принтера.
- **2.** Найдите телефонный кабель, соединяющий заднюю панель компьютера (модем компьютера) с телефонной розеткой. Отсоедините кабель от телефонной розетки и подключите его к порту 2- EXT сзади принтера.
- **3.** Отсоедините автоответчик от телефонной розетки и подсоедините его к порту «OUT» на задней панели компьютера (компьютерного модема).
- **4.** Подключите один разъем кабеля, входящего в комплект поставки принтера, к телефонной розетке, а другой — к порту 1-LINE на задней панели принтера.
	- **ПРИМЕЧАНИЕ.** Может потребоваться подсоединить прилагаемый телефонный кабель к адаптеру, предоставленному для данной страны/региона.

Если для подключения принтера к телефонной розетке использовать кабель, не входящий в комплект поставки, то возможны сбои при работе с факсами. Этот специальный телефонный кабель отличается от обычных кабелей, которые могут использоваться дома или в офисе.

- **5.** (Дополнительно) Если автоответчик не имеет встроенного телефона, для удобства можно подключить телефон к порту OUT на задней панели автоответчика.
- **ПРИМЕЧАНИЕ.** Если автоответчик не позволяет подключиться к внешнему телефону, можно приобрести параллельный разветвитель (также называемый соединителем) и использовать его для подключения телефона и автоответчика к принтеру. Для таких соединений можно использовать стандартные телефонные кабели.
- **6.** Если программное обеспечение модема настроено для автоматического приема факсов на компьютер, отключите этот параметр.

**ПРИМЕЧАНИЕ.** Если в программном обеспечении модема не будет отключен параметр автоматического получения факсов, принтер не сможет получать факсы.

- **7.** Включите функцию **Автоответчик** .
- **8.** Настройте автоответчик так, чтобы он отвечал после небольшого количества звонков.
- **9.** Установите для параметра **Звонки до ответа** максимальное количество звонков, поддерживаемое принтером. Максимальное количество звонков отличается в различных странах и регионах.
- **10.** Выполните проверку факса.

<span id="page-184-0"></span>При поступлении вызова автоответчик ответит на вызов после выбранного количества звонков и воспроизведет записанное приветствие. Принтер будет контролировать звонок и проверять наличие факсимильного сигнала. При наличии такого сигнала принтер подаст сигнал получения факса и получит факс. Если факсимильный сигнал не обнаружен, принтер перестанет контролировать линию и автоответчик сможет записать голосовое сообщение.

Если при настройке принтера и дополнительного оборудования возникают проблемы, обратитесь к местному поставщику услуг или производителю для получения дополнительной информации.

### **Общая линия для голосовых/факсимильных вызовов с компьютерным модемом DSL/ADSL и автоответчиком**

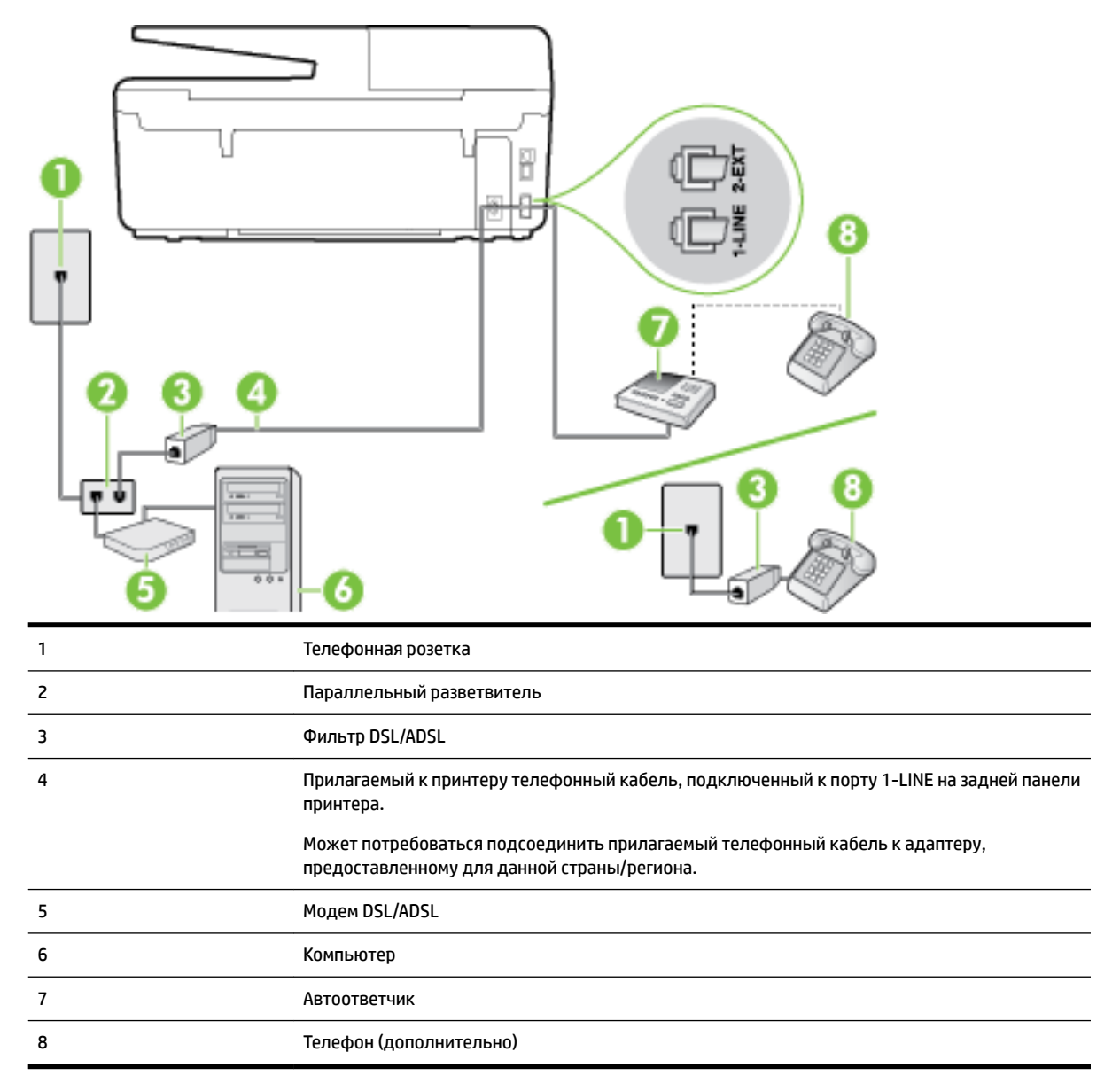

**ПРИМЕЧАНИЕ.** Необходимо приобрести параллельный разветвитель. Параллельный разветвитель имеет один порт RJ-11 спереди и два порта RJ-11 сзади. Не используйте 2-линейный телефонный разветвитель, последовательный разветвитель или параллельный разветвитель с двумя портами RJ-11 спереди и разъемом сзади.

**Рисунок Б-14** Параллельный разветвитель

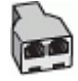

#### **Как настроить принтер для работы с модемом DSL/ADSL**

- **1.** Приобретите фильтр DSL/ADSL у поставщика услуг DSL/ADSL.
- **ПРИМЕЧАНИЕ.** Телефоны в других частях дома или офиса, которые совместно используют один и тот же телефонный номер со службой DSL/ADSL, необходимо подключать к дополнительным фильтрам DSL/ADSL, чтобы при голосовом соединении не было шума.
- **2.** Подсоедините один конец кабеля, входящего в комплект поставки принтера, к фильтру DSL/ADSL, а другой — к порту 1-LINE на задней панели принтера.
- **ПРИМЕЧАНИЕ.** Может потребоваться подсоединить прилагаемый телефонный кабель к адаптеру, предоставленному для данной страны/региона.

Если для подключения принтера к фильтру DSL/ADSL использовать другой кабель, не входящий в комплект поставки, то возможны сбои при работе с факсами. Этот специальный телефонный кабель отличается от обычных кабелей, которые могут использоваться дома или в офисе.

- **3.** Подключите фильтр DSL/ADSL к разветвителю.
- **4.** Отсоедините автоответчик от телефонной розетки и подключите его к порту 2-EXT сзади принтера.
	- **ПРИМЕЧАНИЕ.** Если автоответчик не подсоединен непосредственно к принтеру, факсимильные сигналы передающего факсимильного устройства могут записываться на автоответчик и в этом случае получение факсов принтером невозможно.
- **5.** Подключите модем DSL к параллельному разветвителю.
- **6.** Подключите параллельный разветвитель к телефонной розетке.
- **7.** Настройте автоответчик так, чтобы он отвечал после небольшого количества звонков.
- **8.** Установите для параметра **Звонки до ответа** максимальное количество звонков, поддерживаемое принтером.

**ПРИМЕЧАНИЕ.** Максимальное количество звонков отличается в различных странах/регионах.

**9.** Выполните проверку факса.

При поступлении вызова автоответчик ответит на вызов после выбранного количества звонков и воспроизведет записанное приветствие. Принтер будет контролировать звонок и проверять наличие факсимильного сигнала. При наличии такого сигнала принтер подаст сигнал получения факса и получит факс. Если факсимильный сигнал не обнаружен, принтер перестанет контролировать линию и автоответчик сможет записать голосовое сообщение.

Если для телефона и факса используется одна телефонная линия, а также имеется компьютерный модем DSL, следуйте этим указаниям для настройки факса.

Если при настройке принтера и дополнительного оборудования возникают проблемы, обратитесь к местному поставщику услуг или производителю для получения дополнительной информации.

### <span id="page-186-0"></span>**Вариант K. Общая линия для голосовых/факсимильных вызовов с компьютерным модемом и службой голосовой почты**

Если на один номер поступают голосовые и факсимильные вызовы, к используемой линии подсоединен модем и используется предоставляемая телефонной компанией услуга голосовой почты, настройте принтер в соответствии с инструкциями в этом разделе.

**ПРИМЕЧАНИЕ.** Нельзя получать факсы автоматически, если для голосовой почты используется тот же номер, что и для факсов. В этом случае потребуется получать факсы вручную, т. е. лично отвечать на входящие факсимильные вызовы. Если необходимо принимать факсы автоматически, обратитесь в телефонную компанию и подключите услугу отличительного звонка либо выделите для работы с факсами отдельную линию.

Модем использует телефонную линию совместно с принтером, поэтому нельзя одновременно использовать модем и принтер. Например, нельзя отправлять или получать факсы с помощью принтера, когда модем используется для работы с электронной почтой или доступа к Интернету.

В зависимости от количества телефонных портов, имеющихся на компьютере, существует два различных способа настройки принтера для использования вместе с компьютером. Прежде всего проверьте, сколько телефонных портов имеется на компьютере: один или два.

Если компьютер имеет только один телефонный порт, необходимо приобрести параллельный разветвитель (также называется соединителем), как показано на иллюстрации. Параллельный разветвитель имеет один порт RJ-11 спереди и два порта RJ-11 сзади. Не используйте 2-линейный телефонный разветвитель, последовательный разветвитель или параллельный разветвитель с двумя портами RJ-11 спереди и разъемом сзади.

**Рисунок Б-15** Параллельный разветвитель

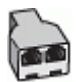

Если компьютер имеет два телефонных порта, настройте принтер следующим образом.

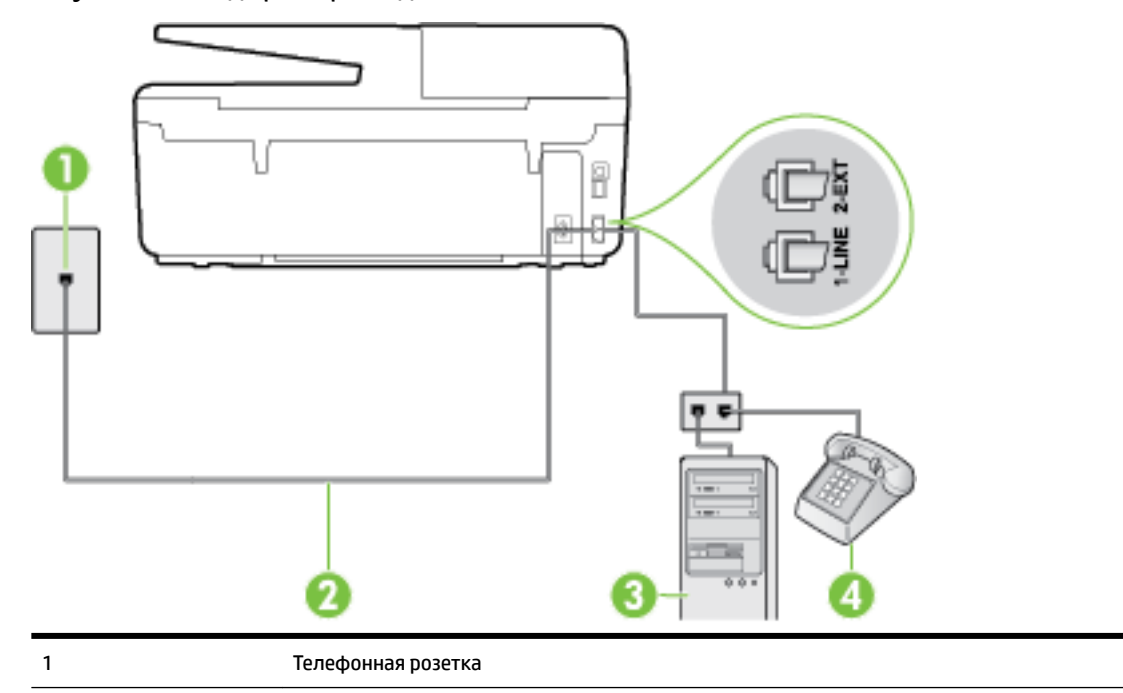

**Рисунок Б-16** Вид принтера сзади

<span id="page-187-0"></span>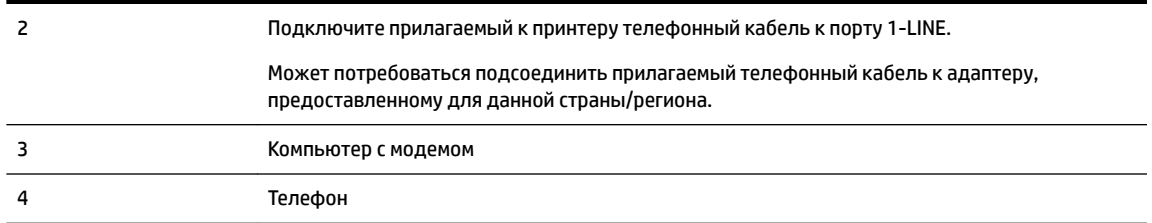

#### **Как настроить принтер для использования одной телефонной линии с компьютером с двумя телефонными портами**

- **1.** Снимите белую заглушку с порта 2-EXT на задней панели принтера.
- **2.** Найдите телефонный кабель, соединяющий заднюю панель компьютера (модем компьютера) с телефонной розеткой. Отсоедините кабель от телефонной розетки и подключите его к порту 2- EXT сзади принтера.
- **3.** Подсоедините телефонный аппарат к порту OUT (выход) на задней панели компьютерного модема.
- **4.** Подключите один разъем кабеля, входящего в комплект поставки принтера, к телефонной розетке, а другой — к порту 1-LINE на задней панели принтера.
	- **ПРИМЕЧАНИЕ.** Может потребоваться подсоединить прилагаемый телефонный кабель к адаптеру, предоставленному для данной страны/региона.

Если для подключения принтера к телефонной розетке использовать кабель, не входящий в комплект поставки, то возможны сбои при работе с факсами. Этот специальный телефонный кабель отличается от обычных кабелей, которые могут использоваться дома или в офисе.

- **5.** Если программное обеспечение модема настроено для автоматического приема факсов на компьютер, отключите этот параметр.
- **ПРИМЕЧАНИЕ.** Если в программном обеспечении модема не будет отключен параметр автоматического получения факсов, принтер не сможет получать факсы.
- **6.** Выключите функцию **Автоответчик** .
- **7.** Выполните проверку факса.

При получении факсов необходимо быть на месте, чтобы лично принять входящие факсы. В противном случае принтер не сможет получать факсы.

Если при настройке принтера и дополнительного оборудования возникают проблемы, обратитесь к местному поставщику услуг или производителю для получения дополнительной информации.

### **Проверка настройки факса**

Можно провести тестирование настройки факса для проверки состояния принтера и правильности настройки передачи факсов. Выполните эту проверку после завершения настройки принтера для работы с факсами. Проверка заключается в следующем.

- Проверка аппаратного обеспечения факса.
- Проверка правильности типа телефонного кабеля для подключения к принтеру
- Проверка правильности подсоединения телефонного кабеля к требуемому порту.
- Проверка наличия сигнала в линии.
- Проверка исправности телефонной линии.
- Проверка состояния соединения на телефонной линии.

Принтер напечатает отчет, содержащий результаты проверки. Если проверка завершилась неудачно, просмотрите отчет для получения информации о решении проблем и повторно запустите проверку.

#### **Как проверить настройку факса с панели управления принтера**

- **1.** Выполните настройку принтера для работы с факсом в соответствии с инструкциями по установке принтера дома или в офисе.
- **2.** Прежде чем запустить проверку, убедитесь, что картриджи установлены, а во входной лоток загружена полноразмерная бумага.
- **3.** На панели управления принтера коснитесь **Настройка** .
- **4.** Коснитесь **Настройка факса** .
- **5.** Нажмите **Сервис** и выберите **Запуск проверки факса**.

Принтер отобразит результаты проверки на дисплее и напечатает отчет.

- **6.** Просмотрите отчет.
	- Если проверка завершилась, но по-прежнему возникают проблемы при работе с факсами, просмотрите параметры факса, указанные в отчете, чтобы убедиться в их правильности. Неустановленный или неправильно установленный параметр факса может являться причиной неполадок при работе с факсами.
	- Если проверка завершилась неудачно, просмотрите отчет для получения дополнительной информации о решении проблем.

# **В Ошибки (Windows)**

- Низкий уровень чернил
- [Недостаточно чернил](#page-190-0)
- [Проблема с картриджем](#page-190-0)
- [Неправильный размер бумаги](#page-191-0)
- [Застряла каретка с картриджами](#page-191-0)
- [Замята бумага или проблемы с лотком](#page-191-0)
- [Нет бумаги](#page-191-0)
- [Не удалось напечатать документ](#page-192-0)
- [Сбой принтера](#page-192-0)
- [Открыта крышка](#page-192-0)
- [Сбой картриджа](#page-192-0)
- [Проблема обновления расходных материалов принтера](#page-192-0)
- [Рекомендации для поддельных картриджей](#page-192-0)
- [Использование картриджей с меткой SETUP](#page-192-0)
- [Не используйте картриджи с меткой SETUP](#page-193-0)
- [Несовместимые картриджи](#page-193-0)
- [Проблема при подготовке принтера](#page-193-0)
- [Слишком короткая бумага](#page-193-0)
- [Картридж неправильно установлен](#page-193-0)
- [Проблема с УСТАНОВКОЙ картриджей](#page-194-0)
- [Проблема с печатающей головкой](#page-194-0)
- [Несовместимый картридж HP Instant Ink](#page-194-0)
- [Использованный картридж HP Instant Ink](#page-194-0)
- [Подключите принтер к HP Connected](#page-194-0)
- [Задание на печать не может быть выполнено](#page-194-0)
- [Выходной лоток закрыт](#page-194-0)
- [Замятие бумаги в устройстве автоматической подачи документов](#page-195-0)
- [Установлен защищенный картридж HP](#page-195-0)

### **Низкий уровень чернил**

В картридже, указанном в сообщении, низкий уровень чернил.

<span id="page-190-0"></span>Предупреждения и индикаторы уровней чернил предоставляют приблизительные значения, предназначенные только для планирования. При получении сообщения о низком уровне чернил подготовьте для замены новый картридж, чтобы избежать возможных задержек при печати. Картридж можно заменить, когда качество печати станет неприемлемым.

Сведения о замене картриджей см. в разделе [Замена картриджей.](#page-82-0) Сведения о заказе картриджей см. в разделе [Заказ картриджей.](#page-84-0) Для получения информации по утилизации расходных материалов см. [Программа утилизации расходных материалов для струйных принтеров HP.](#page-158-0)

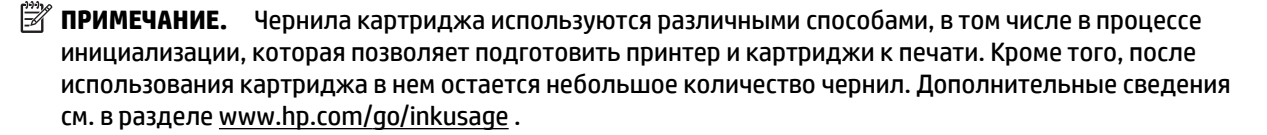

### **Недостаточно чернил**

В картридже, указанном в сообщении, очень низкий уровень чернил.

Предупреждения и индикаторы уровней чернил предоставляют приблизительные значения, предназначенные только для планирования. При получении сообщения об очень низком уровне чернил HP рекомендует подготовить для замены новый картридж, чтобы избежать возможных задержек при печати. Картриджи следует заменять, когда качество печати становится неприемлемым.

Сведения о замене картриджей см. в разделе [Замена картриджей.](#page-82-0) Сведения о заказе картриджей см. в разделе [Заказ картриджей.](#page-84-0) Для получения информации по утилизации расходных материалов см. [Программа утилизации расходных материалов для струйных принтеров HP.](#page-158-0)

**ПРИМЕЧАНИЕ.** Чернила картриджа используются различными способами, в том числе в процессе инициализации, которая позволяет подготовить принтер и картриджи к печати. Кроме того, после использования картриджа в нем остается небольшое количество чернил. Дополнительные сведения см. в разделе [www.hp.com/go/inkusage](http://www.hp.com/go/inkusage) .

## **Проблема с картриджем**

Картридж, указанный в сообщении, отсутствует, поврежден, не является совместимым или установлен в неправильном гнезде принтера.

**ПРИМЕЧАНИЕ.** Если картридж указан в сообщении как несовместимый, см. раздел [Заказ картриджей](#page-84-0)  для получения информации о приобретении картриджей для принтера.

Для решения этой проблемы выполните следующие действия. Решения приведены в порядке убывания вероятности. Если первое решение не помогло устранить проблему, используйте оставшиеся решения до устранения проблемы.

- Решение 1. Выключите, а затем включите принтер.
- Решение 2. Установите картриджи правильно.

#### **Решение 1. Выключите и снова включите принтер**

Выключите, а затем снова включите принтер.

Если проблема не устранена, переходите к следующему решению.

#### **Решение 2. Установите картриджи правильно**

Убедитесь, что все картриджи установлены правильно.

- <span id="page-191-0"></span>**1.** Убедитесь, что принтер включен.
- **2.** Откройте крышку доступа к картриджам.

**ПРИМЕЧАНИЕ.** Подождите, пока каретка остановится.

- **3.** Нажмите на переднюю часть картриджа, чтобы освободить его, и извлеките из гнезда.
- **4.** Вставьте картридж в гнездо. С усилием нажмите на картридж, чтобы обеспечить надежный контакт.
- **5.** Закройте крышку доступа к картриджам.

## **Неправильный размер бумаги**

Размер или тип бумаги, выбранный в драйвере принтера, не соответствует бумаге, загруженной в принтер. Убедитесь, что в принтер загружена соответствующая бумага, а затем напечатайте документ повторно. Дополнительную информацию см. в разделе [Загрузка бумаги](#page-22-0).

**ПРИМЕЧАНИЕ.** Если в принтер загружена бумага правильного размера, измените выбранный размер бумаги в драйвере принтера и повторите печать документа.

### **Застряла каретка с картриджами**

Что-то блокирует каретку (часть принтера, удерживающую картриджи).

Для удаления препятствий проверьте принтер на отсутствие замятой бумаги.

Дополнительную информацию см. в разделе [Устранение замятой бумаги.](#page-133-0)

### **Замята бумага или проблемы с лотком**

В принтере застряла бумага.

Перед устранением замятия выполните следующие действия.

- Убедитесь, что загруженная бумага отвечает требованиям и не имеет морщин, складок и дефектов. Дополнительную информацию см. в разделе [Типы бумаги, рекомендуемые для печати.](#page-19-0)
- Проверьте чистоту механизма принтера. Дополнительную информацию см. в разделе [Обслуживание принтера](#page-129-0).
- Убедитесь, что лотки установлены правильно и не перегружены. Для получения дополнительной информации см. раздел [Загрузка бумаги](#page-22-0).

Инструкции по устранению замятий, а также дополнительные сведения о предотвращении замятий см. в разделе [Устранение замятой бумаги.](#page-133-0)

## **Нет бумаги**

В используемом по умолчанию лотке нет бумаги.

Загрузите бумагу и выберите **ОК** .

Дополнительную информацию см. в разделе [Загрузка бумаги.](#page-22-0)

### <span id="page-192-0"></span>**Не удалось напечатать документ**

Принтеру не удалось напечатать документ из-за проблемы в системе печати.

Для получения информации о решении проблем с печатью см. [Устранение неполадок принтера.](#page-106-0)

## **Сбой принтера**

Возникла проблема, связанная с принтером или системой подачи чернил. Как правило, такие проблемы можно устранить с помощью следующих действий.

- **1.** Нажмите (b) (кнопка Питание), чтобы выключить принтер.
- **2.** Отсоедините кабель питания, а затем подсоедините его снова.
- **3.** Нажмите (кнопка Питание), чтобы включить принтер.

Если проблема не устранена, запишите код ошибки, указанный в сообщении, а затем обратитесь в службу поддержки HP. Дополнительные сведения об обращении в службу поддержки HP см. в разделе [Служба поддержки HP](#page-98-0).

### **Открыта крышка**

Прежде чем принтер сможет напечатать документы, необходимо закрыть все крышки.

**СОВЕТ:** При закрытии большинство крышек защелкиваются на своих местах.

Если проблема не устранена после полного закрытия всех крышек, обратитесь в службу поддержки HP. Дополнительную информацию см. в разделе [Служба поддержки HP.](#page-98-0)

## **Сбой картриджа**

Указанные в сообщении картриджи повреждены или неисправны.

См. [Замена картриджей.](#page-82-0)

### **Проблема обновления расходных материалов принтера**

Не удалось выполнить обновление расходных материалов. Тем не менее, картриджи, указанные в сообщении, можно использовать в данном принтере. Замените картридж для обновления расходных материалов. Дополнительную информацию см. в разделе [Замена картриджей.](#page-82-0)

### **Рекомендации для поддельных картриджей**

Установленный картридж не является новым, подлинным картриджем HP. Обратитесь в магазин, в котором был приобретен этот картридж. Чтобы сообщить о возможной подделке картриджа, обратитесь в HP по адресу [www.hp.com/go/anticounterfeit](http://www.hp.com/go/anticounterfeit) . Чтобы продолжить использование данного картриджа, щелкните **Продолжить**.

## **Использование картриджей с меткой SETUP**

При первоначальной настройке принтера необходимо установить картриджи, поставляемые в комплекте с устройством. Эти картриджи имеют маркировку SETUP и позволяют настроить принтер перед первым заданием печати. Неправильная установка картриджей SETUP при первоначальной

<span id="page-193-0"></span>настройке устройства может привести к ошибке. Если комплект обычных картриджей уже установлен, извлеките их и установите картриджи SETUP для завершения настройки принтера. После завершения настройки принтер может использовать обычные картриджи.

Если продолжают выводиться сообщения об ошибках и принтер не может выполнить процедуру инициализации системы подачи чернил, обратитесь в службу поддержки HP. Дополнительные сведения см. в разделе [Служба поддержки HP](#page-98-0).

Щелкните здесь для получения дополнительных сведений в Интернете. В настоящее время этот вебсайт доступен не на всех языках.

## **Не используйте картриджи с меткой SETUP**

После инициализации принтера нельзя использовать картриджи с меткой SETUP. Извлеките картриджи с меткой SETUP и установите другие картриджи. Дополнительную информацию см. в разделе [Замена](#page-82-0) [картриджей](#page-82-0).

### **Несовместимые картриджи**

Данный картридж не совместим с этим принтером.

Решение. Немедленно извлеките этот картридж и установите совместимый картридж. Для получения информации по установке новых картриджей см. [Замена картриджей](#page-82-0).

## **Проблема при подготовке принтера**

Произошел сбой часов принтера, и подготовка картриджа может быть не завершена. Показатели датчика приблизительного уровня чернил могут быть неточными.

Решение. Проверьте качество печати текущего задания. Если качество неудовлетворительное, для его повышения на панели инструментов запустите процедуру очистки печатающей головки.

## **Слишком короткая бумага**

Длина листа бумаги меньше допустимого минимума. Необходимо загрузить бумагу, соответствующую характеристикам принтера. Дополнительную информацию см. в разделах [Типы бумаги,](#page-19-0) [рекомендуемые для печати](#page-19-0) и [Загрузка бумаги.](#page-22-0)

### **Картридж неправильно установлен**

Картридж, указанный в сообщении, установлен неправильно.

Убедитесь, что все картриджи установлены правильно.

- **1.** Убедитесь, что принтер включен.
- **2.** Откройте крышку доступа к картриджам.

### **ПРИМЕЧАНИЕ.** Подождите, пока каретка остановится.

- **3.** Нажмите на переднюю часть картриджа, чтобы освободить его, и извлеките из гнезда.
- **4.** Вставьте картридж в гнездо. С усилием нажмите на картридж, чтобы обеспечить надежный контакт.
- **5.** Закройте крышку доступа к картриджам.

## <span id="page-194-0"></span>**Проблема с УСТАНОВКОЙ картриджей**

Обнаружена проблема с УСТАНОВКОЙ картриджей, принтеру не удается завершить инициализацию системы подачи чернил. Обратитесь в [Служба поддержки HP.](#page-98-0)

## **Проблема с печатающей головкой**

Возникла проблема с печатающей головкой.

Выключите, а затем снова включите принтер.

Если проблема не будет устранена, обратитесь в службу поддержки HP за обслуживанием. Дополнительную информацию см. в разделе [Служба поддержки HP.](#page-98-0)

## **Несовместимый картридж HP Instant Ink**

Данный картридж можно использовать только с принтером, который предназначен для работы с HP Instant Ink.

Если вы уверены, что принтер действительно совместим с данным картриджем, тогда свяжитесь с [www.hp.com/buy/supplies](http://www.hp.com/buy/supplies) .

## **Использованный картридж HP Instant Ink**

Картриджи HP Instant Ink, перечисленные на дисплее панели управления принтера, можно использовать в соответствующем принтере. Необходимо заменить картридж.

Сведения о замене картриджей см. в разделе [Замена картриджей.](#page-82-0) Сведения о заказе картриджей см. в разделе [Заказ картриджей.](#page-84-0) Для получения информации по утилизации расходных материалов см. [Программа утилизации расходных материалов для струйных принтеров HP.](#page-158-0)

## **Подключите принтер к HP Connected**

Принтер должен быть подключен к HP Connected, иначе при дальнейшей печати будет выдаваться следующее предупреждение. См. панель управления принтера для получения инструкций по подключению.

### **Задание на печать не может быть выполнено**

Для обновления состояния Instant Ink необходимо подключить принтер к HP Connected.

Печать будет невозможна, пока принтер не будет подключен для обновления состояния быстросохнущих чернил . См. панель управления принтера для получения инструкций по подключению.

## **Выходной лоток закрыт**

Для продолжения печати откройте выходной лоток.

## <span id="page-195-0"></span>**Замятие бумаги в устройстве автоматической подачи документов**

Устраните замятие бумаги в устройстве подачи документов. Дополнительную информацию см. в разделе [Устранение замятой бумаги.](#page-133-0)

## **Установлен защищенный картридж HP**

Картридж, указанный в панели управления принтера, можно использовать только в принтере, который изначально использует функцию HP Cartridge Protection. Картридж, находящийся в принтере, необходимо заменить.

Сведения об установке новых картриджей см. в [Замена картриджей](#page-82-0).

## **Указатель**

### **А**

автоматическое уменьшение факса [51](#page-62-0) автоответчик записанные сигналы факса [113](#page-124-0) настройка для использования с факсом (параллельные телефонные системы) [169](#page-180-0) настройка для использования с факсом и модемом [171](#page-182-0) аксессуары отчет о состоянии принтера [91](#page-102-0) акустическая эмиссия [135](#page-146-0)

### **Б**

белые полосы, устранение неполадок копии [100](#page-111-0) отсканированные изображения [103](#page-114-0) беспроводная связь соответствие нормам [144](#page-155-0) беспроводное соединение настройка [76](#page-87-0) брандмауэры, диагностика неполадок [97](#page-108-0) бумага выбор [10](#page-21-0) замятия [129](#page-140-0) лоток для загрузки [11](#page-22-0) перекошенные страницы [96](#page-107-0) питания [133](#page-144-0) устранение замятий [122](#page-133-0) устранение неполадок подачи [96](#page-107-0) HP, заказ [10](#page-21-0)

### **В**

веб-сайты программы охраны окружающей среды [146](#page-157-0) сведения о специальных возможностях [2](#page-13-0) Веб-сканирование [39](#page-50-0)

влажность [132](#page-143-0) вручную, отправка факсов получение [48](#page-59-0) встроенный веб-сервер Веб-сканирование [39](#page-50-0) открытие [84](#page-95-0) сведения [83](#page-94-0) устранение неполадок, не удалось открыть [85](#page-96-0) выравнивание печатающей головки [121](#page-132-0) выходной лоток расположение [4](#page-15-0)

### **Г**

голосовая почта настройка для использования с факсом и модемом (параллельные телефонные системы) [175](#page-186-0) настройка для работы с факсом (параллельные телефонные системы) [161](#page-172-0) громкость звуки факса [60](#page-71-0)

### **Д**

данные по шумам [135](#page-146-0) двусторонняя печать [28](#page-39-0)

### **З**

заблокированные номера факсов настройка [51](#page-62-0) заголовок факса [57](#page-68-0) задняя съемная панель схема [5](#page-16-0) замена картриджей [71](#page-82-0) замятия бумага [129](#page-140-0) нерекомендуемые типы бумаги [11](#page-22-0) очистить [122](#page-133-0) звуковое давление [135](#page-146-0) значки беспроводного соединения [7](#page-18-0)

значки состояния [6](#page-17-0) значки уровня чернил [7](#page-18-0)

#### **И**

идентификационный код абонента [57](#page-68-0) импульсный набор [59](#page-70-0) индикаторы панели управления [6](#page-17-0) интернет-протокол факс, использование [61](#page-72-0) информация утеряна или неверна, устранение неполадок [98](#page-109-0)

### **К**

каретка устранение замятия в каретке [130](#page-141-0) картриджи [5,](#page-16-0) [73](#page-84-0) артикулы [73](#page-84-0) гарантийные сроки годности [91](#page-102-0) замена [71](#page-82-0) обозначения [91](#page-102-0) проверка уровня чернил [71](#page-82-0) расположение [5](#page-16-0) советы [70](#page-81-0) состояние [91](#page-102-0) картриджи, расположение крышки доступа [5](#page-16-0) качество печати очистка потеков на странице [121](#page-132-0) качество, устранение неполадок копирование [100](#page-111-0) сканирование [103](#page-114-0) Кнопка "Фото" [7](#page-18-0) кнопка Настройка [7](#page-18-0) Кнопка Справка [7](#page-18-0) кнопки панели управления [6](#page-17-0) количество звонков до ответа [57](#page-68-0) коммутируемый модем совместное использование с факсом (параллельные телефонные системы) [162](#page-173-0)

совместное использование с факсом и автоответчиком (параллельные телефонные системы) [171](#page-182-0) совместное использование с факсом и голосовой почтой (параллельные телефонные системы) [175](#page-186-0) совместное использование с факсом и линией для голосовых вызовов (параллельные телефонные системы) [165](#page-176-0) компьютерный модем совместное использование с факсом (параллельные телефонные системы) [162](#page-173-0) совместное использование с факсом и автоответчиком (параллельные телефонные системы) [171](#page-182-0) совместное использование с факсом и голосовой почтой (параллельные телефонные системы) [175](#page-186-0) совместное использование с факсом и линией для голосовых вызовов (параллельные телефонные системы) [165](#page-176-0) контроль набора номера [45](#page-56-0), [47](#page-58-0) копирование [6](#page-17-0) качество [100](#page-111-0) устранение неполадок [100](#page-111-0) характеристики [134](#page-145-0)

### **Л**

линии копии, устранение неполадок [100](#page-111-0) линия, тип сигнала вызова [58](#page-69-0) лотки загрузка бумаги [11](#page-22-0) направляющие для бумаги, иллюстрация [4](#page-15-0) расположение [4](#page-15-0) устранение замятой бумаги [122](#page-133-0) устранение неполадок подачи [96](#page-107-0)

#### **М**

мини-АТС, настройка факса параллельные телефонные системы [157](#page-168-0) модем совместное использование с факсом (параллельные телефонные системы) [162](#page-173-0) совместное использование с факсом и автоответчиком (параллельные телефонные системы) [171](#page-182-0) совместное использование с факсом и голосовой почтой (параллельные телефонные системы) [175](#page-186-0) совместное использование с факсом и линией для голосовых вызовов (параллельные телефонные системы) [165](#page-176-0)

### **Н**

настройка автоответчик (параллельные телефонные системы) [169](#page-180-0) автоответчик и модем (параллельные телефонные системы) [171](#page-182-0) варианты факса [153](#page-164-0) выделенная линия передачи факсов (параллельные телефонные системы) [155](#page-166-0) голосовая почта (параллельные телефонные системы) [161](#page-172-0) голосовая почта и модем (параллельные телефонные системы) [175](#page-186-0) компьютерный модем (параллельные телефонные системы) [162](#page-173-0) компьютерный модем и автоответчик (параллельные телефонные системы) [171](#page-182-0) компьютерный модем и голосовая почта (параллельные телефонные системы) [175](#page-186-0) компьютерный модем и линия для голосовых вызовов

(параллельные телефонные системы) [165](#page-176-0) линия DSL (параллельные телефонные системы) [156](#page-167-0) мини-АТС (параллельные телефонные системы) [157](#page-168-0) общая телефонная линия (параллельные телефонные системы) [160](#page-171-0) отличительный звонок [58](#page-69-0) отличительный звонок (параллельные телефонные системы) [158](#page-169-0) проверка факса [176](#page-187-0) факс, с параллельными телефонными системами [152](#page-163-0) ISDN (параллельные телефонные системы) [157](#page-168-0) номер модели [91](#page-102-0) нормативный номер модели [136](#page-147-0) носители двусторонняя печать [28](#page-39-0)

### **О**

оборудование, проверка настройки факса [105](#page-116-0) обслуживание выравнивание печатающей головки [121](#page-132-0) замена картриджей [71](#page-82-0) очистка [119](#page-130-0) очистка печатающей головки [121](#page-132-0) печатающая головка [121](#page-132-0) потеки на странице [121](#page-132-0) проверка уровня чернил [71](#page-82-0) страница диагностики [93](#page-104-0) отличительный звонок изменение [58](#page-69-0) параллельные телефонные системы [158](#page-169-0) отправка отсканированных изображений для OCR [40](#page-51-0) устранение неполадок [101](#page-112-0) отправка факсов из памяти [46](#page-57-0) контроль набора номера [45,](#page-56-0) [47](#page-58-0) обычный факс [43](#page-54-0)

с телефона [45](#page-56-0) устранение неполадок [113](#page-124-0) отчет о доступе к Интернету [95](#page-106-0) отчет о качестве печати [93](#page-104-0) отчет о проверке беспроводной связи [95](#page-106-0) отчет о состоянии принтера печать [90](#page-101-0) сведения [90](#page-101-0) отчеты диагностика [93](#page-104-0) доступ к Интернету [95](#page-106-0) не удалось выполнить проверку факса [105](#page-116-0) ошибки факса [63](#page-74-0) подтверждение факса [62](#page-73-0) проверка беспроводной связи [95](#page-106-0) очистить журналы факса [63](#page-74-0) очистка внешние поверхности [119](#page-130-0) печатающая головка [121](#page-132-0) стекло сканера [119](#page-130-0) устройство подачи документов [119](#page-130-0) ошибки факса, отчеты [63](#page-74-0)

### **П**

память повторная печать факсов [49](#page-60-0) сохранение факсов [49](#page-60-0) панель управления значки состояния [6](#page-17-0) индикаторы [6](#page-17-0) кнопки [6](#page-17-0) панель управления принтера отправка факсов [44](#page-55-0) параметры сети [78](#page-89-0) расположение [4](#page-15-0) параллельные телефонные системы настройка автоответчика [169](#page-180-0) настройка выделенной линии [155](#page-166-0) настройка мини-АТС [157](#page-168-0) настройка модема [162](#page-173-0) настройка модема для использования с линией для голосовых вызовов [165](#page-176-0)

настройка модема и автоответчика [171](#page-182-0) настройка модема и голосовой почты [175](#page-186-0) настройка общей линии [160](#page-171-0) настройка отличительного звонка [158](#page-169-0) настройка DSL [156](#page-167-0) настройка ISDN [157](#page-168-0) настройка, типы [153](#page-164-0) страны/регионы [152](#page-163-0) параметры громкость, факс [60](#page-71-0) сеть [78](#page-89-0) скорость факса [59](#page-70-0) параметры повторного набора, настройка [59](#page-70-0) Параметры IP [79](#page-90-0) переадресация факсов [50](#page-61-0) передача факсов устранение неполадок [110](#page-121-0) передача факсов вручную отправка [45](#page-56-0) перекос, устранение неполадок копирование [100](#page-111-0) печать [96](#page-107-0) сканирование [103](#page-114-0) печатающая головка [121](#page-132-0) очистка [121](#page-132-0) печатающая головка, выравнивание [121](#page-132-0) печать двусторонняя [28](#page-39-0) журналы факсов [63](#page-74-0) отчет о состоянии принтера [90](#page-101-0) отчеты факса [61](#page-72-0) сведения о последнем факсе [63](#page-74-0) страница диагностики [93](#page-104-0) устранение неполадок [95](#page-106-0) факсы [49](#page-60-0) Печать буклетов печать [22](#page-33-0) питание устранение неполадок [95](#page-106-0) питания бумага [133](#page-144-0) физические [132](#page-143-0) по истечении срока поддержки [89](#page-100-0)

повторная печать факсы из памяти [49](#page-60-0) подача нескольких листов, устранение неполадок [96](#page-107-0) поддерживаемые операционные системы [132](#page-143-0) поддержка [87](#page-98-0) поддержка по телефону [88](#page-99-0) Подключение USB порт, расположение [4](#page-15-0) подтверждение факса, отчеты [62](#page-73-0) полосы отсканированные изображения, устранение неполадок [103](#page-114-0) полосы на отсканированных изображениях, устранение неполадок [103](#page-114-0) получение поддержки [88](#page-99-0) получение факса автоматически [48](#page-59-0) получение факсов вручную [48](#page-59-0) количество звонков до ответа [57](#page-68-0) переадресация [50](#page-61-0) режим автоответчика [57](#page-68-0) поля настройка, технические характеристики [133](#page-144-0) последовательность звонков параллельные телефонные системы [158](#page-169-0) последовательные телефонные системы настройка, типы [153](#page-164-0) страны/регионы [152](#page-163-0) прием факсов блокировка номеров [51](#page-62-0) устранение неполадок [110,](#page-121-0) [111](#page-122-0) проблемы с подачей бумаги, устранение неполадок [96](#page-107-0) проверка при подключении к нужному порту, факс [106](#page-117-0) проверка состояния линии, факс [109](#page-120-0) проверка телефонной розетки, факс [105](#page-116-0) проверка тонового сигнала, ошибка [108](#page-119-0)

проверки, факс настройка [176](#page-187-0) не удалось выполнить проверку типа телефонного кабеля для работы с факсом [107](#page-118-0) оборудование, не удалось [105](#page-116-0) подключение к порту, не удалась [106](#page-117-0) состояние линии передачи факсов [109](#page-120-0) телефонная розетка [105](#page-116-0) тоновый сигнал, ошибка [108](#page-119-0) проверки, факса не удалось [105](#page-116-0) программа охраны окружающей среды [146](#page-157-0) программное обеспечение Веб-сканирование [39](#page-50-0) OCR [40](#page-51-0) программное обеспечение принтера (Windows) открытие [19](#page-30-0), [83](#page-94-0) сведения [83](#page-94-0) просмотр параметры сети [79](#page-90-0) пустые страницы, устранение неполадок копирование [100](#page-111-0)

### **Р**

радиопомехи соответствие нормам [144](#page-155-0) размер отсканированные изображения, устранение неполадок [103](#page-114-0) устранение неполадок, связанных с копированием [100](#page-111-0) разъем питания, расположение [5](#page-16-0) разъем USB порт, расположение [5](#page-16-0) разъемы, расположение [5](#page-16-0) рассылка факсов отправка [47](#page-58-0) расходные материалы отчет о состоянии принтера [91](#page-102-0) редактирование текст в программе OCR [40](#page-51-0) режим коррекции ошибок [47](#page-58-0) режим нежелательных факсов [51](#page-62-0)

### **С**

серийный номер [91](#page-102-0) сети брандмауэры, диагностика неполадок [97](#page-108-0) изменение параметров [78](#page-89-0) настройка беспроводного соединения [76](#page-87-0) параметры беспроводного соединения [91](#page-102-0) Параметры IP [79](#page-90-0) просмотр и печать параметров [79](#page-90-0) расположение разъемов [5](#page-16-0) решение проблем [115](#page-126-0) скорость соединения [79](#page-90-0) системные требования [132](#page-143-0) сканирование качество [103](#page-114-0) медленно [101](#page-112-0) с помощью функции вебсканирования [39](#page-50-0) устранение неполадок [101](#page-112-0) характеристики сканирования [134](#page-145-0) Экран сканирования [7](#page-18-0) OCR [40](#page-51-0) скорость диагностика неполадок сканера [101](#page-112-0) скорость передачи факса [59](#page-70-0) скорость соединения, параметры [79](#page-90-0) соответствие нормам [135](#page-146-0), [144](#page-155-0) состояние отчет о состоянии принтера [91](#page-102-0) страница конфигурации сети [91](#page-102-0) сохранение факсы в памяти [49](#page-60-0) специальные возможности [2](#page-13-0) срок поддержки по телефону срок поддержки [89](#page-100-0) стекло сканера загрузка оригиналов [16](#page-27-0) очистка [119](#page-130-0) расположение [4](#page-15-0) стекло, сканер загрузка оригиналов [16](#page-27-0)

очистка [119](#page-130-0) расположение [4](#page-15-0) страница диагностики [93](#page-104-0)

### **Т**

текст не удается отредактировать после сканирования, устранение неполадок [102](#page-113-0) пропуски при сканировании, устранение неполадок [101](#page-112-0) телефон, отправка факса отправка, [45](#page-56-0) телефон, передача факса отправка [45](#page-56-0) телефон, факс получение [48](#page-59-0) телефонная книга изменить групповые контакты [55](#page-66-0) изменить контакт [54](#page-65-0) настройка [54](#page-65-0) отправка факса [43](#page-54-0) печать списка [56](#page-67-0) создать групповые контакты [55](#page-66-0) удаление контактов [56](#page-67-0) телефонная линия, тип сигнала вызова [58](#page-69-0) телефонная розетка, факс [105](#page-116-0) телефонный кабель не удалось выполнить проверку подключения к нужному порту [106](#page-117-0) не удалось выполнить проверку типа кабеля [107](#page-118-0) удлинение [113](#page-124-0) температура [132](#page-143-0) техническая информация характеристики копирования [134](#page-145-0) характеристики сканирования [134](#page-145-0) характеристики факса [135](#page-146-0) техническая поддержка электронная [88](#page-99-0) технические характеристики системные требования [132](#page-143-0) тип набора, настройка [59](#page-70-0)

тип сигнала вызова изменение [58](#page-69-0) тоновый набор [59](#page-70-0)

### **У**

уменьшение факса [51](#page-62-0) уровни чернил, проверка [71](#page-82-0) условия окружающей среды [132](#page-143-0) устранение неполадок автоответчики [113](#page-124-0) брандмауэры [97](#page-108-0) бумага не подается из лотка [96](#page-107-0) встроенный веб-сервер [85](#page-96-0) замятия, бумага [129](#page-140-0) захват нескольких листов [96](#page-107-0) информация утеряна или неверна [98](#page-109-0) качество копирования [100](#page-111-0) качество сканирования [103](#page-114-0) копии с перекосом [100](#page-111-0) копирование [100](#page-111-0) не удается выполнить проверку линии передачи факсов [109](#page-120-0) не удалось выполнить проверку оборудования факса [105](#page-116-0) не удалось выполнить проверку подключения телефонного кабеля к нужному порту факса [106](#page-117-0) не удалось выполнить проверку типа телефонного кабеля для работы с факсом [107](#page-118-0) не удалось выполнить проверку тонового сигнала факса [108](#page-119-0) неполадки при печати [97](#page-108-0) ничего не печатается [97](#page-108-0) отправка факсов [113](#page-124-0) отчет о состоянии принтера [90](#page-101-0) передача факсов [110](#page-121-0) перекошенные страницы [96](#page-107-0) печать [95](#page-106-0) питание [95](#page-106-0) прием факсов [110](#page-121-0), [111](#page-122-0) проблемы с подачей бумаги [96](#page-107-0) проверка телефонной розетки, не удалась [105](#page-116-0) проверки факса [105](#page-116-0) решение проблем в сети [115](#page-126-0)

система справки панели управления [89](#page-100-0) сканирование [101](#page-112-0) страница конфигурации сети [91](#page-102-0) факс [104](#page-115-0) устройство подачи документов загрузка оригиналов [17](#page-28-0) очистка [119](#page-130-0) проблемы с подачей, устранение неполадок [119](#page-130-0) утилизация картриджи [147](#page-158-0)

### **Ф**

факс автоответчик [57](#page-68-0) блокировка номеров [51](#page-62-0) вручную, получение [48](#page-59-0) громкость звука [60](#page-71-0) журнал, очистка [63](#page-74-0) журнал, печать [63](#page-74-0) заголовок [57](#page-68-0) интернет-протокол, передача [61](#page-72-0) количество звонков до ответа [57](#page-68-0) контроль набора номера [45](#page-56-0), [47](#page-58-0) настройка автоответчика (параллельные телефонные системы) [169](#page-180-0) настройка выделенной линии (параллельные телефонные системы) [155](#page-166-0) настройка голосовой почты (параллельные телефонные системы) [161](#page-172-0) настройка для линии DSL (параллельные телефонные системы) [156](#page-167-0) настройка мини-АТС (параллельные телефонные системы) [157](#page-168-0) настройка общей телефонной линии (параллельные телефонные системы) [160](#page-171-0) настройка службы отличительного звонка

(параллельные телефонные системы) [158](#page-169-0) настройка ISDN (параллельные телефонные системы) [157](#page-168-0) настройка, типы [153](#page-164-0) не удалось выполнить проверку [105](#page-116-0) отличительный звонок, изменение типа сигнала вызова [58](#page-69-0) отправка [43](#page-54-0) отправка вручную [45](#page-56-0) отправка, устранение неполадок [113](#page-124-0) отчеты [61](#page-72-0) отчеты об ошибках [63](#page-74-0) отчеты подтверждения [62](#page-73-0) параллельные телефонные системы [152](#page-163-0) параметры повторного набора [59](#page-70-0) параметры, изменение [56](#page-67-0) переадресация [50](#page-61-0) печать сведений о последней операции [63](#page-74-0) повторная печать [49](#page-60-0) получение [48](#page-59-0) проверка настройки [176](#page-187-0) проверка подключения телефонного кабеля к порту, не удалась [106](#page-117-0) проверка состояния линии, не удалась [109](#page-120-0) проверка телефонной розетки, не удалась [105](#page-116-0) проверка типа телефонного кабеля, не удалось [107](#page-118-0) проверка тонового сигнала факса, ошибка [108](#page-119-0) режим коррекции ошибок [47](#page-58-0) режим ответа [57](#page-68-0) скорость [59](#page-70-0) совместное использование с автоответчиком и модемом (параллельные телефонные системы) [171](#page-182-0) совместное использование с модемом (параллельные телефонные системы) [162](#page-173-0)

совместное использование с модемом и автоответчиком (параллельные телефонные системы ) [171](#page-182-0) совместное использование с модемом и линией для голосовых вызовов<br>(параллельные телефонные системы ) [165](#page-176-0), [175](#page-186-0) телефонный кабель имеет недостаточную длину [113](#page-124-0) технические характеристики [135](#page-146-0) тип набора, настройка [59](#page-70-0) уменьшение [51](#page-62-0) устранение неполадок [104](#page-115-0) устранение неполадок автоответчика [113](#page-124-0) устранение неполадок при передаче [110](#page-121-0) устранение неполадок при приеме [110,](#page-121-0) [111](#page-122-0) факс в резервном режиме [49](#page-60-0) факс в резервном режиме [49](#page-60-0) факс, журнал печать [63](#page-74-0) Флеш -накопитель USB вставка [18](#page-29-0) фотографии Вставьте флеш -накопитель USB [18](#page-29-0)

### **Х**

характеристики акустическая эмиссия [135](#page-146-0)

### **Ц**

цветной текст и OCR [40](#page-51-0)

### **Ч**

черно -белые страницы факс [43](#page-54-0)

### **Ш**

шероховатые или белые полосы на копиях, устранение неполадок [100](#page-111-0)

### **Э**

Экран сканирования [7](#page-18-0) Экран факса [7](#page-18-0)

#### **A**

ADSL, настройка факса параллельные телефонные системы [156](#page-167-0)

#### **D**

DSL, настройка факса параллельные телефонные системы [156](#page-167-0)

### **E**

ECM. *См. раздел* режим коррекции ошибок EWS. *См. раздел* встроенный веб сервер

### **F**

FoIP [61](#page-72-0)

### **H**

HP Utility (OS X) открытие [83](#page-94-0)

### **I**

IP-адрес проверка у принтера [85](#page-96-0) ISDN, настройка факса параллельные телефонные системы [157](#page-168-0)

### **M**

Mac OS [22](#page-33-0)

### **O**

**OCR** редактирование отсканированных документов [40](#page-51-0) устранение неполадок [102](#page-113-0) OS X HP Utility [83](#page-94-0)

### **W**

Web-сайты техническая поддержка [88](#page-99-0) Windows печать буклетов [21](#page-32-0) системные требования [132](#page-143-0)